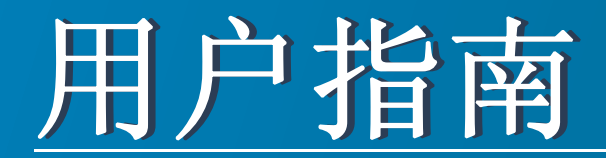

### Samsung Printer ProXpress

M332x series M382x series M402x series

<span id="page-0-0"></span>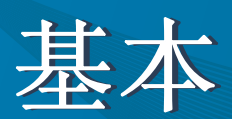

本指南提供 Windows 上的安装、基本操作和故障排除相关信息。

### 高级

本指南介绍不同操作系统环境中的安装、高级配置、操作和故障排除相关信息。 根据机型或国家/地区的不同,可能不提供某些功能。

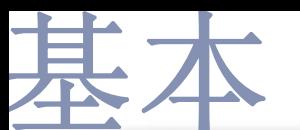

### **[1.](#page-3-0)** 简介

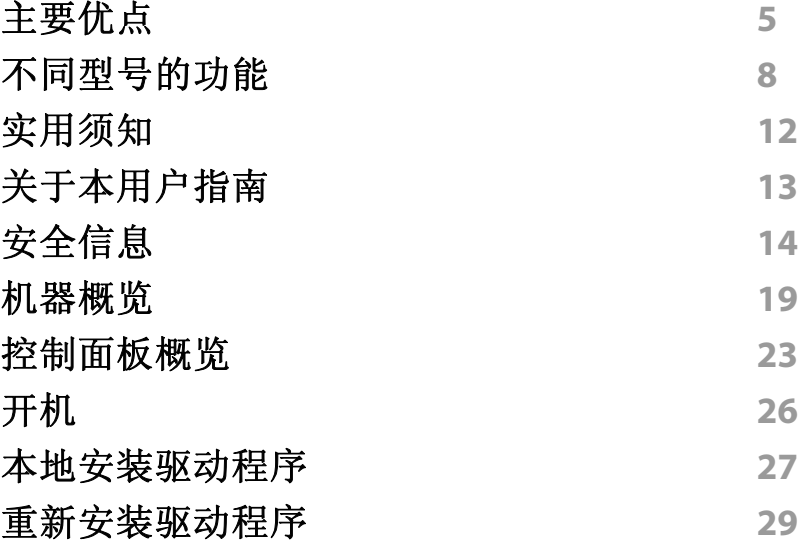

### **[2.](#page-29-0)** 菜单概述和基本设置

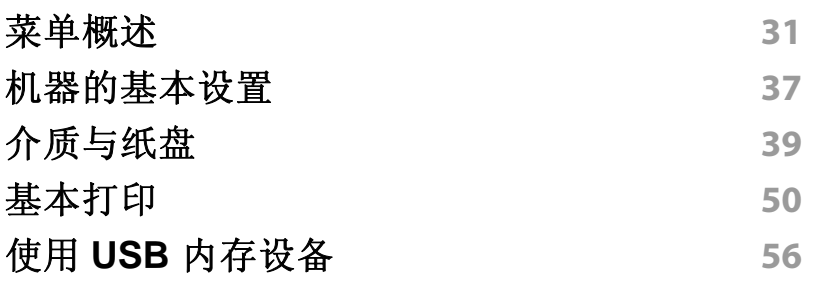

### **[3.](#page-59-0)** 维护

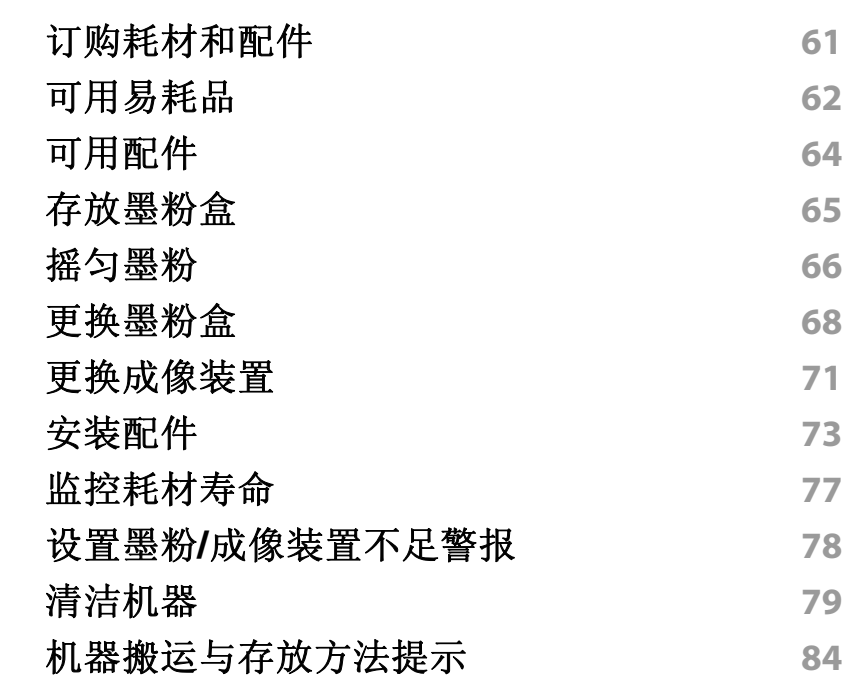

### **[4.](#page-84-0)** 故障排除

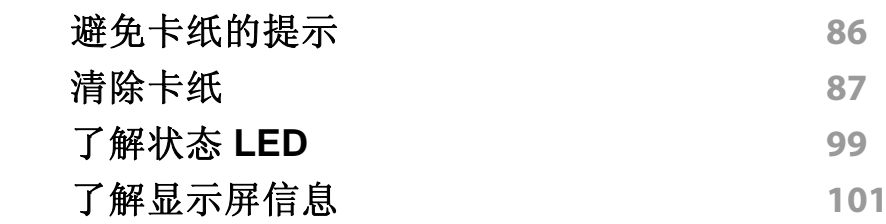

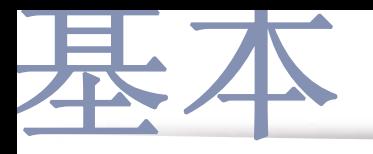

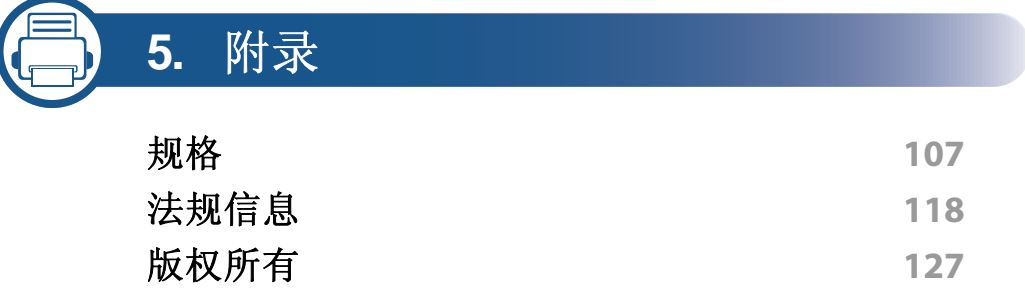

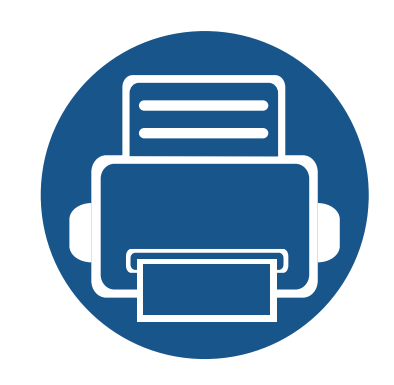

<span id="page-3-0"></span>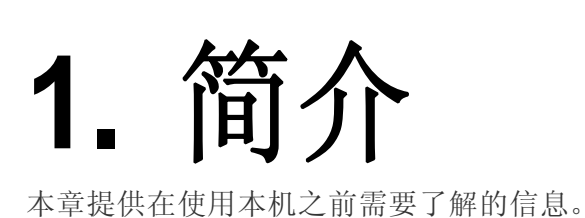

**•** [主要优点](#page-4-1) **5 •** [不同型号的功能](#page-7-1) **8 •** [实用须知](#page-11-1) **12 •** [关于本用户指南](#page-12-1) **13 •** [安全信息](#page-13-1) **14 •** [机器概览](#page-18-1) **19 •** [控制面板概览](#page-22-1) **23 •** [开机](#page-25-1) **26 •** [本地安装驱动程序](#page-26-1) **27 •** [重新安装驱动程序](#page-28-1) **29**

## <span id="page-4-1"></span><span id="page-4-0"></span>主要优点

### 环保

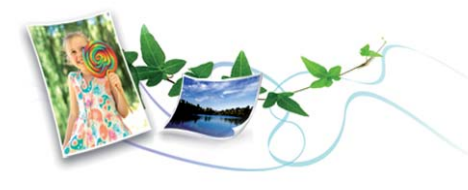

- 为节省墨粉和纸张,本机支持环保功能(请参见第 53 [页上的"环保打](#page-52-0) [印"](#page-52-0))。
- 为节省纸张,可以在一张纸上打印多页(请参见第 206 [页上的"使用高](#page-205-0) [级打印功能"\)](#page-205-0)。
- 为节省纸张,您可以在纸张的两面进行打印(双面打印)(请参见[第](#page-205-0) 206 [页上的"使用高级打印功能"\)](#page-205-0)。
- 为了省电,在不使用时,本机可以大幅降低耗电量,自动节能。
- 我们建议使用再生纸以节省能源。

### 快速高分辨率打印

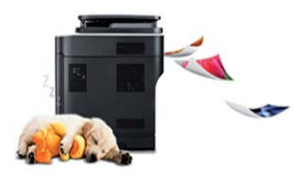

- 打印可以实现分辨率高达 1,200 x 1,200 dpi 的输出效果。
- 快速、随需打印。
	- M332x series
		- 对于单面打印, 33 ppm (A4) 或 35 ppm (Letter)。
- M382x series
	- 对于单面打印, 38 ppm (A4) 或 40 ppm (Letter)。
- M402x series
	- 对于单面打印, 40 ppm (A4) 或 42 ppm (Letter)。

### 便捷性

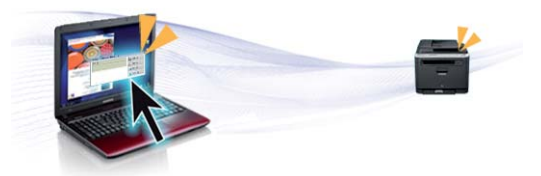

- 您可以使用支持 Google Cloud Print™ 的应用程序通过智能手机或计 算机实现移动打印(请参见第 180 页上的"[Google Cloud Print™](#page-179-0)")。
- Easy Capture Manager 允许您使用键盘上的打印屏幕键轻松编辑和打 印捕获的任何内容(请参见第 227 页上的"[Easy Capture](#page-226-0)  [Manager](#page-226-0)")。
- Samsung Easy Printer Manager和打印状态程序监视并通知您机器状 态,允许您自定义机器设置(请参见第 234 [页上的"使用](#page-233-0) Samsung [Easy Printer Manager](#page-233-0)"或第 237 [页上的"使用](#page-236-0) Samsung 打印机状 [态"](#page-236-0))。
- 与使用普通程序相比,Samusng AnyWeb Print 可帮助您更轻松地捕 捉、预览、处理和打印 Windows Internet Explorer 的屏幕(请参见[第](#page-227-0) 228 页上的"[Samsung AnyWeb Print](#page-227-0)")。
- 智能更新允许您在打印机驱动程序安装过程中检查最新软件并安装最 新版本。此功能仅适用于 Windows。

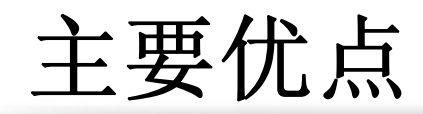

• 如果您能访问 Internet, 就可以通过 Samsung 网站 www.samsung.com > 查找产品 > 支持或下载获得帮助、支持应用程 [序、机器驱动程序、手册和订购信息。](http://www.samsung.com)

### 各种功能和应用程序支持

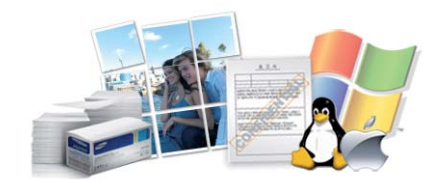

- 支持各种纸张大小(请参见第 109 [页上的"打印介质规格"](#page-108-0))。
- 打印水印:您可以用文字(如"**CONFIDENTIAL**")来自定义文档(请 参见第 206 [页上的"使用高级打印功能"](#page-205-0))。
- 打印海报:文档每页的文本和图片都可以放大,并且可以跨多张纸打 印,然后可将其拼成一张海报(请参见第 206 [页上的"使用高级打印功](#page-205-0) [能"](#page-205-0))。
- 可以在各种操作系统中打印(请参见第 112 [页上的"系统要求"\)](#page-111-0)。
- 您的机器配有一个 USB 接口和/或一个网络接口。

### 支持各种无线网络设置方法

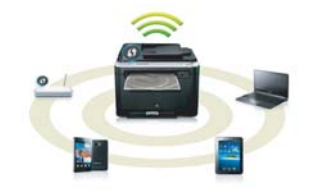

- 使用 WPS (Wi-Fi Protected Setup™) 按钮
	- 您可以使用机器上的 WPS 按钮和接入点(无线路由器)轻松连接 到无线网络。
- 使用 USB 电缆或网络电缆
	- 您可以使用 USB 电缆或网络电缆连接并配置各种无线网络设置。
- 使用无线直连
	- 借助无线或无线直连功能,您可以从移动设备轻松实现打印。

请参见第 153 [页上的"介绍无线网络设置方法"](#page-152-0)。

主要优点

### 支持 **XOA** 应用程序(仅限 **M402xNX**)

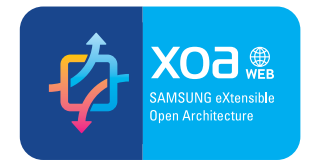

机器支持 XOA 自定义应用程序。

• 有关 XOA 自定义应用程序,请与 XOA 应用程序提供商联系。

<span id="page-7-1"></span><span id="page-7-0"></span>视型号或国家**/**地区而定,部分功能和可选商品可能不可用。

### 操作系统

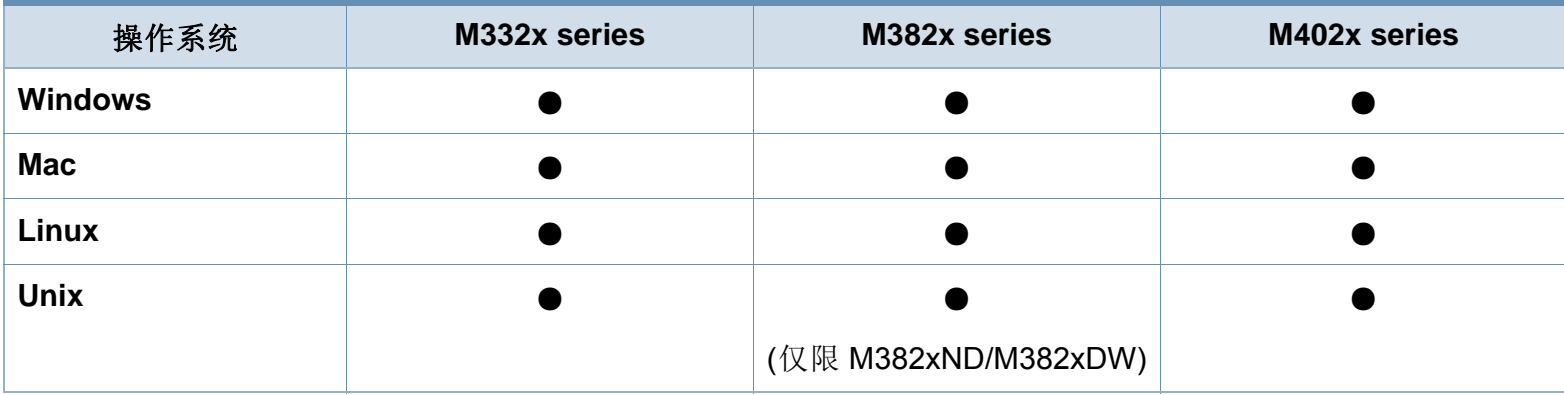

(●:包含,空白:不提供)

### 软件

将软件 CD 放入光驱时,可安装打印机驱动程序和软件。对于 windows, 从选择要安装的软件和实用程序窗口中选择打印机驱动程序和软件。

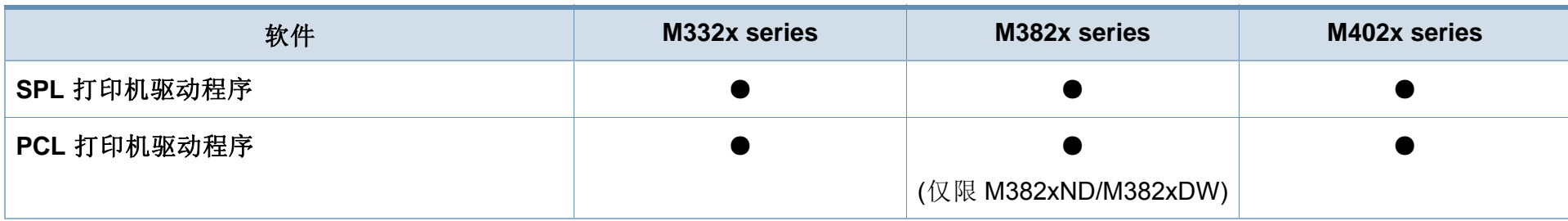

<span id="page-8-0"></span>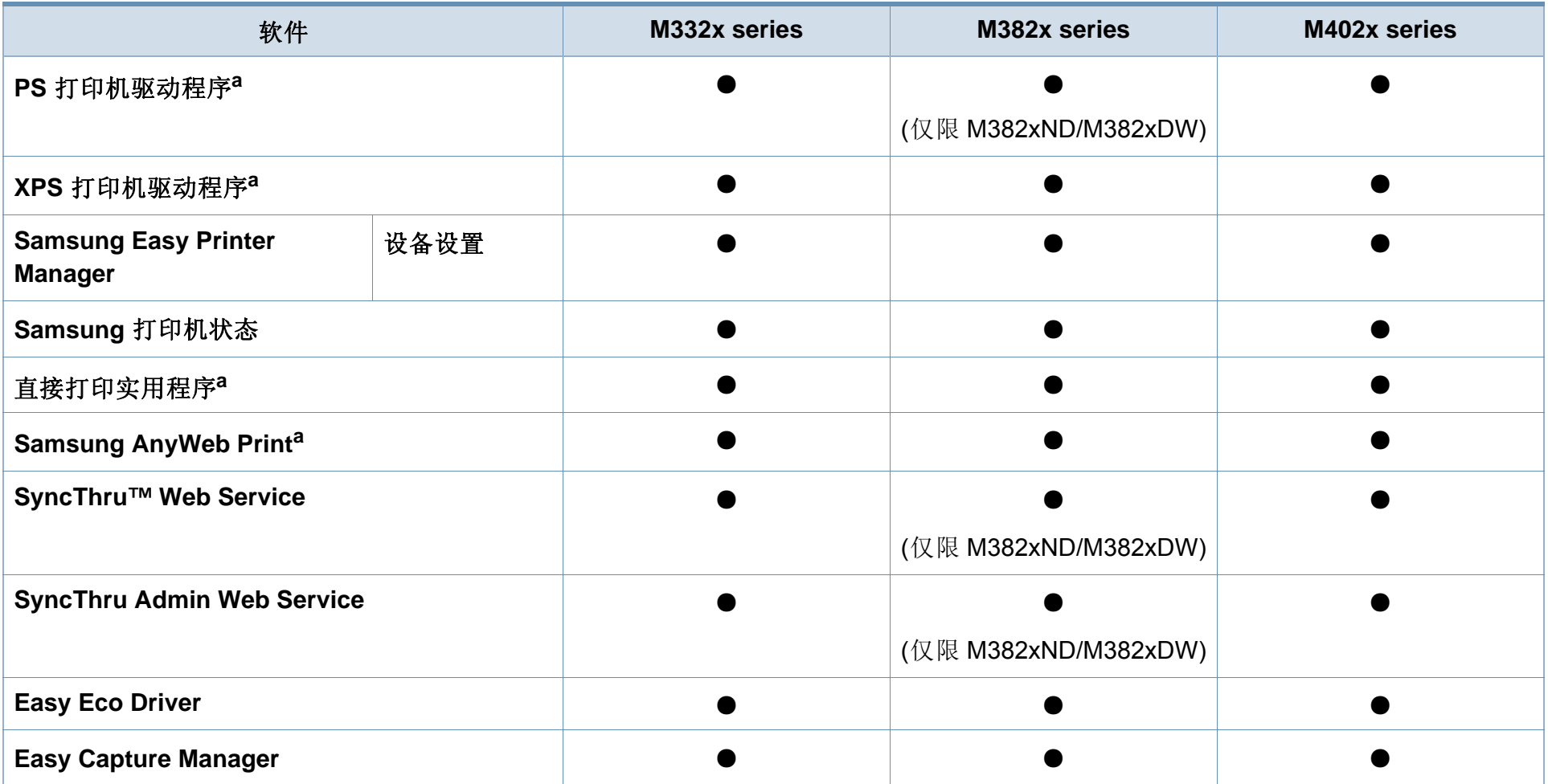

a. 从 Samsung 网站下载并安装软件: (http://www.samsung.com > 查找产品 > 支持或下载)。安装前, 请检查计算机的操作系统是否支持该软件。

(●:包含,空白:不提供)

### 多种功能

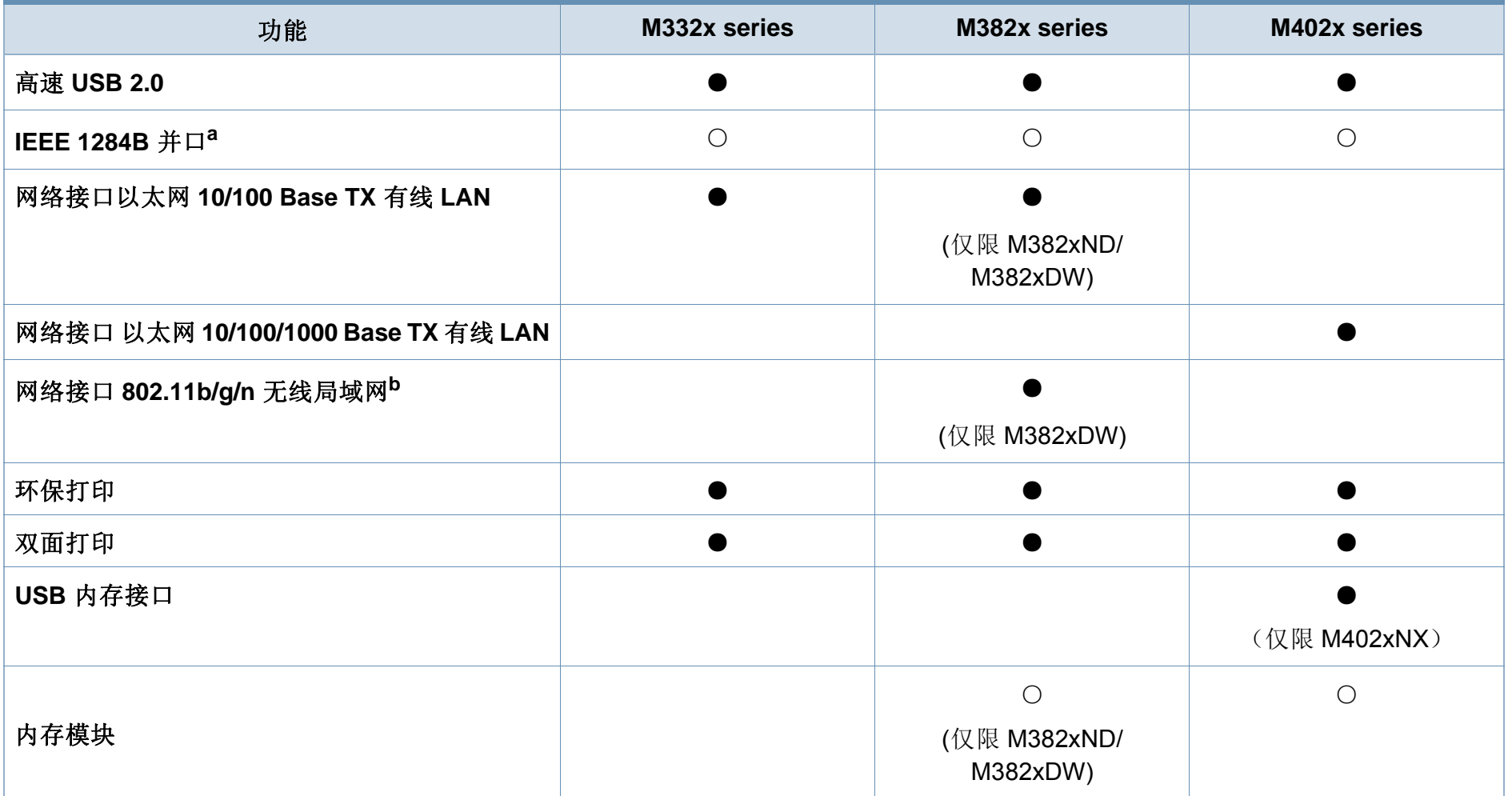

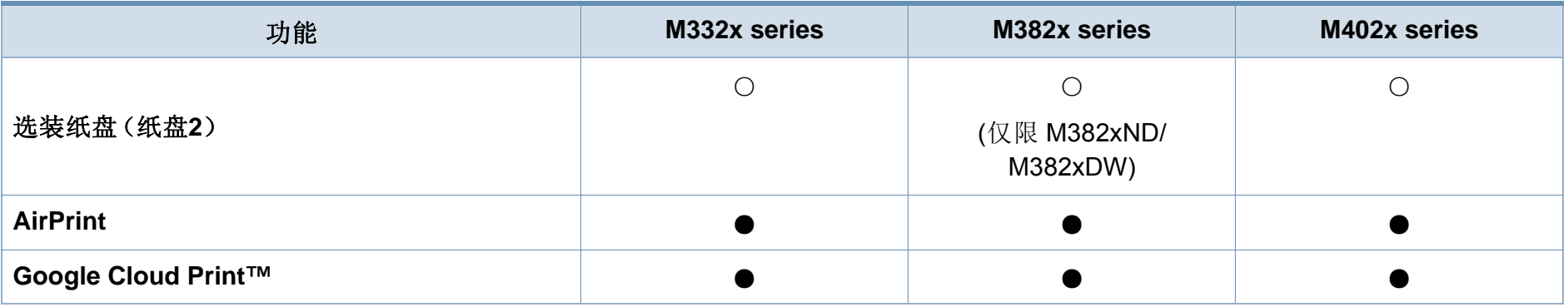

a. 如果使用并口,则无法使用 USB 电缆。

b. 根据您所在国家或地区的不同,可能会购买不到无线局域网卡。对于某些国家或地区,只能提供 802.11 b/g。请与向您出售机器的本地 Samsung 经销商或零 售商联系。

(●:包括其中,○:可选,空白:不提供)

## <span id="page-11-1"></span><span id="page-11-0"></span>实用须知

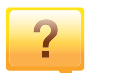

#### 机器不能打印

- 打开打印队列列表,从中除去文档(请参见第 51 [页上的](#page-50-0) ["取消打印作业"](#page-50-0))。
- 卸载驱动程序并重新安装它(请参见第 27 [页上的"本地安](#page-26-1) [装驱动程序"\)](#page-26-1)。
- 在 Windows 中将您的机器选作默认打印机(请参见第 [206](#page-205-1)  [页上的"将机器设置为默认机器"\)](#page-205-1)。

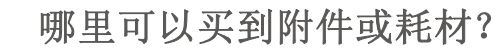

- 请咨询 Samsung 经销商或零售商。
- 请访问 www.samsung.com/supplies。选择您的国家/地 区,以查看产品服务信息。

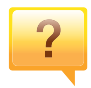

 $\overline{?}$ 

#### 状态 **LED** 指示灯闪烁或常亮。

- 关闭产品电源,然后重新打开。
- 检查本手册中的 LED 指示含义并进行相应的故障排除(请 参见第 99 [页上的"了解状态](#page-98-0) LED")。

### 发生卡纸现象。

- 打开并关闭门(请参见第 20 [页上的"正视图"](#page-19-0))。
- 检查本手册中的清除卡纸说明并进行相应的故障排除(请 参见第 87 [页上的"清除卡纸"\)](#page-86-0)。

### 打印输出模糊不清。

 $\overline{?}$ 

 $\overline{?}$ 

- 墨粉存量可能不足或不均匀。摇动墨粉盒(请参见第 [66](#page-65-0) 页 [上的"摇匀墨粉"\)](#page-65-0)。
- 尝试其他打印分辨率设置(请参见第 51 [页上的"打开打印](#page-50-1) [首选项"](#page-50-1))。
- 更换墨粉盒(请参见第 68 [页上的"更换墨粉盒"](#page-67-0))。

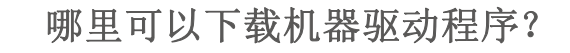

• 您可以通过 Samsung 网站 [www.samsung.com >](http://www.samsung.com) 查找产 品 > [支持或下载获得帮助、支持应用程序、机器驱动程](http://www.samsung.com) 序、手册和订购信息。

## <span id="page-12-1"></span><span id="page-12-0"></span>关于本用户指南

本用户指南提供信息帮助您基本了解本机,并详细介绍了使用过程中的每 一步操作。

- 请在使用机器之前阅读安全信息。
- 如果您在使用本机时遇到问题,请参阅"故障排除"一章。
- 本用户指南中所使用的术语在"术语表"一章中进行解释。
- 根据所购机器的选件或型号,本用户指南中的所有图示可能与您的机 器不同。
- 根据机器的固件/驱动程序版本,本用户指南中的屏幕截图可能与您的 机器不同。
- 本用户指南中的步骤主要基于 Windows7。

### 约定

本指南中的某些术语可交替使用,如下所示:

- 文档与原件同义。
- 纸张与介质或打印介质同义。
- 机器指打印机或 MFP。

### 常见图标

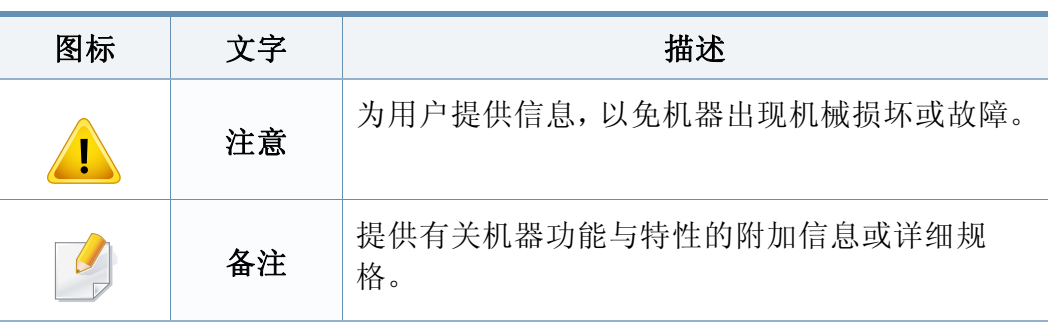

重要的安全符号

作。

请勿尝试。

<span id="page-13-1"></span><span id="page-13-0"></span>附带提供这些警告和警示的目的是为了防止伤及您和他人,并防止对您的 机器造成任何可能的损坏。在使用机器前,请务必阅读并理解所有这些说 明。阅读完本部分后,请将其保存于安全之处,以便日后参考。

### 操作环境

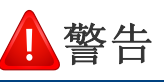

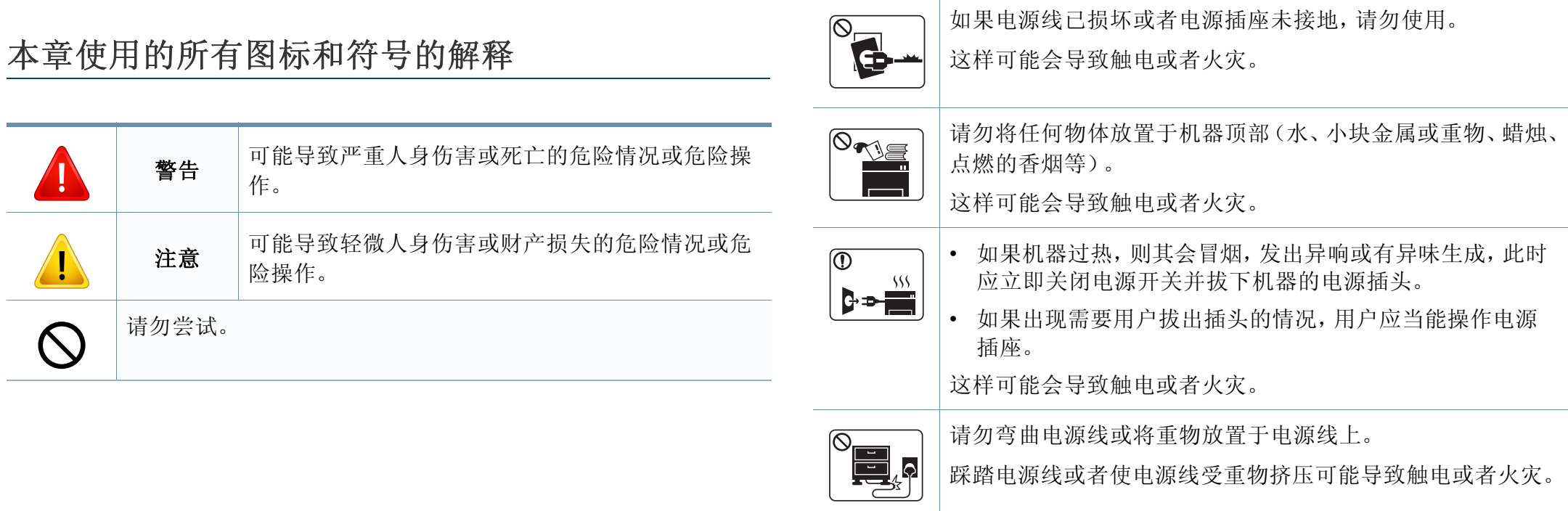

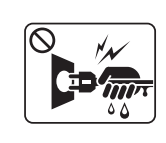

请勿拉拽电线以拔下插头;请勿用湿手接触插头。

这样可能会导致触电或者火灾。

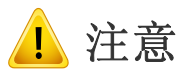

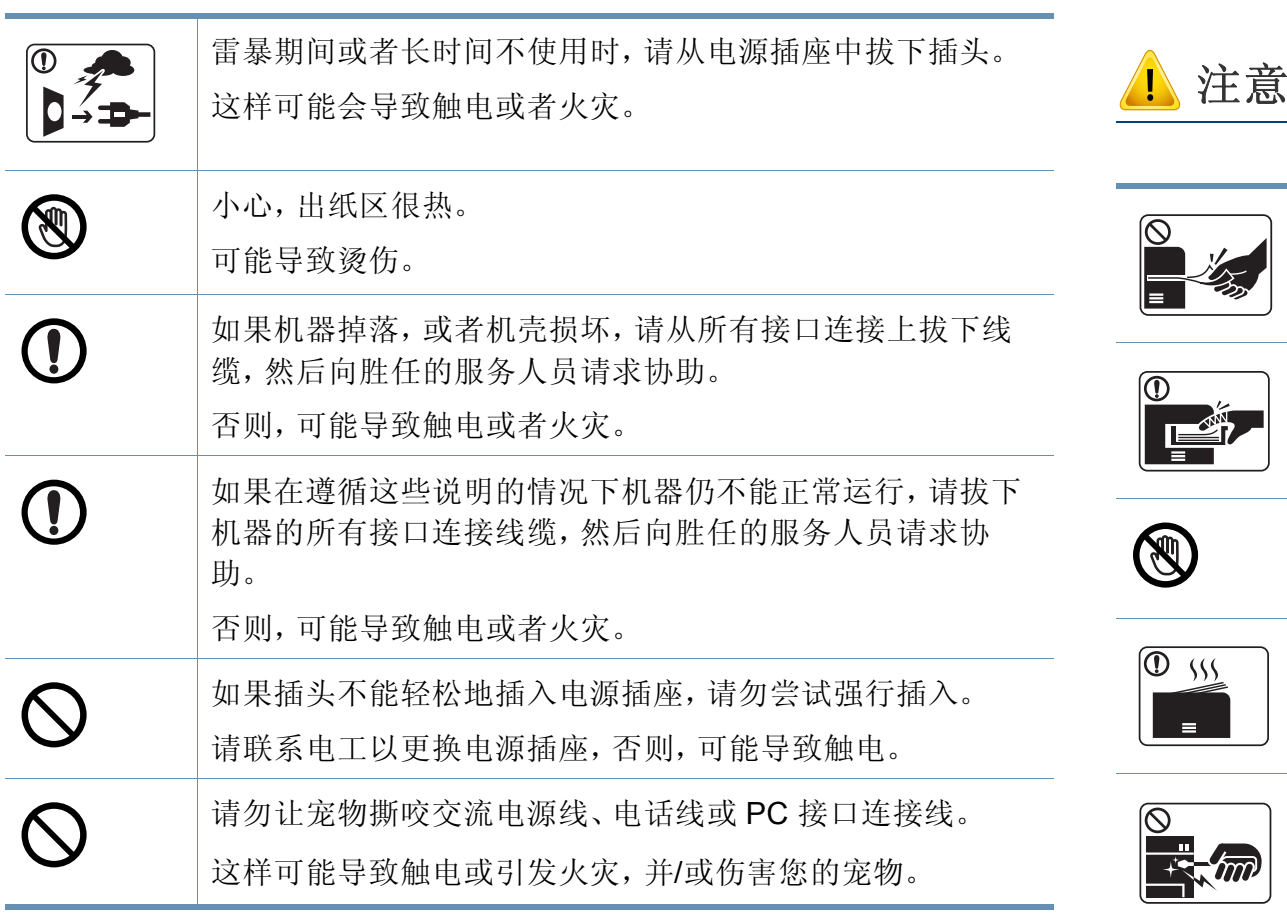

### 操作方法

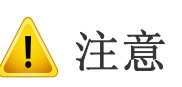

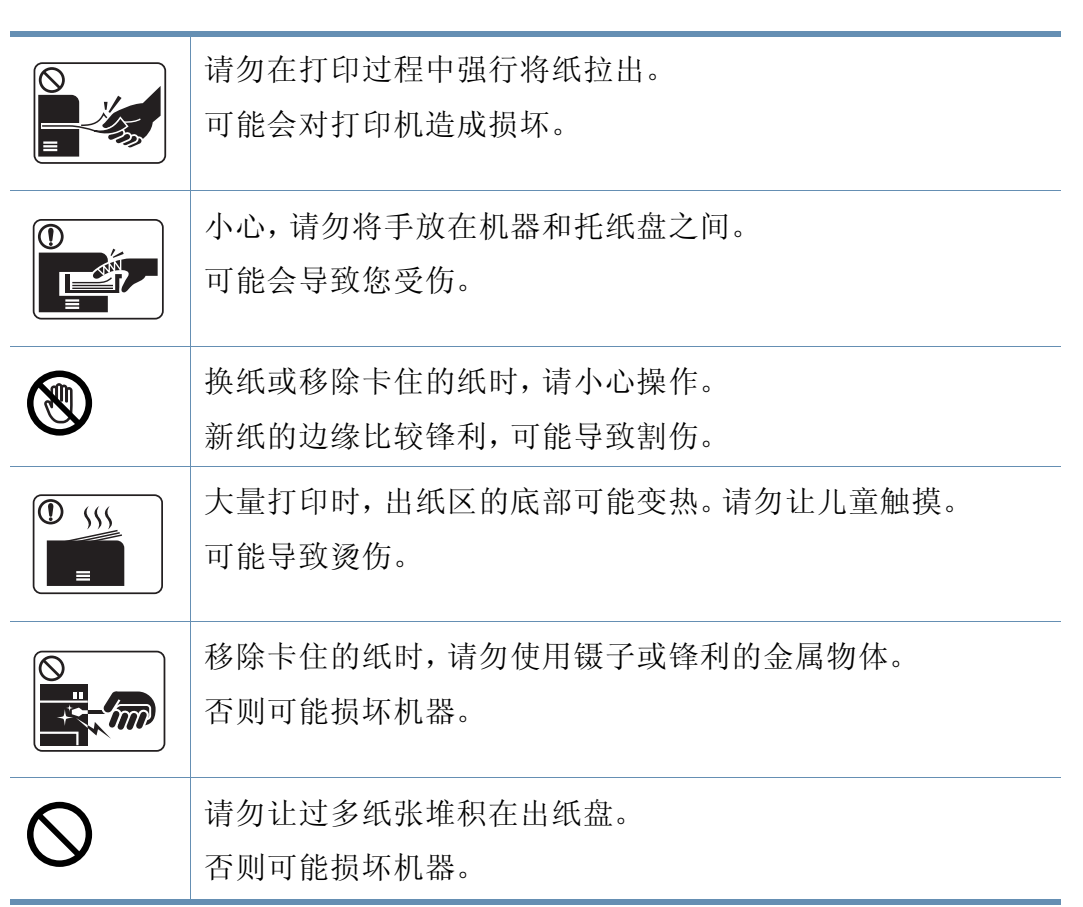

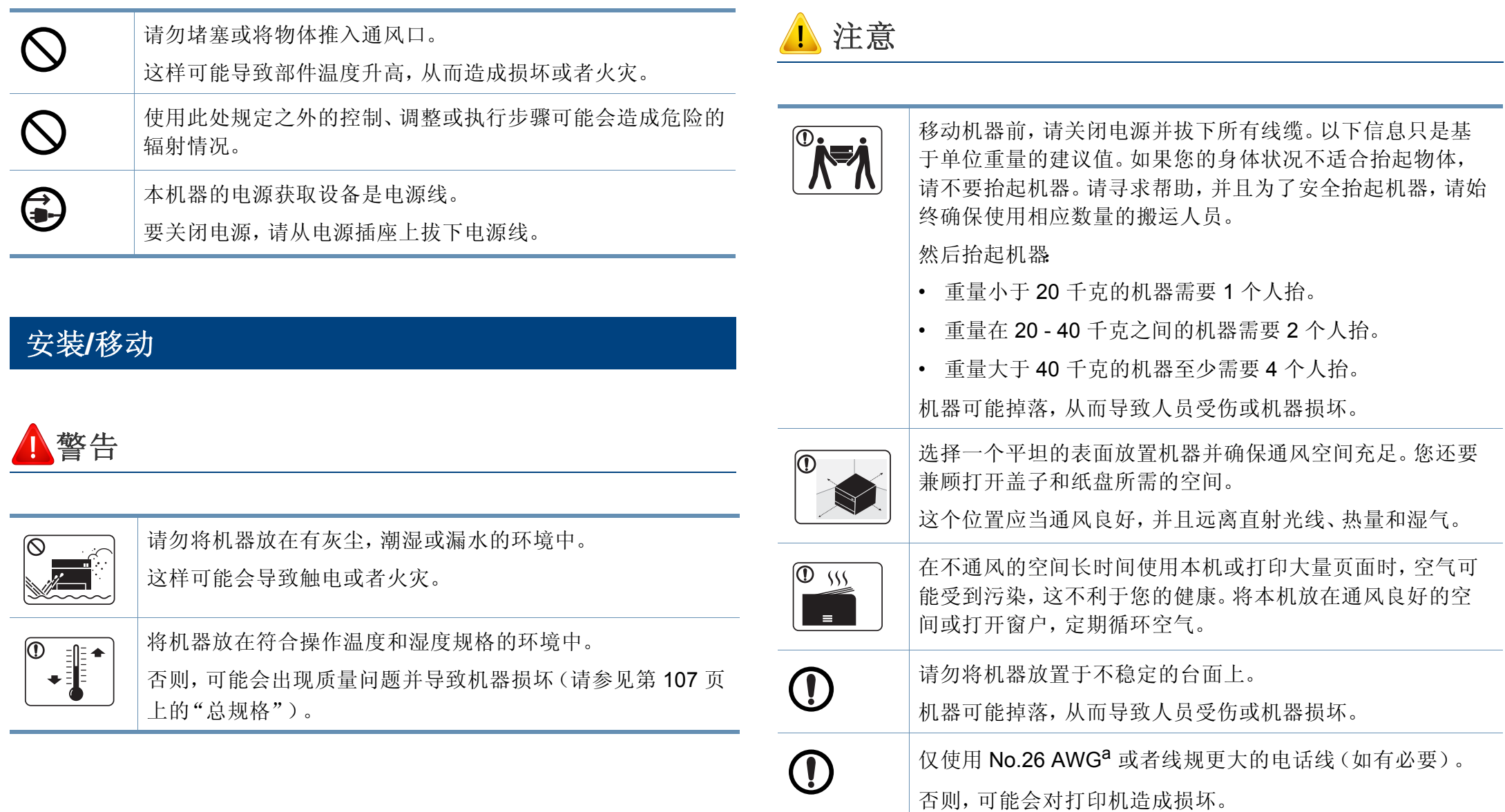

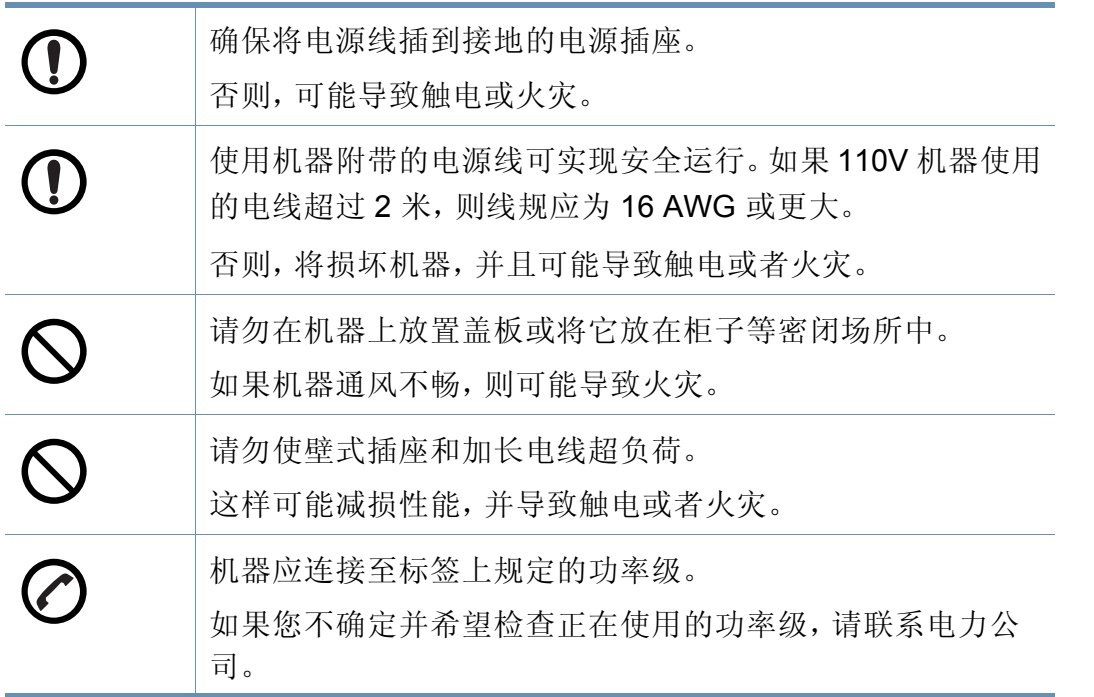

a. AWG American Wire Gauge (美国线规)

### 维护**/**检查

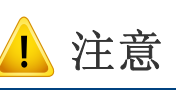

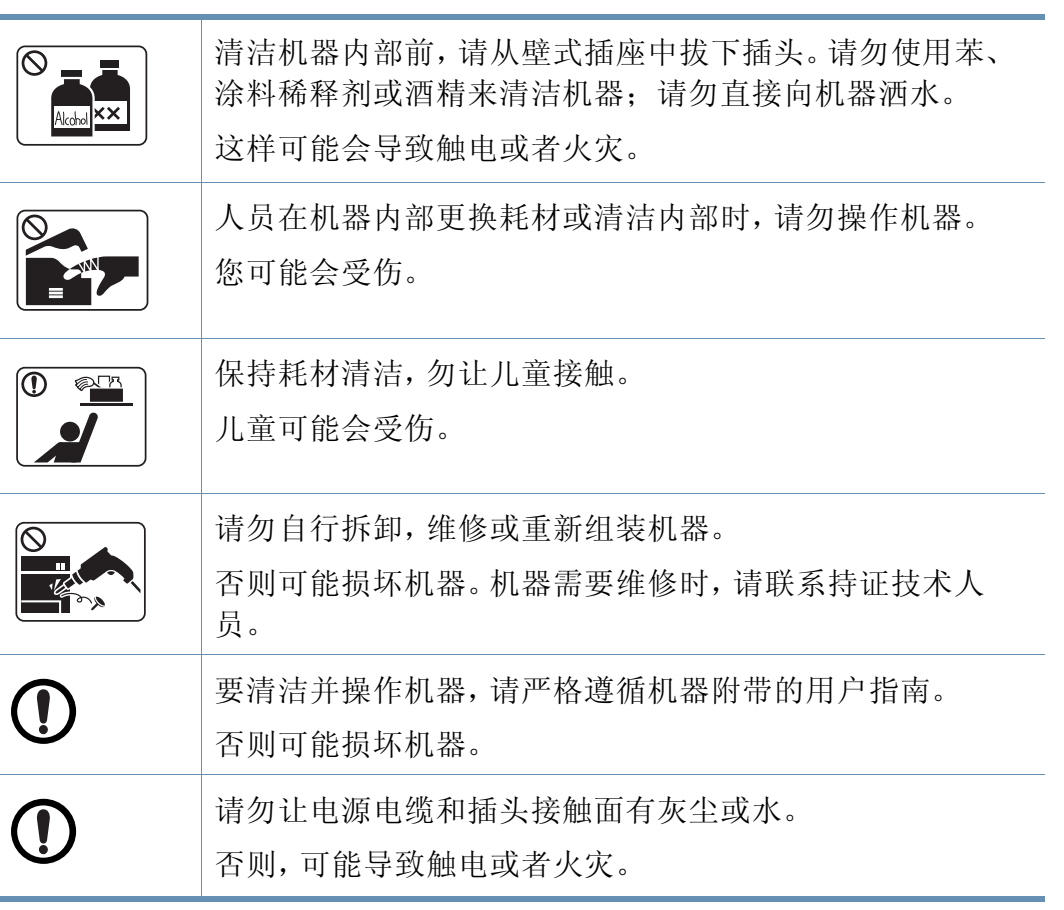

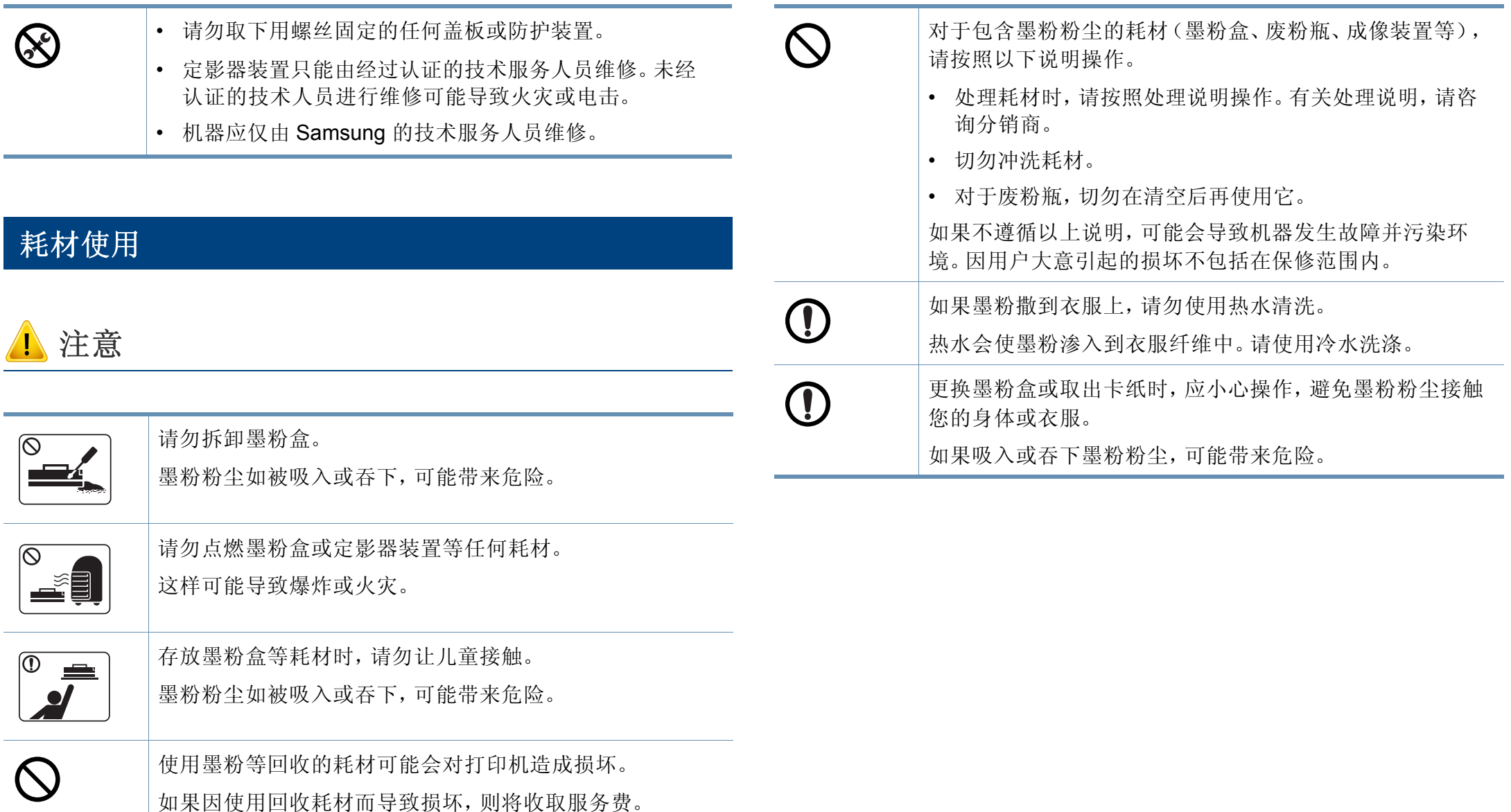

### <span id="page-18-1"></span><span id="page-18-0"></span>组件

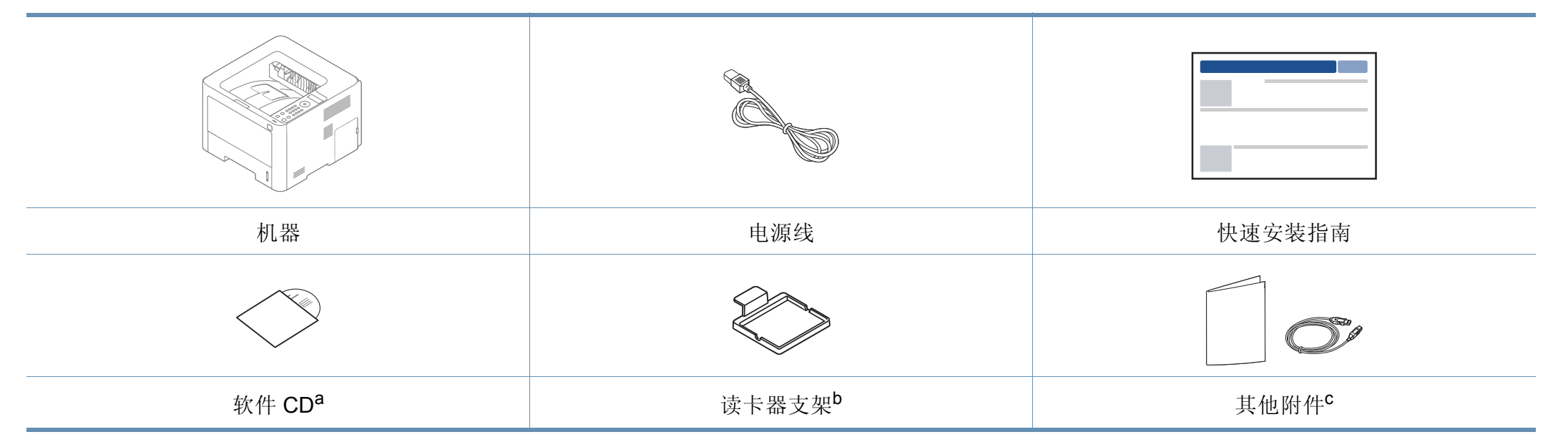

a. 软件 CD 包含打印驱动程序、用户指南和软件应用程序。

b. 仅限 M402xNX。

c. 机器随附的其他附件可能因购买所在国家/地区及具体机型不同而异。

### <span id="page-19-0"></span>正视图

 $\overline{a}$ 

• 根据机器的型号,此图可能与您的机器不同。有不同类型的机器。

• 视型号或国家/地区而定,部分功能和可选商品可能不可用(请参见第 8 [页上的"不同型号的功能"\)](#page-7-1)。

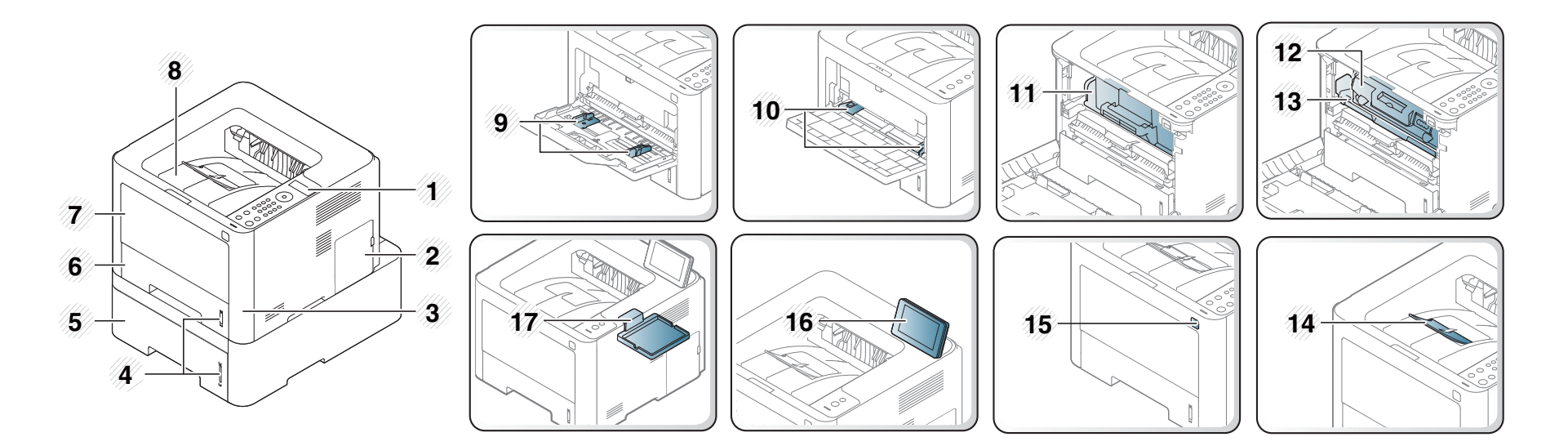

<span id="page-19-2"></span><span id="page-19-1"></span>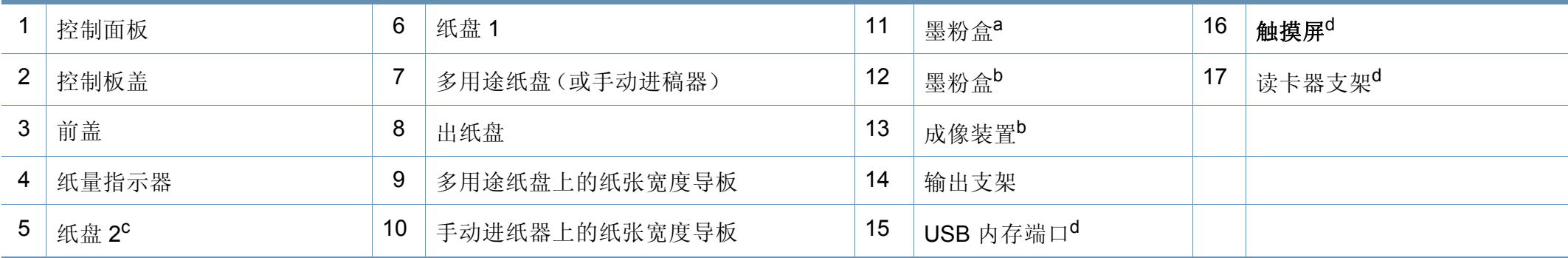

## 机器概览

a. 仅限 M3320/M3820/M4020 series。

b. 仅限 M3325/M3825/M4025 series。

c. 可选。M382xD 不可用。

d. 仅限 M402xNX

### 后视图

 $\overline{B}$ 

• 根据机器的型号,此图可能与您的机器不同。有不同类型的机器。

• 视型号或国家/地区而定,部分功能和可选商品可能不可用(请参见第 8 [页上的"不同型号的功能"\)](#page-7-1)。

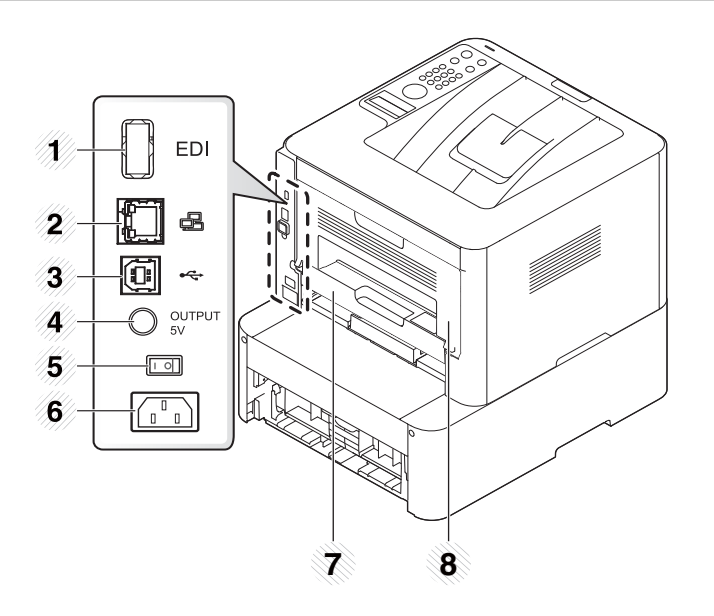

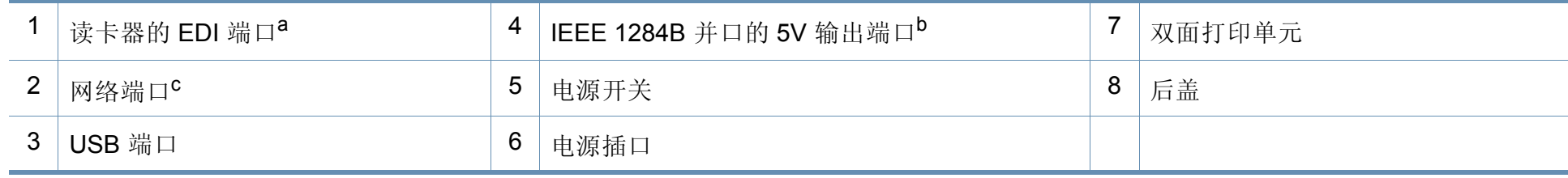

a. 仅限 M402xNX。

b. 要使用可选的 IEEE 1284B 并口,将它插到 USB 端口和 5V 输出端口。

c. M382xD 不可用。

## <span id="page-22-1"></span><span id="page-22-0"></span>控制面板概览

- 根据机器的型号,此控制面板可能与本机不同。控制面板有许多类 型。
	- 视型号或国家/地区而定,部分功能和可选商品可能不可用(请参见 第 8 [页上的"不同型号的功能"](#page-7-1))。

### **M332xND/M382xD**

 $\overline{a}$ 

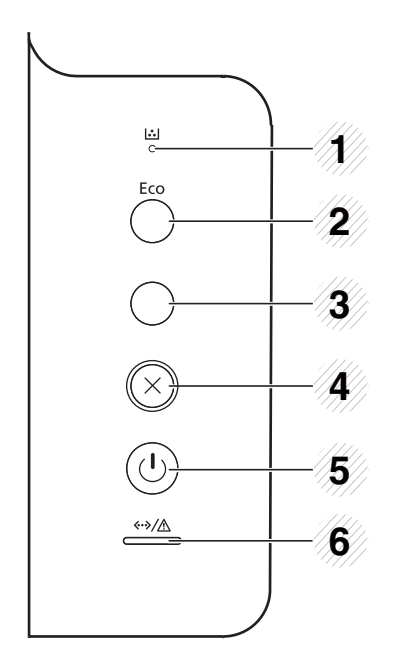

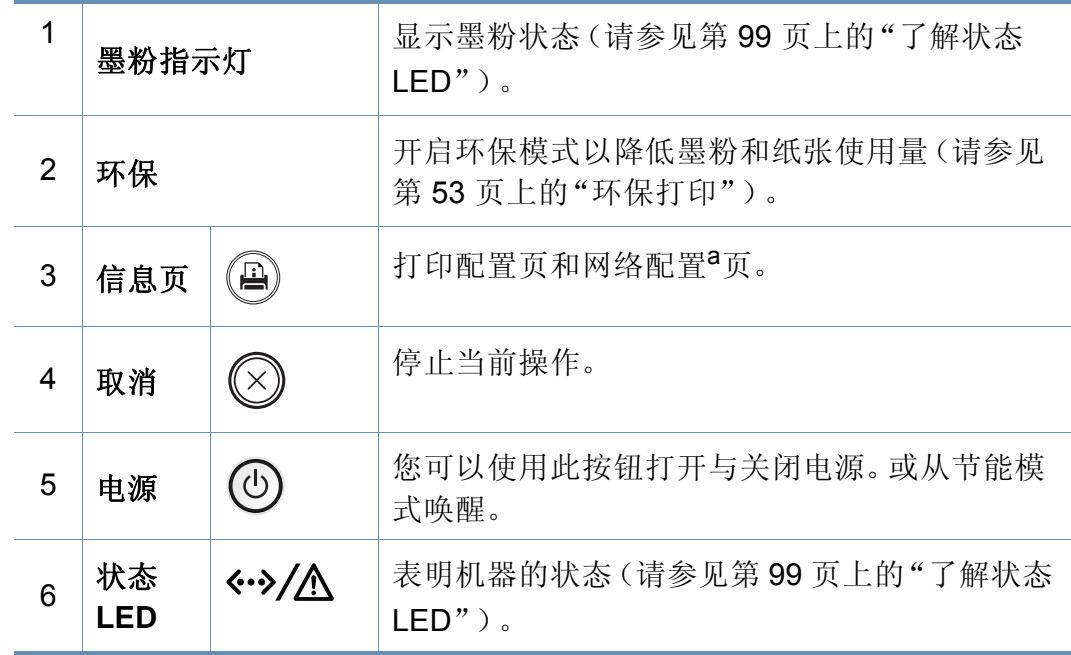

a. 仅限 M332xND。

## 控制面板概览

### **M382xND/M382xDW/M402xND**

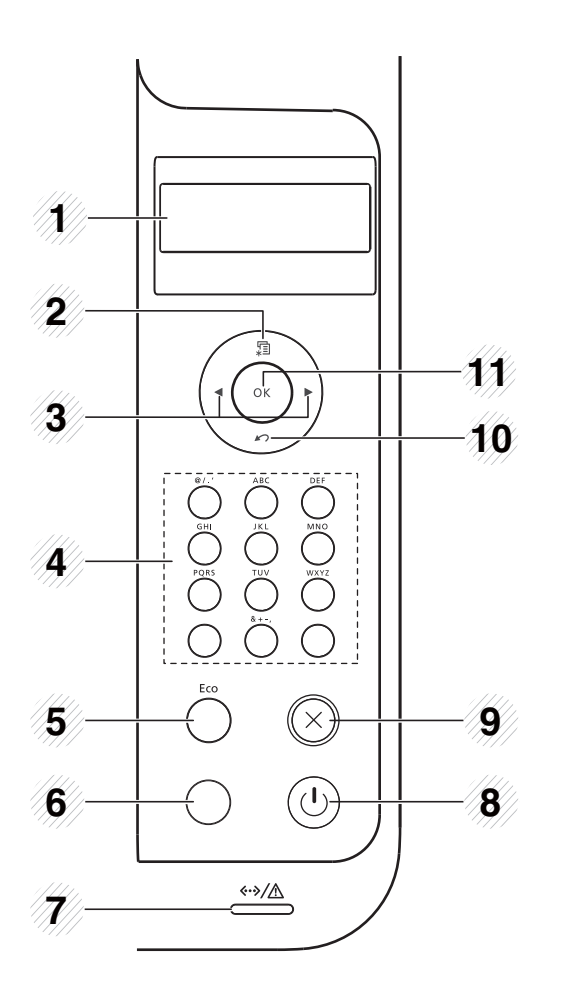

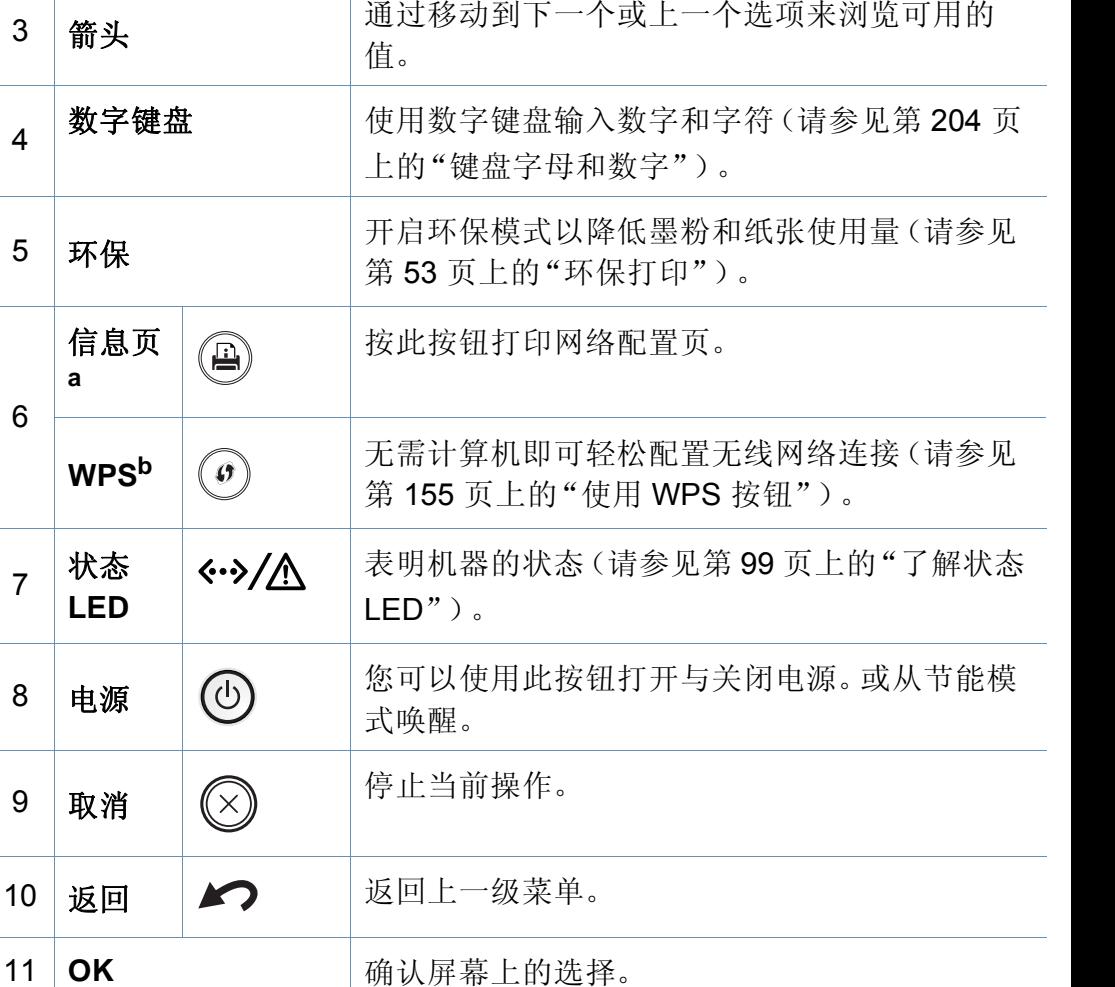

2 菜单 雷 进入菜单模式并在可用菜单间滚动(请参见第31 [页上的"访问菜单"\)](#page-30-1)。

a. 仅限 M382xND/M402xND。

b. 仅限 M382xDW。

## 控制面板概览

### **M402xNX**

使用触摸屏时,仅限手指。尖锐物体可能损坏屏幕。

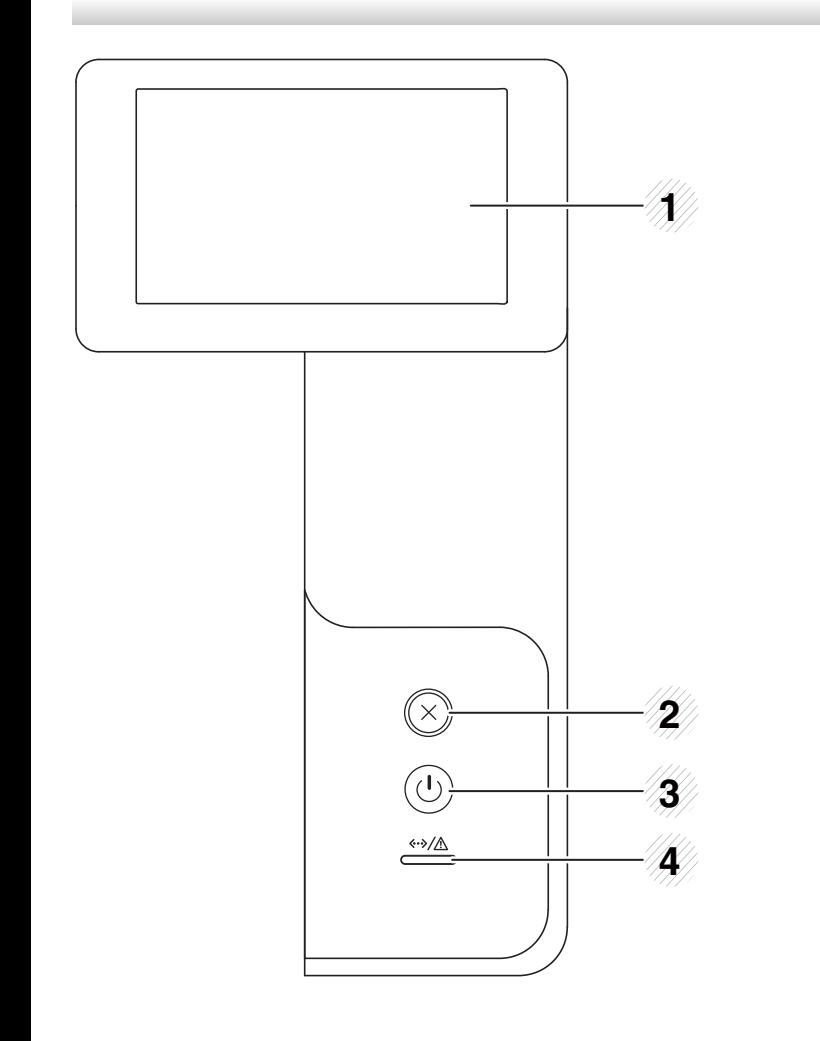

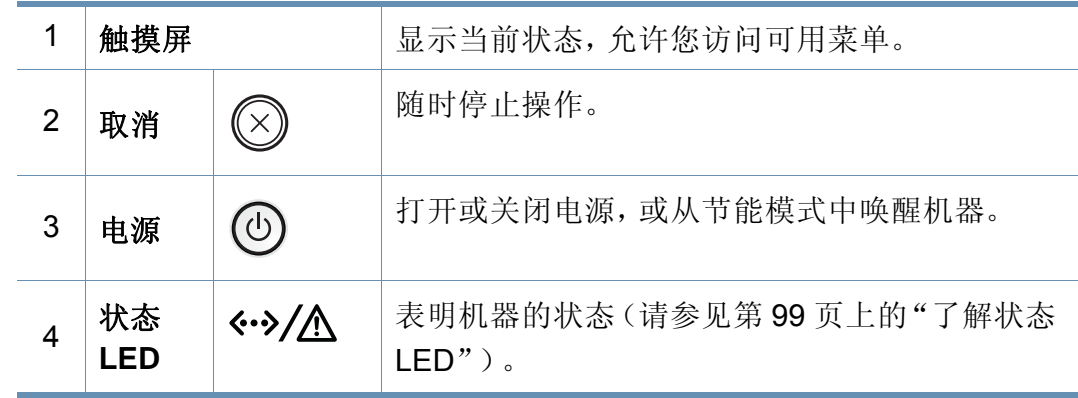

### 调节触摸屏

您可以抬起/放下触摸屏,以便使用。请参阅下图。

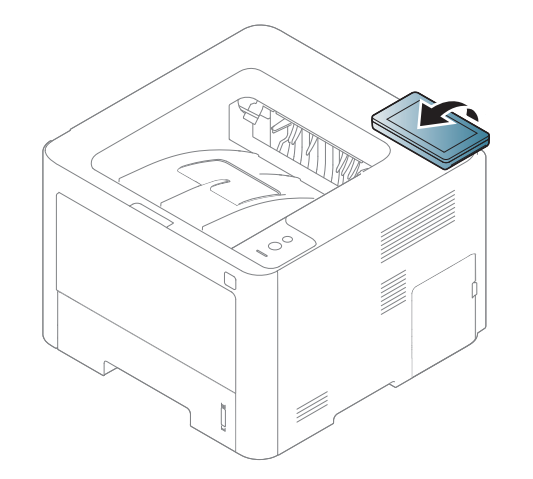

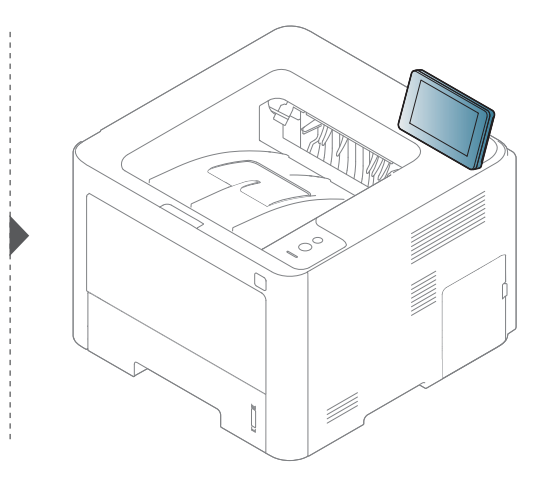

## <span id="page-25-1"></span><span id="page-25-0"></span>开机

首先将机器连接到电源。 **2 2** 打开开关。

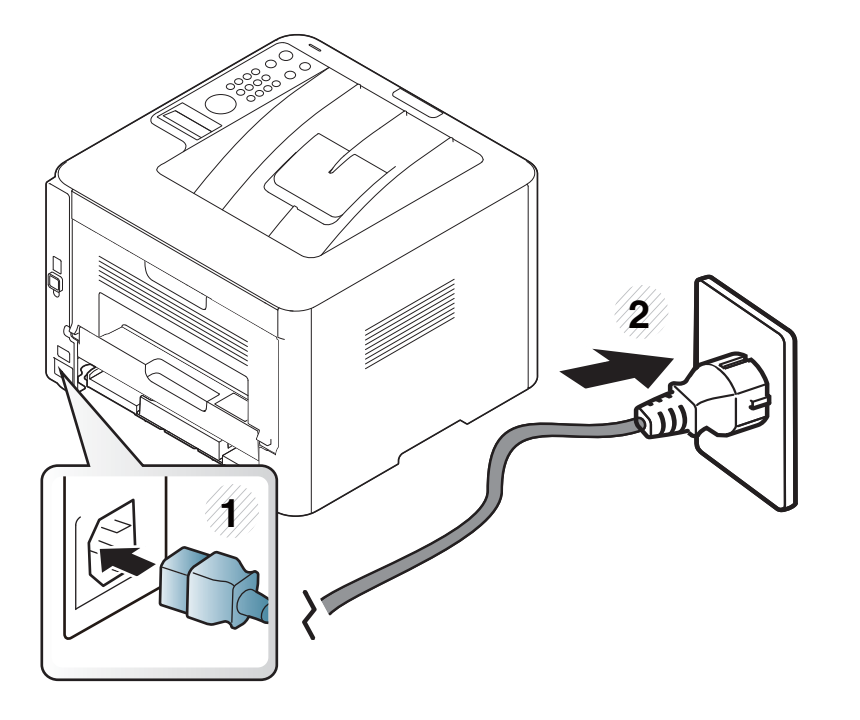

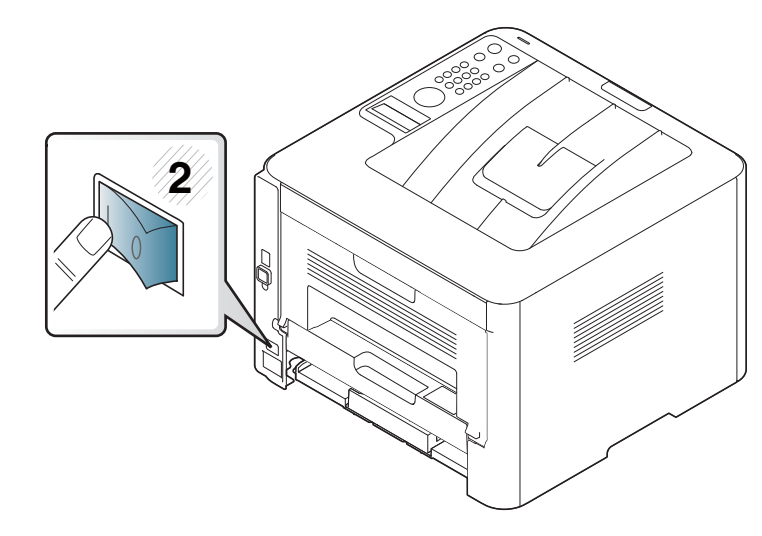

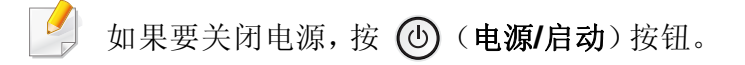

<span id="page-26-1"></span><span id="page-26-0"></span>本地安装驱动程序

本地连接的打印机是使用线缆与您的计算机直接连接的机器。如果您的打 印机已联网,请跳过以下步骤,继续安装联网机器的驱动程序(请参[见第](#page-140-0) 141 [页上的"通过网络安装驱动程序"](#page-140-0))。

- 如果您使用 Mac、Linux 或 UNIX 操作系统,请参阅第 132 [页上的](#page-131-0) "Mac [安装"](#page-131-0)、第 134 [页上的"](#page-133-0)Linux 安装"或第 146 [页上的"安装](#page-145-0) UNIX [打印机驱动程序包"。](#page-145-0)
	- 根据使用的机器和界面的不同,此用户指南中的安装窗口可能会有 所差异。
	- 仅使用长度不超过 3 米的 USB 电缆。

### **Windows**

- **1** 确保机器连接到计算机,然后打开电源。
- **2** <sup>在</sup> CD-ROM 驱动器中插入随附的软件光盘。

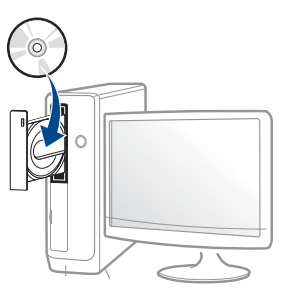

如果不显示安装窗口,单击开始 > 所有程序 > 附件 > 运行。

X:\Setup.exe,用代表您的 CD-ROM 驱动器的字母替换"X",然后 单击确定。

•  $\forall x \in \mathbb{N}$  Mindows 8.

如果未显示安装窗口,请从 **Charms(**超级按钮**)** 中选择搜索 > Apps(应用),然后搜索运行。键入 X:\Setup.exe, 将"X"替换为 CD-ROM 驱动器对应的字母,然后单击确定。

如果显示"轻触以选择此光盘的操作。"弹出窗口,单击窗口并 选择**Run Setup.exe**。

**3** 查看并接受安装窗口中的安装协议。然后单击下一步。

**4** 从打印机连接类型屏幕中选择 **USB** 连接。然后单击下一步。

## 本地安装驱动程序

**5** 按照安装窗口中的说明进行操作。

您可以从选择要安装的软件和实用程序窗口中选择软件应用程序。

### 从 **Windows 8** 开始屏幕

- 安装 V4 驱动程序时,**Samsung Printer Experience**应用程序只能 用于开始屏幕中。如果计算机已连接到 Internet, 将从 Windows 更 新自动下载 V4 驱动程序。否则, 您可以从 Samsung 网站手动下载 V4 驱动程序,www.samsung.com > 查找产品> 支持或下载。
- 您可以从 **Windows** 应用商店下载 Samsung 打印机体验应用程序。 您需要有一个 Microsoft 帐户才能使用 Windows **Store(**应用商店**)**。
	- **1** 从 **Charms(**超级按钮**)** 中选择搜索。
	- **2** 单击**Store(**应用商店**)**。
	- **3** 搜索并单击 **Samsung Printer Experience**。
	- **4** 单击安装。
- 如果使用提供的软件 CD 安装驱动程序,不会安装 V4 驱动程序。如 果要在桌上型屏幕中使用 V4 驱动程序, 您可以从 Samsung 网站下 载,www.samsung.com > 查找产品 > 支持或下载。
- 如果要安装 Samsung 的打印机管理工具,您需要使用提供的软件 CD 安装它们。
- **1** 确保计算机连接到 Internet,然后打开电源。
- **2** 确保机器已打开。
- **3** 使用 USB 电缆连接计算机和机器。
	- 将从 **Windows** 更新自动安装驱动程序。

## <span id="page-28-1"></span><span id="page-28-0"></span>重新安装驱动程序

如果打印机驱动程序不能正常工作,请执行下列步骤重新安装驱动程序。

#### **Windows**

- **1** 确保机器连接到计算机,然后打开电源。
- **2** 从开始菜单中选择程序或所有程序 > **Samsung Printers** > 卸载 **Samsung** 打印机软件。
	- 对于 Windows 8,
		- **1** 从 Charms 中选择搜索 > **Apps(**应用**)**。
		- **2** 搜索并单击控制面板。
		- **3** 单击程序和功能。
		- **4** 右键单击要卸载的驱动程序,然后选择卸载。
- **3** 按照安装窗口中的说明进行操作。
- **4** 将软件 CD 放入光盘驱动器中,再次安装驱动程序(请参见第 [27](#page-26-1) <sup>页</sup> [上的"本地安装驱动程序"](#page-26-1))。

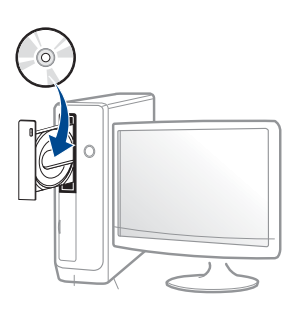

### 从 **Windows 8** 开始屏幕

- **1** 确保机器连接到计算机,然后打开电源。
- **2** 单击开始屏幕中的卸载 **Samsung** 打印机软件瓷砖。
- **3** 按照窗口中的说明进行操作。
- 如果找不到 Samsung 打印机软件菜单,可从桌面屏幕模式中卸载。  $\overline{\mathcal{L}}$ 
	- 如果要卸载 Samsung 的打印机管理工具, 在开始屏幕中右键单击 应用程序 > 卸载 > 右键单击要删除的程序 > 卸载, 然后按照窗口中 的说明操作。

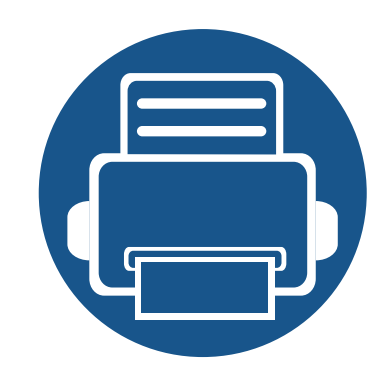

# <span id="page-29-0"></span>**2.** 菜单概述和基本设置

本章介绍整体菜单结构和基本设置选项的相关信息。

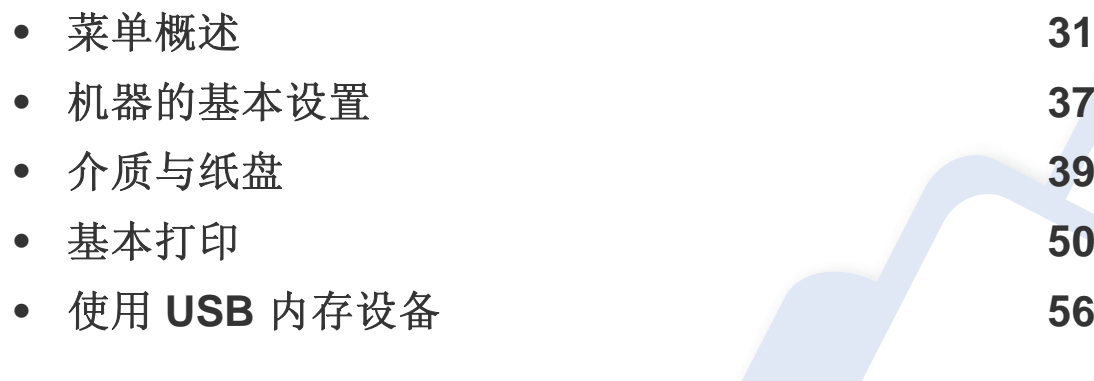

<span id="page-30-2"></span><span id="page-30-0"></span>菜单概述

使用控制面板可进入不同菜单,从而设置机器或使用机器的功能。

- 对于控制面板没有显示屏的机型,此功能不适用。
	- 根据选项或型号的不同,某些菜单可能不会显示。这种情况下,此功能不适用于您的机器。
	- 根据机器的选项或型号,某些菜单的名称可能与您的机器不同。
	- 高级指南中描述这些菜单(请参见第 182 [页上的"实用设置菜单"\)](#page-181-0)。

#### **M332xND/M382xD/M382xND/M382xDW/M402xND**

### <span id="page-30-1"></span>访问菜单

- 按控制面板上的 50(菜单)按钮。
- **2** 按箭头,直到出现需要的菜单项,然后按 **OK**。
- **3** 如果设置项有子菜单,则重复步骤 2。
- **4** <sup>按</sup> **OK** 保存所作的选择。
- **5** <sup>按</sup> (取消)返回"就绪"模式。

菜单概述

<span id="page-31-1"></span>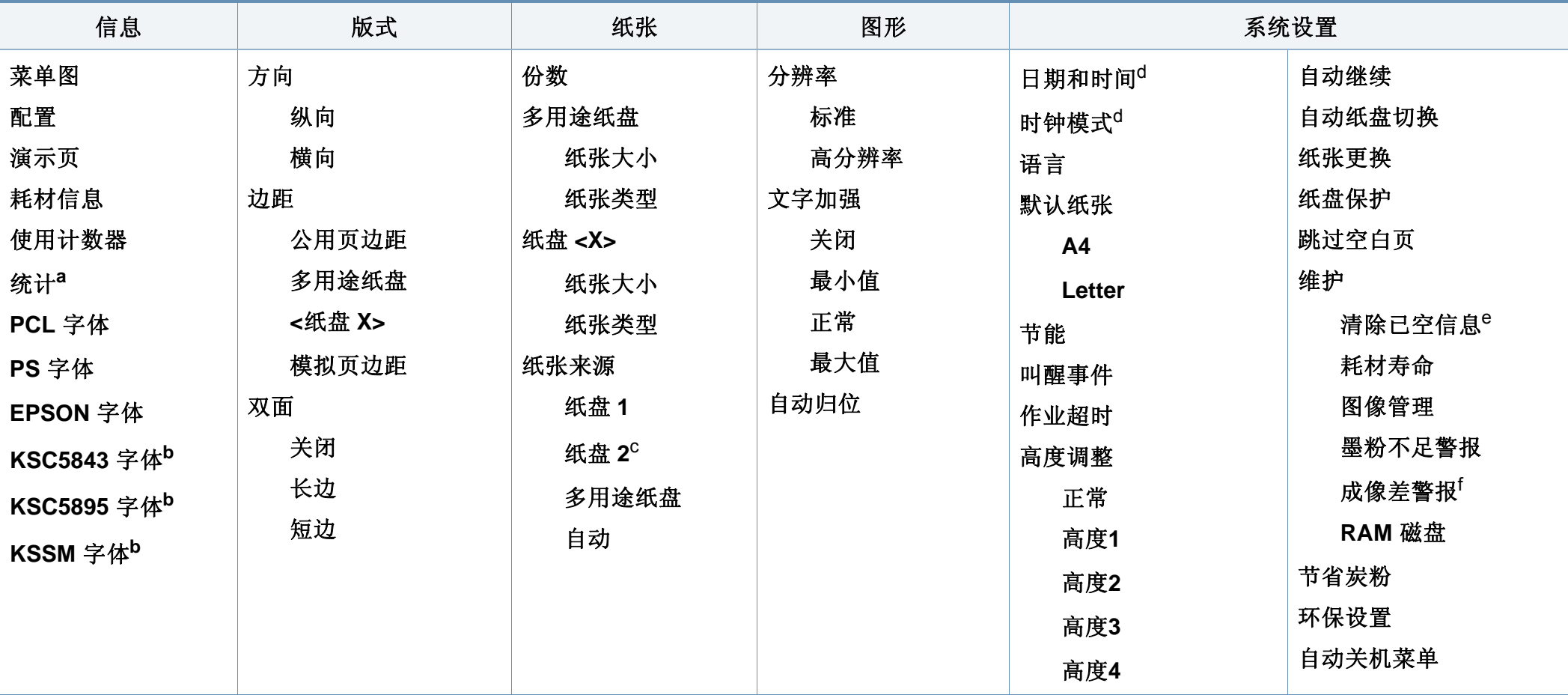

<span id="page-31-0"></span>a. 仅当从 SyncThru™ Web Admin Service 启用作业统计时可以使用它。

b. 该选项是否可用取决于您所在的国家/地区。

c. 仅当安装可选纸盘后,才显示此选项。

d. 仅限 M382xDW。

e. 仅当墨盒中剩余少量墨粉时,显示该选项。

f. 仅限 M3325/M3825/M4025 series。

## 菜单概述

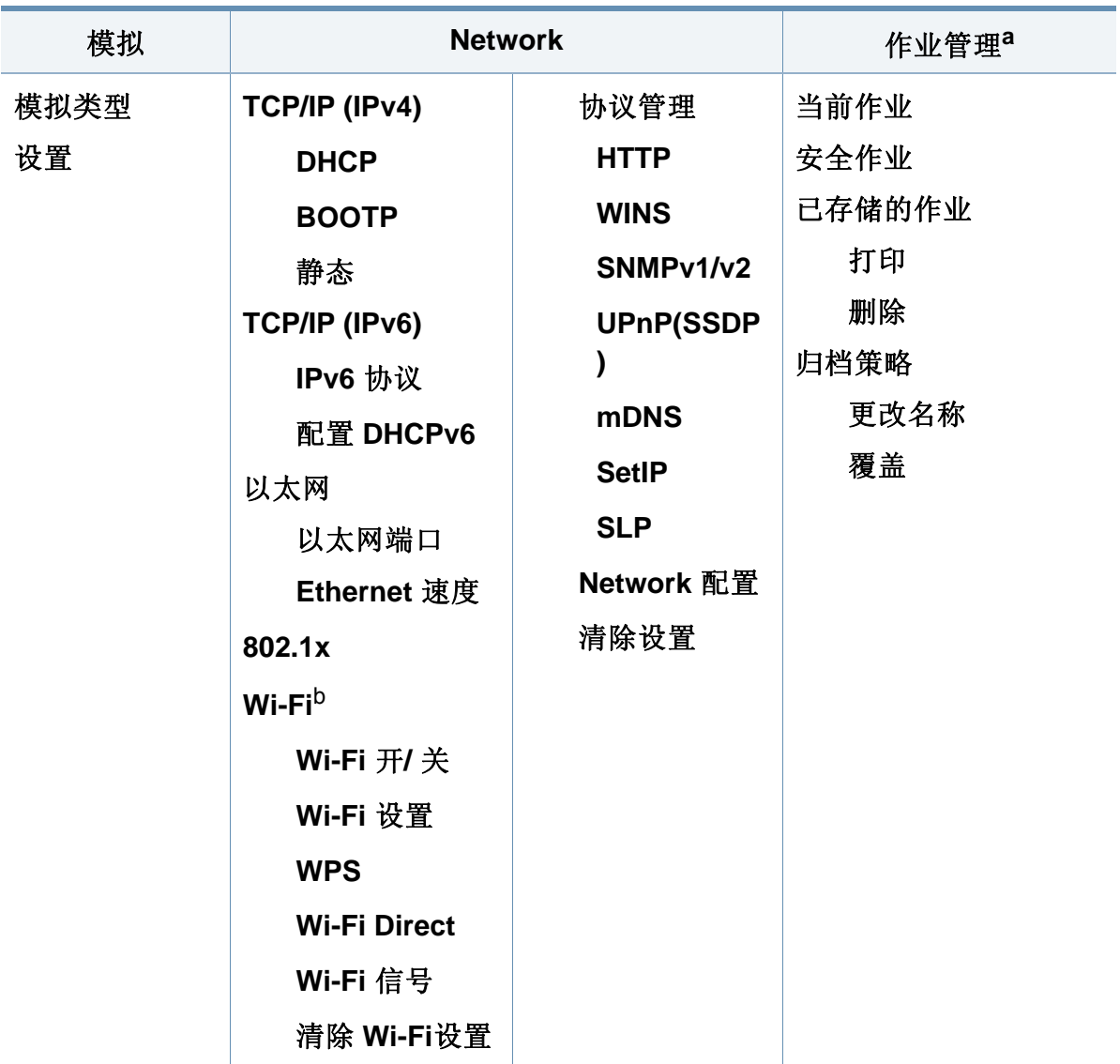

a. 已安装可选内存或 RAM 磁盘时,此选项可用。

b. 仅限 M382xDW。

菜单概述

### **M402xNX**

 $\overline{\mathcal{C}}$ 

可使用触摸屏轻松设置菜单。

- 主屏幕显示在控制面板的触摸屏上。
- 根据选件或机型的不同,某些菜单将灰显。
- 根据机器的选件或机型,某些菜单的名称可能与您的机器不同。
- 高级指南中描述这些菜单(请参见第 182 [页上的"实用设置菜](#page-181-0) [单"\)](#page-181-0)。

### 介绍首页屏幕

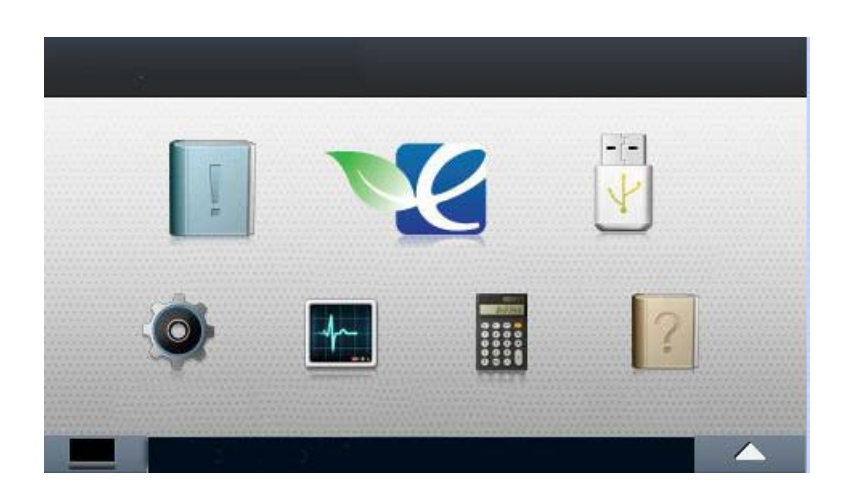

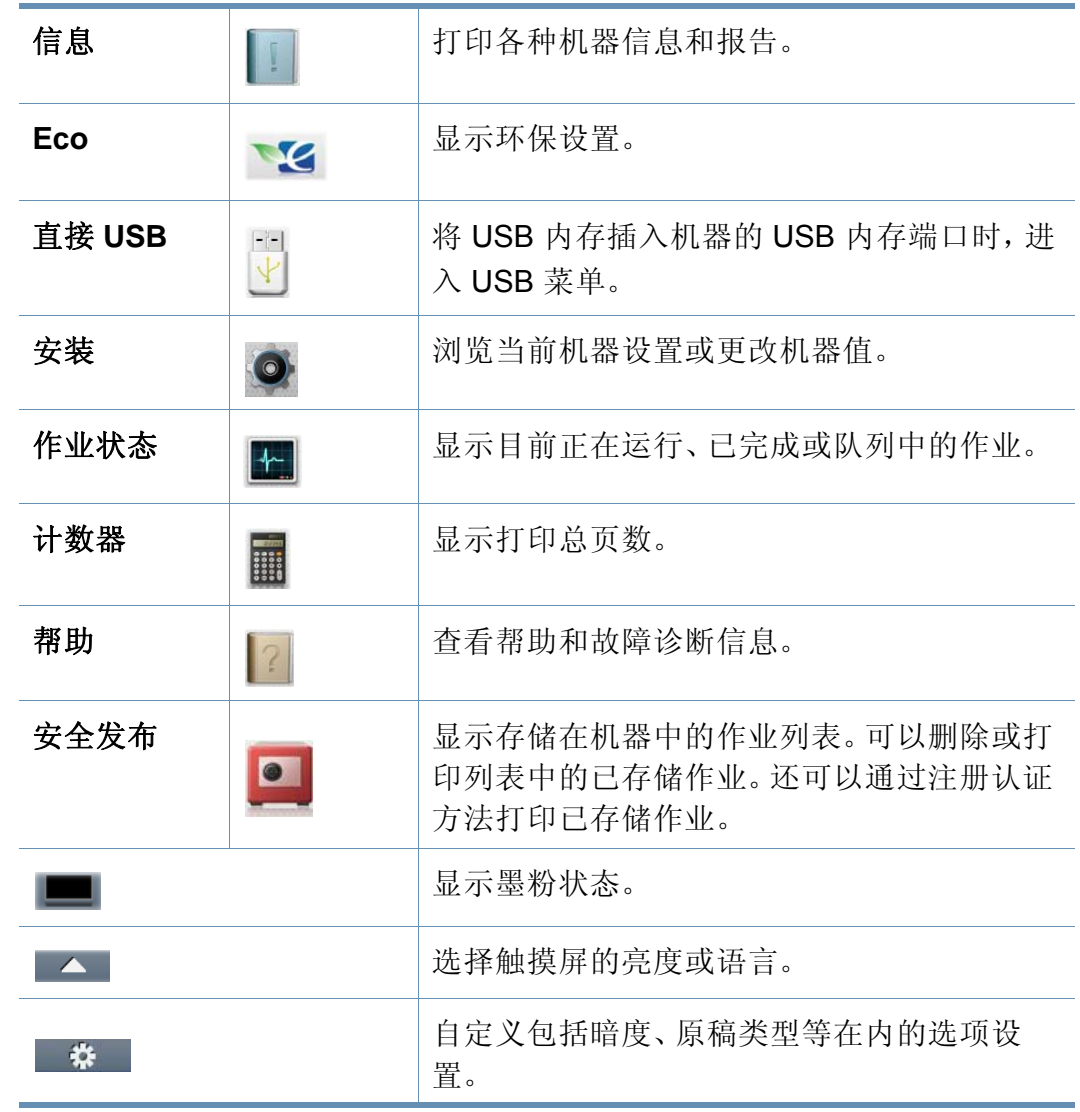

菜单概述

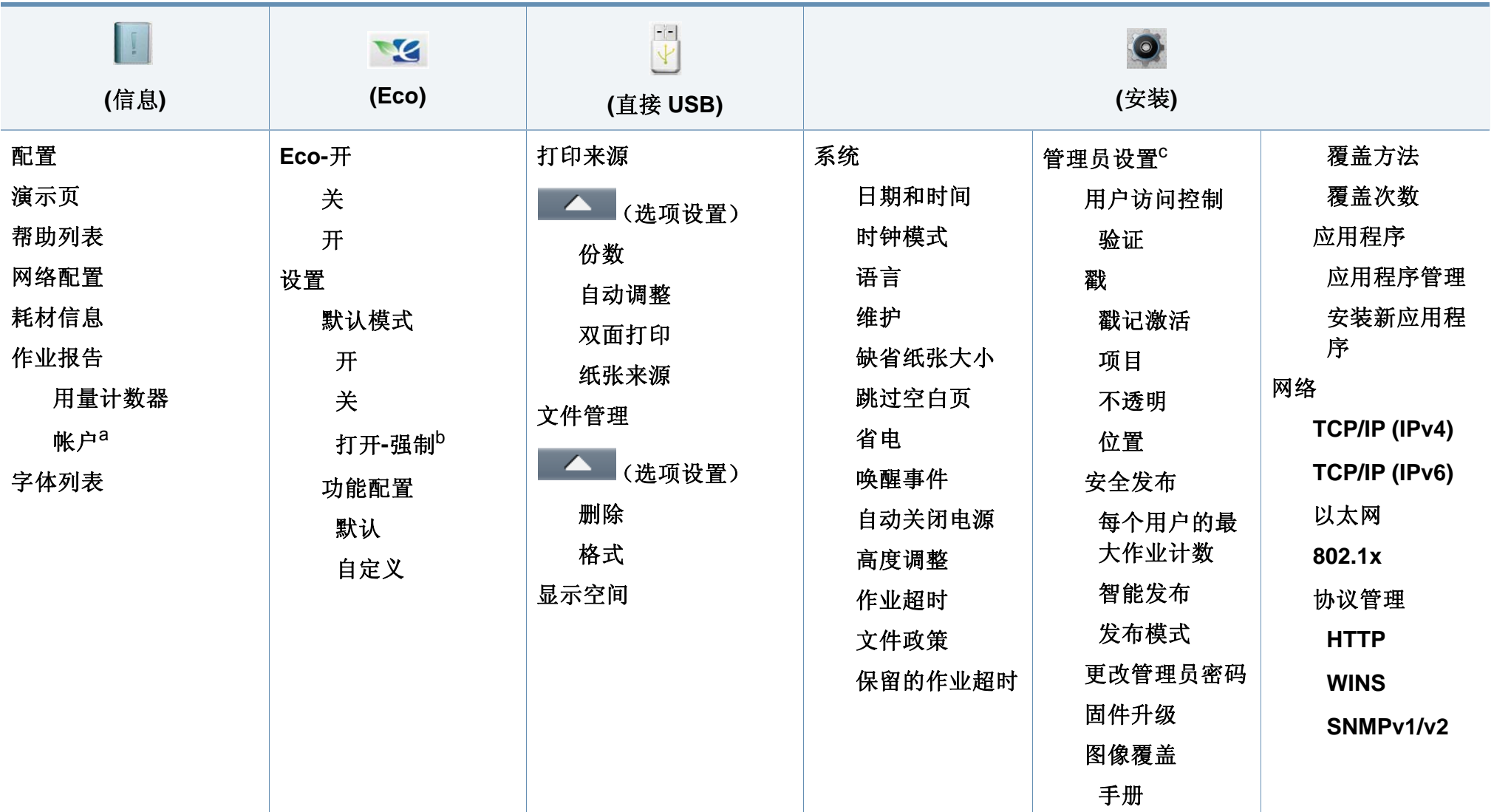

a. 仅当从 SyncThru™ Web Admin Service 中启用作业统计时, 此选项才可用。

b. 如果通过 SyncThru™ Web Service (设置选项卡 > 机器设置 > 系统 > 环保设置) 或 Samsung Easy Printer Manager (设备设置 > 环保) 为环保模式设置密码, 将显示强 制信息。必须输入密码才能更改环保模式状态。

c. 您需要输入密码才能进入此菜单。默认密码是 **sec00000**。

菜单概述

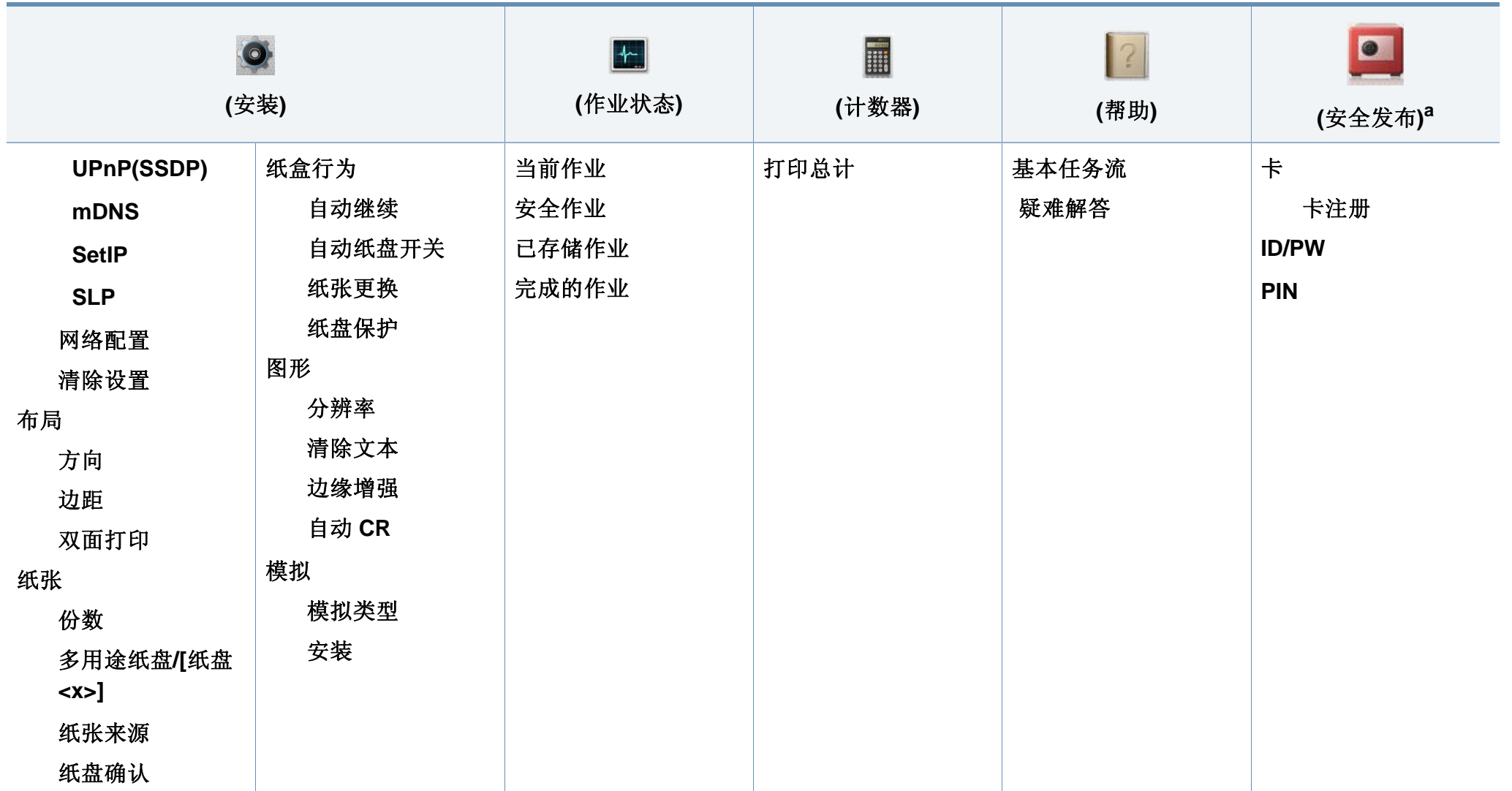

a. 您可以从 SyncThru™ Web Service 更改默认登录窗口。
# 机器的基本设置

• 对于控制面板上没有显示屏幕的型号,可以通过 Samsung Easy Printer Manager 程序中的设备设置配置机器的设置。

- 对于 Windows 和 Mac 用户,通过 **Samsung Easy Printer**  Manager > 是(切换到高级模式) > 设备设置进行设置, 请参见 第 235 [页上的"设备设置"。](#page-234-0)

完成安装后,可能需要设置机器的默认设置。

要更改机器的默认设置,请按照以下步骤操作:

对于某些型号,可能需要按**OK**才能导航到下层菜单。

从控制面板中选择 [h] (菜单) > 系统设置。 或者

对于有触摸屏的型号,从触摸屏上选择 。 (安装)> 系统> 下步。

**2** 选择所需选项,然后按 **OK**。

#### 或者

对于有触摸屏的型号,选择所需选项,转至步骤 5。

- 语言**:** 更改控制面板上显示的语言。
- 日期和时间**:** 可设置时间和日期。时间与日期将被打印在报告 上。但是,如果日期和时间不正确,则需要将其更改为正确的时 间。
- 使用箭头或数字键盘输入正确的时间和日期(请参见第 204 [页上的](#page-203-0) ["键盘字母和数字"\)](#page-203-0)。
	- 月 = 01 到 12
	- $\Box$  = 01 到 31
	- 年 = 需要四位数
	- 小时 = 01 到 12
	- $\hat{p}$  = 00 到 59
	- 时钟模式**:** 您可以将机器设置为用 12 小时或 24 小时格式显示 当前时间。
	- 节能**:** 如果您长时间不使用机器,请使用此功能节能。

## 机器的基本设置

- 按电源按钮或开始打印时,将从节能模式中唤醒本产品。
	- 按下除电源按钮以外的任何按钮,将从节能模式中唤醒机器。按控 制面板上的 后(菜单)> 系统设置 > 叫醒事件 > 打开。
	- 高度调整**:** 打印质量会受大气压影响,大气压取决于机器在海平 面以上的高度。在您设置海拔值之前,请确定所在地的海拔(请 参见第 203 [页上的"海拔调整"\)](#page-202-0)。
- **3** 选择所需选项,然后按 **OK**。
- **4** <sup>按</sup> **OK** 保存所作的选择。

 $\overline{a}$ 

- 5 按 (x) (取消)或主页 (A) 图标返回就绪模式。
	- 要配置通过本机实现的其他实用设置,请参阅以下链接。
		- 请参见第 48 [页上的"设置纸张大小和类型"](#page-47-0)。
		- 请参见第 204 [页上的"键盘字母和数字"](#page-203-0)。

介质与纸盘

本章将介绍将打印介质装入机器的方法。

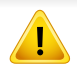

- 使用不符合这些规格要求的打印介质可能会引起各种问题,或导致 需要维修。此类维修不在 Samsung 的保修或服务协议之列。
- 切勿将喷墨照片纸与此机器配合使用。这样做可能会对打印机造成 损坏。
- 使用易燃的打印介质可能会引起火灾。
- 请使用指定的打印介质(请参见第 109 [页上的"打印介质规格"](#page-108-0))。
- 切勿将喷墨照片纸与此打印机配合使用。这样做可能会对打印机造 成损坏。

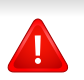

使用易燃的介质或将异物留在打印机中可能会导致设备过热,在少数 情况下可能会引起火灾。

#### <span id="page-38-0"></span>纸盘概述

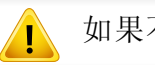

如果不调节导板,它可能导致纸张套准、图像歪斜或卡纸。

要更改大小,您需要调整纸张导板。

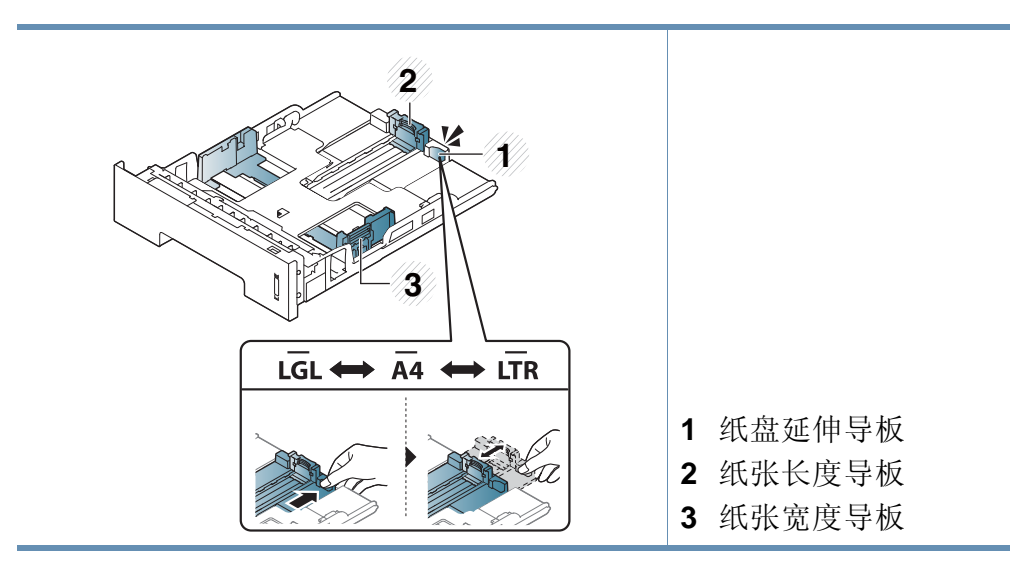

介质与纸盘

双面打印单元预设为 Letter/LGL 或 A4 尺寸,这取决于所在国家/地区。要 更改纸张尺寸,如下所示调整导板。 不如 不可 的第三人称单数 医二乙二酸 医指示器将显示纸盘中纸张的数量。

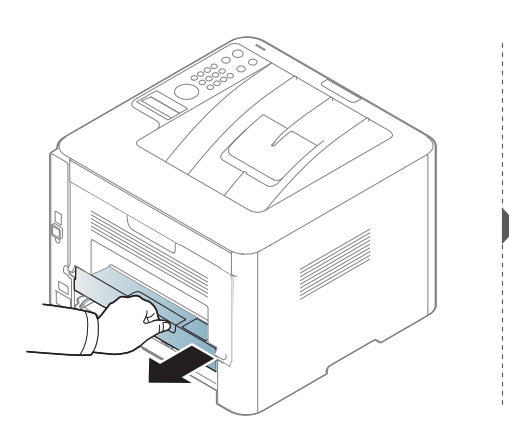

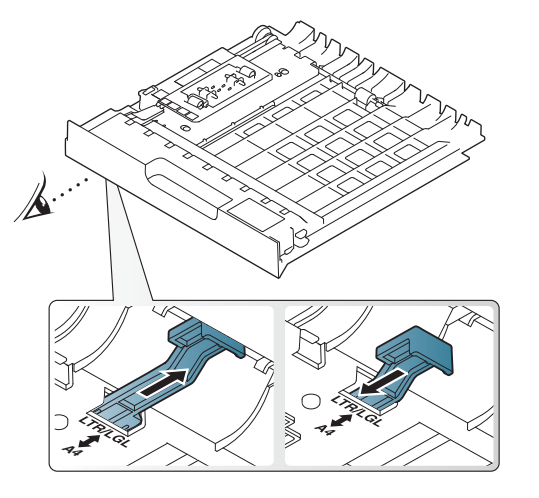

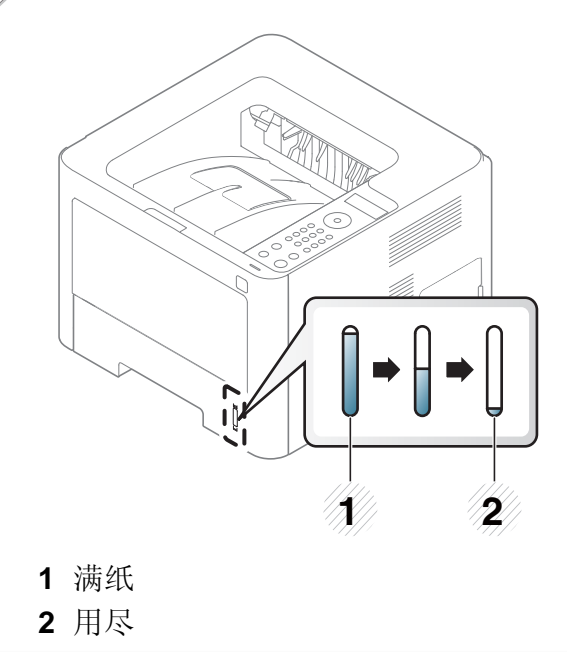

## 在纸盘中装纸

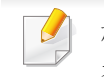

根据机器的选项或型号,本用户指南中的图示可能与您的机器不同。 查看您的机器类型(请参见第 20 [页上的"正视图"](#page-19-0))。

纸盘 **1/**选装纸盘

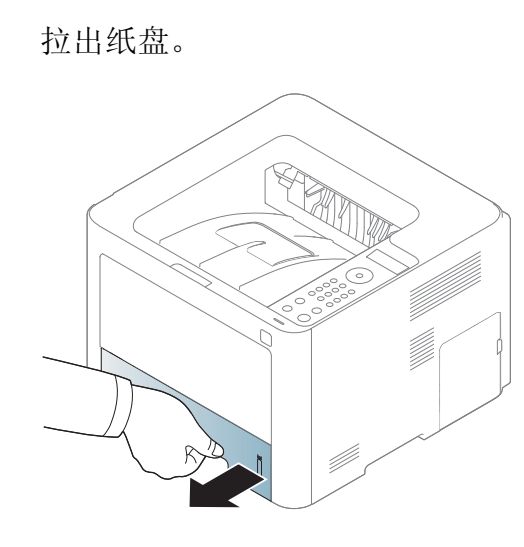

挤压纸宽导轨和纸长杆,使它们滑入纸盘底部标记的正确纸张尺寸 插槽中,从而完成尺寸调整操作(请参见第39[页上的"纸盘概](#page-38-0) [述"](#page-38-0))。

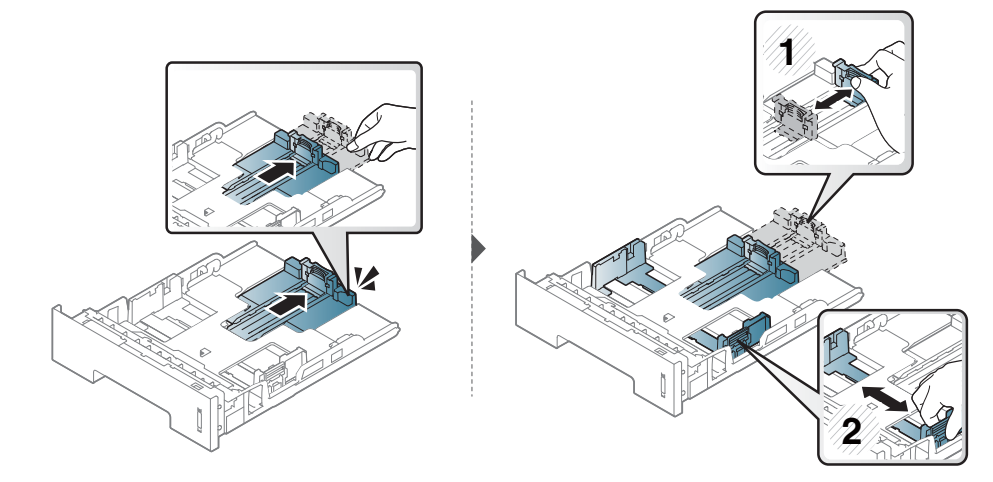

请在装入纸张之前将纸摞边弯折或成扇形展开,使纸张分离。

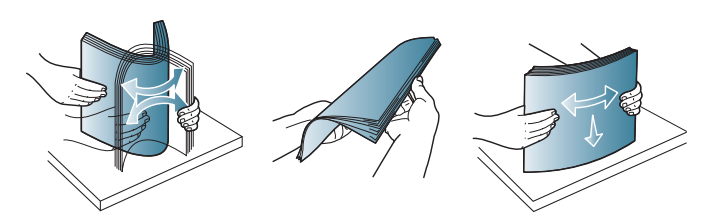

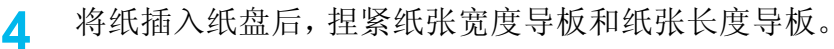

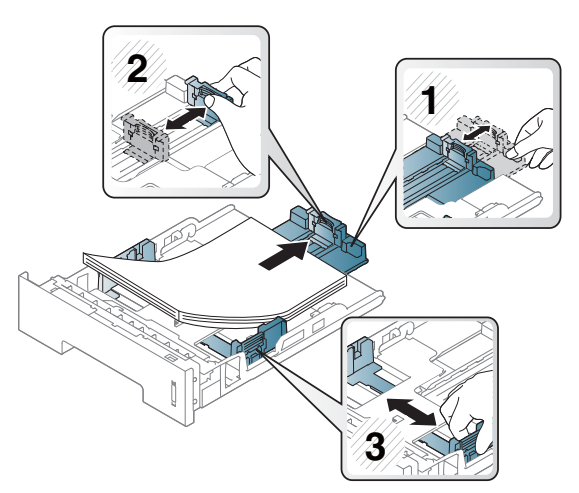

- 
- 请勿过度推动纸张宽度导板,否则会导致介质变形。 • 如果不调节纸张宽度导板,则会导致卡纸。

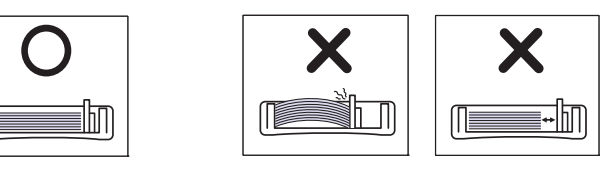

• 不要使用先进入打印机一端卷曲的纸张,它可能导致卡纸或纸张褶 皱。

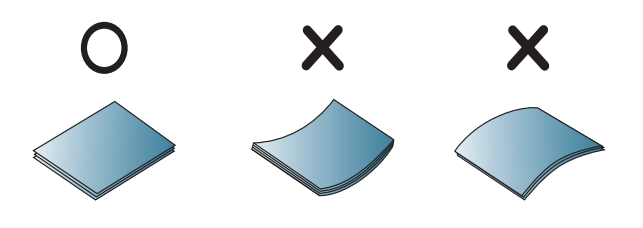

**5** 将纸盘重新放回机器中。

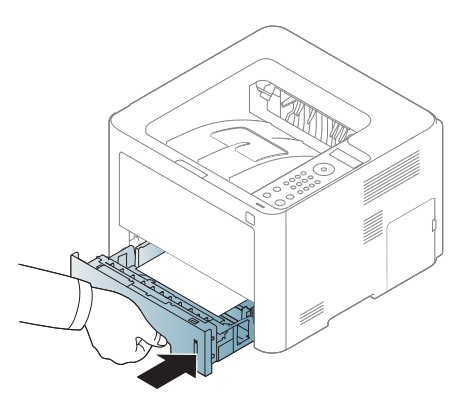

**6** 打印文档时,请为纸盘设置纸张类型和大小(请参见第 48 [页上的](#page-47-0) ["设置纸张大小和类型"](#page-47-0))。

### 多用途纸盘(或手动进纸器)

根据机器的选项或型号,本用户指南中的图示可能与您的机器不同。 查看您的机器类型(请参见第 20 [页上的"正视图"](#page-19-0))。

多用途纸盘(或手动进纸器)可容纳特殊大小和类型的打印介质,如:明信 片、便笺卡片和信封(请参见第 109 [页上的"打印介质规格"](#page-108-0))。

#### 多用途纸盘(或手动进纸器)使用提示

- 在多用途纸盘(或手动进纸器)中一次只放一种类型、大小和重量的打 印介质。
- 多用途纸盘(或手动进纸器)中仍有纸张时请勿加纸,以免卡纸。这同 样适用于其他类型的打印介质。
- 务必只装入指定的打印介质,以避免出现卡纸和打印质量问题(请参 见第109 [页上的"打印介质规格"](#page-108-0))。
- 向多用途纸盘(或手动进纸器)装纸前,先压平明信片、信封和标签上 的任何卷曲。

**1** 拉出纸盘可手动进纸。

或

按多用途(或手动进纸器)纸盘的推动释放,打开它。

• M332xND/M382xD series

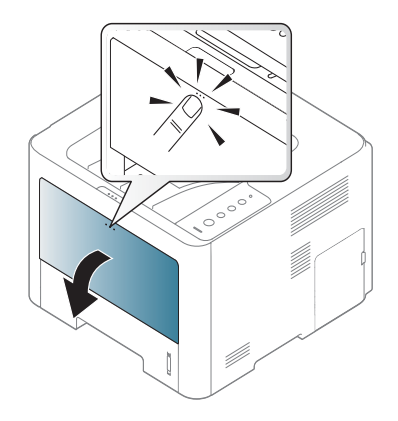

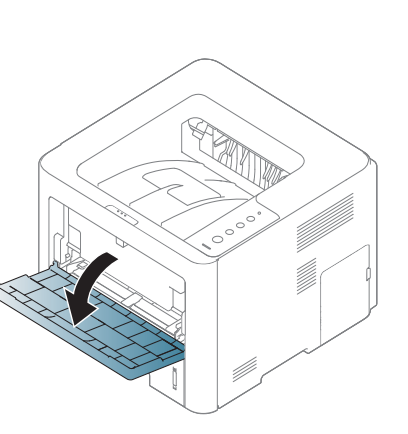

• M382xND/M382xDW/M402x series

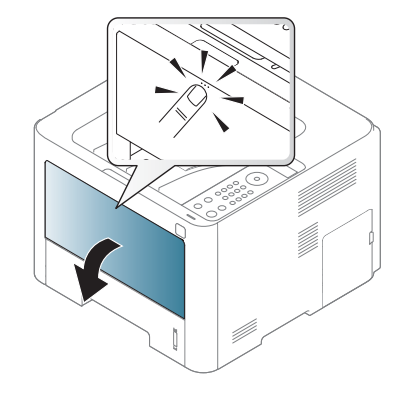

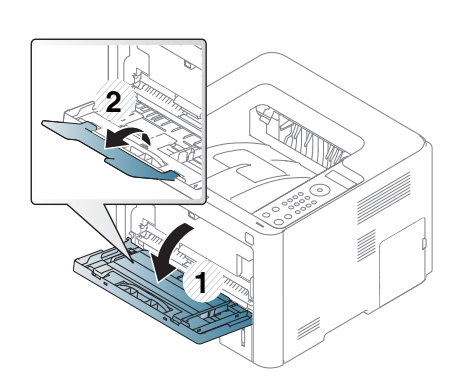

**2** 装入纸张。

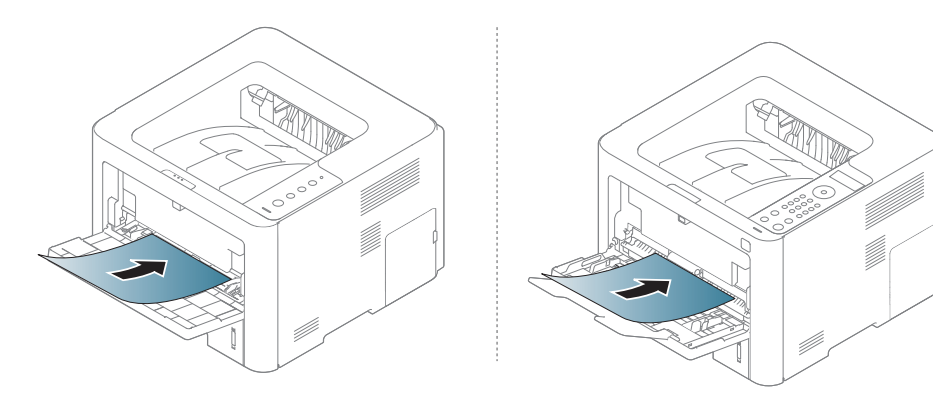

**3** 夹紧多用途纸盘(或手动进纸器)纸张宽度导板,并根据纸张宽度 进行调节。不要过于用力压它们,否则纸张会弯曲,而导致卡纸或 歪斜。

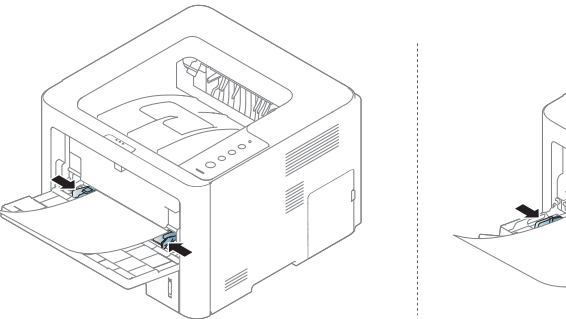

- 
- 打印特殊介质时,必须遵循装纸准则(请参见第 44 [页上的"在特殊](#page-43-0) [介质上打印"\)](#page-43-0)。
	- 如果在使用多用途(或手动进稿器)纸盘打印时纸张重叠,请打开 纸盘 1 并取出重叠的纸张,然后重新打印。

介质与纸盘

**4** 打印文档时,请为多用途纸盘(或手动进纸器)设置纸张类型和大 小(请参见第 48 [页上的"设置纸张大小和类型"](#page-47-0))。

### <span id="page-43-0"></span>在特殊介质上打印

下表所示为纸盘可用的特殊介质。

机器和驱动程序中的纸张设置必须匹配,才能打印并且不出现纸张不匹配 错误。

要更改机器中设置的纸张设置,从 **Samsung Easy Printer Manager** 中选 择 是(切换到高级模式)> 设备设置。

或者,如果您的机器支持显示屏或触摸屏,您可以通过控制面板设置它。

然后,从打印首选项窗口 > 纸张选项卡 > 纸张类型 设置纸张类型(请参见 第 51 [页上的"打开打印首选项"\)](#page-50-0)。

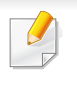

- 当使用特殊介质时,我们建议您一次仅进一张纸(请参见第 [109](#page-108-0) 页 [上的"打印介质规格"\)](#page-108-0)。
- 根据机器的选项或型号,本用户指南中的图示可能与您的机器不 同。查看您的机器类型(请参见第 20 [页上的"正视图"\)](#page-19-0)。

有关每张纸的重量,请参阅第 109 [页上的"打印介质规格"。](#page-108-0)

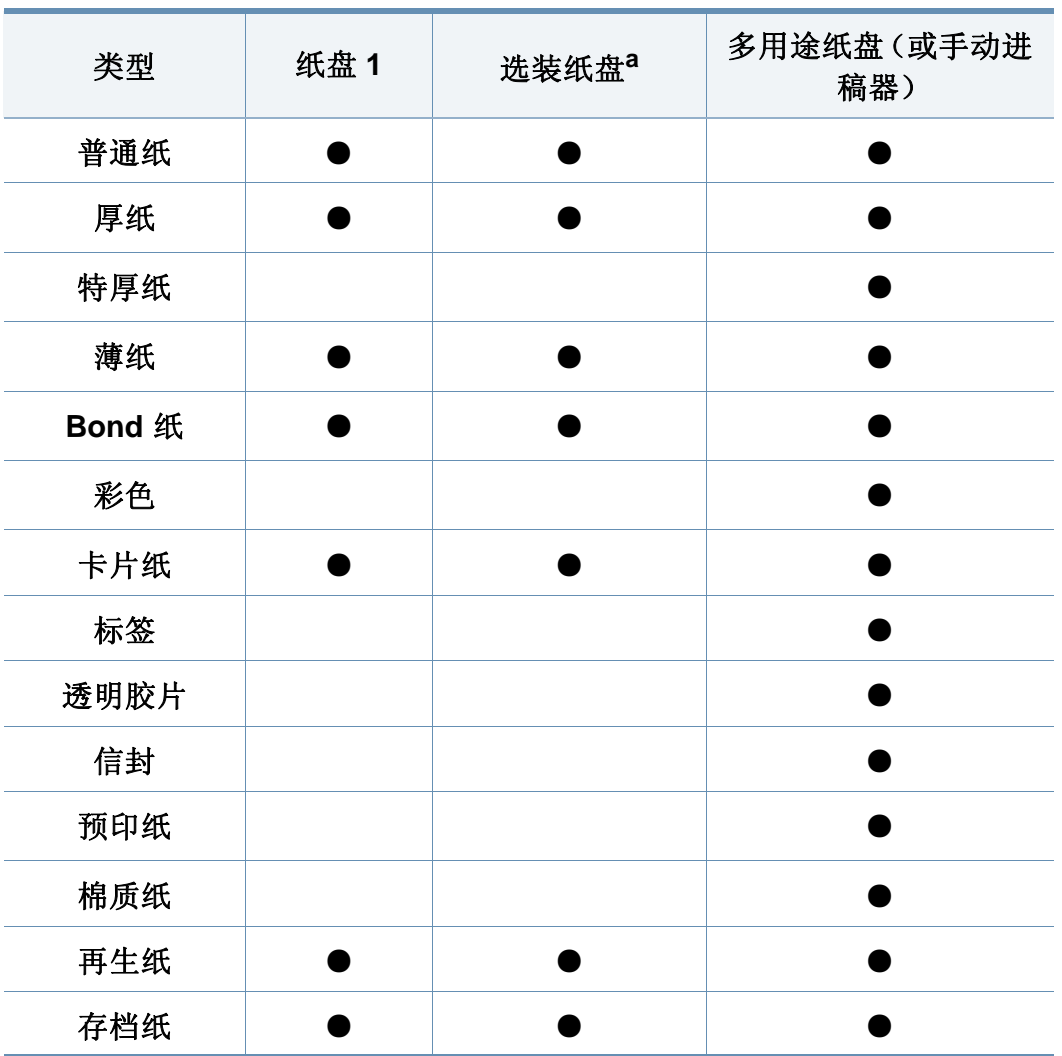

a. 当您安装选装纸盘时此功能可用(请参见第 10 [页上的"多种功能"](#page-9-0))。

(●:支持,空白:不支持)

介质与纸盘

## 信封

能否在信封上成功打印取决于信封的质量。

要打印信封,如下图所示放置信封。

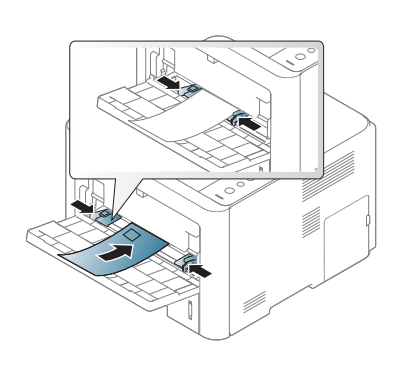

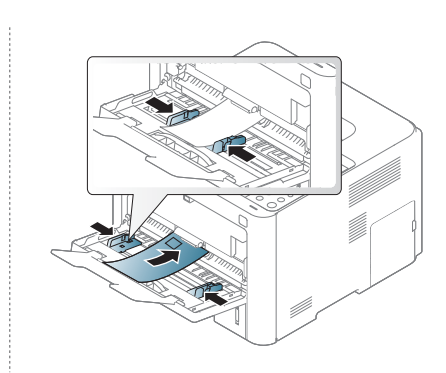

如果用信封打印时出现起皱、折叠现象或粗黑的行,则打开后盖并 将右侧的压力杆往下拉 90 度,然后重新打印。在打印期间让后盖保 持打开。

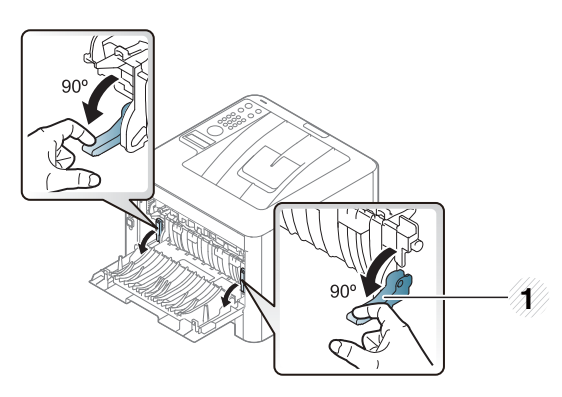

**1** 压力杆

• 在信封上打印时,请收起出纸支架。否则,可能会卡纸。

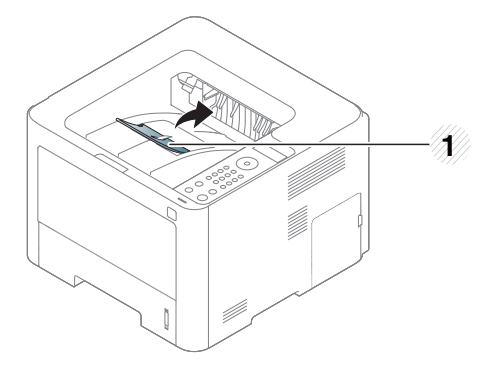

**1** 输出支架

- 选择信封时,请考虑以下因素:
	- 重量**:** 不应超过 90 g/m2,否则会卡纸。

介质与纸盘

- 构造**:** 应将信封先放平,卷曲度应小于 6 毫米,且信封内不能有空 气。
- 状况**:** 不应有褶皱、缺口或其他损坏。
- 温度**:** 操作过程中应当能经受机器热量和压力。
- 只使用结构合理、折叠平整的信封。
- 请勿使用贴有邮票的信封。
- 请勿使用带有夹子、咬合装置、窗口、涂层内衬、自粘性封条或其他合 成材料的信封。
- 请勿使用已破损或劣质信封。
- 确保信封两端的密封边一直延伸到信封角。

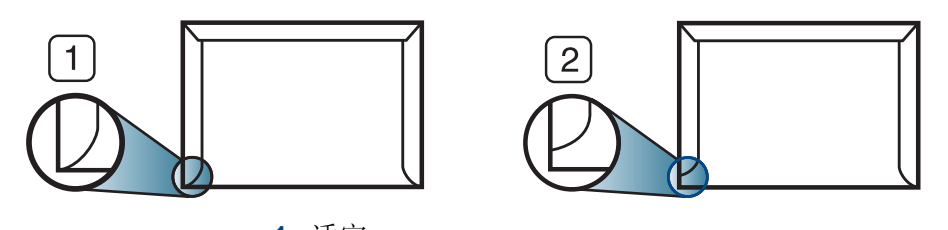

**<sup>1</sup>** 适宜

- **2** 不适宜 已揭开粘合条的信封或者用多个封口叠在一起进行封合的信封必须使 用符合机器熔融温度的粘合剂,该温度为 0.1 秒内约为 170°C。额外 的信舌和封条会导致信封出现褶皱、折痕或卡纸现象,甚至可能损坏
- 为获得最佳打印质量,页边距与信封边缘的距离不得小于 15 毫米。
- 避免在信封接缝重叠的区域打印。

定影器。

## 透明胶片

为避免损坏机器,请仅使用专门为激光打印机设计的透明胶片。

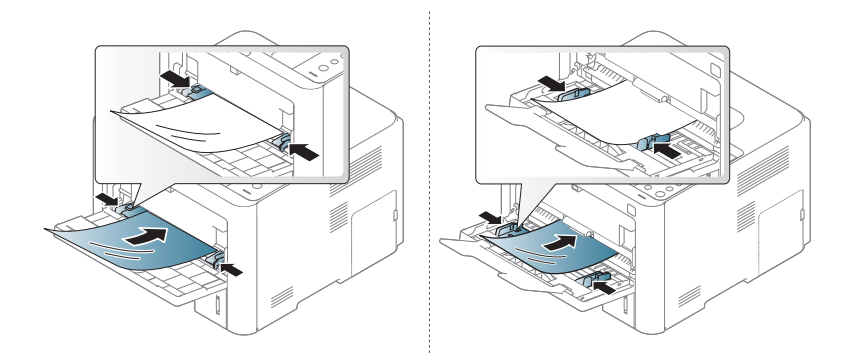

- 必须能经受机器的热熔温度。
- 从打印机中取出透明胶片后,将其置于平坦的表面。
- 不要将未使用的透明胶片长时间搁置在纸盘中。否则,灰尘可能会在 透明胶片上堆积,导致打印件上出现污点。
- 为避免指印弄脏透明胶片,应小心取放。
- 为避免褪色,请勿将打印的透明胶片长时间暴露在阳光下。
- 确保透明胶片无皱褶,卷曲,且边缘没有任何破损。
- 请勿使用与衬纸分离的透明胶片。
- 为了防止透明胶片粘在一起,开始打印输出时请不要将打印好的透明 胶片堆放在一起。

## 标签纸

请仅使用专为激光打印机设计的标签,以免损坏机器。

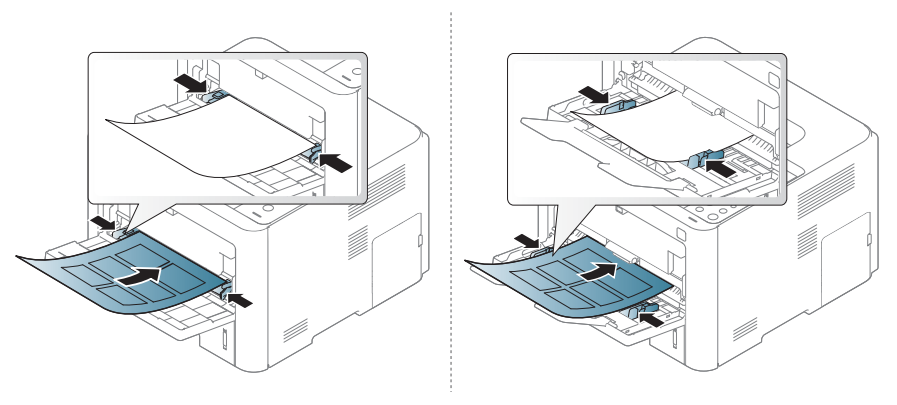

卡片纸**/**自定义大小的纸张

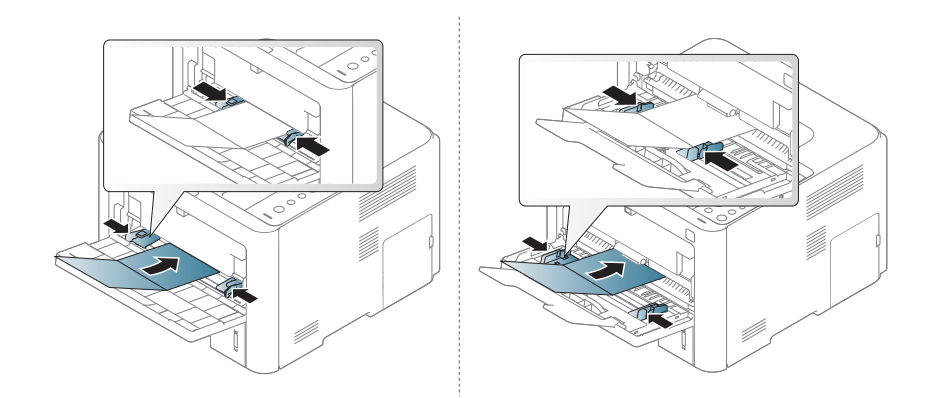

• 在软件应用程序中,介质页边距应至少设置为 6.4 毫米。

- 选择标签时,请考虑以下因素:
	- 粘合材料**:** 应当能在机器的热熔温度下保持稳定(约 170°C)。
	- 布局**:** 只使用彼此之间没有露出衬纸的标签。标签间的空隙会让标 签脱离衬纸,从而导致严重卡纸。
	- 卷曲**:** 必须放平,在各个方向上的卷曲度都不能超过 13 毫米。
	- 状况**:** 请勿使用起皱、发泡或有分离迹象的标签。
- 确保标签之间没有裸露的粘合材料。裸露区域可使标签在打印期间脱 离,从而导致卡纸。暴露的粘合材料还会损坏机器组件。
- 请勿在机器上多次运行一张由多个标签组成的纸张。背胶只能通过机 器一次。
- 请勿使用与衬纸分离的标签,以及起皱、起泡或损坏的标签。

介质与纸盘

#### 预印纸

当装入预印纸时,打印过的一面应朝上,并且让未卷曲边位于前部。如遇 到进纸问题,请将纸张翻转。请注意,这种情况下无法保证打印质量。

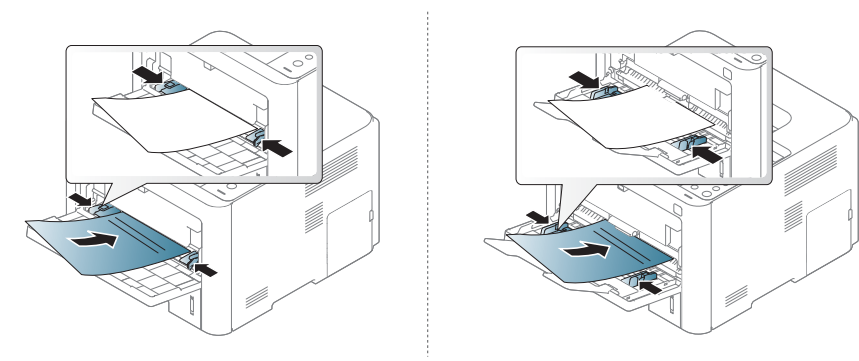

- 必须使用耐热墨水打印,在机器的热熔温度下(约 170 °C),这种墨 水在 0.1 秒内不会融化、蒸发或释放出有害气体。
- 预印纸油墨必须具有非易燃性,不得对机器辊产生不利影响。
- 在装入预印纸之前,请确认纸上的油墨已干。在定影过程中,湿油墨可 能会从预印纸上脱落,从而降低打印质量。

#### 高光相纸

- 推荐的介质:适合本机器的光面纸 (Letter) 仅限 **HP Brochure Paper** (产品:仅限 Q6611A)。
- 推荐的介质:适合本机器的光面纸 (A4) **HP Superior Paper 160 glossy** (产品:Q6616A)。

#### <span id="page-47-0"></span>设置纸张大小和类型

在纸盘中装入纸张后,使用控制面板按钮设置纸张大小和类型。

机器和驱动程序中的纸张设置必须匹配,才能打印并且不出现纸张不匹配 错误。

要更改机器中设置的纸张设置,从 **Samsung Easy Printer Manager** 中选 择 是(切换到高级模式)> 设备设置。

或者,如果您的机器支持显示屏或触摸屏,您可以通过控制面板设置它。 然后,从打印首选项窗口 > 纸张选项卡 > 纸张类型设置纸张类型(请参见 第51[页上的"打开打印首选项"\)](#page-50-0)。

对于某些型号,可能需要按 **OK** 才能导航到下层菜单。

从控制面板中选择 5 (菜单)> 纸张>纸张大小或纸张类型按钮。 或者

对于有触摸屏的型号,选择触摸屏上的 (安装)> 纸张 > 下步 > 选择一个纸盘 > 纸张尺寸或纸张类型。

**2** 选择所需选项。

对于有触摸屏的型号,选择所需选项,转至步骤 4。

**3** <sup>按</sup> **OK** 保存所作的选择。

### 按 (x) (取消)或主页 (A) 图标返回就绪模式。

如果要使用帐单纸等特殊大小的纸张,请在打印首选项中依次选择纸 张选项卡 > 尺寸 > 编辑**...**并设置自定义纸张尺寸设置(请参见第 [51](#page-50-0) 页 [上的"打开打印首选项"\)](#page-50-0)。

### 使用出纸支架

如果一次打印份数较多,出纸盘的表面可能会发烫。请勿触摸表面,且  $\sqrt{N}$ 不要让儿童靠近。

打印页堆叠在输出支架上,输出支架可帮助对齐打印页。展开输出支架。

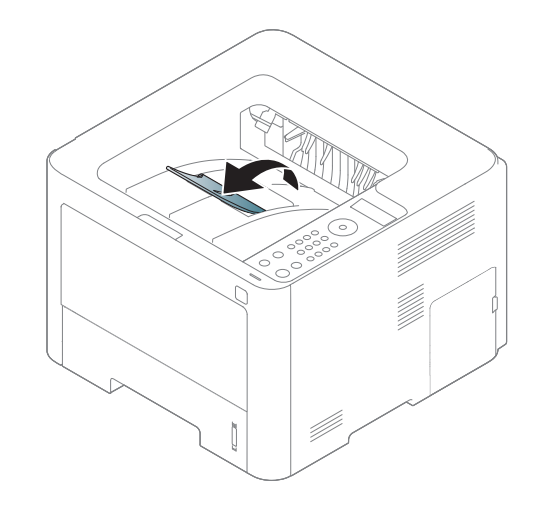

- 根据机器的选项或型号,本用户指南中的图示可能与您的机器不 同。查看您的机器类型(请参见第 20 [页上的"正视图"\)](#page-19-0)。
	- 如果出纸盘中堆放的 Legal 纸张超过 50 张(单面),纸张可能未对 齐或发生卡纸。出纸盘中切勿堆放过多纸张。
	- 在厚纸上打印时,纸张在出纸架上可能未正确对齐。关闭出纸架或 将纸盘中的纸张翻转,然后再打印。

基本打印

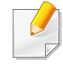

有关特殊打印功能,请参阅《高级指南》(请参见第 206 [页上的"使用](#page-205-0) [高级打印功能"\)](#page-205-0)。

## 打印

- 如果您使用 Mac、Linux 或 Unix 操作系统, 请参阅高级指南(请参 见第 217 [页上的"](#page-218-0)Mac 打印"、第 219 页上的"Linux 打印"[或第](#page-219-0) 220 [页上的"](#page-219-0)Unix 打印")。
	- Windows 8 用户请参见第 241 [页上的"基本打印"。](#page-240-0)
- 以下打印首选项窗口适用于 Windows 7 中的记事本。
	- **1** 打开要打印的文档。
	- **2** 从文件菜单中选择打印。

3 从选择打印机列表中选择机器。

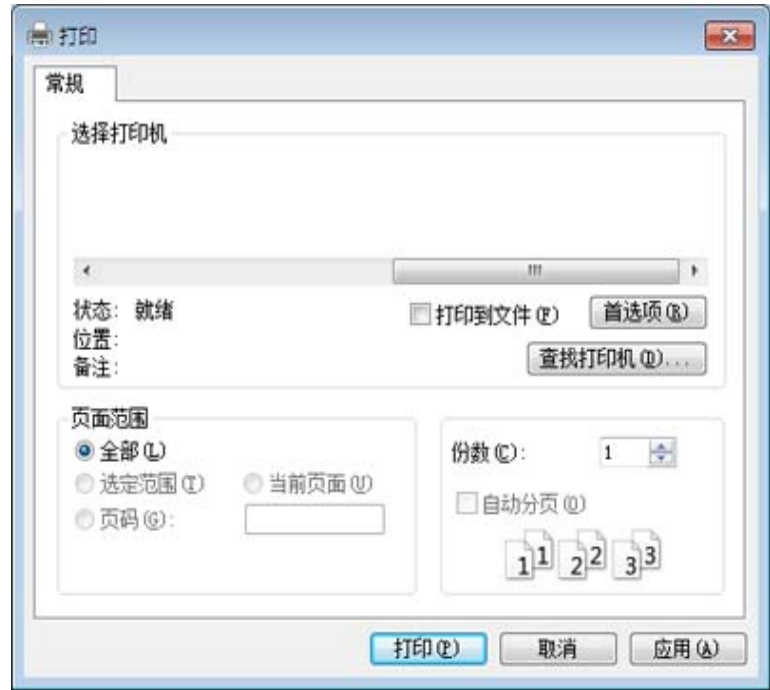

- **4** 份数与打印范围等基本打印设置可在打印窗口中选择。
- 要充分利用高级打印功能,请在单击打印窗口中单击属性或首选项  $\overline{\mathcal{G}}$ (请参见第 51 [页上的"打开打印首选项"](#page-50-0))。
	- **5** 要开始打印作业,请在打印窗口中单击打印或确定。

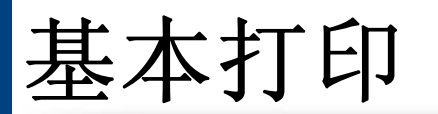

### 取消打印作业

如果打印作业在打印队列或打印假脱机服务中等候,请如下取消作业:

- 您只需双击 Windows 任务栏中的机器图标( )即可访问此窗口。
- 您也可以通过按控制面板上的 (取消)来取消当前作业。

### <span id="page-50-0"></span>打开打印首选项

- 在本用户指南中出现的打印首选项窗口会因所使用的机器不同而 有所差异。
	- 当您在打印首选项中选择一个选项时,您会看到一个警示标记 或 。 号表示您可以选择该选项,但不建议作出如此选择, 号表示鉴于机器的设置或环境,您不可选择该选项。
	- Windows 8 用户请参见第 242 [页上的"打开更多设置"。](#page-241-0)
- **1** 打开要打印的文档。
- **2** 从文件菜单中选择打印。将显示打印窗口。
- **3** 从选择打印机中选择机器。

#### **4** 单击属性或首选项。

#### 屏幕截图可能因型号不同而异。

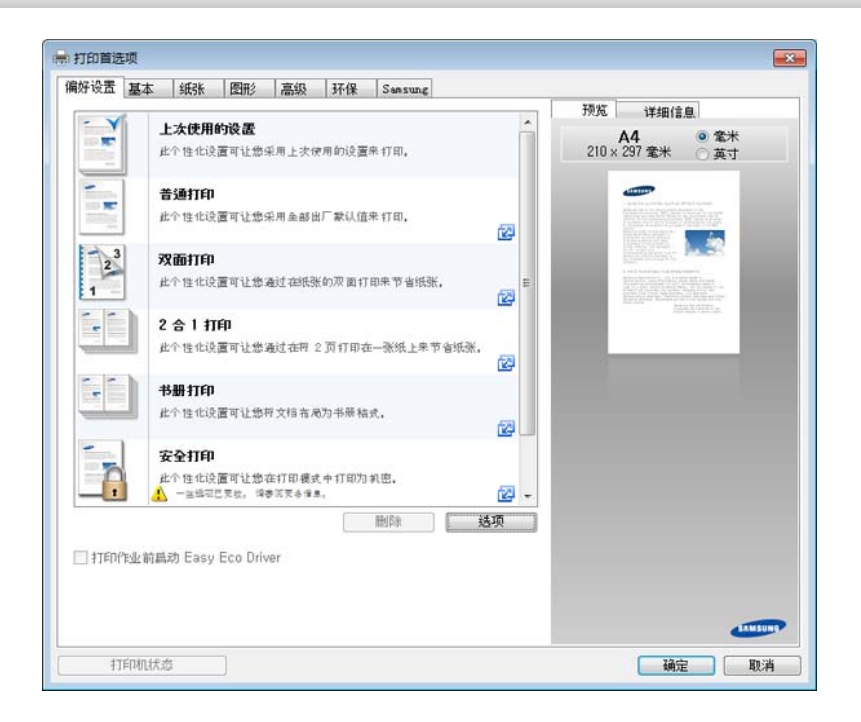

- 您可以在打印前应用环保功能节省纸张和墨粉(请参见第229页上 的"[Easy Eco Driver](#page-228-0)")。
	- 可按打印机状态按钮检查机器的当前状态(请参见第237[页上的](#page-236-0) "使用 Samsung [打印机状态"](#page-236-0))。

基本打印

### 使用偏好设置

借助各个首选项选项卡上的偏好设置选项(只有 **Samsung** 选项卡上没有 该选项),可以保存当前的首选项设置供日后使用。

要保存偏好设置项,请执行以下步骤

- **1** 按需更改各选项卡上的设置。
- **2** 在偏好设置输入框中输入项目名称。

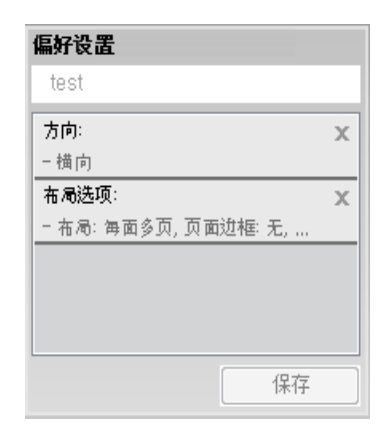

- **3** 单击保存。
- **4** 输入名称和描述,然后选择所需的图标。
- **5** 单击确定。保存偏好设置时,当前所有驱动程序设置也随之保存。

要使用保存的设置,请从偏好设置选项卡中选择。此时机器设置为根 据您选择的设置进行打印。要删除已保存的设置,请从偏好设置选项 卡中选择它并单击删除。

### 使用帮助

在打印首选项窗口中单击要查看的选项,然后按键盘上的 **F1** 键。

### 环保打印

环保功能可减少墨粉消耗和纸张用量。环保 功能可以帮助您节省打印资源 并实现环保打印。

在控制面板中按 环保按钮可启用环保模式。环保模式的默认设置为双面打 印(长边)、每面多页(2 页缩印)、跳过空白页和省墨。根据型号的不同, 可能不提供某些功能。

- 双面打印(长边)功能只适用于双面打印型号(请参见第10[页上的](#page-9-0) ["多种功能"\)](#page-9-0)。
	- 根据您使用的打印机驱动程序,跳过空白页可能无法正常使用。如 果跳过空白页功能无法正常使用,请从 Easy Eco Driver 设置该功能 (请参见第 229 页上的"[Easy Eco Driver](#page-228-0)")。

## 在控制面板上设置环保模式

• 对于控制面板没有显示屏的机型,此功能不适用。

• 对于某些型号,可能需要按 **OK** 才能导航到下层菜单。

**1** 从控制面板中选择 (菜单)> 系统设置 > **Eco** 设置 。 或者

对于有触摸屏的型号,从触摸屏上选择 \{ (Eco) > 设置 > 下 步。

**2** 选择所需选项并按 **OK**。

对于有触摸屏的型号,选择所需选项,转至步骤 4。

- 默认模式**:** 选择它可打开或关闭环保模式。
	- 关闭:将环保模式设置为关。
	- 打开: 将环保模式设置为开。
- 如果通过 SyncThru™ Web Service(设置选项卡 > 机器设置 > 系统 >  $\overline{\mathcal{L}}$ 环保设置)或 Samsung Easy Printer Manager(设备设置 > 环保)为环 保模式设置密码,将显示强制信息。必须输入密码才能更改环保模式 状态。
	- 更改模板**:** 按照 Syncthru™ Web Service 或 Samsung Easy Printer Manager 的设置操作。选择该项之前,您必须通过 SyncThru™ Web Service(设置选项卡 > 机器设置 > 系统 > 环 保设置)或 Samsung Easy Printer Manager (机器设置 > 环保) 设置环保功能。
		- 默认设置: 机器设置为默认环保 模式。
		- 自定义设置:更改任何必要值。

## 基本打印

- **3** <sup>按</sup> **OK** 保存所作的选择。
- 按 (x) (取消)或主页 ( A ) 图标返回就绪模式。

## 选择驱动程序的环保模式

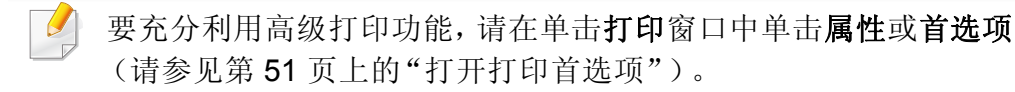

打开环保选项卡进行环保模式设置。如果看到环保图像 (\4),表明当前 已启用环保模式。

#### 环保选项

- 打印机默认值**:** 遵循机器控制面板中的设置。
- 无**:** 禁用环保模式。
- 环保打印**:** 启用环保模式。激活要使用的各种环保项。
- 密码**:** 如果管理员启用环保模式,您必须输入该密码才能更改状态。

密码按钮:您可以通过您可以通过 SyncThru™ Web Service (设置选 项卡 > 机器设置 > 系统 > 环保设置)或 Samsung Easy Printer Manager(设备设置 > 环保)设置, 将激活密码按钮。要更改打印设 置,单击此按钮,然后输入密码或与管理员联系。

#### 结果模拟器

结果模拟器显示根据所选设置二氧化碳排放、使用电量的减少情况和纸张 节省情况。

- 结果计算以禁用环保模式时完整打印一百张纸(无空白页)为基础。
- 请参阅 **IEA**、日本总务省指数以及 www.remanufacturing.org.uk 的二氧 化碳、能源和纸张计算系数。每个型号的指数不同。
- 打印模式下的耗电量是指此机器的平均打印耗电量。
- 实际显示的量只是一个估算值,因为实际量可能因使用的操作系统、 计算性能、应用程序软件、连接方法、介质类型[厚度]、介质尺寸、作业 复杂性等不同而异。

#### 安全打印

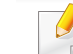

- M332xND/M382xD 不支持此功能。
- 根据选项或型号的不同,某些菜单可能不会显示。这种情况下,此 功能不适用于您的机器。
- 您可能无法使用 RAM 磁盘打印复杂文档。安装可选内存后即可打 印复杂文档。

在办公室、学校或其他公共场合使用打印设备时,您可以借助安全打印功 能保护个人文档或机密信息。

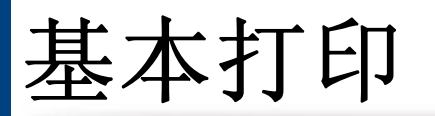

### 开始从 **SyncThru™ Web Service** 进行安全打印

- 从 Windows 访问 web 浏览器, 如 Internet Explorer。 在地址字段中输入打印机的 IP 地址(http://xxx.xxx.xxx.xxx),然后 按 Enter 键或单击执行。
- **2** 单击 SyncThru™ Web Service 网站右上角的"登录"。
- **3** 设置 > 机器设置 > 系统 > **Ram** 磁盘。
- **4** 启用 **Ram** 磁盘。
- 根据选项或型号的不同,此功能可能不会显示。这种情况下,此功能不 适用于您的机器。

## 从控制面板打印安全文档

**1** 从控制面板中选择 (菜单)> 作业管理 > 已存储的作业。 或者

对于有触摸屏的型号,从触摸屏中选择 在(作业状态)> 已存储 作业 > 下步。

**2** 选择要打印的文档。

- **3** 输入打印机驱动程序中设置的密码。
- **4** 打印文档。
- 5 按 (x) (取消)或主页 (A) 图标返回就绪模式。

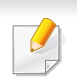

此功能只适用于 M402xNX(请参见第10[页上的"多种功能"](#page-9-0))。

本章介绍在机器上使用 USB 存储器设备的方法。

### 关于 **USB** 存储器

USB 存储器设备具有不同存储容量,它们可为您提供更多的空间来存储 文档、演示文稿、下载的音乐和视频、高分辨率的照片或者要存储或转移 的其他任何文件。

借助 USB 存储器设备,可以在机器上执行以下任务。

- 打印存储在 USB 存储器设备上的数据
- 将备份文件恢复到机器存储器中
- 格式化 USB 存储器设备
- 检查可用的存储器空间

## 插入 **USB** 存储器设备

本机前面的 USB 存储器端口专门用于 USB V1.1 和 USB V2.0 存储器设 备。本机支持 FAT16/FAT32 且扇区大小为 512 字节的 USB 内存设备。

从经销商处检查 USB 内存设备的文件系统。

您必须使用已授权的带有 A 类插塞式连接器的 USB 内存设备。

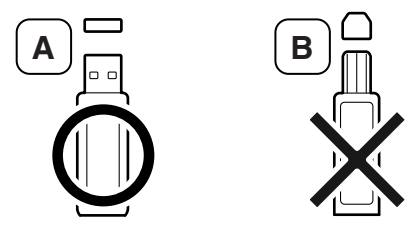

仅限使用金属屏蔽的 USB 存储器设备。

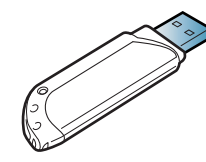

只能使用已获得兼容性认证的 USB 内存设备: 否则, 机器可能无法识别 它。

- 请勿在机器操作过程中或者对 USB 存储器进行读写时拔下 USB 存 储器设备。因用户误用而引起的损坏不包括在机器保修范围之内。
	- 如果 USB 内存设备包含某些特定功能(如安全性设置和密码设 置),机器可能无法自动检测到它。有关这些功能的详细信息,请参 阅 USB 内存设备的用户指南。

## 从 **USB** 存储器设备打印

您可以直接打印存储在 USB 存储器设备上的文件。

"直接打印"选项支持的文件。

PRN 只有由机器随附的驱动程序所创建的文件才兼容。

如果打印从其他机器上创建的 PRN 文件,打印件会有所不同。

- TIFF: TIFF 6.0 基线
- JPEG JPEG 基线
- PDF:PDF 1.7 或更低版本。

## 要从 **USB** 存储器设备打印文档,请执行下列操作

**1** <sup>将</sup> USB 存储器设备插入机器的 USB 存储器端口中。

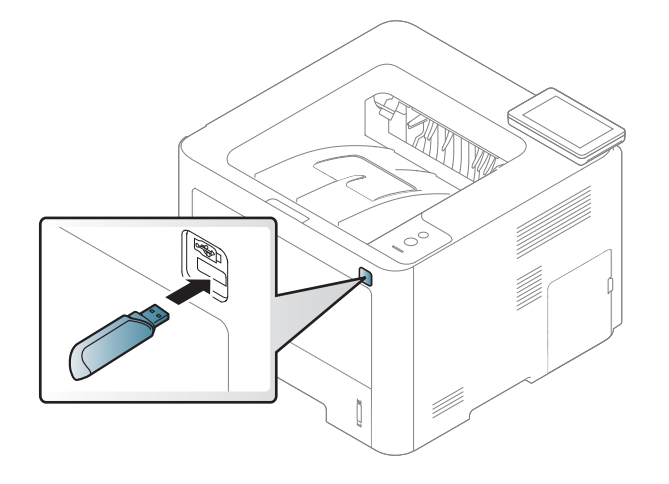

- 按触摸屏上的 <mark>啊</mark>(直接 USB) > 打印来源 > 下步
- **3** 选择所需的文件夹或文件并按**OK**。

如果您在文件夹名称之前看到 [+] 或 [D], 则说明选定的文件夹中有一 个或多个文件或文件夹。

- **4** 选择要打印的份数或输入数字。
- **5** 按打印开始打印选定文件。

打印完文件后,显示屏会询问您是否要打印其他作业。

6 按 (×) (取消)或主页 (A) 图标返回就绪模式。

### 管理 **USB** 内存

您可以用两种方式删除存储在 USB 内存设备上的图像文件: 逐个删除;或 者通过重新格式化设备一次性删除。

如果您在文件夹名称之前看到 [+] 或 [D], 则说明选定的文件夹中有一 个或多个文件或文件夹。

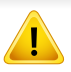

删除文件或者重新格式化 USB 存储器设备后,文件将无法恢复。因 此,在删除之前请确认您确实不再需要该数据。

## 删除**/**格式化图像文件

**1** <sup>将</sup> USB 存储器设备插入机器的 USB 存储器端口中。

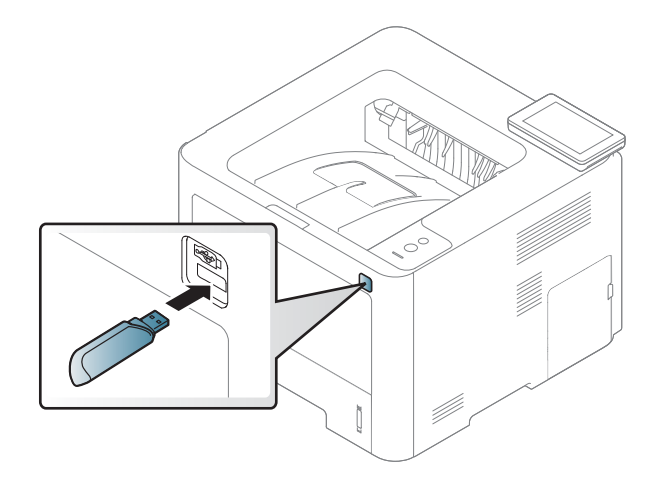

- **2** 按触摸屏上的 (直接 **USB**)> 文件管理 > 下步
- **3** 按要删除的文件夹/文件,然后按 。
- **4** 按删除或格式。
- **5** 按是。
- 6 按 (×) (取消)或主页 (▲)图标返回就绪模式。

### 查看 **USB** 存储器状态

您可以查看用于扫描和保存文档的可用存储器空间量。

**1** <sup>将</sup> USB 存储器设备插入机器的 USB 存储器端口中。

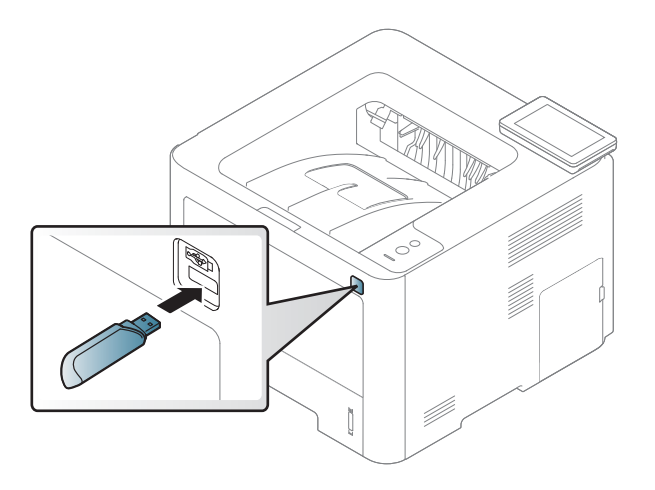

- 2 按触摸屏上的 <mark>制(直接 USB)>显示空间>下步</mark>
- **3** 可用存储器空间随即出现在显示屏上。
- 4 按 (×) (取消)或主页 (▲) 图标返回就绪模式。

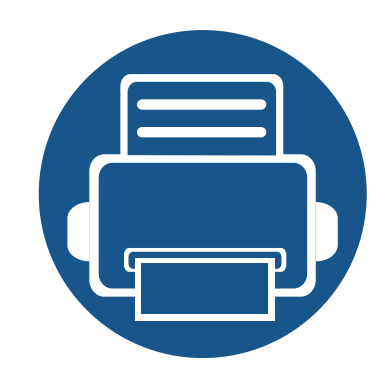

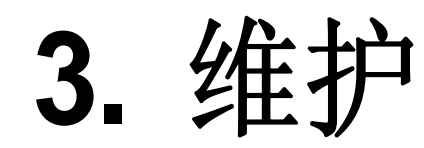

本章介绍有关订购机器的可用耗材、配件和维护零件的信息。

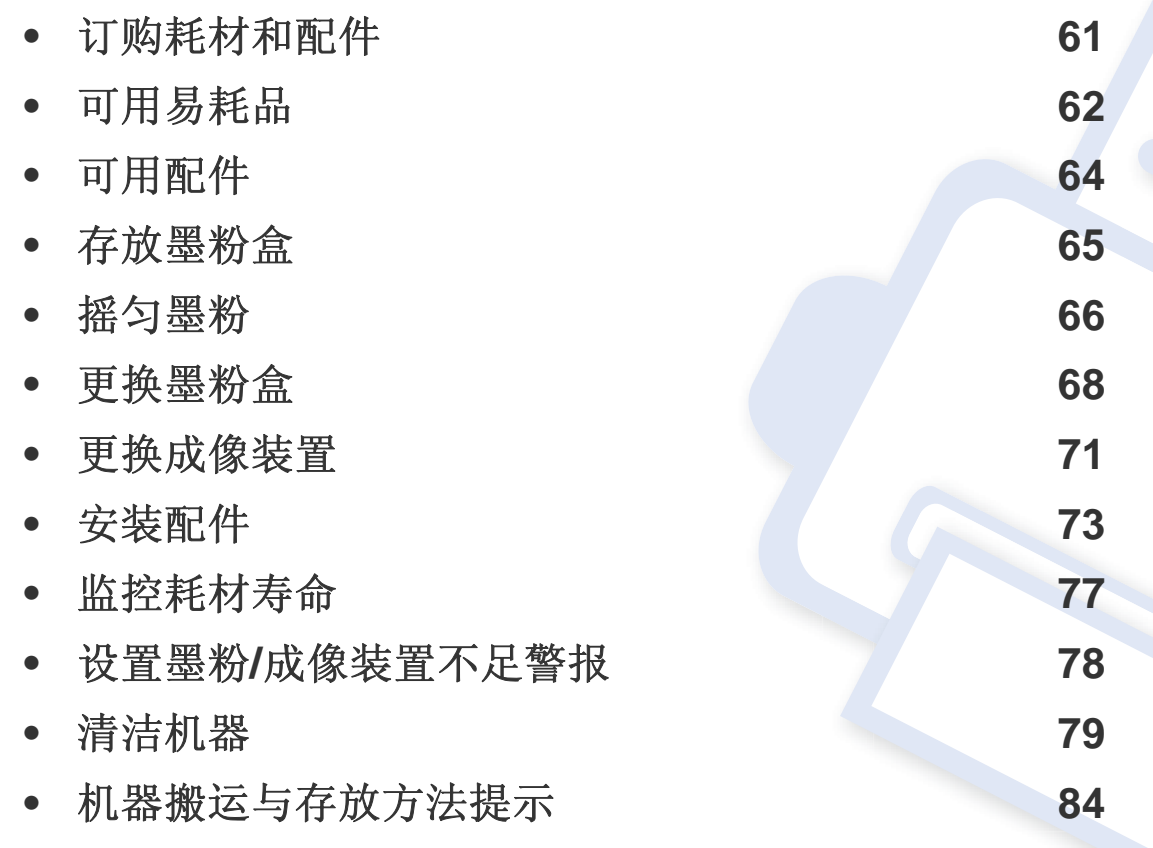

# <span id="page-60-0"></span>订购耗材和配件

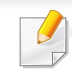

不同国家/地区的可用配件不同。要获得可供应的耗材和维护部件的清单,请与您的销售代表联系(请参见第 62 [页上的"可用易耗品"、](#page-61-0)第 64 [页上的"可](#page-63-0) [用配件"](#page-63-0))。

如想订购由 Samsung 授权的耗材,配件与维护零件,请联系购买机器所在地的 Samsung 经销商或零售商。您还可访问 **[www.samsung.com/supplies](http://www.samsung.com/supplies)**, 然后选择您所在国家/地区,从而了解服务联系信息。

# <span id="page-61-0"></span>可用易耗品

当耗材使用寿命结束时,您可以为机器订购以下易耗品:

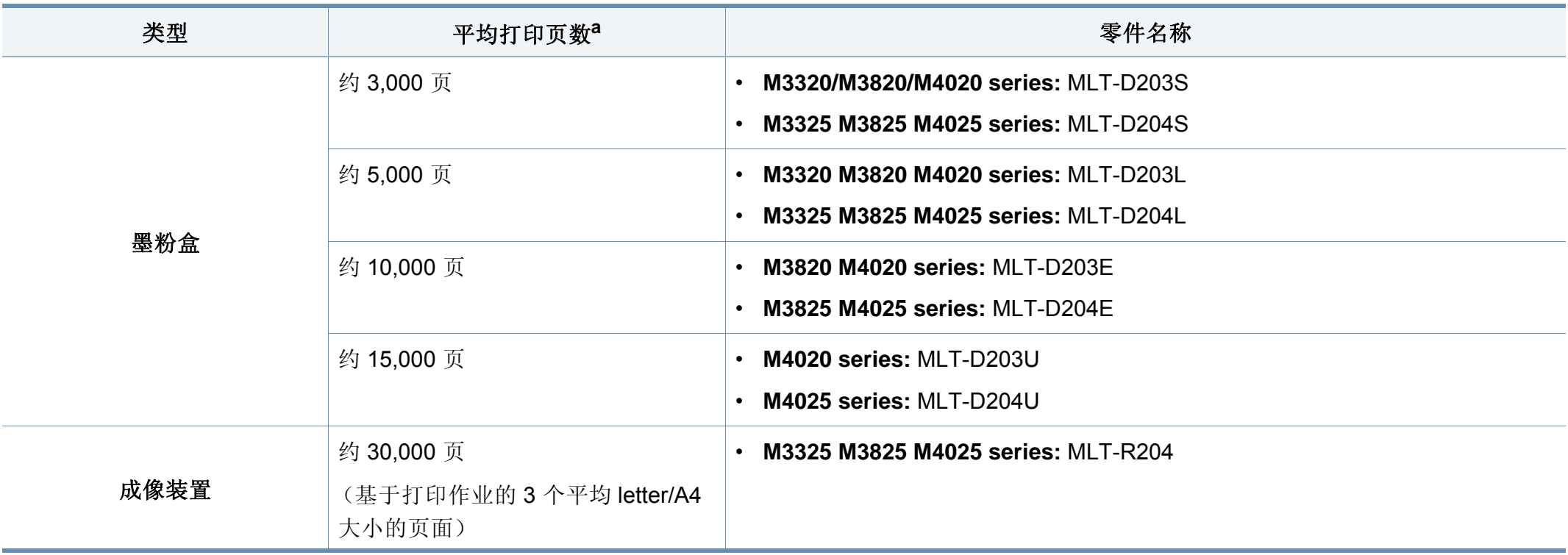

a. 额定打印量值符合 ISO/IEC 19752 标准。

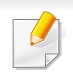

根据选项、图像区域的百分比以及所使用的作业模式,墨粉盒的使用寿命可能不同。

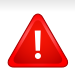

购买新的墨粉盒或其他易耗品时,只能在您使用机器的国家/地区购买。否则新墨粉盒和其他易耗品可能无法兼容您的机器,因为这些会因国家/地区不 同而异。

## 可用易耗品

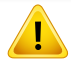

Samsung 推荐不要使用非原装 Samsung 墨粉盒,例如重新装填或改 装的墨粉盒。Samsung 不能保证非原装 Samsung 墨粉盒的质量。机 器保修不涵盖由于使用非原装 Samsung 墨粉盒而需要的服务或维 修。

## <span id="page-63-0"></span>可用配件

您可以购买并安装配件提高机器的性能和容量。

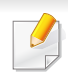

视型号或者国家/地区而定,部分功能和可选商品可能不可用(请参见第 8 [页上的"不同型号的功能"](#page-7-0))。

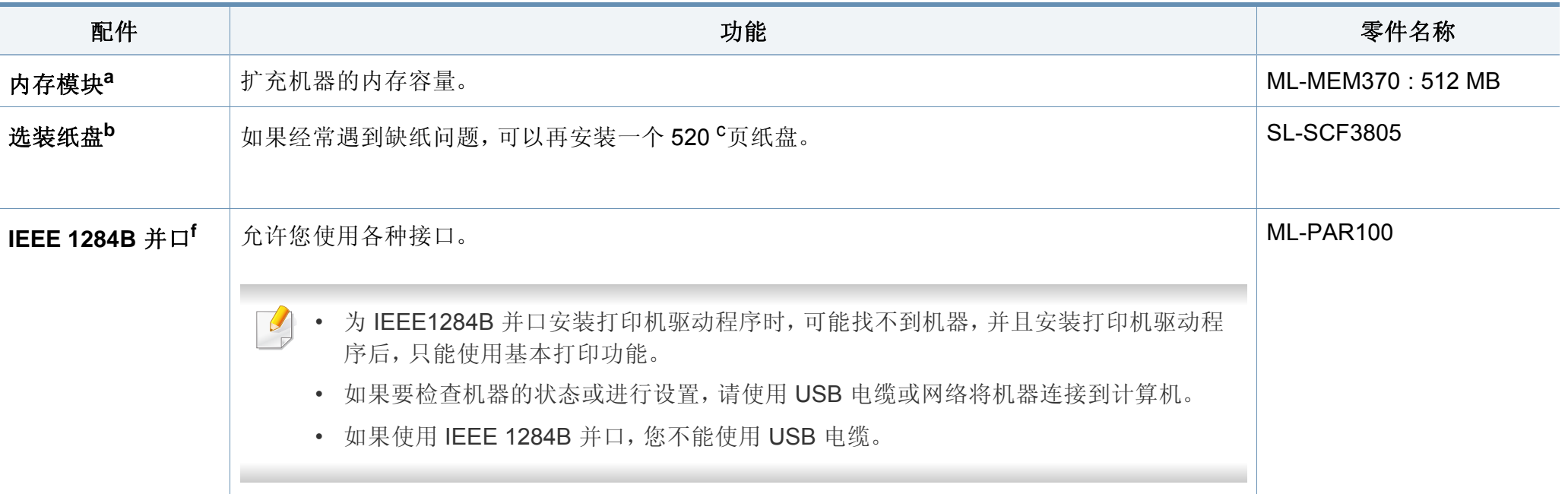

a. M332xND/382xD 不可用

b. M382xD 不可用

c. 普通纸 80 g/m<sup>2</sup>

d. 要使用可选的 IEEE 1284B 并口,将它插到 UBS 端口和 5V 输出端口。

<span id="page-64-0"></span>存放墨粉盒

墨粉盒包含光、温度和湿度敏感组件。Samsung 建议用户遵循这些建议使 用新的 Samsung 墨粉盒来确保最佳性能、最高质量及最长寿命。

请将此墨粉盒存放在与要使用打印机的环境相同的环境中。该环境应处于 受控制的温度和湿度条件下。墨粉盒在安装前不应该揭开原始包装一如果 无原始包装,请用纸盖住墨粉盒的顶部开口处,然后将墨粉盒存放在阴暗 机柜中。

揭开墨粉盒包装而不使用墨粉盒会显著缩短墨粉盒的使用寿命。不要将墨 粉盒放在地板上。如果从打印机上取下墨粉盒,请按下述说明正确存放墨 粉盒。

- 将墨粉盒存放在随原始包装提供的保护袋中。
- 存放时,应水平而不是垂直放置,并且与安装在机器中时具有相同朝 上面。
- 切勿将耗材存放在任何以下环境中:
	- 温度超过 40°C。
	- 湿度范围小于 20% 或大于 80%。
	- 湿度或温度急剧变化的环境。
	- 阳光或室内灯光直射。
	- 积满灰尘的位置。
	- 不要在汽车中存放太长时间。
	- 存在腐蚀性气体的环境。
	- 存在盐雾的环境。

#### 处理说明

- 切勿接触硒鼓中感光鼓的表面。
- 切勿使墨粉盒受到不必要的震动或冲击。
- 切勿手动旋转感光鼓,尤其是反向旋转;否则会导致内部损坏和墨粉 溢出。

#### 墨粉盒使用

Samsung Electronics 不建议,也不批准在本打印机中使用非 Samsung 品 牌墨粉盒,包括一般、商店品牌、重新装填或改装的墨粉盒。

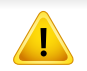

Samsung 的打印机保修不涵盖由于使用重新装填、改装或非 Samsung 品牌墨粉盒而导致的机器损坏。

#### 预计墨粉盒寿命

预计墨粉盒寿命(墨粉盒的打印时间)依赖于打印作业所需的墨粉量。实 际打印量可能不同,具体取决于所打印页面的打印密度、操作环境、图像 区域百分比、打印间隔、介质类型和/或介质尺寸。例如,如果您打印大量 图形,则将使用较多的墨粉,因此您可能需要较频繁地更换硒鼓。

<span id="page-65-0"></span>摇匀墨粉

当墨粉盒即将达到使用寿命时:

- 出现白色条纹或字迹变淡和/或两侧密度不同。
- 状态 LED 呈红色闪烁。显示屏上可能会显示与墨粉有关的信息, 指出墨粉快要用完。

此时通过摇匀墨粉盒内剩余的墨粉,可暂时改进打印质量。在某些情况下,即使摇匀墨粉之后仍然会出现白色条纹或字迹变淡的现象。更换墨粉盒(请参 见第 62 [页上的"可用易耗品"](#page-61-0))。

根据机器的选项或型号,本用户指南中的图示可能与您的机器不同。

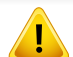

• 为了避免对墨粉盒造成损坏,切勿将其暴露在光线下超过数分钟。如果需要,请用纸将其遮盖。

- 请勿接触墨粉盒的绿色区域。请使用墨粉盒上的手柄,以免触及此区域。
- 请勿用刀子或剪子等锋利的物体来打开墨粉盒包装。这些器具可能会划伤墨粉盒的感光鼓。
- 如果不慎将墨粉沾到衣物上,请用干布擦拭并用冷水清洗。热水会使墨粉渗入到衣服纤维中。

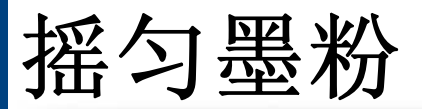

## **M3320/M3820/M4020 series**

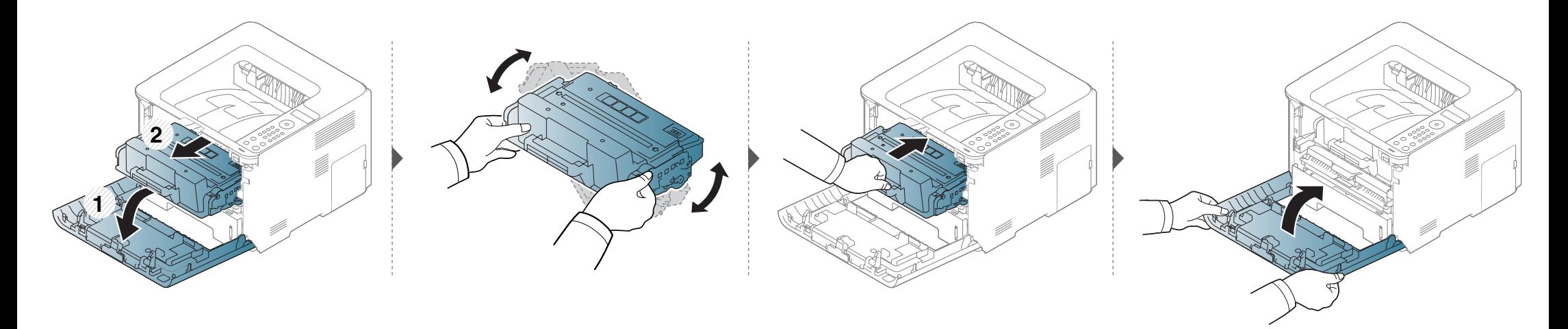

### **M3325/M3825/M4025 series**

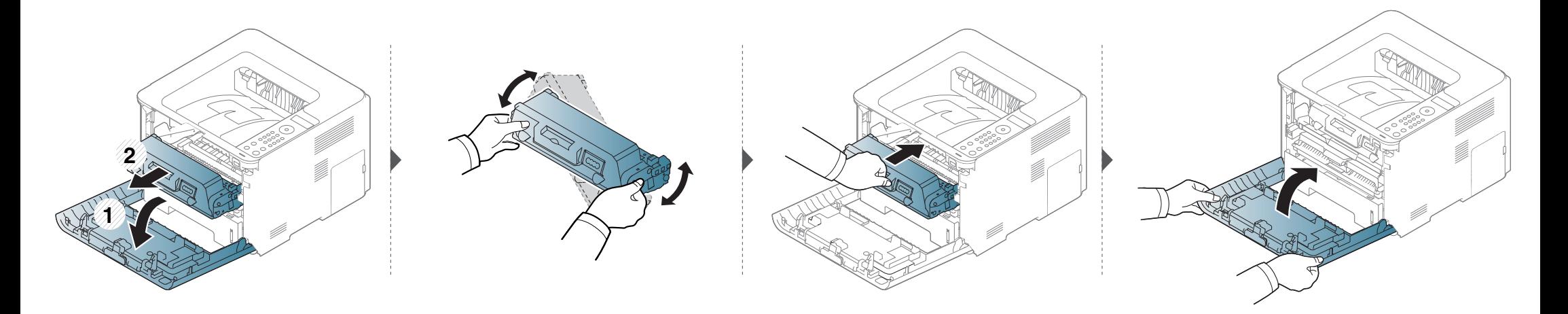

<span id="page-67-0"></span>更换墨粉盒

墨粉盒已经达到其预计的墨粉盒寿命:

- 显示屏上的状态 LED 以及与墨粉相关的信息会指明何时应更换墨粉盒。
- 计算机的 Samsung Printing Status 程序窗口会出现在计算机屏幕上,告诉您哪个墨粉盒已用完(请参见第237[页上的"使用](#page-236-0) Samsung 打印机状 [态"](#page-236-0))。
	- 充分摇匀墨粉盒,这可以提高初期打印质量。
		- 根据机器的选项或型号,本用户指南中的图示可能与您的机器不同。查看您的机器类型(请参见第 20 [页上的"正视图"](#page-19-0))。
	- 为了避免对墨粉盒造成损坏,切勿将其暴露在光线下超过数分钟。如果需要,请用纸将其遮盖。
	- 请勿接触墨粉盒的绿色区域。请使用墨粉盒上的手柄,以免触及此区域。
	- 请勿用刀子或剪子等锋利的物体来打开墨粉盒包装。这些器具可能会划伤墨粉盒的感光鼓。
	- 如果不慎将墨粉沾到衣物上,请用干布擦拭并用冷水清洗。热水会使墨粉渗入到衣服纤维中。

### 墨粉盒

墨粉盒使用寿命结束时,机器将停止打印。

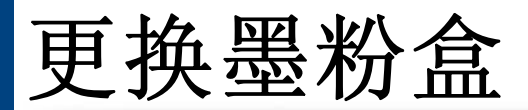

### **M3320 M3820 M4020 series**

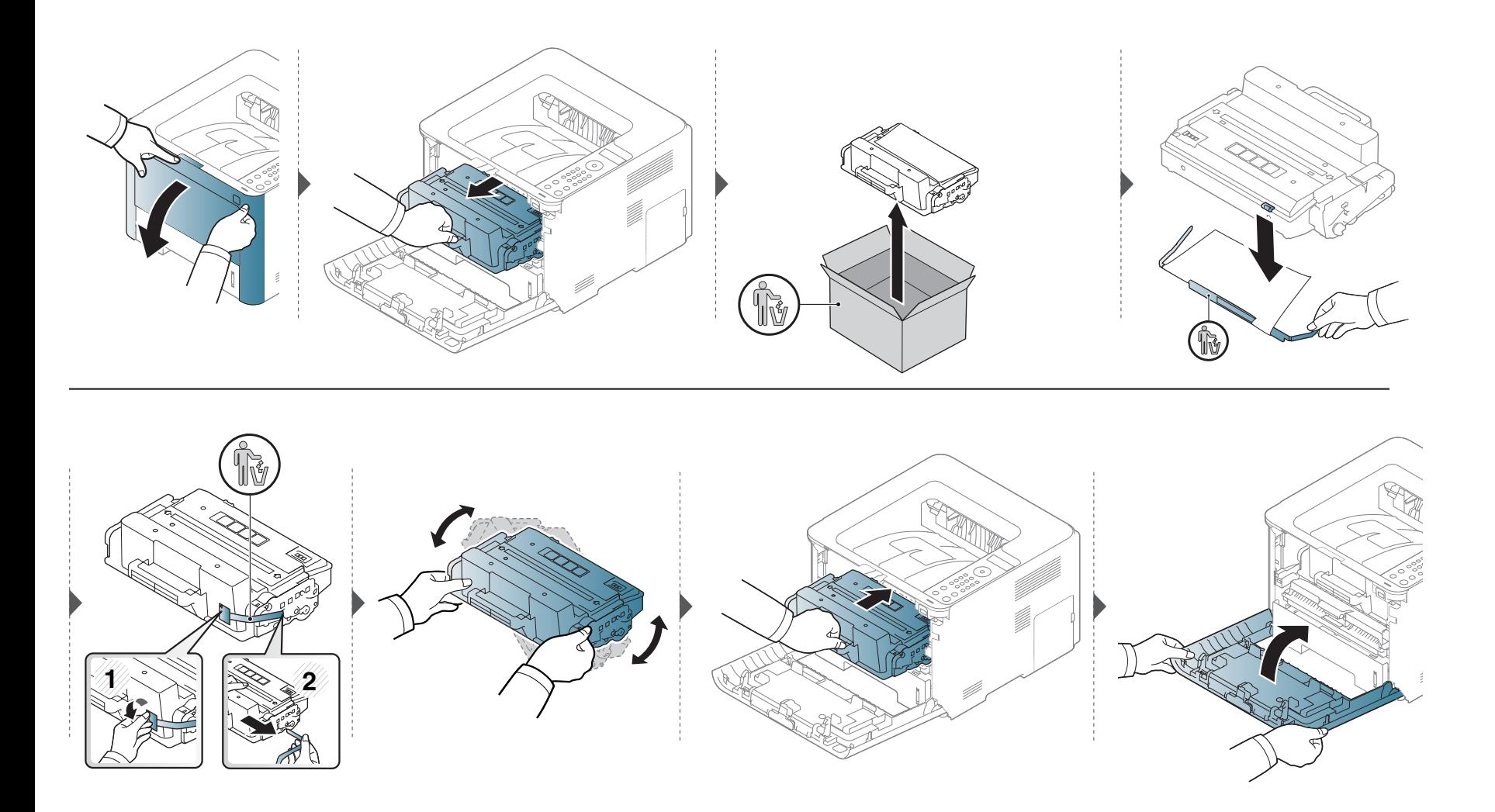

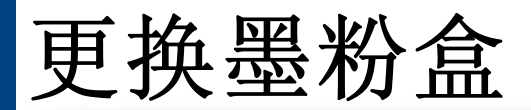

### **M3325 M3825 M4025 series**

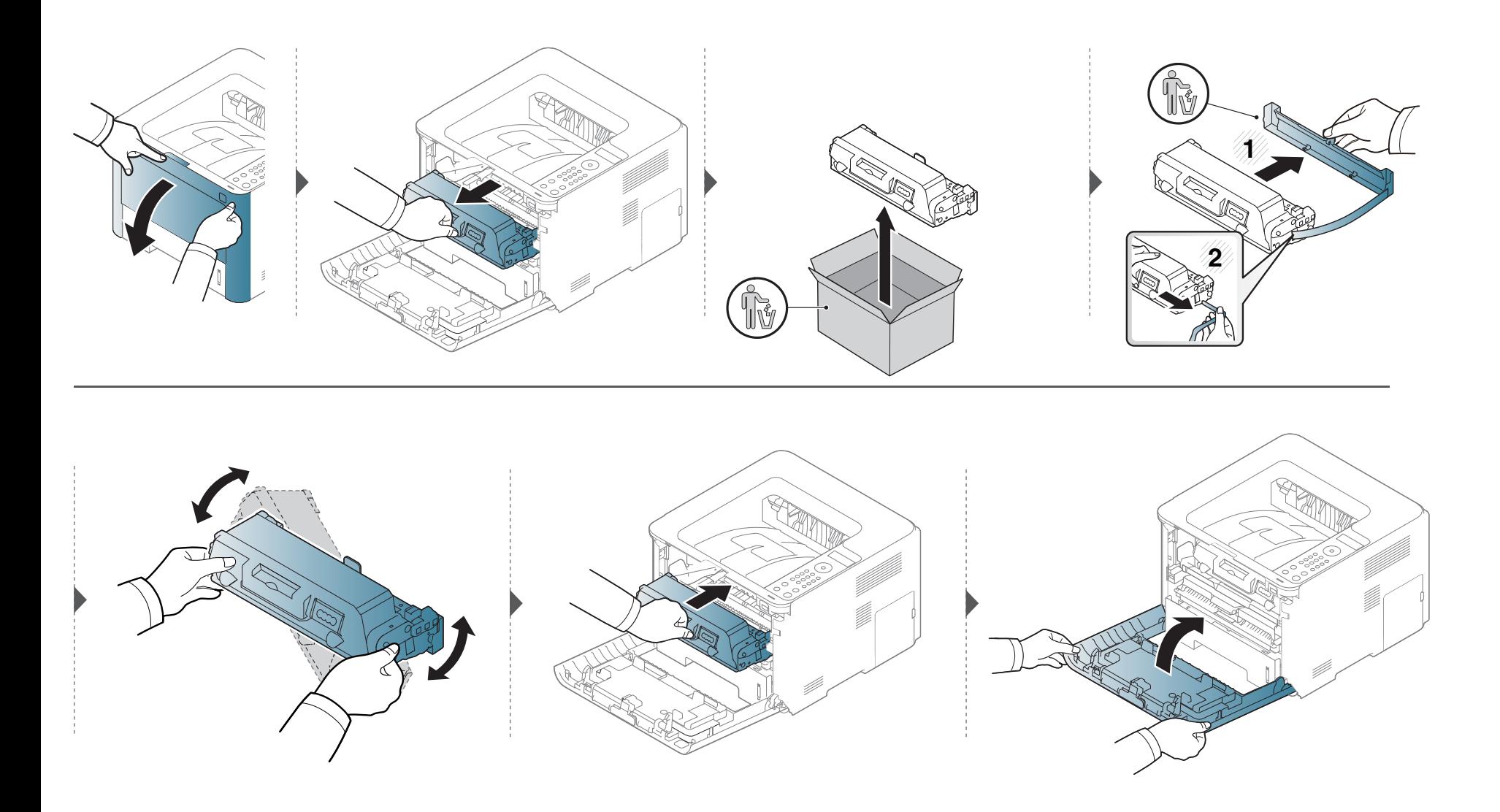

<span id="page-70-0"></span>更换成像装置

成像装置使用寿命结束时,机器将停止打印。

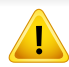

• 请勿用刀子或剪子等锋利的物体来打开墨粉盒包装。这些器具可能会划伤墨粉盒的感光鼓。

• 如果不慎将墨粉沾到衣物上,请用干布擦拭并用冷水清洗。热水会使墨粉渗入到衣服纤维中。

更换成像装置

## 成像装置

#### **M3325/M3825/M4025 series**

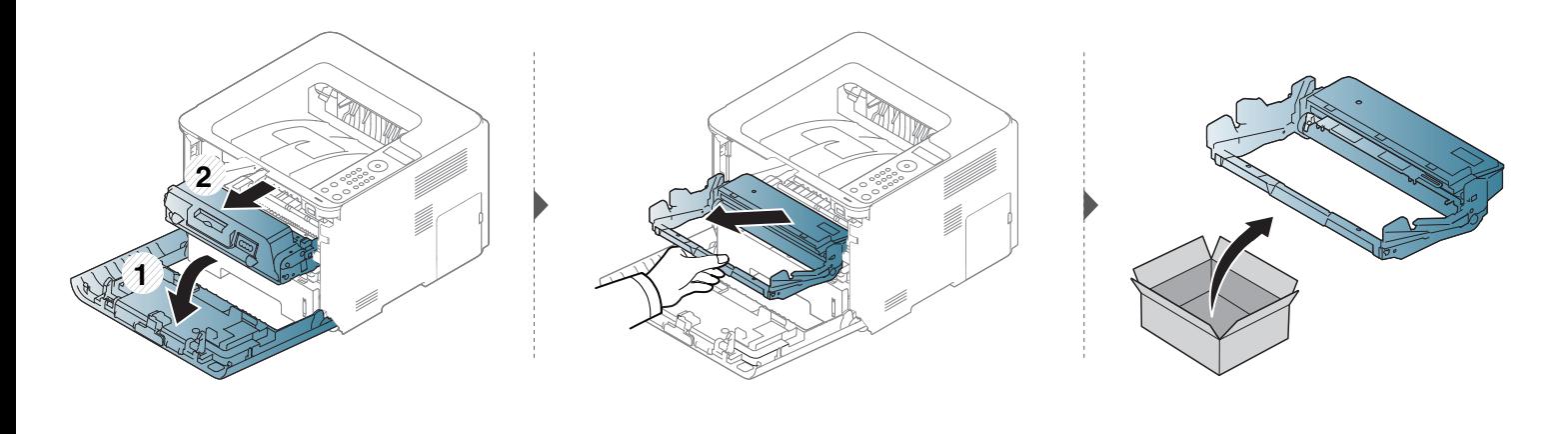

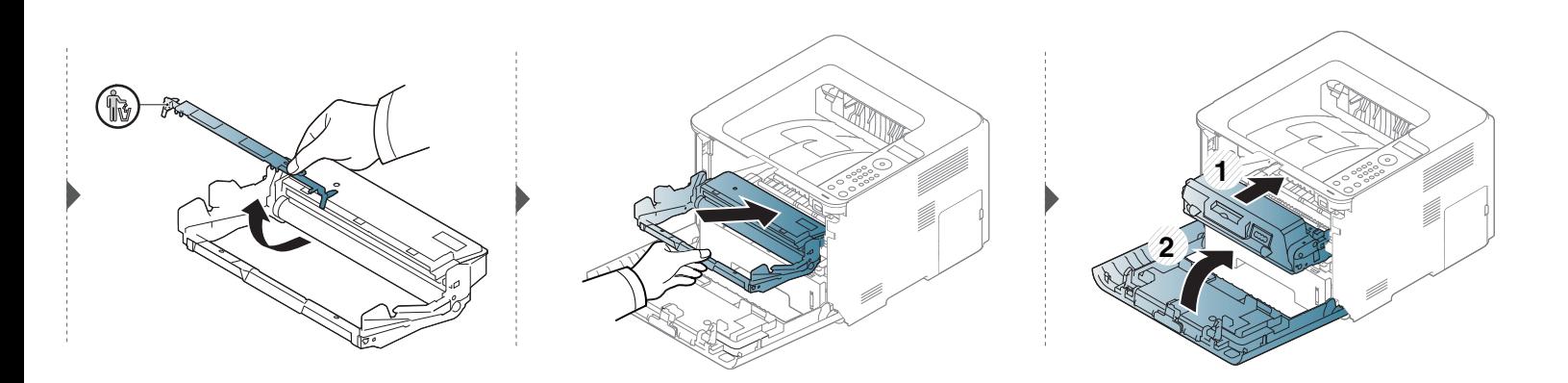
安装配件

#### 预防措施

• 拔下电源线

切勿在通电情况下拆除控制板盖。

为避免发生电击,在安装或拆卸任何内部或外部配件时,请务必断开 电源线连接。

• 释放静电

控制板和内部配件(网卡或内存模块)对静电十分敏感。在安装或拆卸 任何内部配件之前,请先触摸金属类物体,例如插在接地电源插座上 的任一设备的金属背板,以排放您身上的静电。如果在安装完成之前 来回走动,请重复此过程再次放电。

安装配件时,机器内部的电池是一个服务组件。请勿擅自更换。如果将 电池更换为不正确类型,则会产生爆炸风险。请按照说明处理用过的 电池。

#### 设置设备选项

安装选装纸盘、内存等可选设备时,机器会自动检测并设置可选设备。如 果无法使用这一驱动程序中安装的可选设备,则需要在设备选项中设置可 选设备。

**1** 单击 Windows 开始菜单。

- 对于 Windows 8,从**Charms(**超级按钮**)**中选择搜索 > 设置。
- **2** 对于 Windows XP/2003 而言,选择打印机和传真。
	- 对于 Windows 2008/Vista 而言, 选择控制面板 > 硬件与声音 > 打印机。
	- 对于 Windows 7 而言,选择控制面板 > 硬件与声音 > 设备与打 印机。
	- 对于 Windows 8, 搜索设备与打印机。
	- 对于 Windows Server 2008 R2 而言,选择控制面板 > 硬件 > 设 备与打印机。
- **3** 右键单击机器。
- **4** 对于 Windows XP/2003/2008/Vista 而言,按属性。 对于 Windows 7、 Windows 8 和 Windows Server 2008 R2, 从上下 文菜单中选择打印机属性。
- 如果打印机属性项有 ? 标记,则可选择与所选打印机连接的其他打印  $\overline{u}$ 机驱动程序。

#### **5** 选择设备选项。

安装配件

属性窗口可能因所使用的驱动程序或操作系统不同而异。

#### **6** 选择合适的选项。

根据选项或型号的不同,某些菜单可能不会显示。如果这样,表示它不 适用于您的机器。

- 纸盘选项**:** 选择您安装的选装纸盘。您可以选择纸盘。
- 存储选项**:** 选择您安装的可选内存。如果已选中该功能,您可以 选择打印模式。
- 打印机配置**:** 为打印机作业选择打印机语言。
- 管理员设置**:** 您可以选择打印机状态和 **EMF** 后台打印。
- **Admin** 作业统计**:** 允许您将用户和帐户识别信息与打印的每个 文档关联在一起。
	- 用户权限**:** 如果选中此选项,只有具有用户权限的用户才能 启动打印作业。
	- 组权限**:** 如果选中此选项,只有具有组权限的组才能启动打 印作业。

如果您要对作业账户密码进行加密,请选中作业统计密码加密。

• 自定义纸张尺寸设置**:** 您可以指定自定义纸张尺寸。

单击确定,直到退出属性或打印机属性窗口。

安装配件

#### 升级内存模块

您的机器具有一个双列直插式内存模块 (DIMM)。使用此内存模块插槽安装额外内存。我们建议仅使用的原装的 Samsung DIMM。如果确定您的机器故 障是由第三方 DIMM 导致, 则您的担保将失效。

提供可选附件的订购信息(请参见第 64 [页上的"可用配件"](#page-63-0))。

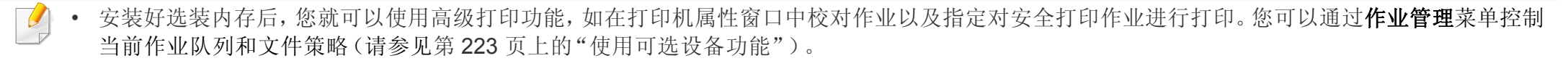

• 不支持 M332xND/M3825D。

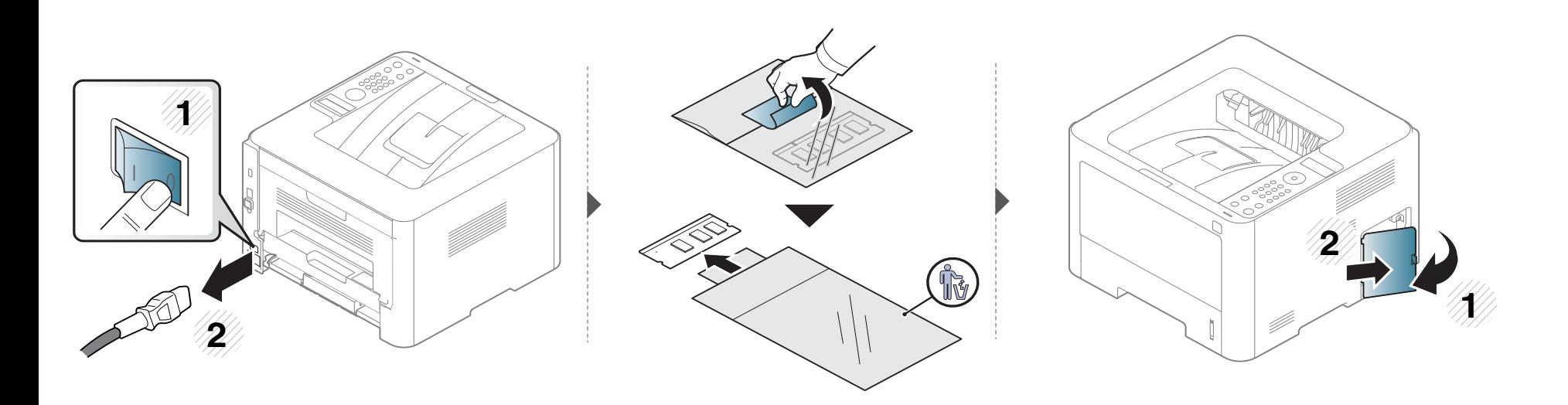

安装配件

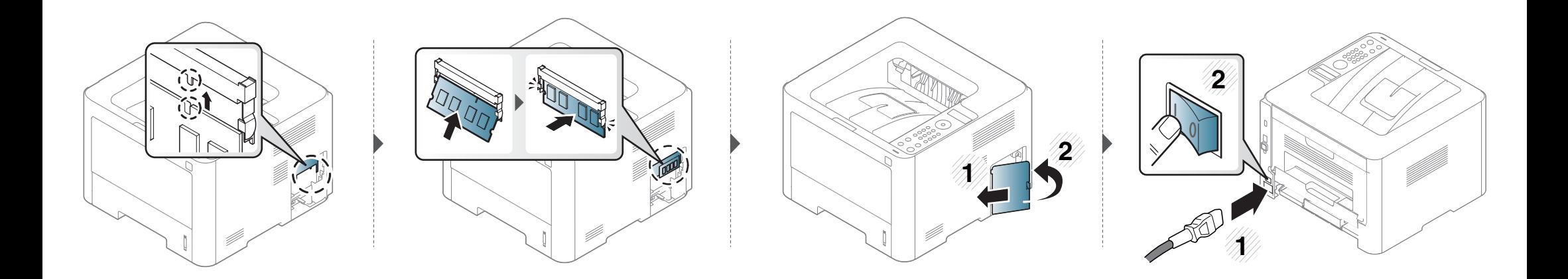

监控耗材寿命

如果经常发生卡纸或打印问题,请检查您的机器已经打印或扫描的页数。如有必要,更换相应零件。

- 对于不支持显示屏幕的型号: 在就绪模式下, 按住 (x) (取消) 按钮约 6 秒钟, 然后松开。将打印一份耗材信息报告。
	- 对于某些型号,可能需要按 **OK** 才能导航到下层菜单。
- **1** 从控制面板中依次选择 (菜单)> 系统设置 > 维护 > 耗材寿命。 或者

对于有触摸屏的型号,选择 (安装)> 系统 > 下步 > 维护 > 耗材信息。

**2** 选择所需选项并按 **OK**。

对于有触摸屏的型号,选择所需选项。

3 按 (X) (取消)或主页 (A) 图标返回就绪模式。

### 设置墨粉**/**成像装置不足警报

墨盒中的墨粉量较小时,会通过信息或 LED 指示灯通知用户更换墨粉盒。可设置此选项,以决定是否使用此信息或 LED 指示灯。

对于不支持控制面板上显示屏幕的型号,您可以通过 Samsung Easy Printer Manager 程序中的<mark>设备设置</mark>配置机器的设置。

- 对于 Windows 和 Mac 用户, 通过 Samsung Easy Printer Manager > 品 (切换到高级模式) > 设备设置进行设置, 请参见第 235 [页上的"设备设](#page-234-0) [置"。](#page-234-0)
- **1** 从控制面板中选择 (菜单)> 系统设置 > 维护 > 墨粉不足警报或成像差警报。

对于有触摸屏的型号,从触摸屏上选择 (安装)> 系统 > 下步 > 维护 > 墨粉不足警报或成像装置不足警报。

**2** 选择所需选项并按 **OK** 保存选择。

对于有触摸屏的型号,选择所需选项。

3 按 (x) (取消)或主页 (A) 图标返回就绪模式。

### 清洁机器

如果出现打印质量问题,或者您是在多尘的环境中使用您的机器,则您需要定期清洁您的机器,从而确保最佳的打印状况以及延长机器的使用寿命。

- 如果使用含有大量酒精,溶剂或其他烈性物质的清洁剂清洁机壳会造成外壳褪色或变形。
	- 如果您的机器或其周边区域粘上墨粉,则我们建议您使用蘸水的布或绵纸擦拭。如果使用吸尘器,则墨粉会被吹进空气中,这会对您的身体有害。

#### 清洁外部

用无绒软布清洁机壳。可用水稍微蘸湿软布,但注意不要让水滴到机器上或滴入机器。

#### 清洁内部

在打印过程中,纸屑、墨粉和灰尘颗粒会堆积在机器内部。这样会导致产生打印质量问题,例如:出现墨粉斑点或污点。清洁机器内部能够清除或减少这 些问题。

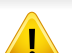

 $\overline{a}$ 

- 为了避免对墨粉盒造成损坏,切勿将其暴露在光线下超过数分钟。如果需要,请用纸将其遮盖。
- 请勿接触墨粉盒的绿色区域。请使用墨粉盒上的手柄,以免触及此区域。
- 清洁机器内部时请使用干燥、无绒抹布,小心不要损坏传墨辊或其他任何内部零件。不得使用苯或稀释剂等溶剂。可能会出现打印质量问题,并且会 导致机器损坏。
- 使用干燥的无绒抹布清洁机器。
	- 关闭机器,拔掉电源线。请等待机器冷却。如果机器有电源开关,请在清洁机器前关闭电源。
	- 根据机器的选项或型号,本用户指南中的图示可能与您的机器不同。查看您的机器类型(请参见第 20 [页上的"正视图"](#page-19-0))。

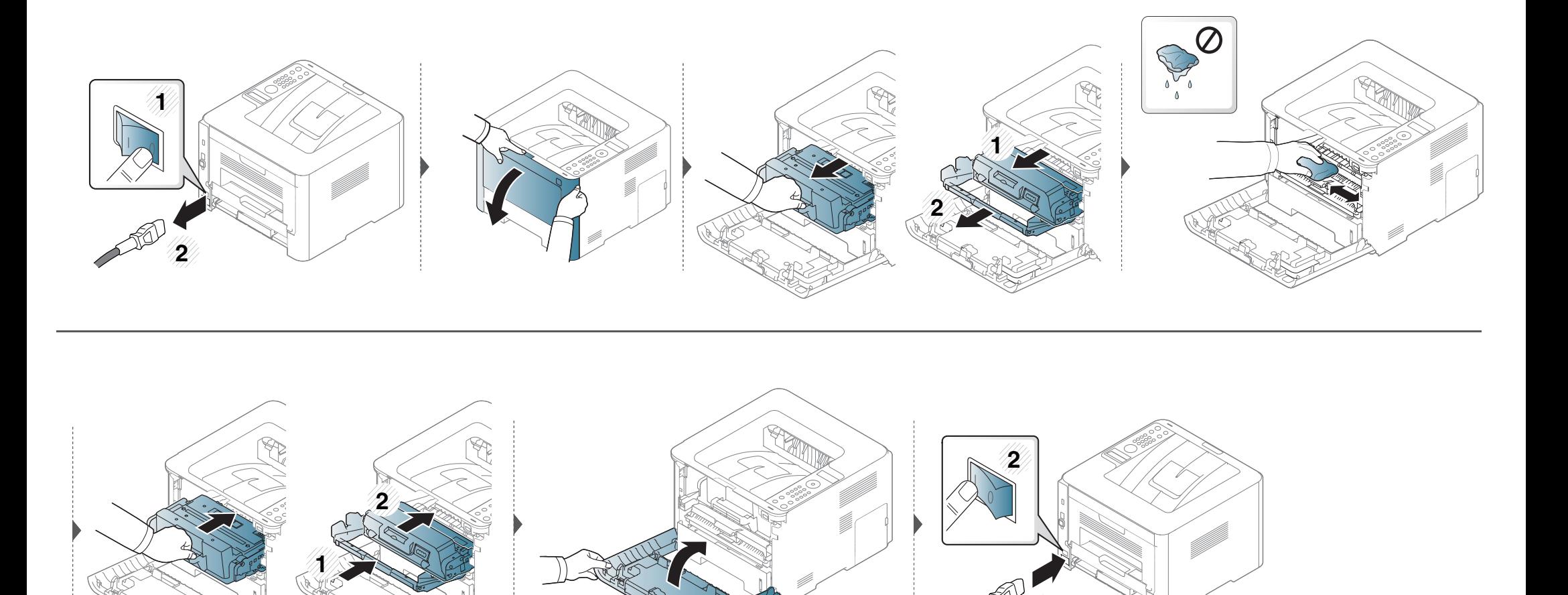

#### 清洁搓纸轮

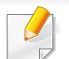

- 关闭机器,拔掉电源线。请等待机器冷却。如果机器有电源开关,请在清洁机器前关闭电源。
- 根据机器的选项或型号,本用户指南中的图示可能与您的机器不同。查看您的机器类型(请参见第 20 [页上的"正视图"](#page-19-0))。

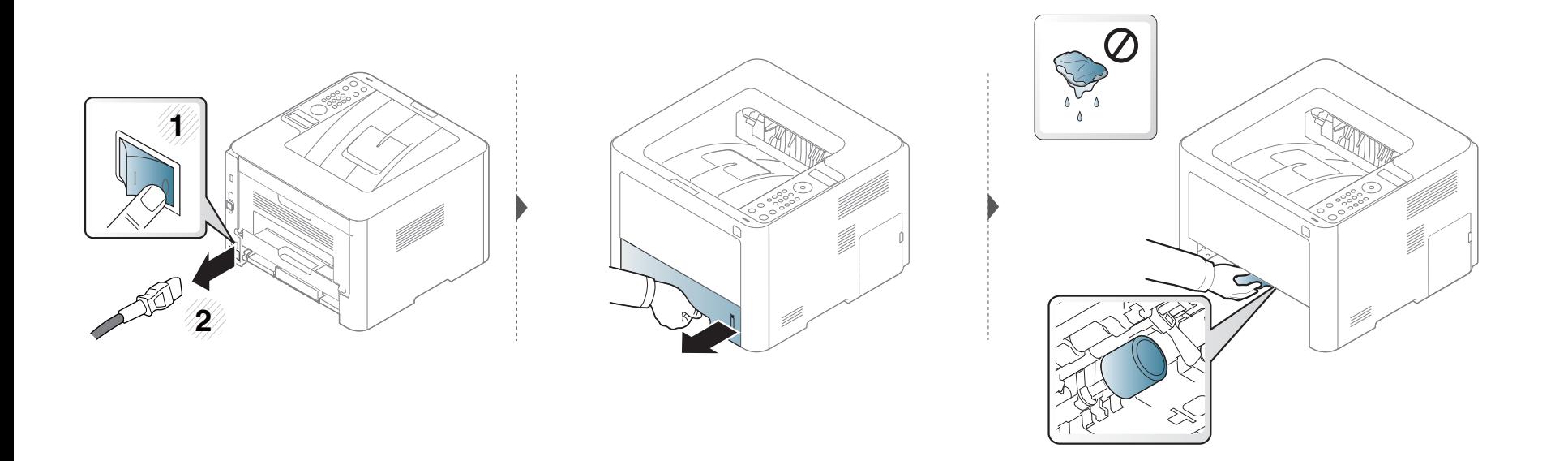

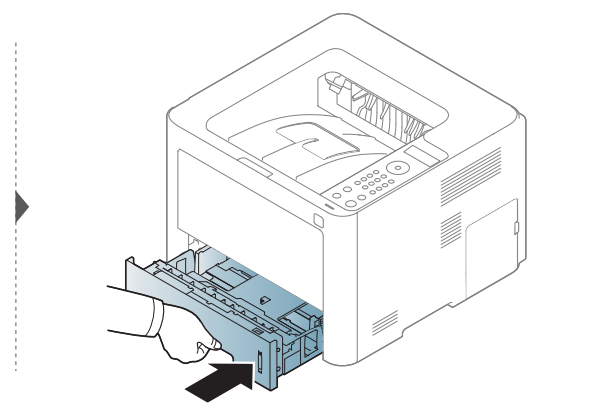

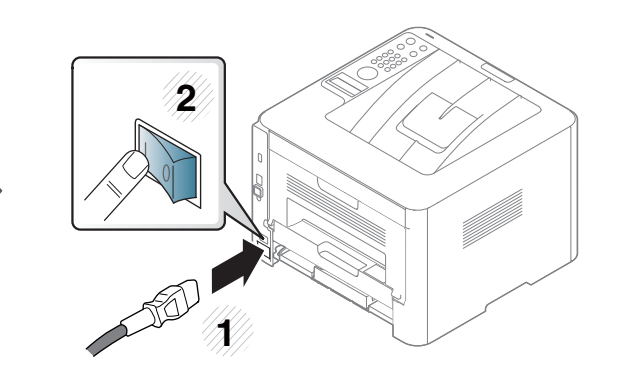

机器搬运与存放方法提示

- 搬运机器时,切勿倾斜或使其倒立。否则,机器内部可能会沾上墨粉,从而导致机器受损或降低打印质量。
- 搬运机器时,确保至少有两人牢固手扶机器。

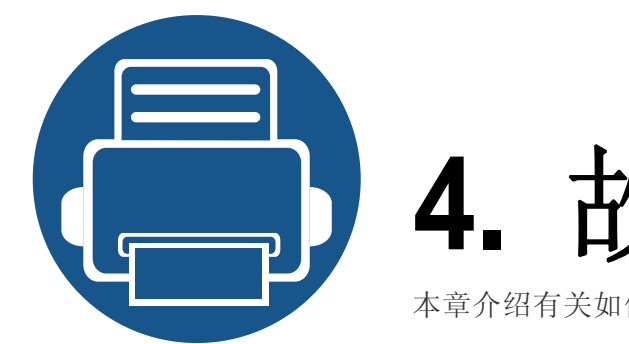

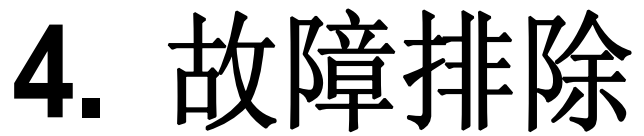

本章介绍有关如何排除故障的帮助信息。

- **•** [避免卡纸的提示](#page-85-0) **86**
- **•** [清除卡纸](#page-86-0) **87**
- **•** 了解状态 **[LED 99](#page-98-0)**
- **•** [了解显示屏信息](#page-100-0) **101**

本章介绍有关如何排除故障的帮助信息。如果机器有显示屏,请首先检查显示屏上的信 息解决故障。如果在本章中找不到解决问题的方法,请参见高级指南中的故障排除章节 (请参见第 249 [页上的"故障排除"\)](#page-248-0)。如果在用户指南中找不到解决方法或是问题依然 存在,请拨打服务电话。

# <span id="page-85-0"></span>避免卡纸的提示

选择正确的介质类型可以避免大多数卡纸情况。为了避免卡纸,请参考以下准则:

- 确保可调导板位于正确的位置(请参见第 39 [页上的"纸盘概述"](#page-38-0))。
- 请勿在打印过程中从纸盘取出纸张。
- 装纸前请弯折、呈扇形散开并拢齐纸张。
- 请勿使用起皱、潮湿或过度卷曲的纸张。
- 请勿在纸盘中混装不同纸张。
- 请仅使用推荐的打印介质(请参见第 109 [页上的"打印介质规格"](#page-108-0))。

<span id="page-86-0"></span>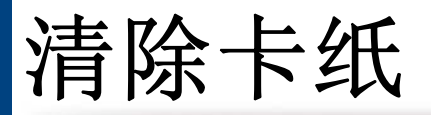

#### 为避免撕破纸张,请轻缓地将卡纸抽出。

#### <span id="page-86-1"></span>纸盘 **1** 中

-6

根据机器的选项或型号,本用户指南中的图示可能与您的机器不同。查看您的机器类型(请参见第 20 [页上的"正视图"\)](#page-19-0)。

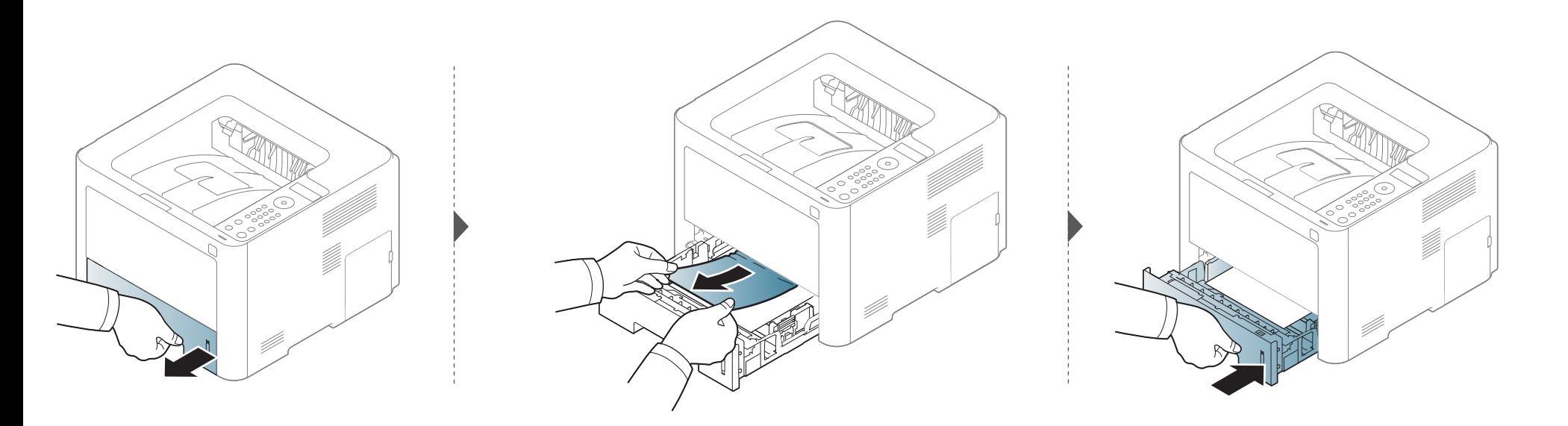

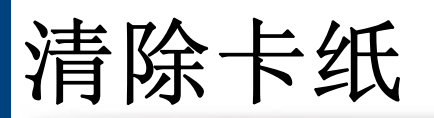

### <span id="page-87-0"></span>在选装纸盘中

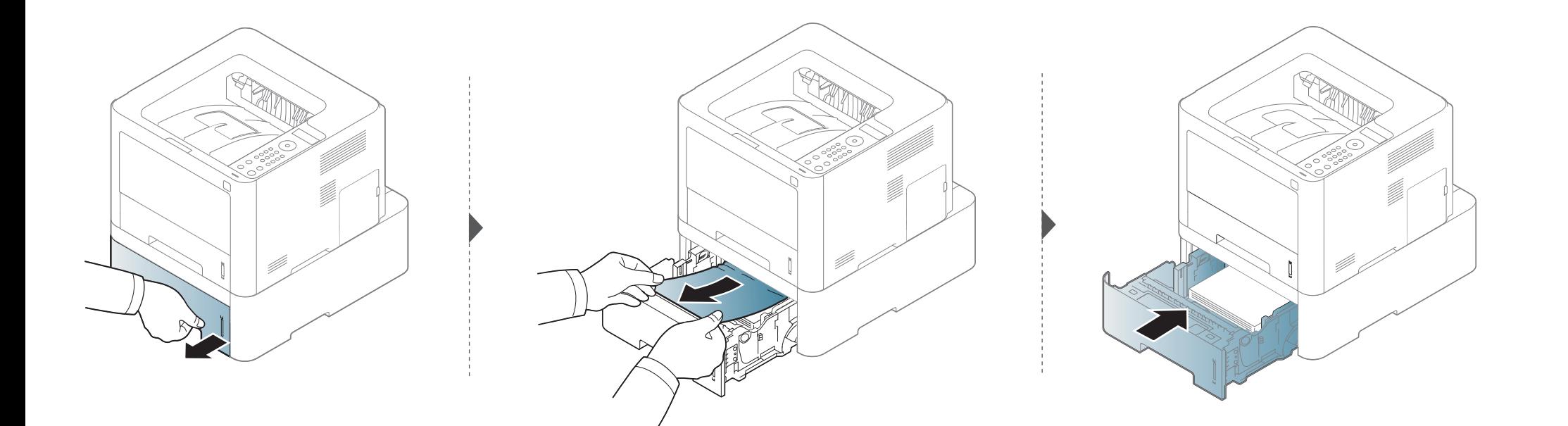

清除卡纸

如果在该区域看不到纸张,请停止并转至下一步:

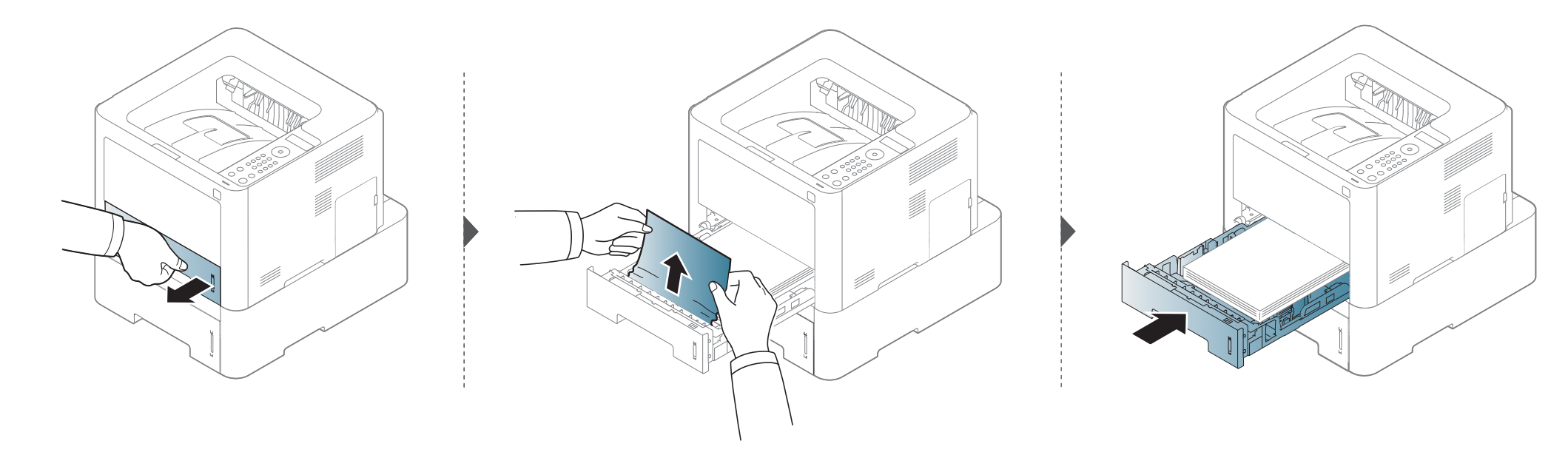

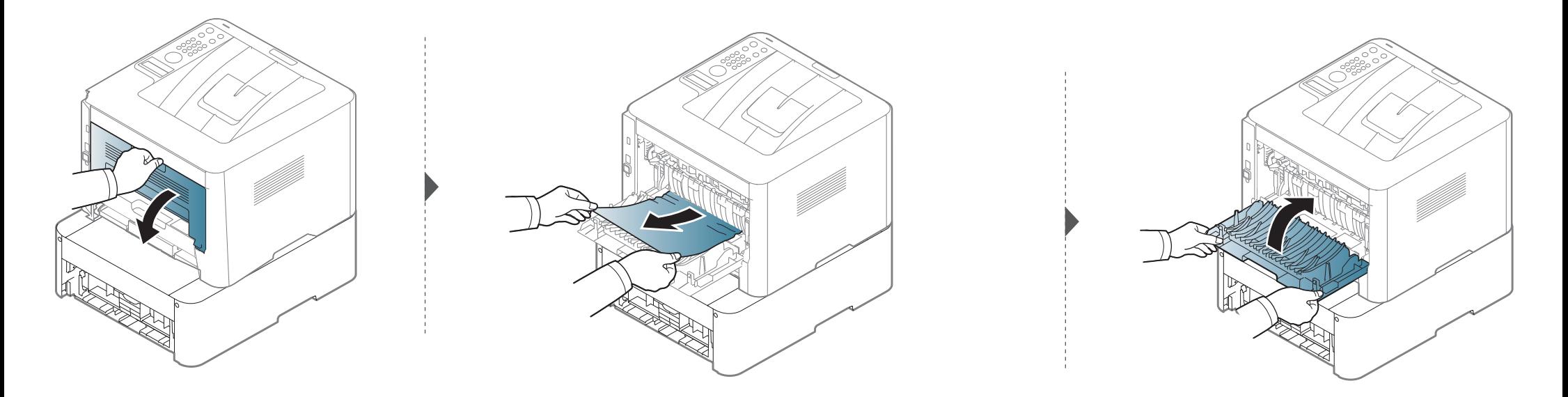

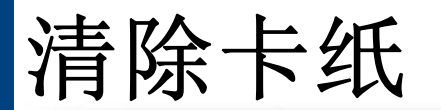

#### <span id="page-89-0"></span>在手动进纸器**/**多用途纸盘中

#### **M332xND/M382xD series**

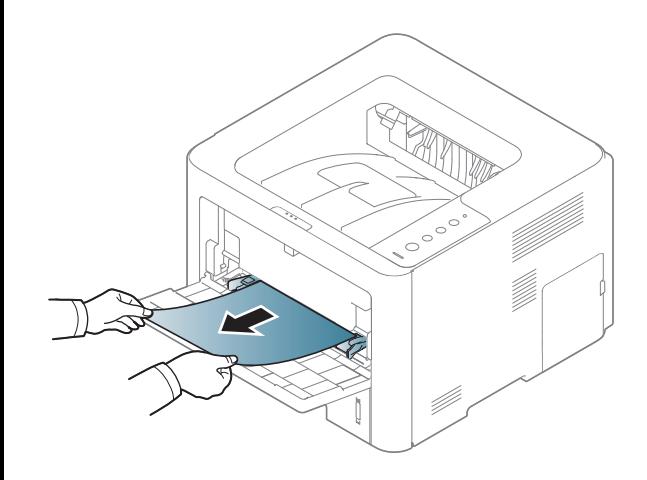

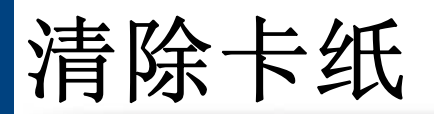

#### **M382xND/M382xDW/M402xND series**

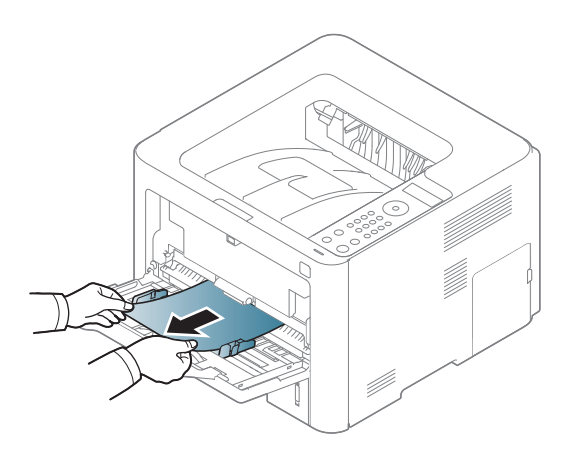

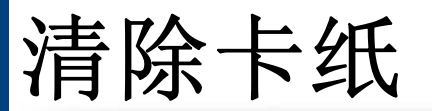

### <span id="page-91-0"></span>在机器内部

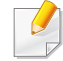

定影器区域温度很高。从机器中取纸时请务必小心。

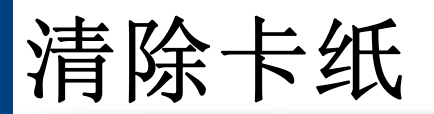

#### **M3320/M3820/M4020 series**

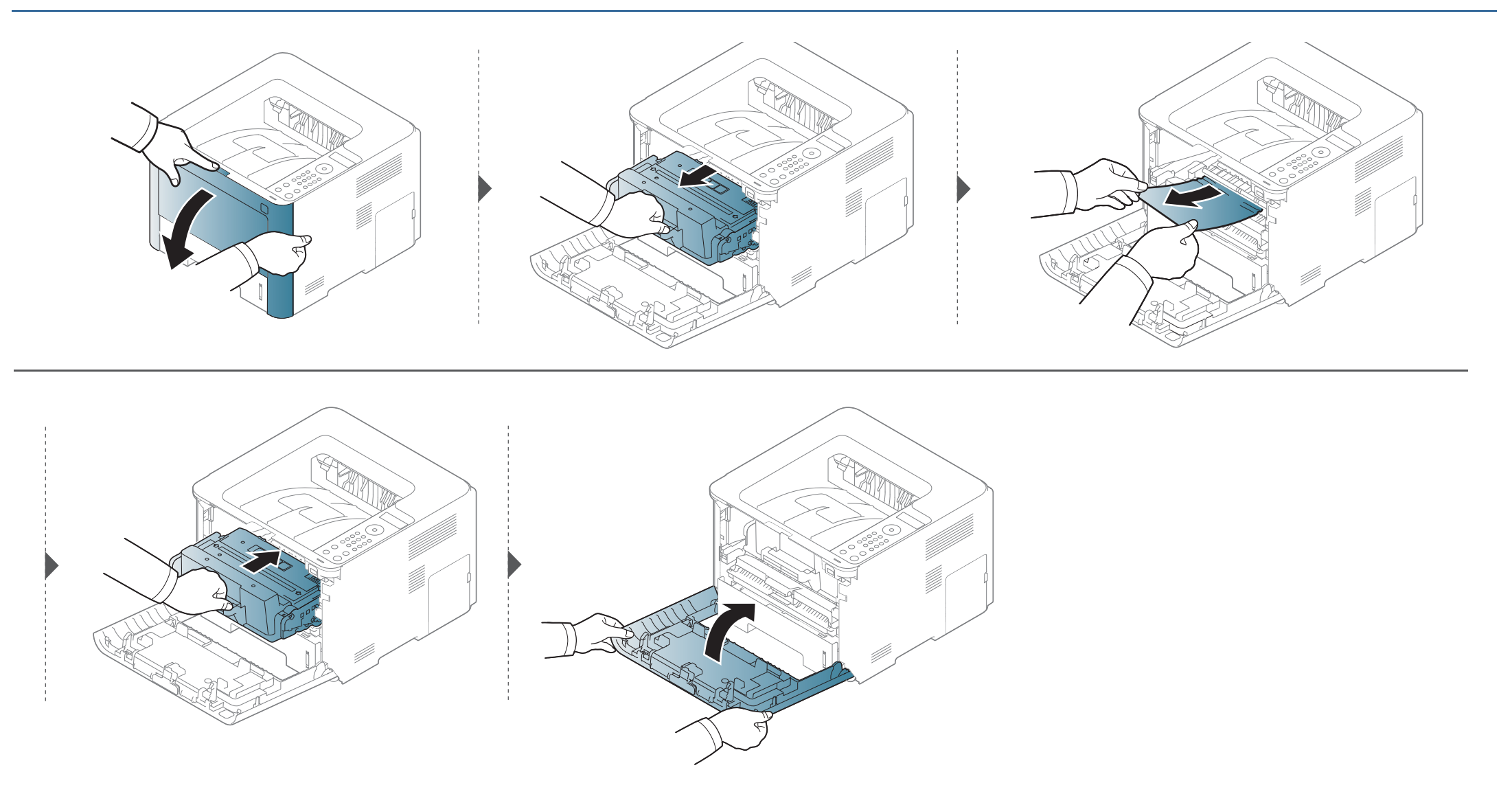

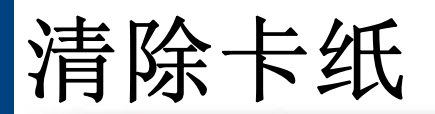

#### **M3325/M3825/M4025 series**

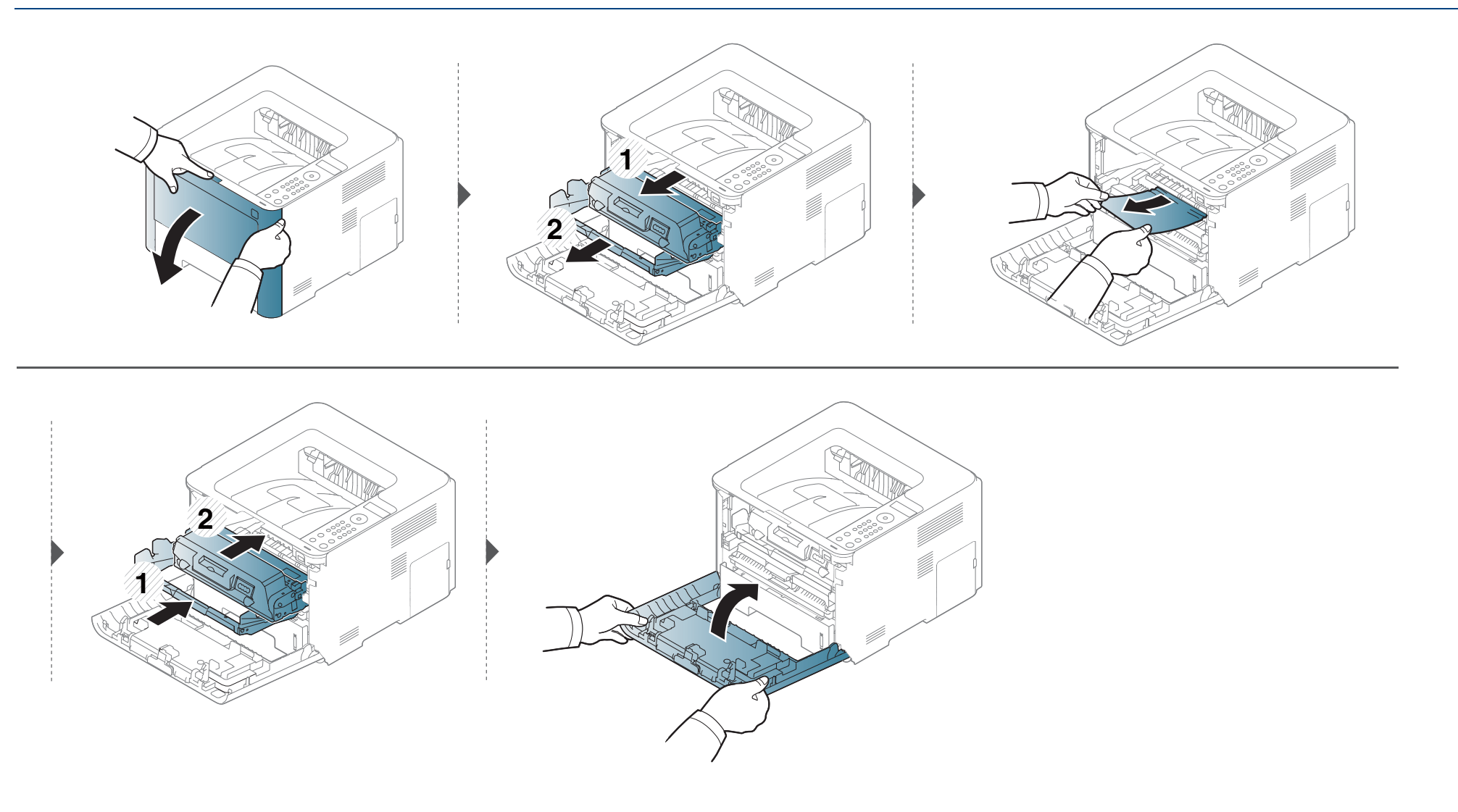

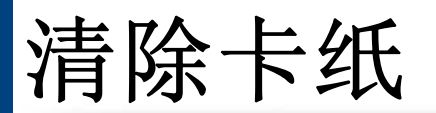

### <span id="page-94-0"></span>出纸区

 $\sqrt{2}$ 

#### 定影器区域温度很高。从机器中取纸时请务必小心。

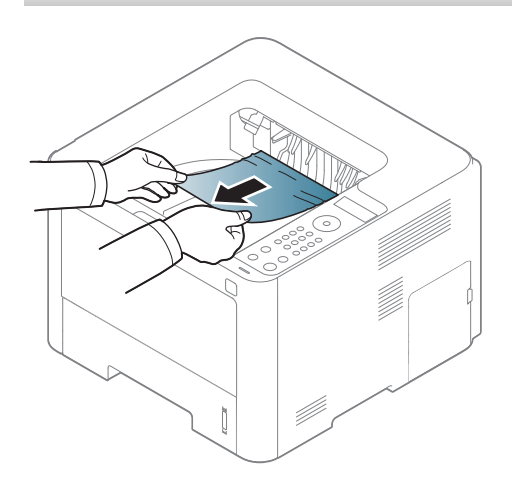

清除卡纸

如果在该区域看不到纸张,请停止并转至下一步:

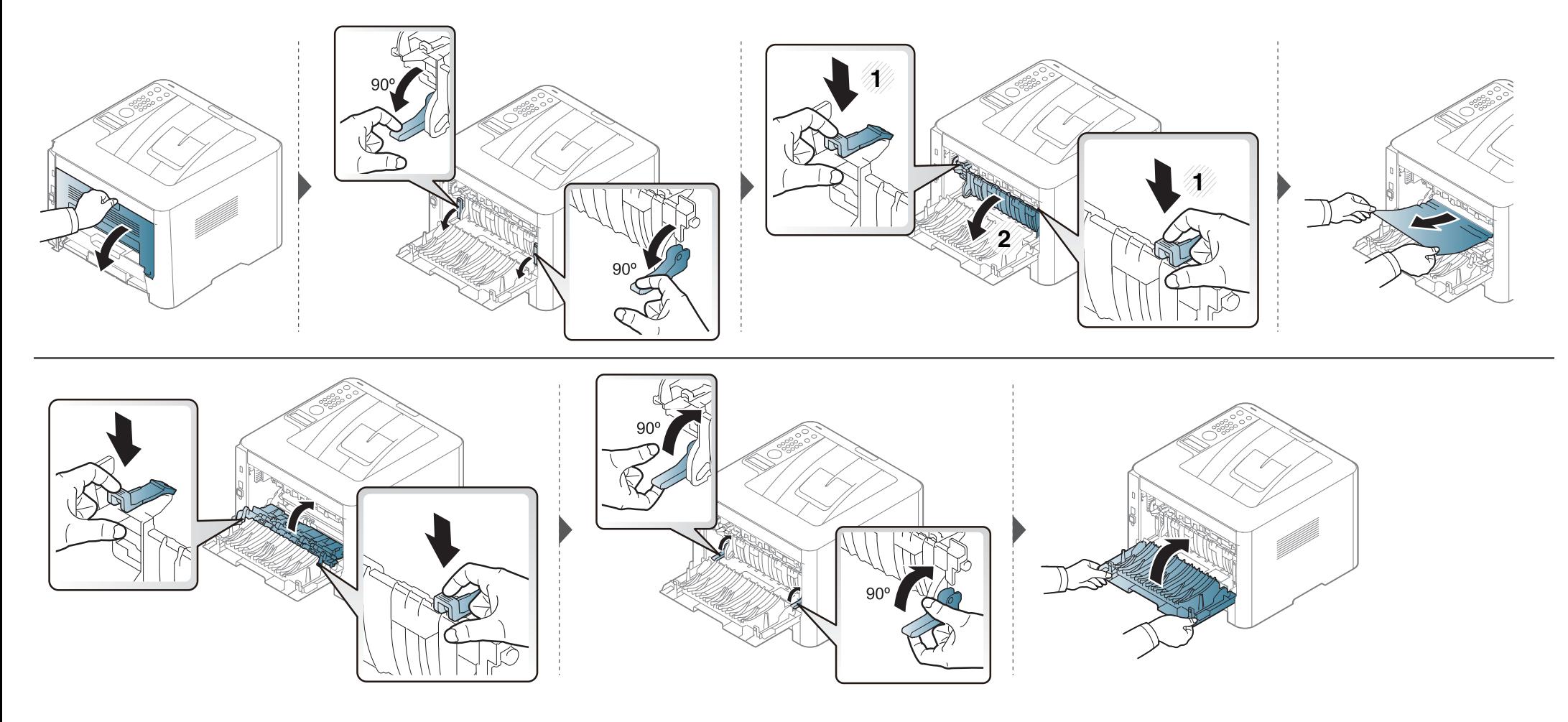

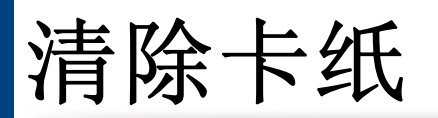

### <span id="page-96-0"></span>在双面打印单元区

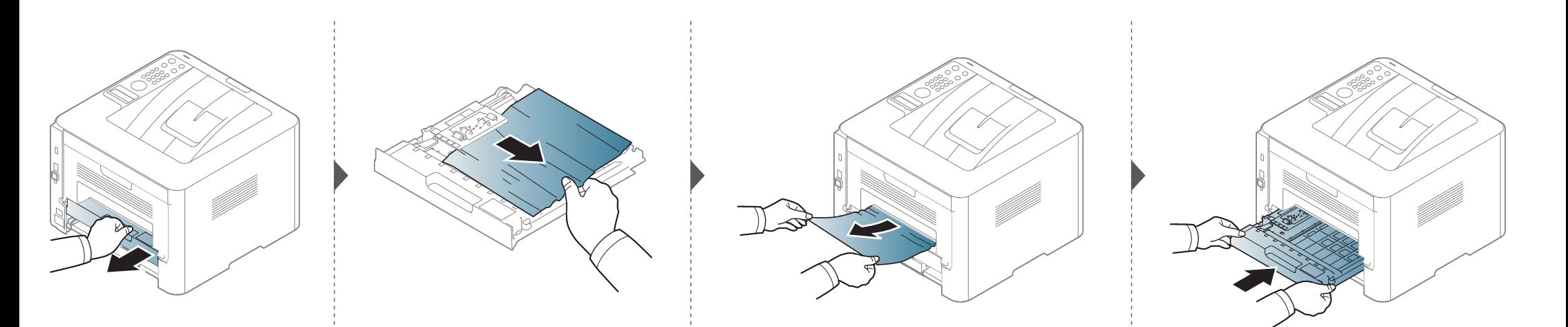

清除卡纸

如果在该区域看不到纸张,请停止并转至下一步:

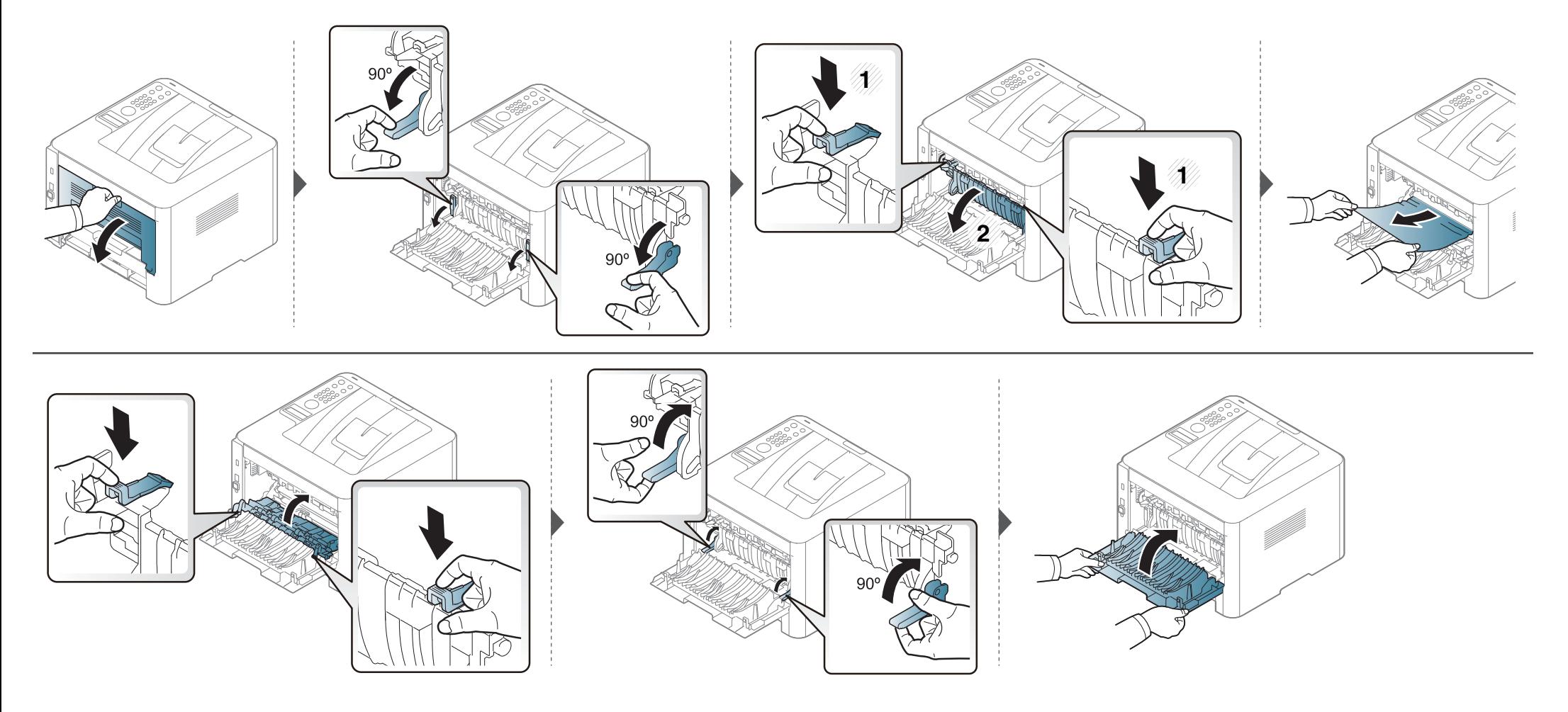

<span id="page-98-0"></span>LED 的颜色指示机器的当前状态。

• 根据机型或国家/地区的不同,可能不提供某些 LED 指示灯(请参见第 23 [页上的"控制面板概览"\)](#page-22-0)。

• 要解决错误,请查找错误信息及其在故障排除部分中的说明(请参见第 101 [页上的"了解显示屏信息"](#page-100-0))。

- 也可以借助计算机 Samsung 打印机状态程序窗口中的准则解决错误(请参见第237页上的"使用 Samsung [打印机状态"\)](#page-236-0)。
- 如果问题仍然存在,请与服务代表联系。

<span id="page-98-1"></span>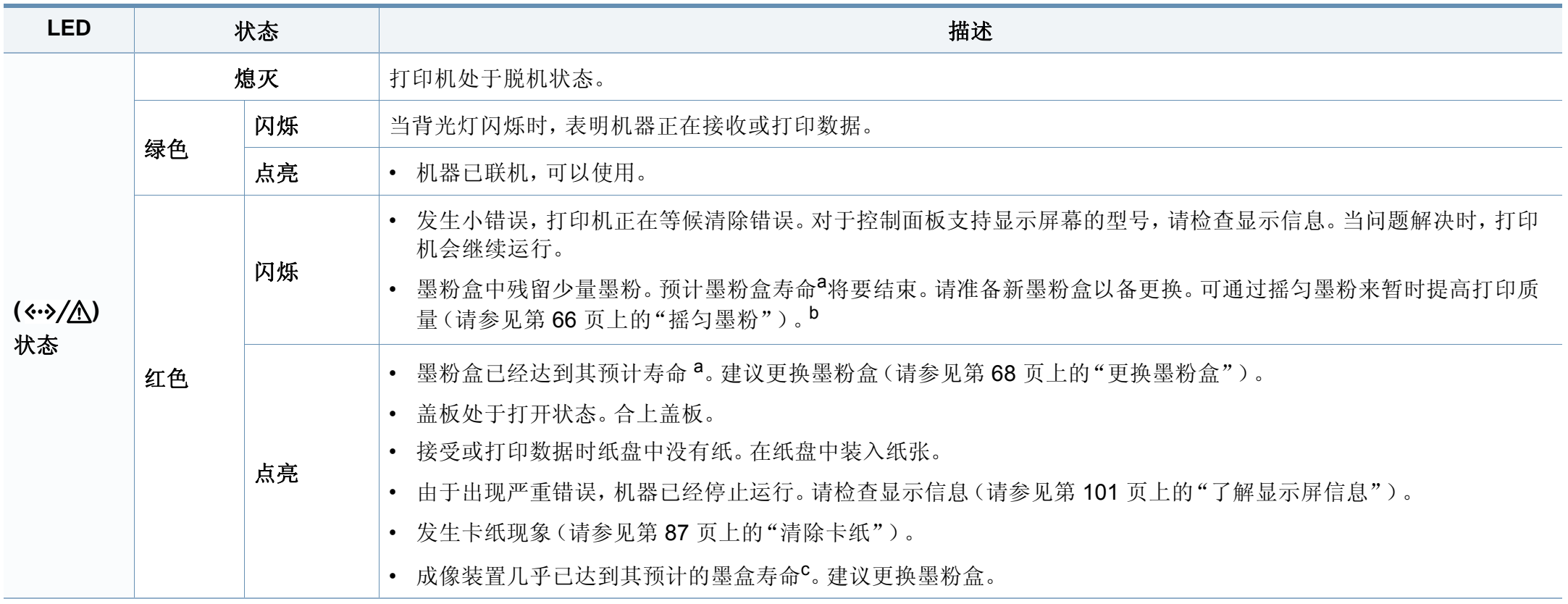

# 了解状态 **LED**

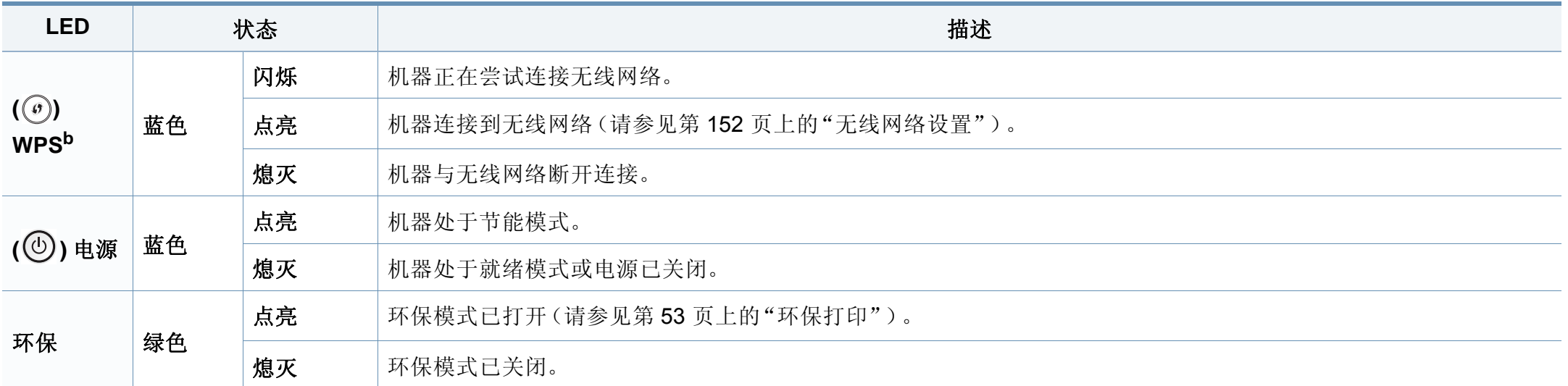

a. 预计墨粉盒寿命是指墨粉盒的预期或预计寿命, 根据 ISO/IEC 19752 设计, 表示平均打印输出能力。打印页数可能会受操作环境、图像区域百分比、打印间隔、图形、介质和介质尺 寸影响。即使红色 LED 亮起且打印机停止打印,墨粉盒中仍可能残留墨粉。

b. 根据机型或国家/地区的不同,可能不提供某些 LED 指示灯(请参见第 23 [页上的"控制面板概览"\)](#page-22-0)。

c. 成像装置使用寿命结束时, 机器将停止打印。此时, 可以从 SyncThru™Web Service ( **设置 > 机器设置 > 系统 > 设置 > 耗材管理> 成像装置停止** ) 或 Samsung Easy Printer Manager (设备设置 > 系统 > 耗材管理 > 成像装置停止)中选择停止或继续打印。关闭此选项并继续打印可能使设备系统受损。

<span id="page-100-0"></span>控制面板显示屏上出现指示机器状态或故障的信息。如果需要,请参照下 表了解信息及其含义并解决问题。

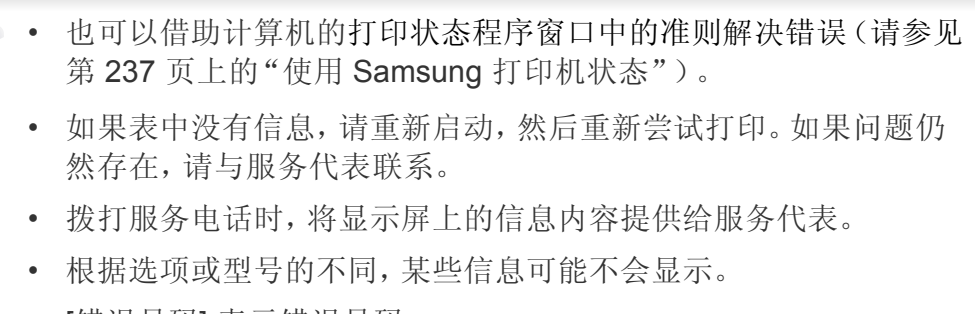

- [错误号码] 表示错误号码。
- [纸盘类型] 表示纸盘号码。
- [介质类型] 表示介质类型。
- [介质大小] 表示介质大小。

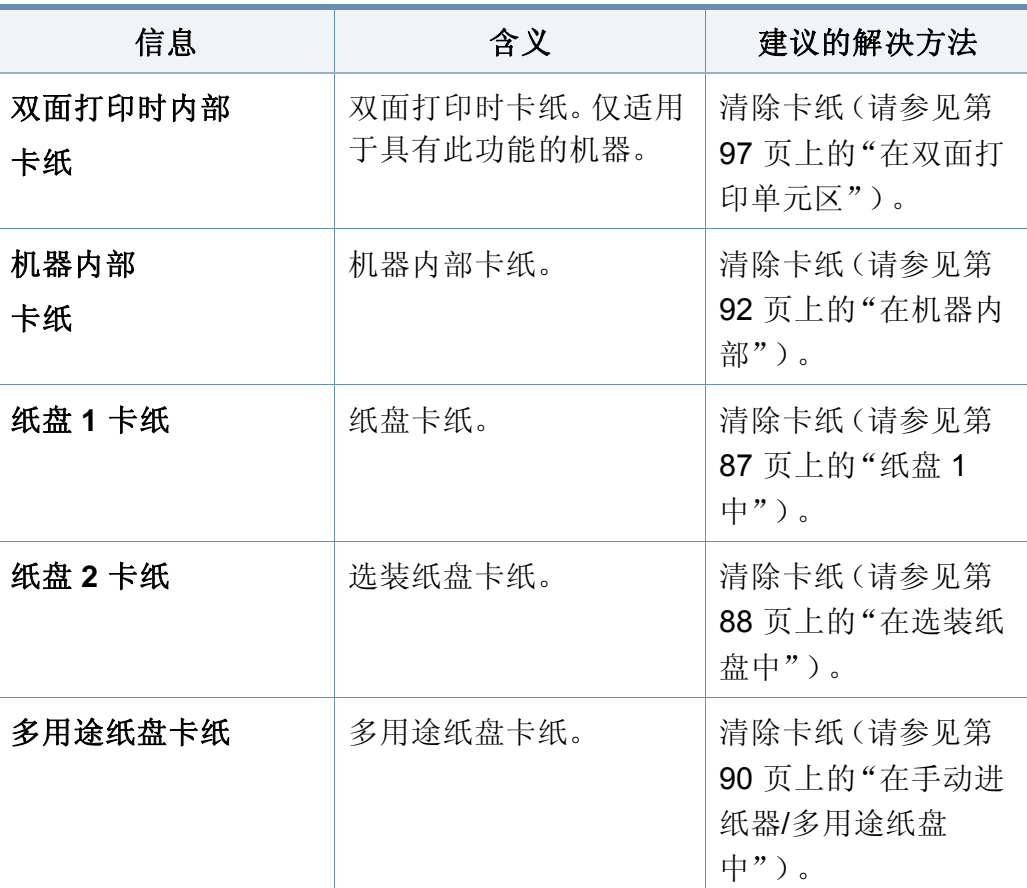

#### 卡纸相关信息

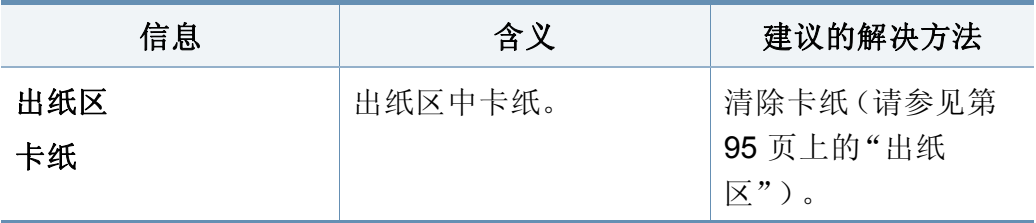

#### 墨粉相关信息

<span id="page-101-0"></span>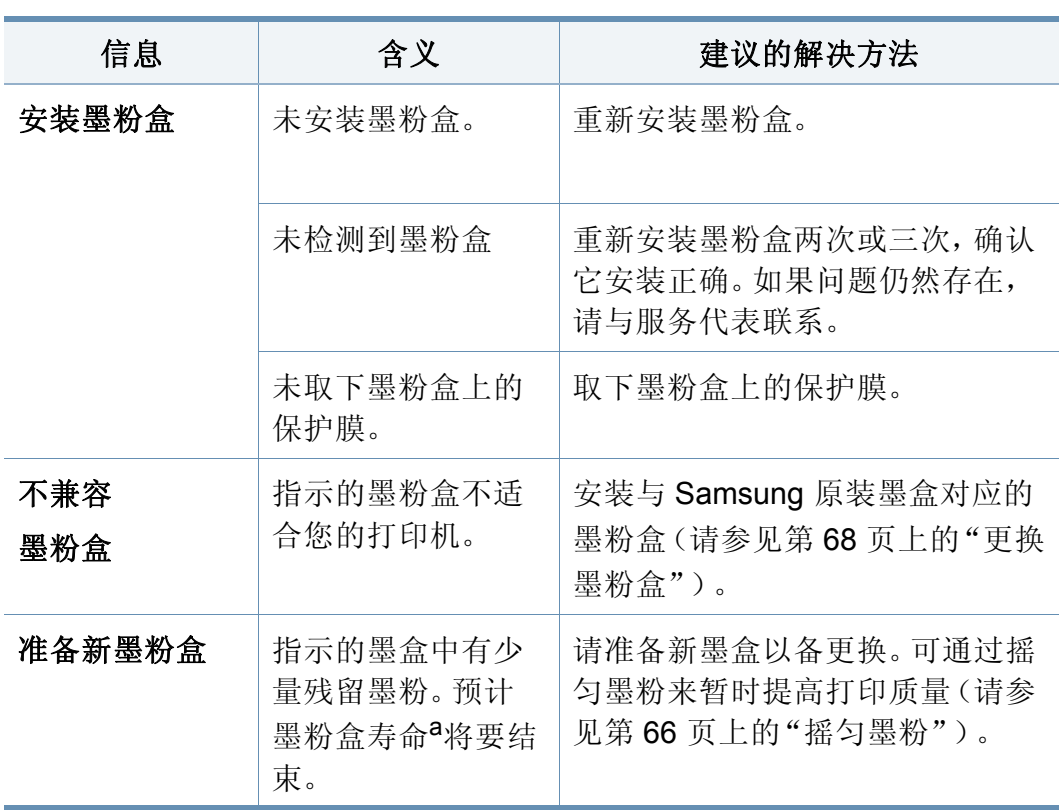

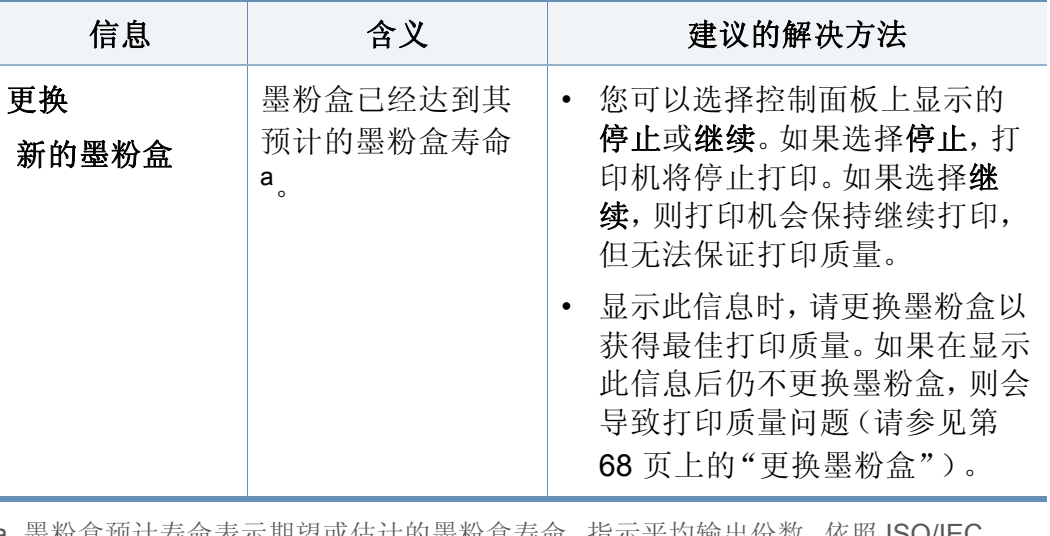

a. 墨粉盒预计寿命表示期望或估计的墨粉盒寿命,指示平均输出份数,依照 ISO/IEC 19752 进行设计(请参见第 62 [页上的"可用易耗品"\)](#page-61-0)。页数可能会受到操作环境、 图像区域百分比、打印间隔、介质和介质尺寸的影响。即使显示"更换新墨粉盒"且机 器停止打印,硒鼓中仍可能残留墨粉。

Samsung 不推荐使用非原装 Samsung 墨粉盒,例如重新装填或改装 的墨粉盒。Samsung 不能保证非原装 Samsung 墨粉盒的质量。打印 机保修不涵盖由于使用非原装 Samsung 墨粉盒而需要的服务或维 修。

#### 成像装置相关信息 Samsung 不推荐使用非原装 Samsung 墨粉盒, 例如重新装填或改装 的墨粉盒。Samsung 不能保证非原装 Samsung 墨粉盒的质量。机器 保修不涵盖由于使用非原装 Samsung 墨粉盒而需要的服务或维修。 信息 | 含义 | 建议的解决方法 未安装 成像装置 成像装置尚未安 装。 重新安装成像装置。 未检测到成像装置 事新安装成像装置两次或三次,以 确认是否安装正确。如果问题仍然 存在,请与服务代表联系。 切勿取下墨粉盒上 的保护膜。 从成像装置中取出保护膜。 不兼容 成像装置 该成像装置不适合 您的机器。 安装与 Samsung 原装墨盒对应的 墨粉盒(请参见第 71 [页上的"更换](#page-70-0) [成像装置"](#page-70-0))。 准备新的成像装 置 成像装置中残留少 量墨粉。墨粉盒中 的墨粉预计将用 完。 请准备新成像装置以备更换。 更换新的 成像装置 成像装置已达到其 预计的墨盒寿命。 • 您可以选择控制面板上显示的 停止或继续。如果选择停止,打 印机将停止打印。如果选择继 续,则打印机会保持继续打印, 但无法保证打印质量。 • 显示此信息时,请更换成像装置 以获得最佳打印质量。如果在显 示此信息后仍不更换墨粉盒,则 会导致打印质量问题(请参[见第](#page-70-0) 71 [页上的"更换成像装置"\)](#page-70-0)。 • 如果打印机停止打印,请更换成 像装置(请参见第 71 [页上的](#page-70-0) ["更换成像装置"](#page-70-0))。 信息 含义 建议的解决方法

#### 纸盘相关信息

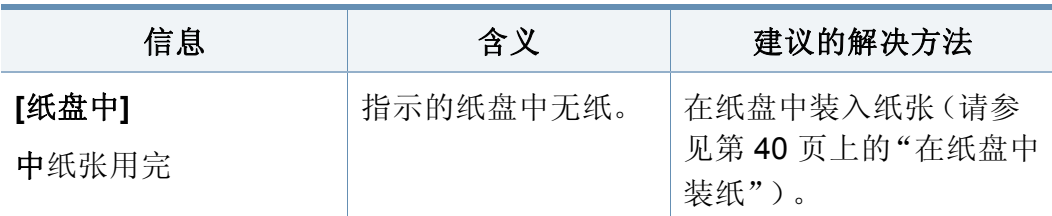

#### 网络相关信息

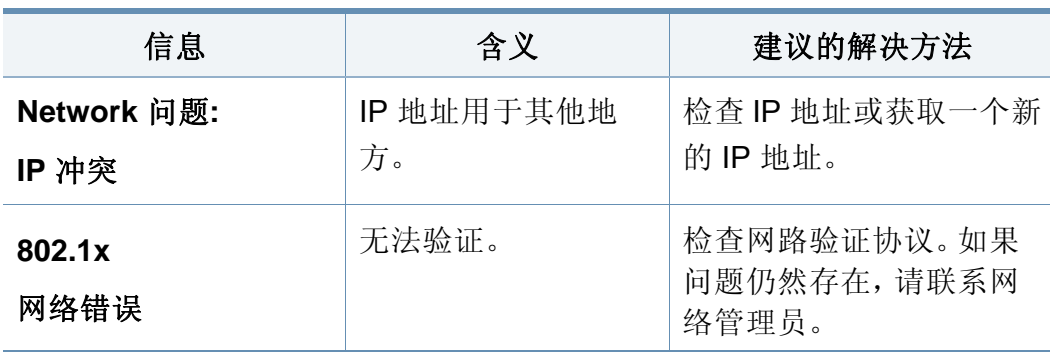

### 其他信息

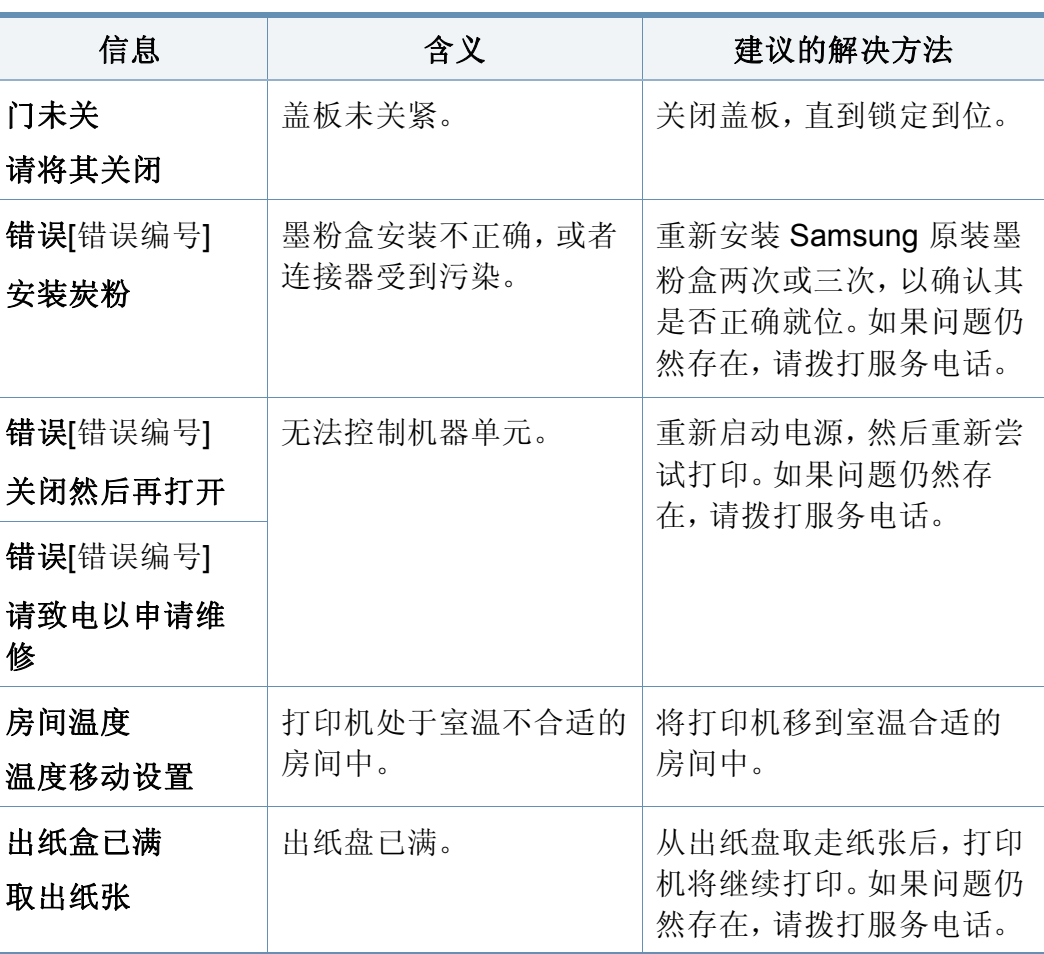

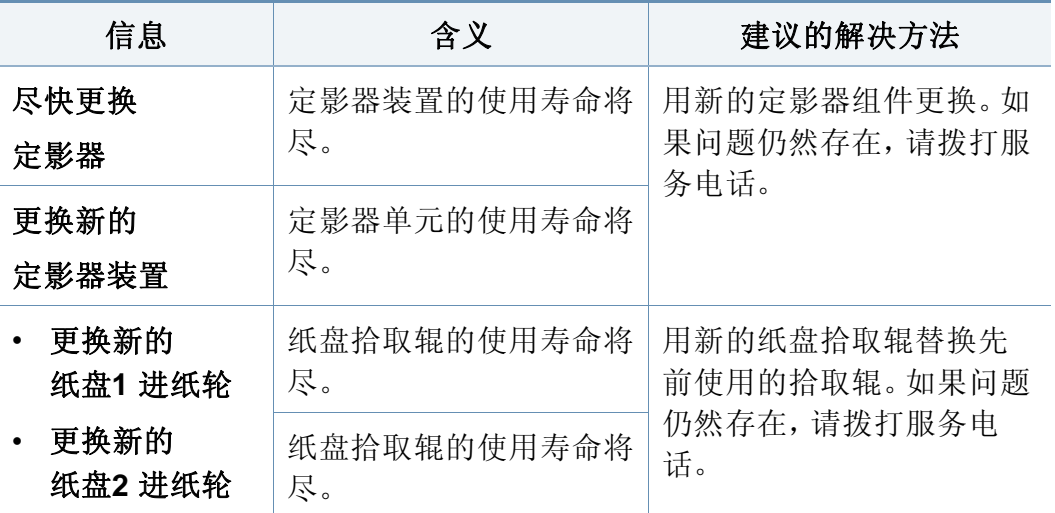

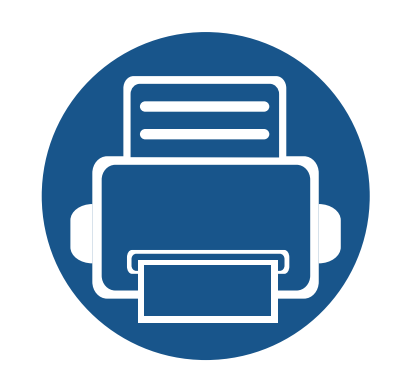

# **5.** 附录

本章介绍产品规格以及适用法规的相关信息。

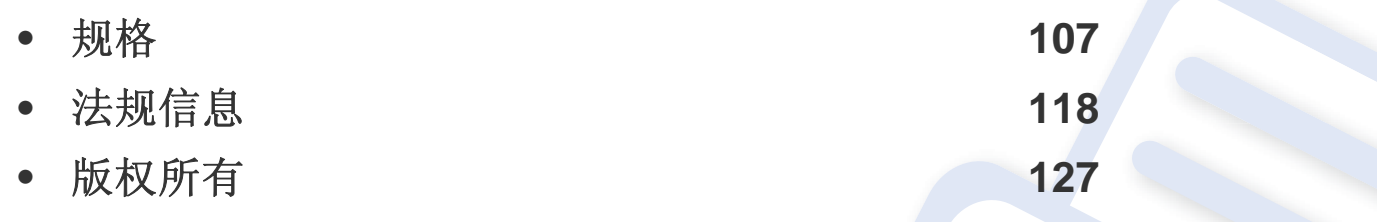

### <span id="page-106-0"></span>总规格

规格值列出如下,如有变更,恕不另行通知。有关可能发生的信息变更,请访问 **[www.samsung.com](http://www.samsung.com)**。  $\overline{\mathcal{C}}$ 

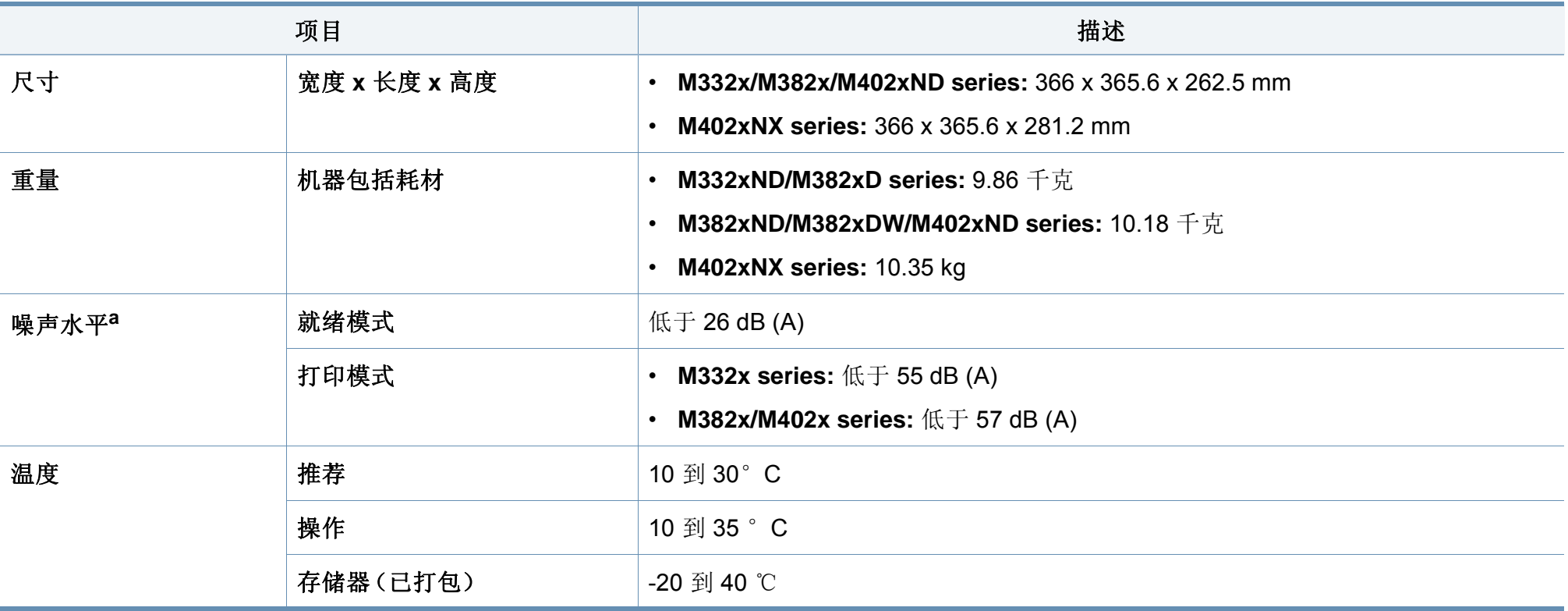

规格

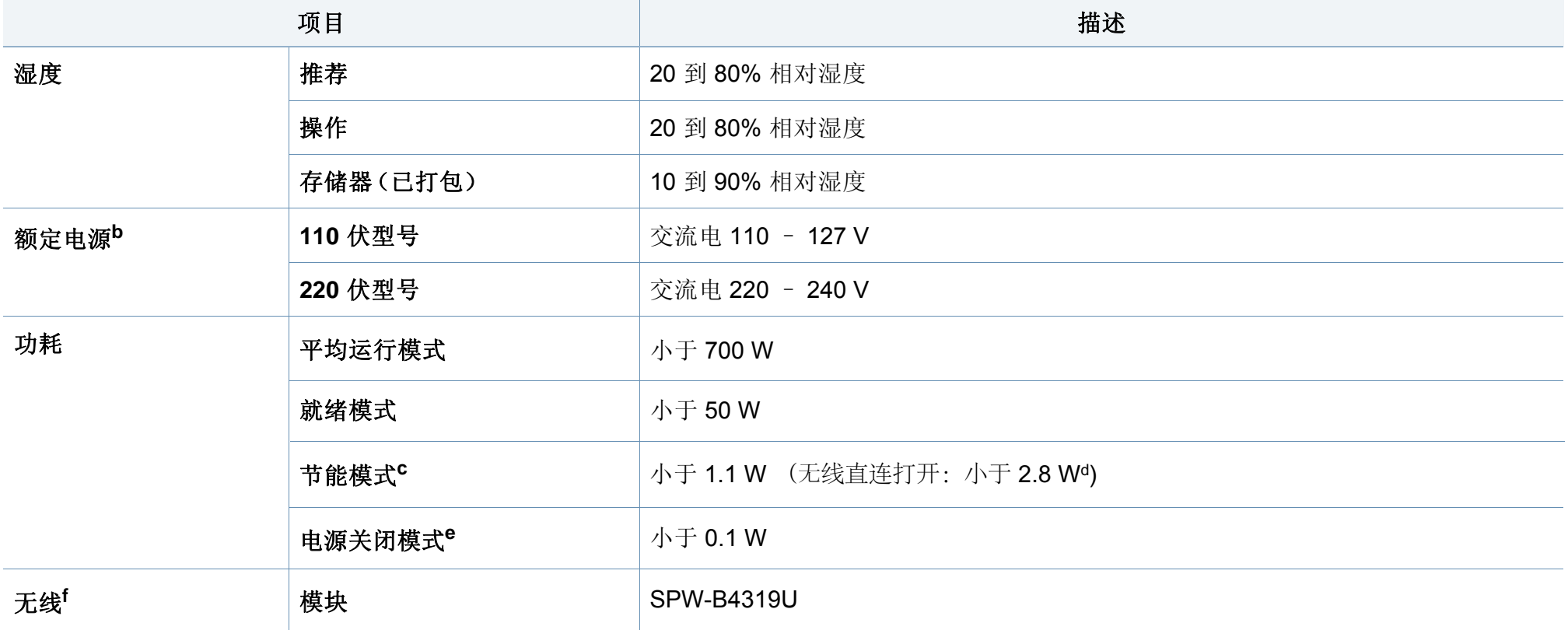

a. 声压级, ISO 7779。已测试配置: 基本机器安装, A4 纸, 单面打印。

b. 有关机器的正确电压 (V)、频率(赫兹)和电流 (A),请参见机器上的铭牌。

c. 节能模式的能耗可能受到机器状态、设置条件、操作环境的影响。

d. 仅限无线机型(请参见第 8 [页上的"不同型号的功能"\)](#page-7-0)。

e. 仅当未连接电源电缆时,可以完全避免能耗。

f. 仅限无线型号(请参见第 8 [页上的"不同型号的功能"\)](#page-7-0)。
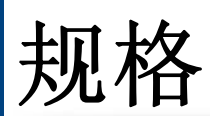

### 打印介质规格

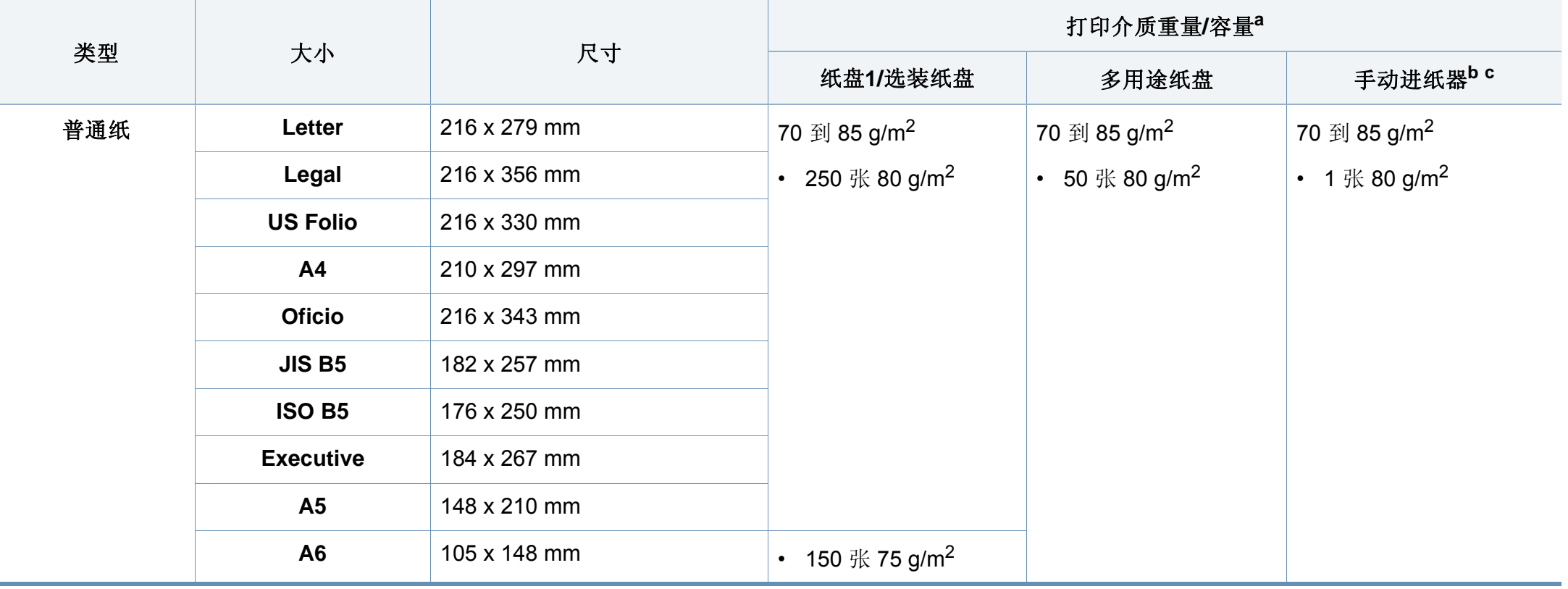

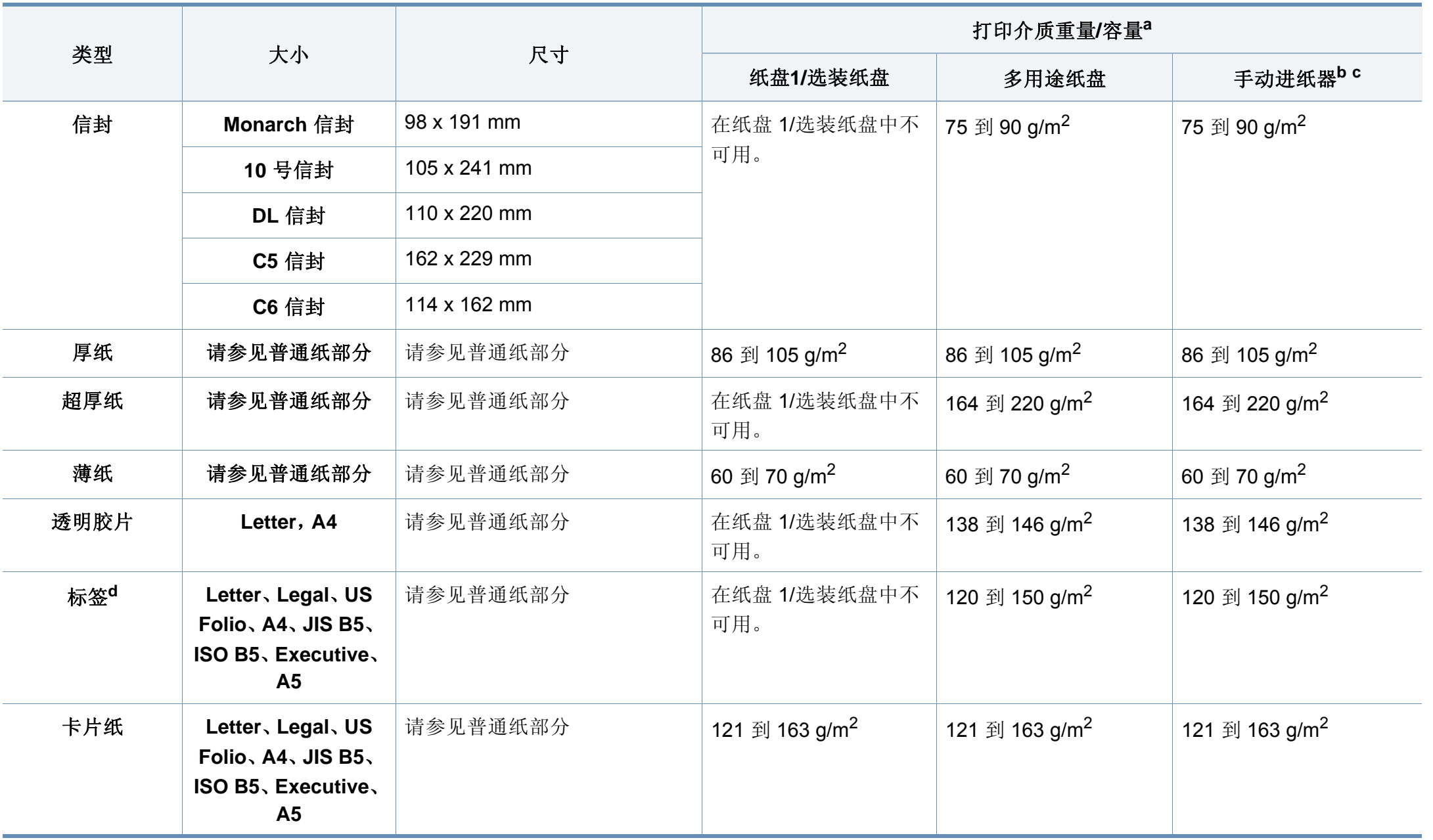

规格

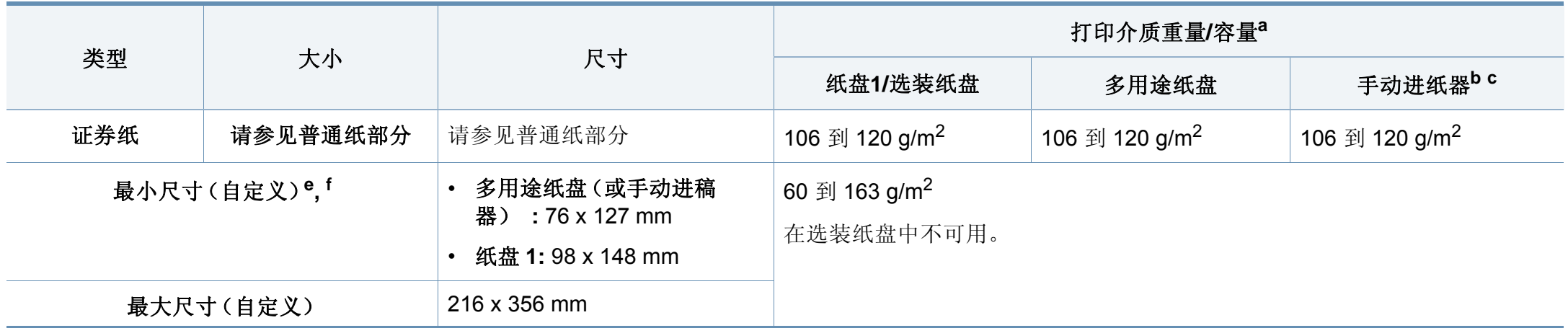

a. 最大容量取决于介质重量、厚度和环境因素。

b. 仅限 M332xND/M382xD series。

c. 1 张,适用于手动进纸器。

d. 本机器所使用标签的平滑度为 100 至 250 (Sheffield)。这表示平滑度的数量级别。

e. 多用途纸盘可用的纸张类型:普通纸、厚纸、特厚纸、薄纸、棉纸、彩色纸、预印纸、再生纸、信封、透明胶片、标签、卡片纸、证券纸、档案纸

f. 纸盘 1 可用的纸张类型 普通纸、厚纸、薄纸、再生纸、卡片纸、证券纸、档案纸

### 系统要求

### **Microsoft® Windows®**

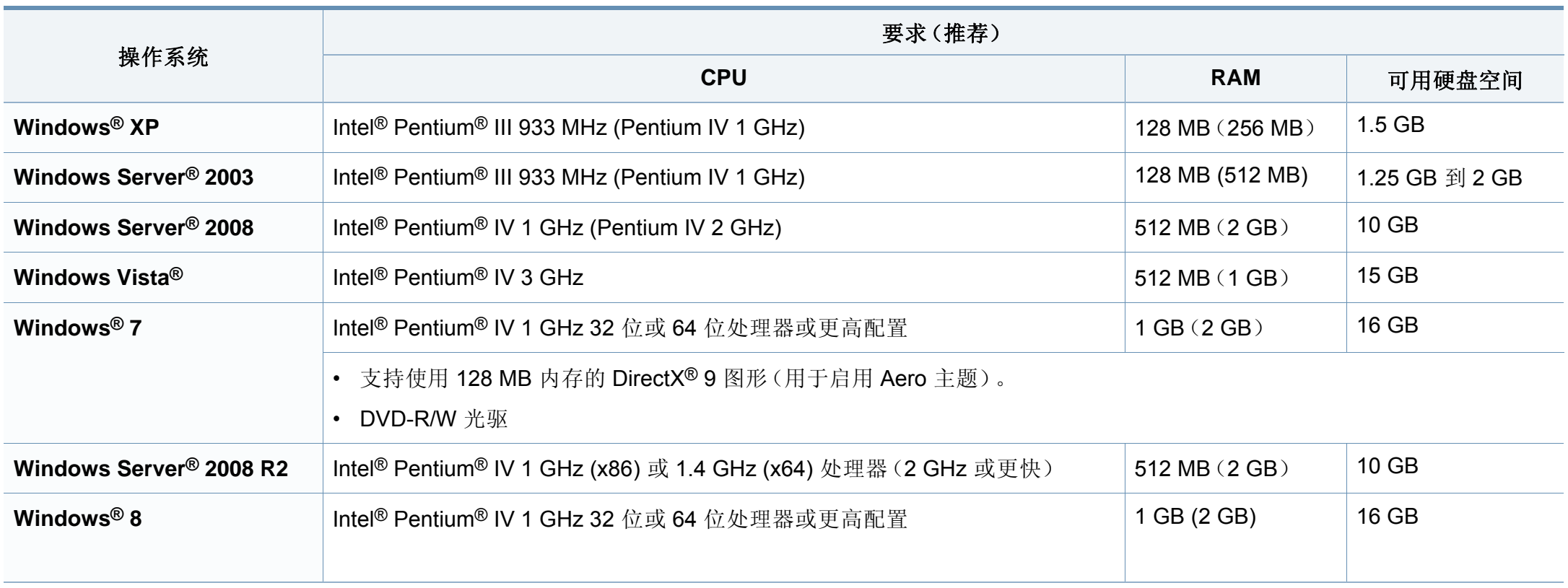

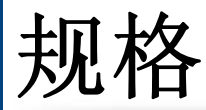

- 对于所有的 Windows 操作系统,最低要求为 Internet Explorer 6.0 或更高版本。
- 具有管理员权限的用户可以安装该软件。
- **Windows Terminal Services** 与该机器兼容。

#### **Mac**

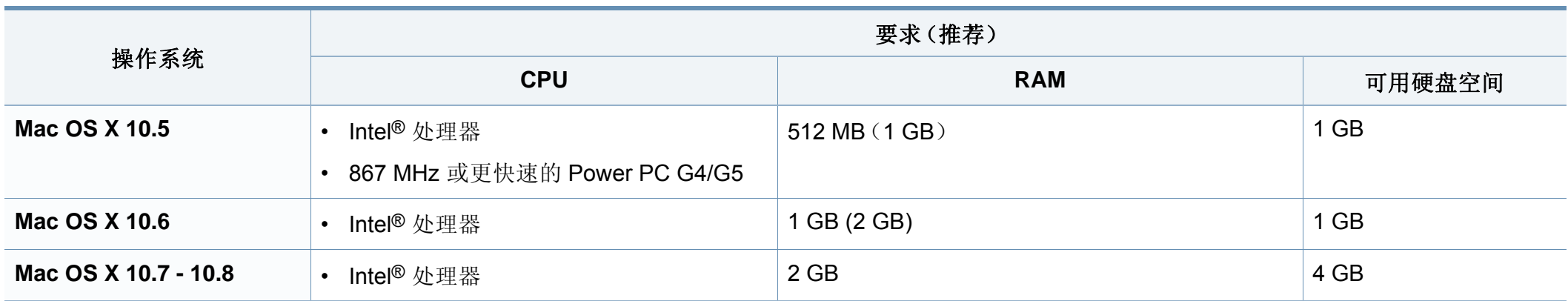

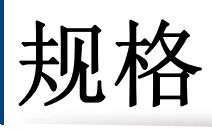

### **Linux**

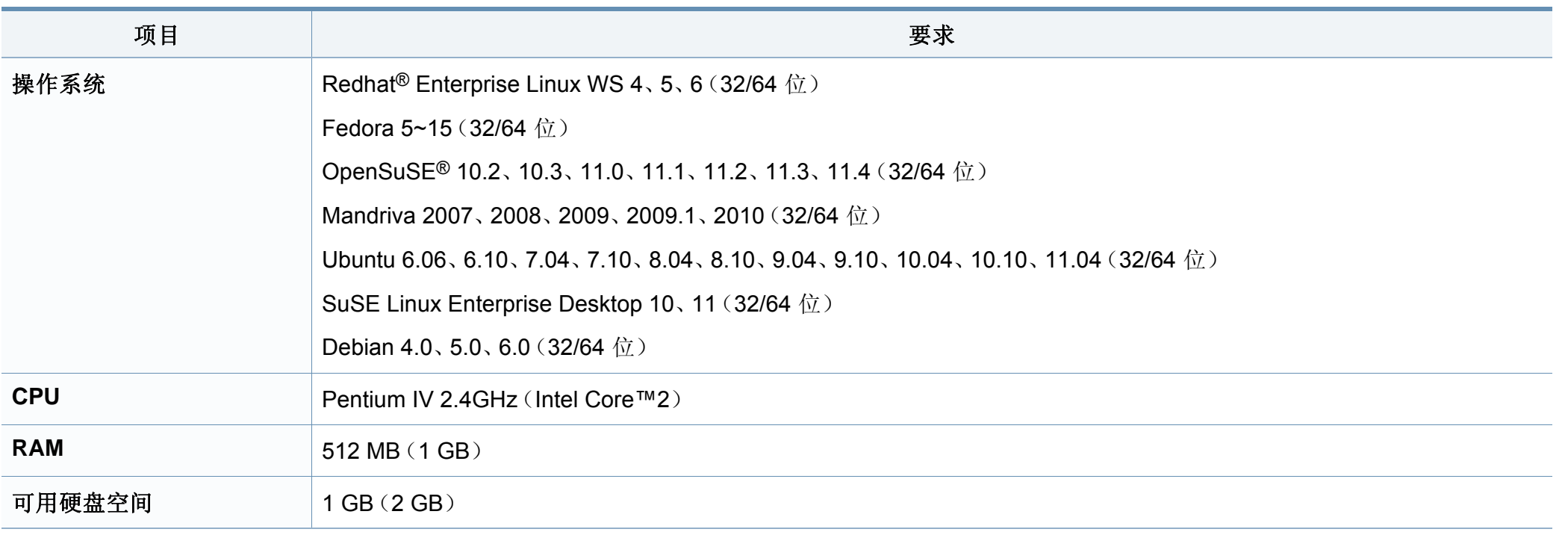

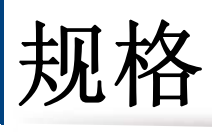

### **Unix**

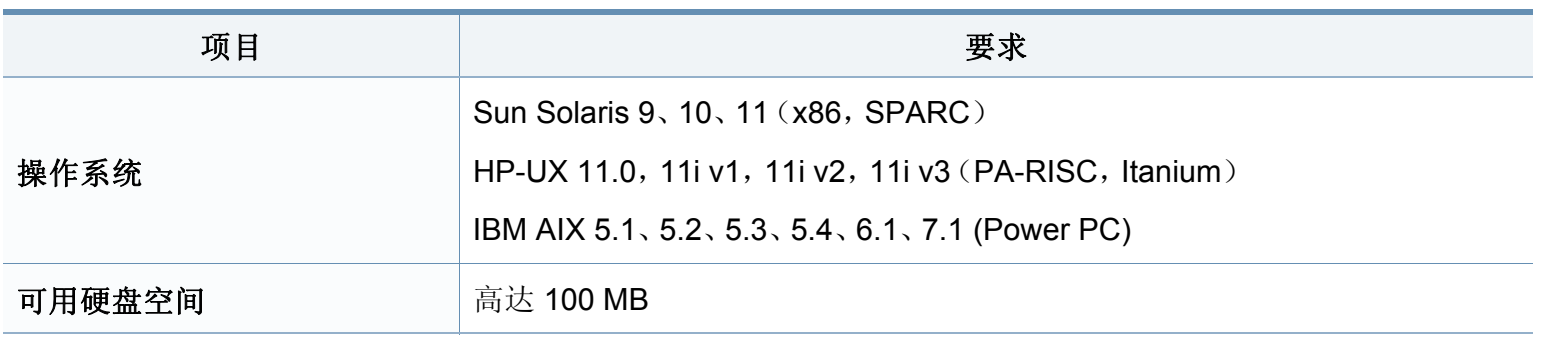

#### 网络环境

 $\overline{\mathcal{C}}$ 

仅限网络和无线型号(请参见第 8 [页上的"不同型号的功能"](#page-7-0))。

您需要在打印机上设置网络协议方可将其用作网络打印机。下表显示了机器所支持的网络环境。

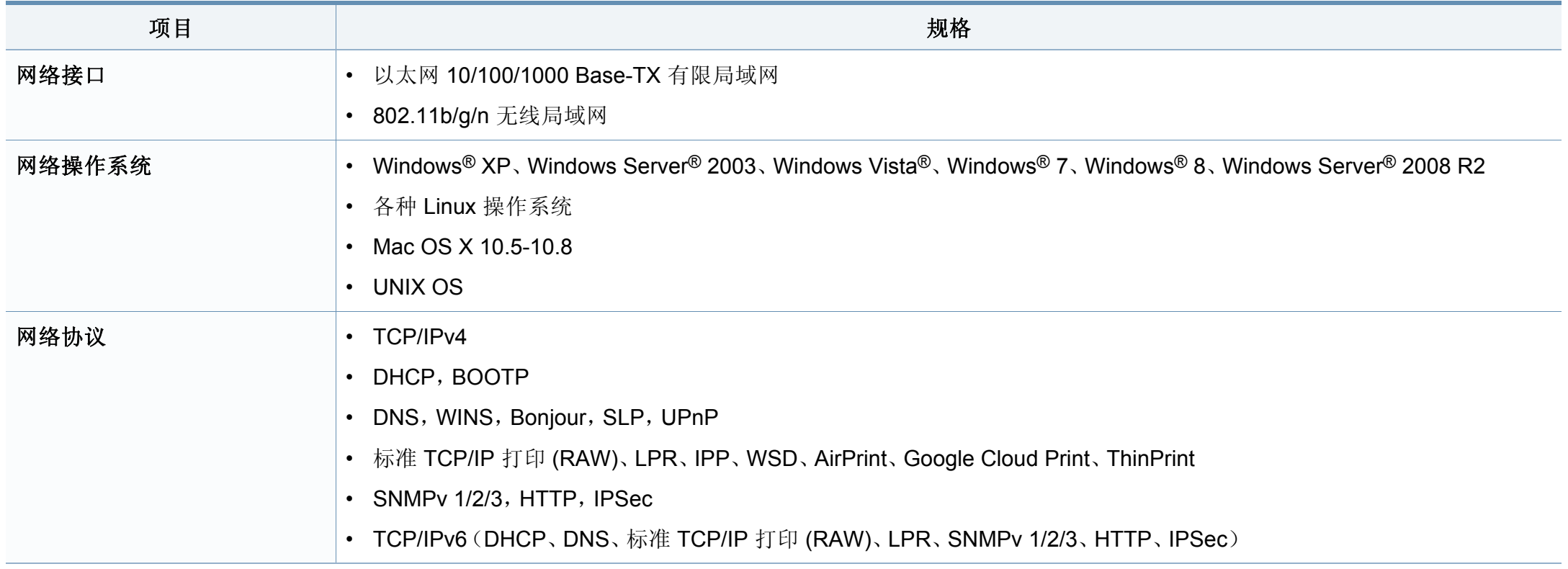

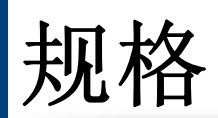

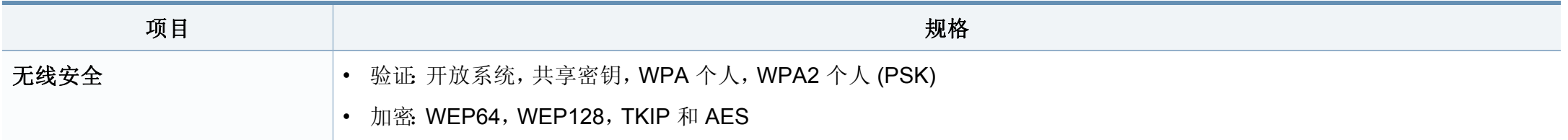

本机器专为通常的工作环境设计,并通过多项强制性标准认证。

#### 激光安全声明

本打印机在美国已通过认证, 符合 DHHS 21 CFR 的第 1 章, 第 J 节关于 I (1) 类激光产品的要求,在其他国家/地区已通过 I 类激光产品认证,符合 IEC 60825-1 : 2007 的要求。

I 类激光产品被视为非危害性产品。激光系统和打印机的设计原则是在日 常操作、用户维护或指定维修条件下,所受的激光辐射不超过 I 类级别规 定的标准。

### 警告

请勿在激光/扫描仪组件的保护盖拆掉的情况下操作或维修。虽然反射的 光束不可见,但却能损伤您的眼睛。

使用本产品时,请务必遵循这些基本安全预防措施,以减少火灾、电击和 人身伤害的危险:

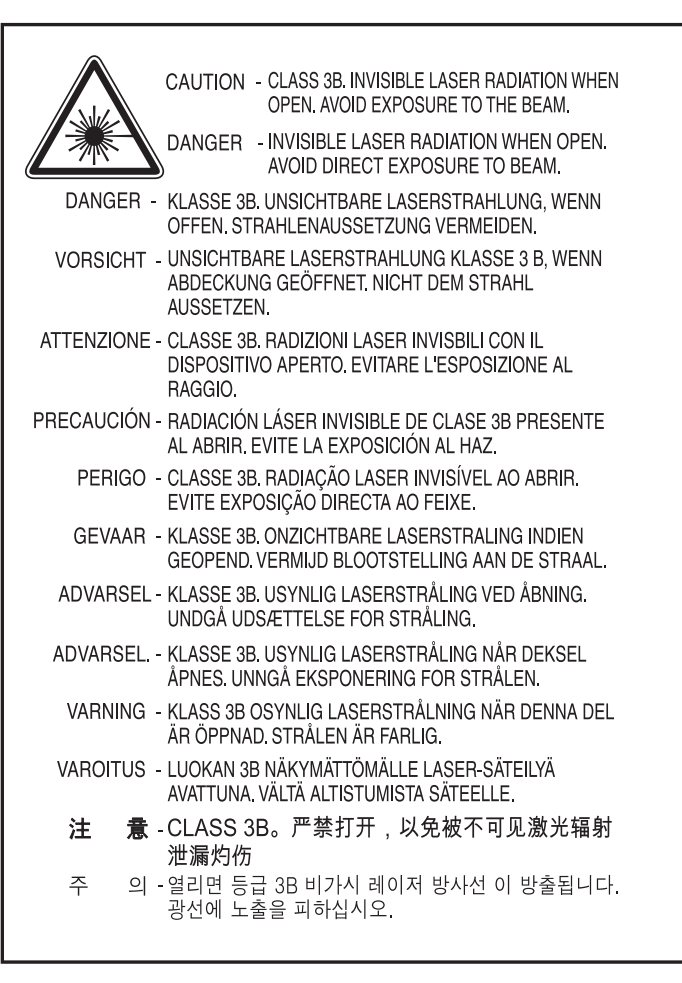

### 臭氧安全

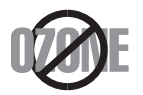

本产品的臭氧排放率低于 0.1 ppm。因为臭氧比空气重,所 以请将本产品放置在通风良好处。

### 回收

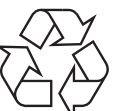

请本着对环境负责的态度回收或处理本产品的包装材料。

#### 节能

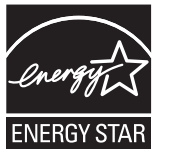

本打印机采用先进的节能技术,可降低打印机处于非活动状态 时的功耗。

如果长时间不接收数据,打印机会自动降低功耗。

ENERGY STAR 和 ENERGY STAR 商标为美国注册商标。

要获得有关 ENERGY STAR [程序的更多信息,请查看](http://www.energystar.gov) http:// www.energystar.gov

对于 ENERGY STAR 认证型号,机器上贴有 ENERGY STAR 标 签。检查您的机器是否经过 ENERGY STAR 认证。

#### 仅限中国

#### 回收和再循环

为了保护环境, 我公司已经为废弃的产品建立了回收和再循环系统。 我们会为您无偿提供回收同类废旧产品的服务。 当您要废弃您正在使用的产品时,请您及时与授权耗材更换中心取得联系, 我们会及时为您提供服务。

#### 中国能效标识

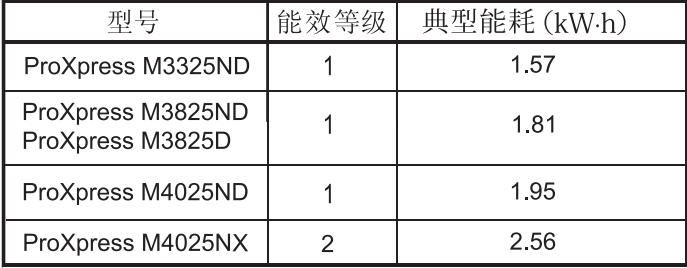

依据国家标准 GB 25956-2010

#### 正确处理本产品(废弃的电气和电子设备)

#### (适用于使用单独收集体系的国家**/**地区)

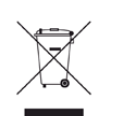

产品、配件或资料文献上的这个标记指示产品及其电子配件(例如 充电器、耳机和 USB 电缆)在报废时不应该与其他生活废品一同 处置。为了防止非受控的废品处置导致对环境或人类健康造成损 害,请将这些元件与其他类型的废品隔开,并负责回收这些元件以 促进物质资源的可持续重复利用。

家庭用户应该联系销售此产品的零售商或当地的政府机构,以了解 有关在何处及如何处置这些元件以进行环保回收的详细信息。

企业用户应该联系供应商,并参阅有关购买合同的条款和条件。不 应该将此产品及电子配件与其他商业废品一并处置。

#### (仅限美国)

通过获得批准的回收机构处理废弃的电子设备。要找到最近的回收地点, 请访问我们的网站:www.samsung.com/recyclingdirect 或致电 (877) 278 -0799

#### 加州 **65** 提案警告(仅限美国)

The California Safe Drinking Water and Toxic Enforcement Act requires the Governor of California to publish a list of chemicals known to the State of California to cause cancer or reproductive toxicity and requires businesses to warn of potential exposure to such chemicals.

WARNING: This product contains chemicals known to the State of California to cause cancer, birth defects or other reproductive harm. This appliance can cause low-level exposure to the chemicals, which can be minimized by operating the appliance in a well ventilated area.

#### 射频发射

#### 为用户提供的 **FCC** 信息

本设备符合 FCC 规则中的第 15 条。其操作受下列两种条件制约:

- 本设备不会导致有害干扰
- 本设备必须耐受受到的任何干扰,包括可能造成不正常运行的干扰。

本设备已经过检验,证明符合 FCC 规章第 15 条有关 B 类数字设备的限 制。这些限制旨在对住宅安装时出现的有害干扰提供合理保护。本设备会 产生、使用和辐射射频能量,如果未按照说明安装和使用,可能会对无线 电通信产生有害干扰。但我们不保证在特定安装情况下不会产生干扰。如 果此设备对无线电和电视接收产生有害干扰(可通过开关设备来确定), 则建议用户通过采取以下一项或多项措施来尽量消除干扰:

- 接收天线重新定向或重新安置。
- 增加设备与接收器之间的距离。
- 将设备连接到电路上的插座中,该插座应当与接收器所连接的插座不 同。
- 咨询经销商和专业广播电视技术人员寻求帮助。

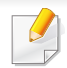

任何未经负责产品合格性制造商明确认可的更改或修改,均有可能导 致用户对本设备的操作授权失效。

#### 加拿大无线电干扰规章

本数字设备符合加拿大工业和科学部颁布的 ICES-003 "数字设备"干扰 标准中数字设备无线电噪音排放 B 类限制条件。

Cet appareil num é rique respecte les limites de bruits radio é lectriques applicables aux appareils num é riques de Classe B prescrites dans la norme sur le mat é riel brouilleur:« Appareils Num é riques », ICES-003 é dict é e par l'Industrie et Sciences Canada.

#### 美国

#### 联邦通信委员会 **(FCC)**

#### 受 **FCC** 第 **15** 节制约的意图发射器

本款打印机系统中可能内置有以 2.4 GHz/5 GHz 波段运行的低耗电、无线 电局域网设备(射频 [RF] 无线通信设备)。本部分说明只在具备此类设备 的情况下才适用。请查看系统标签,核对是否装有无线设备。

只有当系统标签上标有 FCC ID 号码时,系统中的无线设备才允许在美国 使用。

在人体(不包括四肢)附近使用无线设备时,FCC 制定了一个基本准则, 要求设备和人体要保持 20 厘米的距离。无线设备处于打开状态时,应在距 人体 20 厘米以外的地方使用此设备。内置于打印机中的无线设备功率输 出远低于 FCC 规定的射频暴露限值。

此发射器不得与其他任何天线或发射器一起配置或操作。

此设备的运行必须符合下列两个条件:(1)此设备不会产生有害的干扰, (2)此设备可以承受任何干扰,包括可能引起此设备不正常运行的干扰。

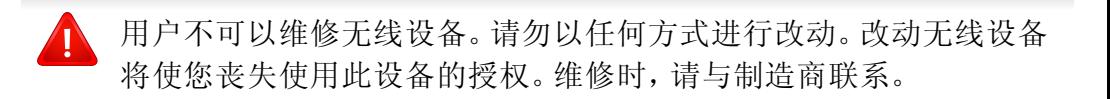

#### **FCC** 关于使用无线局域网的声明

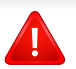

在同时安装和运行此种发射器和天线时,天线安装位置附近可能会有 超过 1m W/cm2 的无线电频率暴露限值。因此,用户必须始终与天线 保持至少 20 厘米的距离。不可以把此种设备与其他发射器和发射天线 安装在同一个地方。

#### 仅限土耳其

#### $\bullet$  RoHS

EEE Yönetmeliğine Uygundur. This EEE is compliant with RoHS.

• Bu ürünün ortalama yaşam süresi 7 yıl, garanti suresi 2 yildir.

#### 仅限俄罗斯

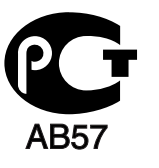

#### 仅限德国

Das Gerät ist nicht für die Benutzung am Bildschirmarbeitsplatz gemäß BildscharbV vorgesehen.

#### 仅限泰国

This telecommunication equipment conforms to NTC technical requirement.

### 更换原配插头(仅限英国)

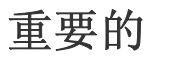

本机器的电源线带有标准的(BS 1363)13 安培插头及 13 安培的保险丝。 更换或检查保险丝时,您必须重装合适的 13 安培保险丝,然后需要更换保 险丝盖。如果不慎丢失了保险丝盖,在找到新的保险丝盖之前不要使用此 插头。

请联系此机器的销售人员。

在英国,13 安培的插头是最常用的类型,因而应该适用。但是,有些建筑 (主要是老式建筑)没有配置常用的 13 安培插座。您需要购买合适的插头 转接器。请勿拆卸模压插头。

如果模压插头处断线,请立即丢弃。切勿重新接线,以免插入插座时遭 受电击。

#### 重要警告

必须将此机器接地。  $\pm$ 电源线导线色码如下:

- 黄绿色**:** 地线
- 蓝色**:** 零线
- 棕色**:** 火线

如果电源线导线颜色与插头颜色不匹配,请执行如下操作:

必须将黄绿色导线与标有字母"E"或标有安全"地线符号"或颜色为黄绿 色或绿色的针脚相连。

必须将蓝色导线与标有字母"N"或颜色为黑色的针脚相连。

必须将棕色导线与标有字母"L"或颜色为红色的针脚相连。

在插头、转接器或配电箱内必须安装 13 安培的保险丝。

### 符合性声明(欧洲国家)

### 认可和认证

Samsung Electronics 特此声明,该 [ProXpress M332xND、 ProXpress M382xD、ProXpress M382xND、ProXpress M402xND] 符合低电压指令 (2006/95/EC) 和 EMC 指令 (2004/ 108/EC) 的基本要求和其他相关规定。

Samsung Electronics 在此声明,本 [ ProXpress M382xDW] 符合 R&TTE 指令 1999/5/EC 的关键要求和其他相关规定。

有关此一致性声明,可到 **[www.samsung.com](http://www.samsung.com)** 查询,请访问"支 持">"下载中心",然后输入您的打印机 (MFP) 名称即可浏览 EuDoC。

**1995** 年 **1** 月 **1** 日:委员会指令 2006/95/EC 统一成员国有关低电压设备的 法律。

**1996** 年 **1** 月 **1** 日:委员会指令 2004/108/EC,统一成员国有关电磁兼容性 的法律。

**1999** 年 **3** 月 **9** 日:委员会指令 1999/5/EC 关于无线电设备和电信终端设备 及相互认可一致性的规定。您可以从 Samsung Electronics Co., Ltd. 代表 处获取完整的声明,该声明定义了相关的指令和参考标准。

#### **EC** 认证

通过 1999/5/EC 无线电设备和无线电通讯终端设备指令(FAX)认证

Samsung 依据 1999/5/EC 指令自行证明本款 Samsung 产品适用于泛欧洲 模拟公共交换电话网(PSTN)的单终端连接。此产品设计用于欧洲国家/ 地区的 PSTN 并与 PBX 兼容:

出现问题时, 应先与 Samsung Electronics Co., Ltd. 的欧洲质量保证实验 室联系。

产品已依照 TBR21 进行测试。为协助使用符合本标准的终端设备,欧洲电 信标准协会(ETSI)已发布咨询文件(EG 201 121),其中包括确保 TBR21 终端具有网络兼容性的注意事项及附加要求。本产品已根据此文 档中的所有相关指令说明设计,并完全符合这些要求。

#### 欧洲无线认证信息(适用于配备欧盟认证的无线电 设备的产品)

以 2.4 GHz/5 GHz 波段运行的低功率、无线局域网类型设备(射频无线通 信设备),可以置于(内置)家用或办公打印机系统之内。本部分说明只在 具备此类设备的情况下才适用。请查看系统标签,核对是否装有无线设 备。

如果系统标签带有 CE 标记,您系统中可能存在的无线设备只  $\epsilon$ 能用于欧盟或相关地区。

打印机中内置的无线设备的输出功率远低于欧盟委员会 R&TTE 指令所设 定的射频暴露限值。

#### 可用无线装置的欧洲国家**/**地区:

欧盟国家

#### 有使用限制的欧洲国家**/**地区:

欧盟

EEA/EFTA 国家/地区

此时无任何限制

#### 仅限以色列

מס׳ אישור אלחוטי של משרד התקשורת הוא 51-30319 אסור להחליף את האנטנה המקורית של המכשיר, ולא לעשות בו כל שינוי טכני אחר.

#### 法规符合性声明

#### 无线准则

本款打印机系统中可能内置有以 2.4 GHz/5 GHz 波段运行的低耗电、无线 电局域网设备(射频 [RF] 无线通信设备)。以下部分概述了操作无线设备 的注意事项。

特定国家/地区的附加限制,注意事项和相关事项在特定国家/地区部分 (或国家/地区分组部分)列出。本系统中的无线设备只允许在系统额定标 签上的无线电认证标志所标识的国家/地区内使用。如果系统标签上未列 出您要使用无线设备的国家/地区,请与您当地无线电认证机构联系,了解 具体要求。无线设备受到严格管制,可能不允许使用。

内置于打印机中的无线设备的功率输出远低于当前的射频暴露限值。由于 无线设备(可能内置于打印机之中)所发射的能量低于射频安全标准和建 议的限度,因此制造商确信这些设备可安全使用。不管功率级如何,在正 常操作时都应注意尽量减少人体接触。

作为一般准则,在人体(不包括四肢)附近使用无线设备时,无线设备和人 体之间通常应保持 20 厘米间隔。当无线设备打开和发送时,设备与人体之 间的间隔应大于 20 厘米。

此发射器不得与其他任何天线或发射器一起配置或操作。

某些环境要求限制无线设备的使用。下面列举常见的限制例子:

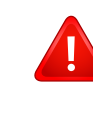

射频无线通信会对商用飞机上的设备产生干扰。目前的航空规定 要求在乘坐飞机旅行时关闭无线设备。例如, IEEE 802.11 (也称 为无线以太网)和蓝牙通信设备都是提供无线通信的设备。

在对其他设备或服务的干扰是有害的或被认为是有害的环境中, 可能会限制或禁止使用无线设备。例如,在机场,医院和存放有 氧气或易燃气体的环境中,可能会限制或禁止使用无线设备。当 您处在无法确定是否允许使用无线设备的环境中时,在使用和打 开无线设备之前请咨询有关部门。

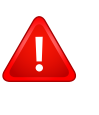

**AN** 

每个国家/地区对无线设备的使用限制不同。由于系统配有无线设 备,在携带此系统进行跨国旅行之前,请向目的地国家的无线认 证机构咨询目的地国家对使用无线设备的限制。

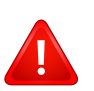

如果系统配有内置的无线设备,则除非所有的护盖和护罩都在原 位且系统装配完整,否则不得操作无线设备。

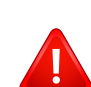

用户不可以维修无线设备。请勿以任何方式进行改动。改动无线 设备将使您丧失使用此设备的授权。维修时,请与制造商联系。

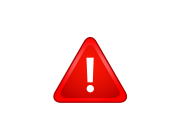

只在允许使用此设备的国家/地区内使用驱动程序。请参见制造商 的系统恢复套件,或与制造商的技术支持部门联系,获取详细信 息。

### 仅限中国

#### 产品中有毒有害物质或元素的名称及含量

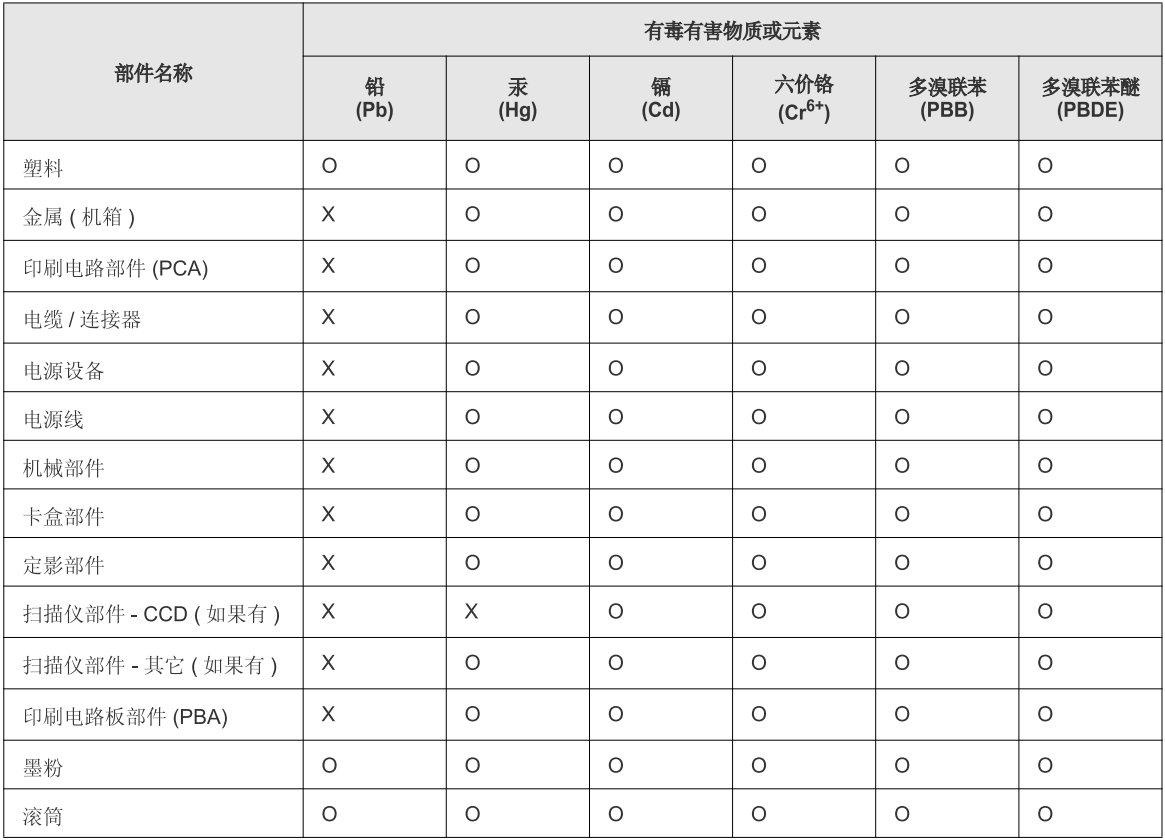

O: 表示该有毒有害物质在该部件所有均质材料中的含量均在 SJ/T 11363-2006 标准规定的限量要求以下。

X: 表示该有毒有害物质至少在该部件的某一均质材料中的含量超出 SJ/T 11363-2006 标准规定的限量要求。

以上表为目前本产品含有有毒有害物质的信息。本信息由本公司的配套厂家提供,经本公司审核后而做成,本产品的部分部件含有有毒有害物<br>质,这些部件是在现有科学技术水平下暂时无可替代物质,但三星电子将会一直为满足 SJ/T 11363-2006 标准而做不懈的努力。

# 版权所有

© 2013 Samsung Electronics Co., Ltd. 保留所有权利。

本用户指南仅供参考。用户指南中的任何信息如有变更,恕不另行通知。

Samsung Electronics 对由于使用本用户指南引起的或与使用本用户指南相关的任何直接或间接损坏不承担任何责任。

- Samsung 和 Samsung 徽标是 Samsung Electronics Co., Ltd. 的商标。
- Microsoft、Windows、Windows Vista、Windows 7、Windows 8 和 Windows Server 2008 R2 是 Microsoft Corporation 的注册商标或商标。
- Google、Picasa、Google Docs、Android 和 Gmail 是 Google Inc. 的注册商标或商标。
- Google Cloud Print 是 Google Inc. 的商标。
- iPad、iPhone、iPod touch、Mac 和 Mac OS 是 Apple Inc. 在美国和其他国家/地区的注册商标。AirPrint 和 AirPrint 徽标是 Apple Inc. 的商标。
- 所有其他品牌或产品名称为其各自公司或组织的商标。

请参阅所提供 CD-ROM 中的"**LICENSE.txt**"文件,以取得有关开放源代码的许可信息。

#### **REV.2.03**

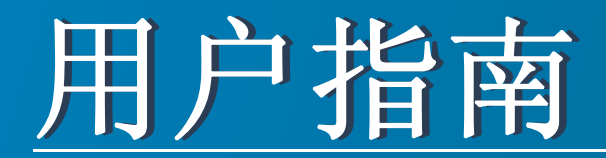

### Samsung Printer ProXpress

M332x series M382x series M402x series

<span id="page-127-0"></span>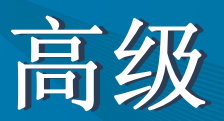

本指南介绍不同操作系统环境中的安装、高级配置、操作和故障排除相 关信息。

根据机型或国家/地区的不同,可能不提供某些功能。

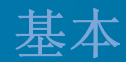

本指南提供 Windows 上的安装、基本操作和故障排除相关信息。

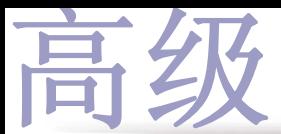

### **[1.](#page-130-0)** 软件安装

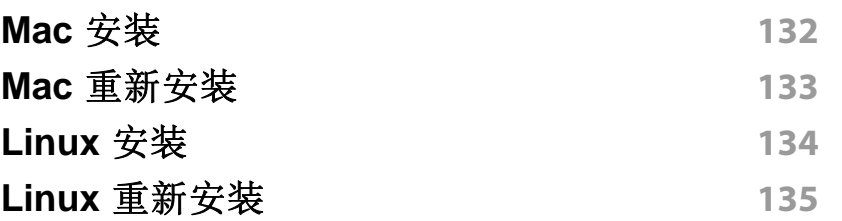

### **[2.](#page-135-0)** 使用联网机器

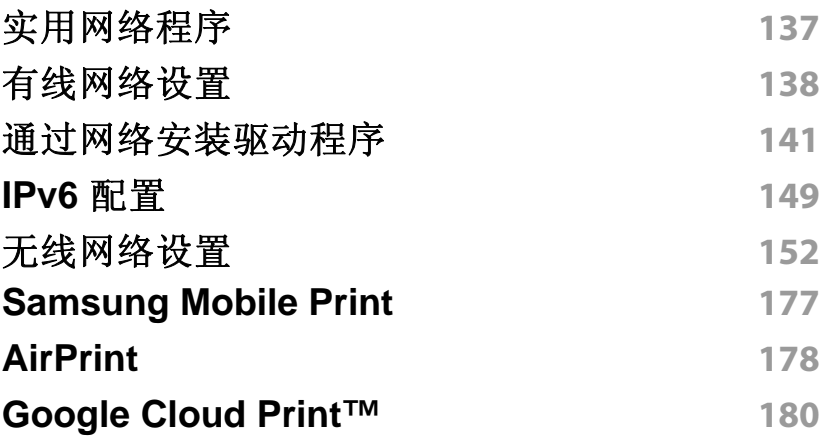

**[3.](#page-181-0)** 实用设置菜单

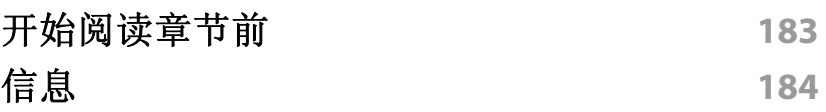

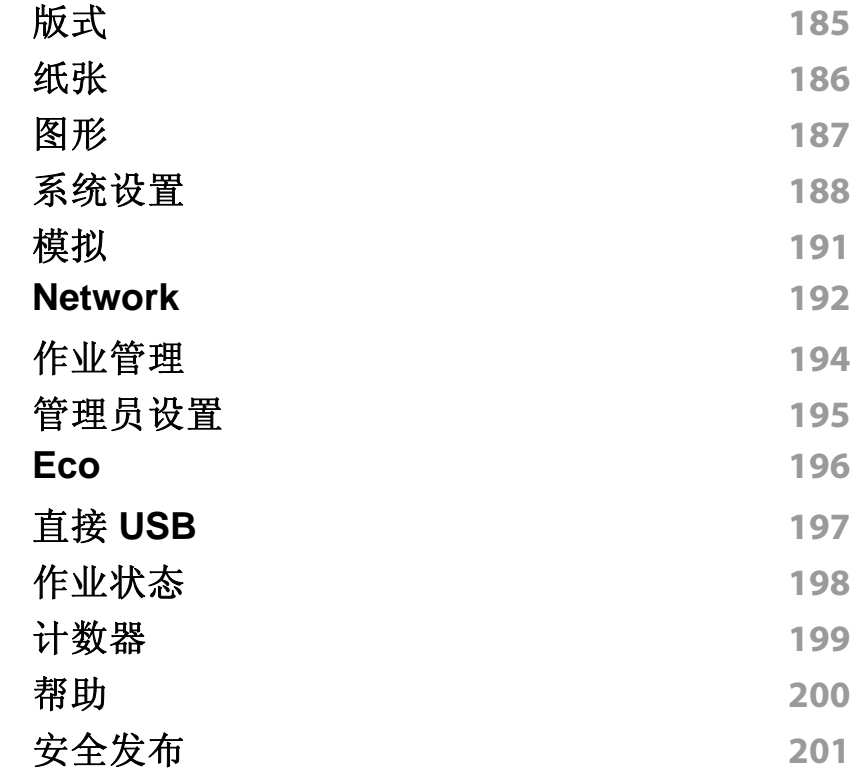

### **[4.](#page-201-0)** 特殊功能

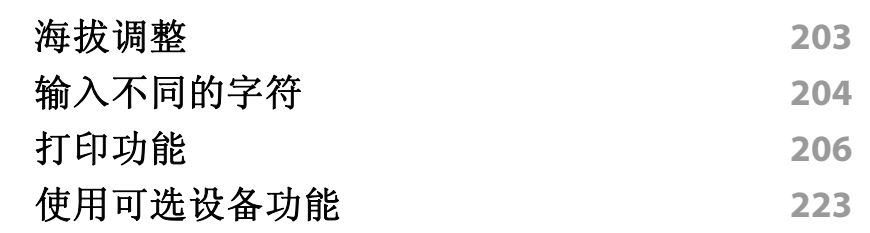

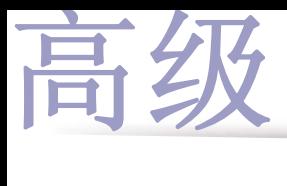

### **[5.](#page-224-0)** 实用管理工具

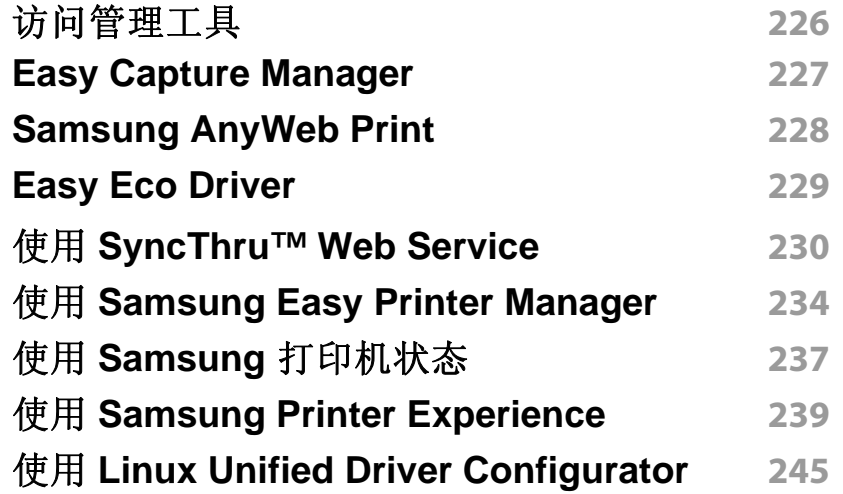

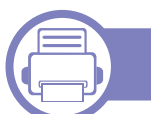

### **[6.](#page-248-0)** 故障排除

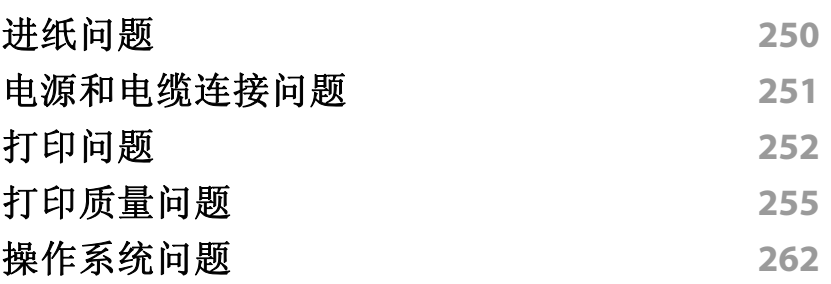

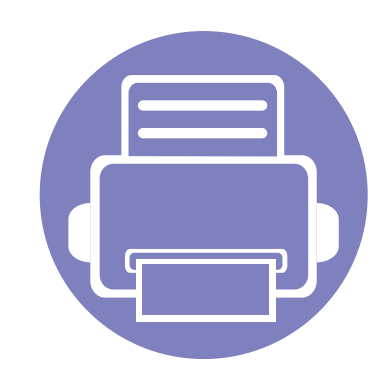

<span id="page-130-0"></span>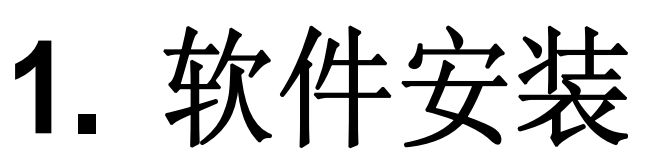

本章介绍安装基本及实用软件的说明,它们用于机器通过电缆连接的环境中。本地连接的打印机是使用线缆与 您的计算机直接连接的机器。如果您的打印机已联网,请跳过以下步骤,继续安装联网机器的驱动程序(请参 见第 141 [页上的"通过网络安装驱动程序"](#page-140-0))。

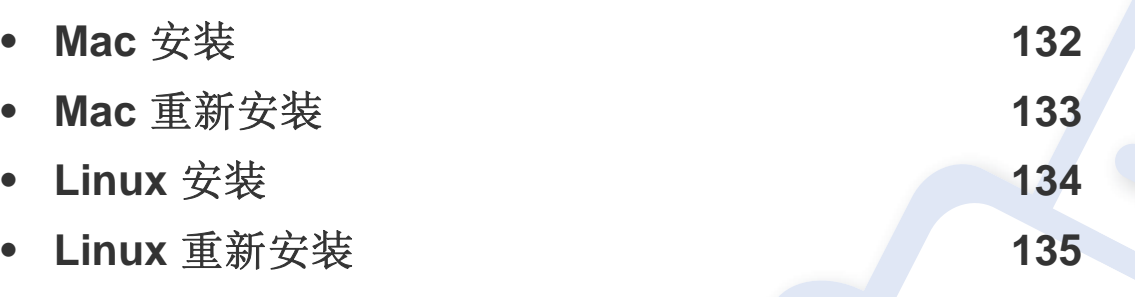

• 如果您使用 Windows 操作系统,请参阅基本指南了解如何安装机器的驱动程序(请 参见第 27 [页上的"本地安装驱动程序"\)](#page-26-0)。

• 仅使用长度不超过 3 米的 USB 电缆。

### <span id="page-131-1"></span><span id="page-131-0"></span>**Mac** 安装

- 确保机器与计算机连接,并打开电源。
- <sup>在</sup> CD-ROM 驱动器中插入随附的软件光盘。

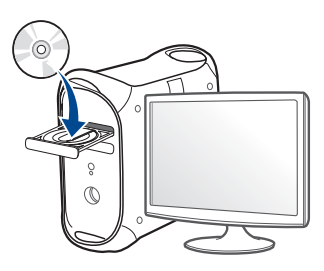

- 双击在 Mac 桌面上出现的光盘图标。
	- 对于 Mac OS X 10.8, 双击查找程序上出现的光盘。
- 双击 **MAC\_Installer** 文件夹 > **Installer OS X** 图标。
- 单击继续。
- 阅读许可协议,然后单击继续。
- 单击同意接受许可协议。
- 单击安装。将安装打印机运行所需的所有组件。 如果单击自定义,则可以选择要安装的各个组件。
- 输入密码并单击确定。
- 从通过 **USB** 连接的打印机中选择打印机连接类型,单击继续。
- 单击添加打印机按钮,选择您的打印机并将它添加到打印机列表 中。
- 安装完成后,单击关闭。

# <span id="page-132-1"></span><span id="page-132-0"></span>**Mac** 重新安装

如果打印机驱动程序无法正常运行,请先将其卸载,然后重新安装。

- **1** 打开应用程序文件夹 > **Samsung** > 打印机软件卸载程序。
- **2** 要卸载打印机软件,单击继续。
- 3 选择要删除的程序,然后单击卸载。
- **4** 输入密码并单击确定。
- **5** 安装卸载后,单击关闭。

如果已添加机器,请从打印设置实用程序或打印与传真中删除它。  $\overline{B}$ 

# <span id="page-133-1"></span><span id="page-133-0"></span>**Linux** 安装

您需要从 Samsung 网站下载 Linux [软件包来安装打印机软件\(](http://www.samsung.com)http:// www.samsung.com > 查找产品 > 支持或下载)。

#### 安装 **Unified Linux Driver**

- **1** 确保机器与计算机连接,并打开电源。
- **2** 出现 **Administrator Login** 窗口时,在 **Login** 字段中键入"root", 并输入系统密码。
- 必须以超级用户(root)身份登录才能安装机器软件。如果不是超级用 户,请咨询系统管理员。
- 3 从 Samsung 网站下载 Unified Linux Driver 程序包至您的计算机。
- **4** 右键单击 **Unified Linux Driver** 程序包,然后解压缩该程序包。
- **5** 双击 **cdroot** > **autorun**。
- **6** 显示欢迎屏幕时,请单击 **Next**。
- **7** 安装完成后,单击 **Finish**。

为了使用方便,安装程序已将 Unified Driver Configurator 桌面图标和 Unified Driver 组添加到系统菜单中。如果有问题,请通过您的系统菜单或 驱动程序包 Windows 应用程序(比如 **Unified Driver Configurator** 或 **Image Manager**)查询屏幕帮助。

# <span id="page-134-1"></span><span id="page-134-0"></span>**Linux** 重新安装

如果打印机驱动程序无法正常运行,请将它卸载,然后重新安装。

- **1** 确保机器与计算机连接,并打开电源。
- **2** 出现 **Administrator Login** 窗口时,在 **Login** 字段中键入"root", 并输入系统密码。

必须以超级用户 (root) 身份登录才能卸载打印机驱动程序。如果不 是超级用户,请咨询系统管理员。

- 3 打开 Terminal 程序。出现"终端"屏幕时,键入下列内容。 [root@localhost root]#cd /opt/Samsung/mfp/uninstall/ [root@localhost uninstall]#./uninstall.sh
- **4** 单击 **Next**。
- **5** 单击 **Finish**。

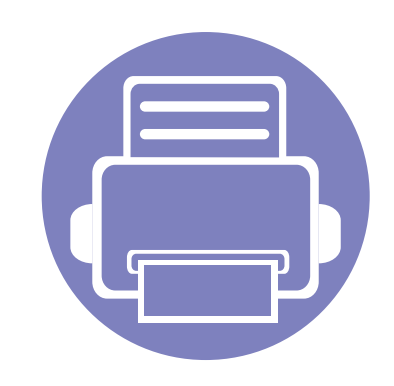

# <span id="page-135-0"></span>**2.** 使用联网机器

本章将分步向您介绍安装联网机器与软件的步骤。

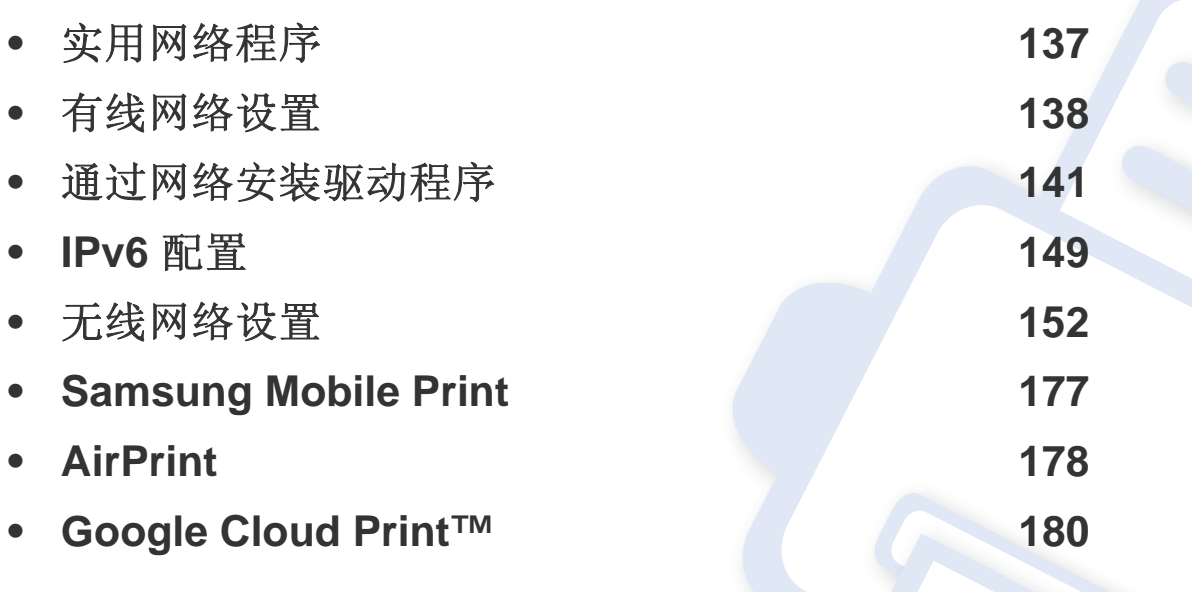

受支持的可选设备和功能可能因型号不同而异(请参见第 8 [页上的"不同型号的功](#page-7-0) [能"](#page-7-0))。

# <span id="page-136-1"></span><span id="page-136-0"></span>实用网络程序

提供多种便于在网络环境中设置网络设置的程序。尤其是对于网络管理员 而言,可实现通过网络对多台打印机进行管理。

- 在使用下列程序之前,请先设置 IP 地址。
	- 视型号或国家/地区而定,部分功能和可选商品可能不可用(请参见 第 8 [页上的"不同型号的功能"](#page-7-0))。

#### **SyncThru™ Web Admin Service**

供网络管理员使用的基于 Web 的机器管理解决方案。SyncThru™ Web Admin Service 提供了一种管理网络设备的有效方法,您可以从具有公司 Internet 访问权限的任何站点远程监控网络打印机并排除故障。

• 从<http://solution.samsungprinter.com>中下载该程序。

#### **SyncThru™ Web Service**

内嵌在网络机器上的 Web 服务器,借助它可执行下述任务(请参见第 [230](#page-229-0)  页上的"使用 [SyncThru™ Web Service](#page-229-0)")。

- 检查耗材信息和状态。
- 自定义机器设置。
- 设置电子邮件通知选项。设置该选项时,机器状态(墨粉盒墨粉不足或 机器错误)将自动发送到指定人员的电子邮件。
- 配置将打印机连接到不同网络环境所必需的网络参数。

#### **SetIP** 有线网络设置

这种实用程序可用于选择网络接口以及搭配 TCP/IP 协议使用的 IP 地址。

- 请参见第 138 [页上的"使用](#page-137-2) SetIP (Windows)进行 IPv4 配置"。
- 请参见第 139 [页上的"使用](#page-138-0) SetIP (Mac) 进行 IPv4 配置"。
- 请参见第 140 页上的"使用 [SetIP \(Linux\)](#page-139-0) 进行 IPv4 配置"。
	- 不支持网络端口的机器无法使用此功能(请参见第 22 [页上的"后视](#page-21-0) [图"](#page-21-0))。
		- 此程序不支持 TCP/IPv6。

# <span id="page-137-1"></span><span id="page-137-0"></span>有线网络设置

#### <span id="page-137-3"></span>打印网络配置报告

您可以从机器的控制面板打印一份网络配置报告,其中将显示当前机器的 网络设置。这将有助于您设置网络。

- 访问菜单可能因型号不同而异(请参见第 31 页上的"[M332xND/](#page-30-0) [M382xD/M382xND/M382xDW/M402xND](#page-30-0)")。
	- 对于某些型号,可能需要按 **OK** 才能导航到下层菜单。
- 机器有显示屏**:** 按控制面板上的 (菜单)按钮,选择**Network** > 网络 配置。
- 机器没有显示屏**:** 按控制面板上的 (取消)按钮超过 5 秒。
- 机器有触摸屏**:** 按触摸屏上的 (安装)并选择网络 > 网络配置。

您可使用这份网络配置报告找到您的机器 MAC 地址与 IP 地址。 例如:

- MAC 地址:00:15:99:41:A2:78
- IP 地址: 169.254.192.192

#### <span id="page-137-4"></span>设置 **IP** 地址

- 机器不支持网络接口,它无法使用此功能(请参见第22[页上的"后](#page-21-0) [视图"](#page-21-0))。
	- 此程序不支持 TCP/IPv6。

首先,必须设置用于网络打印与管理的 IP 地址。在大多数情况下,新的 IP 地址将由位于网络上的 DHCP(动态主机配置协议)服务器自动分配。

#### <span id="page-137-2"></span>使用 **SetIP**(**Windows**)进行 **IPv4** 配置

使用 SetIP 程序之前,请从控制面板 > 安全中心 > **Windows** 防火墙禁用计 算机防火墙。

# 有线网络设置

- 从 Samsung [网站下载软件,然后解压缩并安装它:](http://www.samsung.com)(http:// www.samsung.com > 查找产品 > 支持或下载)。
- **2** 按照安装窗口内的说明进行操作。
- **3** 使用网线将打印机联网。
- **4** 打开打印机。
- **5** <sup>在</sup> Windows 开始菜单中选择所有程序 > **Samsung Printers**<sup>&</sup>gt; **SetIP** > **SetIP**。
- **6** 单击 SetIP 窗口中的 <<<<r 图标, 打开 TCP/IP 配置窗口。
- **7** 将机器的新信息输入配置窗口。在公司局域网中,可能需要首先由 网络管理者分配此信息,然后才能继续下一步。
- 从网络配置报告中找到机器的 MAC 地址(请参见第138[页上的"打印](#page-137-3) [网络配置报告"\)](#page-137-3),然后输入(去掉冒号)。例如:00:15:99:29:51:A8 变 为 0015992951A8。
- **8** 单击应用,然后单击确定。打印机将自动打印网络配置报告。确认 所有设置均正确无误。

#### <span id="page-138-0"></span>使用 **SetIP (Mac)** 进行 **IPv4** 配置

使用 SetIP 程序之前,请从系统偏好设置 > 安全 > 防火墙禁用计算机防火 墙。

以下说明可能因型号不同而异。

- **1** 使用网线将打印机联网。
- **2** 将提供的软件 CD 放入 CD-ROM 驱动器中。

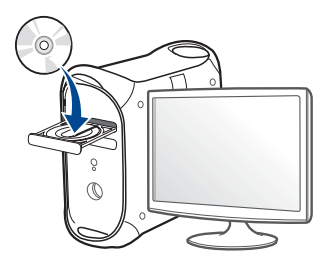

- **3** 双击在 Mac 桌面上出现的光盘图标。
	- 对于 Mac OS X 10.8,双击查找程序上出现的光盘。
- **4** 双击 **MAC\_Installer** 文件夹 > **Installer OS X** 图标。
- **5** 单击继续。
- **6** 阅读许可协议,然后单击继续。
- **7** 单击同意接受许可协议。

# 有线网络设置

- **8** 单击安装。将安装打印机运行所需的所有组件。 如果单击自定义,则可以选择要安装的各个组件。
- **9** 输入密码并单击确定。
- **10** 当屏幕上出现关于计算机上的所有应用程序将被关闭的警告信息 时,请单击继续。
- **11** 从通过网络连接的打印机(有线或无线)中选择打印机连接类型, 单击设置 **IP** 地址。
- **12** 单击 SetIP 窗口中的 图标,打开 TCP/IP 配置窗口。
- **13** 将机器的新信息输入配置窗口。在公司局域网中,可能需要首先由 网络管理者分配此信息,然后才能继续下一步。
	- 从网络配置报告中找到机器的 MAC 地址(请参见第138[页上的"打印](#page-137-3) [网络配置报告"\)](#page-137-3),然后输入(去掉冒号)。例如:00:15:99:29:51:A8 变 为 0015992951A8。
- **14** 单击**Apply**,然后单击**OK**。打印机将自动打印网络配置报告。确认 所有设置均正确无误。

#### <span id="page-139-0"></span>使用 **SetIP (Linux)** 进行 **IPv4** 配置

使用 SetIP 程序之前,请从 **System Preferences** 或 **Administrator** 禁用计 算机防火墙。

下列说明可能会因您机型或操作系统的不同而有所差异。

- **1** 打开 /**opt**/**Samsung**/**mfp**/**share**/**utils**/。
- **2** 双击 **SetIPApplet.html** 文件。
- **3** 单击以打开 TCP/IP 配置窗口。
- **4** 将机器的新信息输入配置窗口。在公司局域网中,可能需要首先由 网络管理者分配此信息,然后才能继续下一步。
- $\overline{a}$ 从网络配置报告中找到机器的 MAC 地址(请参见第138[页上的"打印](#page-137-3) [网络配置报告"](#page-137-3)),然后输入(去掉冒号)。例如:00:15:99:29:51:A8 变 为 0015992951A8。
- **5** 打印机将自动打印网络配置报告。

<span id="page-140-1"></span><span id="page-140-0"></span>通过网络安装驱动程序

- 视型号或国家/地区而定,部分功能和可选商品可能不可用(请参见 第 8 [页上的"不同型号的功能"](#page-7-0))。
	- 机器不支持网络接口,它无法使用此功能(请参见第22[页上的"后](#page-21-0) [视图"\)](#page-21-0)。
	- 将软件 CD 放入光驱后,即可安装打印机驱动程序和软件。对于 Windows, 从选择要安装的软件和实用程序窗口中选择打印机驱动 程序和软件。

#### **Windows**

- **1** 确保打印机与网络连接,并打开电源。此外,打印机的 IP 地址也应 设置完毕(请参见第138[页上的"设置](#page-137-4) IP 地址")。
- **2** <sup>在</sup> CD-ROM 驱动器中插入随附的软件光盘。

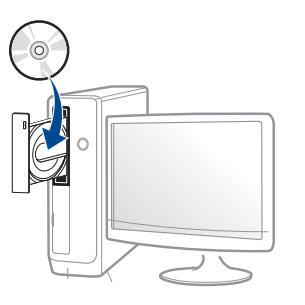

如果不显示安装窗口,单击开始 > 所有程序 > 附件 > 运行。

X:\Setup.exe,用代表您的 CD-ROM 驱动器的字母替换"X",然后 单击确定。

• 对于 Windows 8,

如果未显示安装窗口,请从 **Charms(**超级按钮**)** 中选择搜索 > **Apps(**应用**)**,然后搜索运行。键入 X:\Setup.exe,将"X"替换为 CD-ROM 驱动器对应的字母,然后单击确定。

如果显示"轻触以选择此光盘的操作。"弹出窗口,单击窗口并 选择**Run Setup.exe**。

- **3** 查看并接受安装窗口中的安装协议。然后单击下一步。
- **4** 从打印机连接类型屏幕中选择网络连接。然后单击下一步。

# 通过网络安装驱动程序

**5** 按照安装窗口中的说明进行操作。

#### 从 **Windows 8** 开始屏幕

- 安装 V4 驱动程序时,**Samsung Printer Experience**应用程序只能 用于开始屏幕中。如果计算机已连接到 Internet,将从 Windows 更 新自动下载 V4 驱动程序。否则,您可以从 Samsung 网站手动下载 V4 驱动程序,www.samsung.com > 查找产品> 支持或下载。
	- 您可以从 **Windows** 应用商店下载 **Samsung Printer Experience** 应用程序。您需要有一个 Microsoft 帐户才能使用 Windows **Store(** 应用商店**)**。
		- **a** 从 **Charms(**超级按钮**)** 中选择搜索。
		- **b** 单击**Store(**应用商店**)**。
		- **c** 搜索并单击 **Samsung Printer Experience**。
		- **d** 单击安装。
	- 如果使用提供的软件 CD 安装驱动程序,不会安装 V4 驱动程序。如 果要在桌上型屏幕中使用 V4 驱动程序, 您可以从 Samsung 网站下 载,www.samsung.com > 查找产品 > 支持或下载。
	- 如果要安装 Samsung 的打印机管理工具, 您需要使用提供的软件 CD 安装它们。
- **1** 确保打印机与网络连接,并打开电源。此外,机器的 IP 地址也应设 置完毕(请参见第 138 [页上的"设置](#page-137-4) IP 地址")。
- **2** <sup>从</sup> **Charms(**超级按钮**)** 中选择设置 > 更改电脑设置 > 设备。
- **3** 单击添加设备。 发现的机器将显示在屏幕上。
- **4** 单击要使用的型号名称或主机名。
- 您可以从机器的控制面板打印一份网络配置报告,其中将显示当前机 器的主机名(请参见第 169 [页上的"打印网络配置报告"](#page-168-0))。
- **5** 将从 **Windows** 更新自动安装驱动程序。

#### 无提示安装模式

无提示安装模式是一种不需要用户进行任何干预的安装方法。一旦启动安 装后,打印机驱动程序和软件将自动安装在您的计算机上。您可以通过在 命令窗口中键入 **/s** 或 **/S** 来启动无提示安装。

#### 命令行参数

下表列出了命令窗口中可以使用的命令。

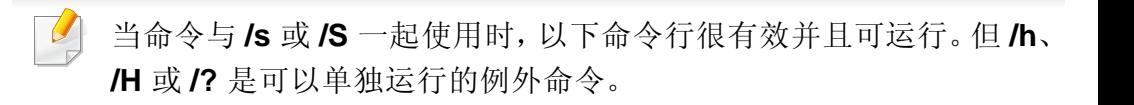

# 通过网络安装驱动程序

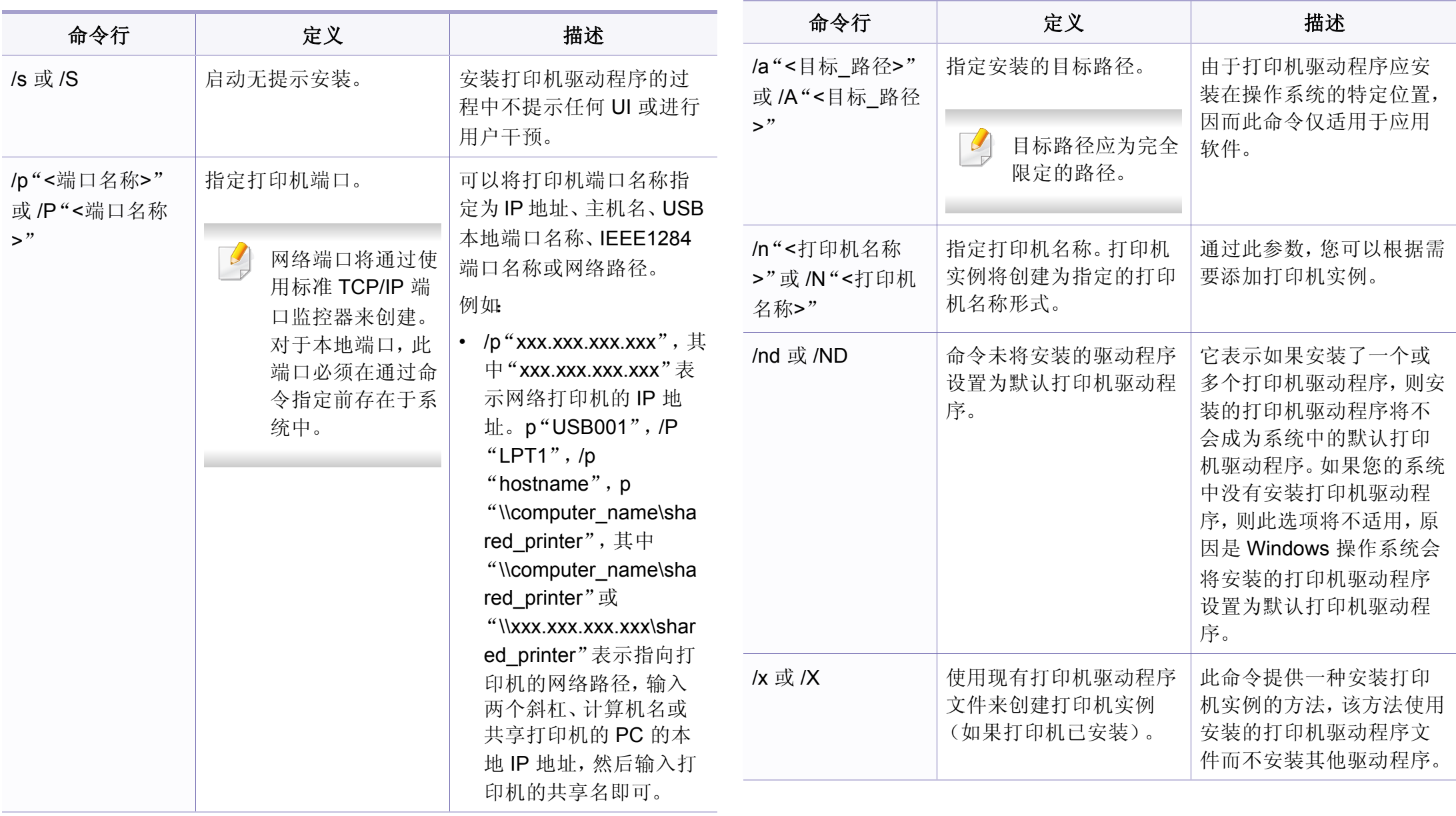

### 通过网络安装驱动程序

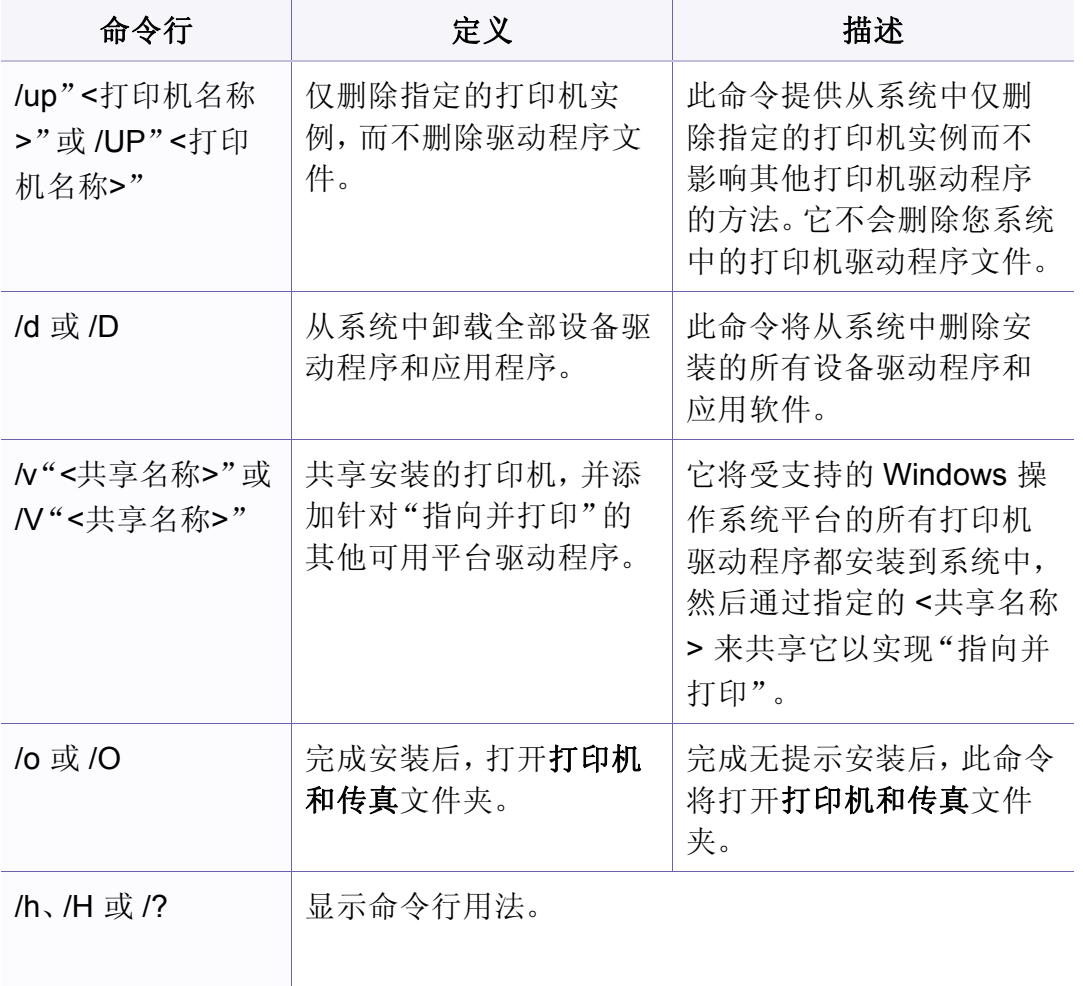

#### **Mac**

- **1** 确保打印机与网络连接,并打开电源。
- **2** <sup>在</sup> CD-ROM 驱动器中插入随附的软件光盘。

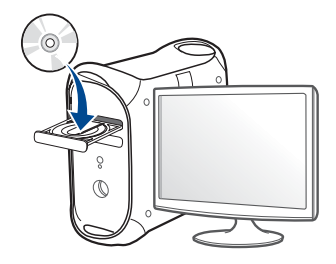

- **3** 双击在 Mac 桌面上出现的光盘图标。
	- 对于 Mac OS X 10.8, 双击查找程序上出现的光盘。
- **4** 双击 **MAC\_Installer** 文件夹 > **Installer OS X** 图标。
- **5** 单击继续。
- **6** 阅读许可协议,然后单击继续。
- **7** 单击同意接受许可协议。
- **8** 单击安装。将安装打印机运行所需的所有组件。 如果单击自定义,则可以选择要安装的各个组件。
- **9** 输入密码并单击确定。
通过网络安装驱动程序

- 从通过网络连接的打印机(有线或无线)中选择打印机连接类型, 单击继续。
- 单击添加打印机按钮,选择您的打印机并将它添加到打印机列表 中。
- 单击 **IP** 并从协议中选择 **HP Jetdirect Socket**。
- 在地址输入字段中输入机器的 IP 地址。
- <sup>在</sup> 队列 输入字段内输入队列名称。如果无法确定打印机服务器的 队列名称,请首先尝试使用默认队列。
- 如果无法正常使用"自动选择",请选择选择打印机软件,并在打印 使用中选择您的机器名称。
- 单击添加。
- 安装完成后,单击关闭。

#### **Linux**

您需要从 Samsung 网站下载 Linux [软件包来安装打印机软件\(](http://www.samsung.com)http:// www.samsung.com > 查找产品 > 支持或下载)。

### 安装 **Linux** 驱动程序并添加网络打印机

- 确保打印机与网络连接,并打开电源。此外,机器的 IP 地址也应设 置完毕。
- <sup>从</sup> Samsung 网站下载 Unified Linux Driver 包。
- 3 解压缩 UnifiedLinuxDriver.tar.gz 文件并打开新目录。
- 双击 **cdroot** > **autorun**。
- Samsung 安装程序窗口将会打开。单击 **Next**。
- "add printer wizard"窗口会打开。单击 **Next**。
- 选择网络打印机,然后单击 **Search** 按钮。
- 机器的 IP 地址与型号名称显示在列表字段上。
- 选择机器并单击 **Next**。
- 输入打印机描述,然后单击 **Next**。
- 添加机器后,单击 **Finish**。
- 安装完成后,单击 **Finish**。

# 通过网络安装驱动程序

## 添加网络打印机

- **1** 双击 **Unified Driver Configurator**。
- **2** 单击 **Add Printer.**。
- **3 Add printer wizard** 窗口打开。单击 **Next**。
- 选择 Network printer, 然后单击 Search 按钮。
- **5** 打印机的 IP 地址与型号显示在列表字段上。
- **6** 选择机器并单击 **Next**。
- **7** 输入打印机描述,然后单击 **Next**。
- **8** 添加机器后,单击 **Finish**。

#### 要使用 UNIX [打印机驱动程序,您必须首先安装](http://www.samsung.com) UNIX 打印机驱动程序包, 然后设置打印机。您需要从 Samsung 网站下载 UNIX 打印机驱动程序包 (http://www.samsung.com > 查找产品 > 支持或下载)。

# 安装 **UNIX** 打印机驱动程序包

安装步骤对于提及的所有 UNIX 操作系统变体都通用。

- **1** <sup>从</sup> Samsung 网站,下载 UNIX 打印机驱动程序包并解压到您的计算 机上。
- **2** 获取 根中 权限。
	- "**su -**"
- **3** 将相应的驱动程序压缩包复制到目标 UNIX 计算机。
- 有关详细信息,请参见 UNIX 操作系统的管理指南。
- **UNIX**
	- 确保机器支持 UNIX 操作系统, 然后安装 UNIX 打印机驱动程序(请 参见第 8 [页上的"操作系统"](#page-7-0))。
	- 命令以双引号标出,但是键入命令时,切勿键入双引号。
	- 视型号或国家/地区而定,部分功能和可选商品可能不可用(请参见 第 8 [页上的"操作系统"\)](#page-7-0)。
- **4** 打开 UNIX 打印机驱动程序包。 例如,在 IBM AIX 上,使用下列命令。
	- "**gzip -d <** 输入包名称 **| tar xf -**"
- **5** 转到解压缩的目录。

# 通过网络安装驱动程序

**6** 运行安装脚本。

#### "**./install** –**i**"

**install** 是用于安装或卸载 UNIX 打印机驱动程序包的安装程序脚本 文件。

使用"**chmod 755 install**"命令提供安装程序脚本的许可。

- **7** 执行"**./install** –**c**"命令以验证安装结果。
- **8** 从命令行运行"**installprinter**"。这将打开"**Add Printer Wizard**" 窗口。请根据以下步骤在此窗口中设置打印机:
	- 在某些 UNIX 操作系统(如 Solaris 10)中,刚添加的打印机可能未启 用和/或可能不接受作业。在这种情况下,在 root 终端上运行以下两个 命令:

"**accept <printer\_name>**"

"**enable <printer\_name>**"

## 卸载打印机驱动程序包

- 应使用实用程序来删除系统中安装的打印机。
	- **a** 从终端运行"**uninstallprinter**"命令。 这将打开 **Uninstall Printer Wizard**。 已安装的打印机将会在下拉列表中列出。
	- **b** 选择要删除的打印机。
	- **c** 单击 **Delete** 将该打印机从系统中删除。
	- **d** 执行"**./install** –**d**"命令卸载整个包。
	- **e** 要验证卸载结果,请执行"**./install** –**c**"命令。

要重新安装它,使用命令"**. /install -i**"重新安装二进制文件。

# 设置打印机

要将打印机添加到您的 UNIX 系统,请从命令行运行"installprinter"。这将 打开"Add Printer Wizard"窗口。请根据以下步骤在此窗口中设置打印机:

- **1** 键入打印机的名称。
- **2** 从型号列表中选择相应的打印机型号。
- **3** <sup>在</sup> **Type** 字段中输入与打印机类型对应的任何描述。这是可选的。
- **4** <sup>在</sup> **Description** 字段中,指定任何打印机描述。这是可选的。

# 通过网络安装驱动程序

- **5** <sup>在</sup> **Location** 字段中,指定打印机的位置。
- **6** 在联网打印机对应的 **Device** 文本框中,键入打印机的 IP 地址或 DNS 名称。**jetdirect Queue type** 的 IBM AIX 上只允许使用 DNS 名 称,而不允许使用数字 IP 地址。
- **7 Queue type** <sup>以</sup> **lpd** <sup>或</sup> **jetdirect** 的形式在相应的列表框中显示连 接。此外,Sun Solaris 操作系统中也可以使用 **usb** 类型。
- **8** 选择 **Copies** 以设置份数。
- **9** 选中 **Collate** 选项以接收已排序的副本。
- **10** 选中 **Reverse Order** 选项以反序接收副本。
- **11** 选中 **Make Default** 选项以将此打印机设为默认打印机。
- **12** 单击 **OK** 以添加打印机。

# **IPv6** 配置

仅 Windows Vista 或更高版本可以正确支持 **IPv6**。

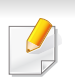

视型号或国家/地区而定,部分功能和可选商品可能不可用(请参见[第](#page-7-1) 8 [页上的"不同型号的功能"](#page-7-1)或第 31 [页上的"菜单概述"\)](#page-30-0)。

机器支持使用下列 IPv6 地址进行网络打印和管理。

- **Link-local Address**:自行配置的本地 IPv6 地址(以 FE80 开头的地 址)。
- **Stateless Address**:网络路由器自动配置的 IPv6 地址。
- **Stateful Address**:DHCPv6 服务器配置的 IPv6 地址。
- **Manual Address**:用户手动配置的 IPv6 地址。

在 IPv6 网络环境中,请按照下列步骤使用 IPv6 地址。

### 使用控制面板

# 激活 **IPv6**

- 访问菜单可能因型号不同而异(请参见第 31 页上的"[M332xND/](#page-30-1) [M382xD/M382xND/M382xDW/M402xND](#page-30-1)")。
	- 对于某些型号,可能需要按 **OK** 才能导航到下层菜单。
- **1** 从控制面板中选择 (菜单)> **Network** > **TCP/IP (IPv6)** > **IPv6**  协议。 或者 对于有触摸屏的型号,从触摸屏上选择 (o) (安装)> 网络 > TCP/

**IP (IPv6)** > **IPv6** 协议。

**2** 选择打开并按**OK**。

对于有触摸屏的型号,使用触摸屏上的箭头选择开。

**3** 关闭打印机,然后重新打开。

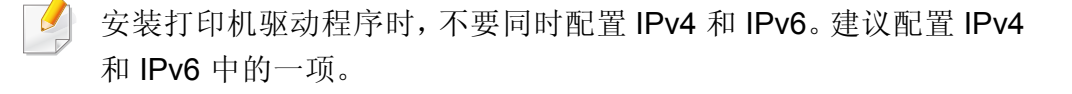

# **IPv6** 配置

### **DHCPv6** 地址配置

如果您的网络上有 DHCPv6 服务器,则可以设置下列任何一个选项作为默 认的动态主机配置。

- 访问菜单可能因型号不同而异(请参见第 31 页上的"[M332xND/](#page-30-1) [M382xD/M382xND/M382xDW/M402xND](#page-30-1)")。
	- 对于某些型号,可能需要按 **OK** 才能导航到下层菜单。
- **1** 从控制面板中选择 (菜单)> **Network** > **TCP/IP (IPv6)** > 配置 **DHCPv6**。

或者

对于有触摸屏的型号,从触摸屏上选择 (安装)> 网络 > **TCP/ IP (IPv6)** > **DHCPv6** 配置。

**2** <sup>按</sup> **OK** 选择所需值。

对于有触摸屏的型号,使用箭头选择所需选项并按 2 (返回)保 存选择。

- 路由器路由器请求时仅使用 DHCPv6。
- 始终使用:不管路由器是否请求,始终使用 DHCPv6。
- 从不使用:不管路由器是否请求,从不使用 DHCPv6。

### 从 **SyncThru™ Web Service**

### 激活 **IPv6**

- 从 Windows 访问 web 浏览器, 如 Internet Explorer。在地址字段中 输入机器的 IP 地址(http://xxx.xxx.xxx.xxx),然后按"回车"键或 单击执行。
- 如果是首次登录 SyncThru™ Web Service,您需要以管理员身份 登录。键入以下默认 ID 和密码。出于安全原因, 建议您更改默认密 码。
	- **ID: admin**
	- 密码**: sec00000**
- **3 当 SyncThru™ Web Service** 窗口打开时, 将鼠标光标移到顶部菜 单栏的设置上,然后单击网络设置。
- **4** 单击网站左窗格上的 **TCP/IPv6**。
- **5** 选中 **IPv6** 协议复选框以激活 IPv6。
- **6** 单击应用按钮。
- **7** 关闭打印机,然后再开启它。

# **IPv6** 配置

- 您也可以设置 DHCPv6。
	- 要手动设置 IPv6 地址: 选中手册地址复选框。地址**/**前缀文本框随即被激活。输入地址的其 余部分(例如:3FFE:10:88:194::**AAAA**。"A"为十六进制 0 到 9,A 到 $F$ )。

#### 地址必须括在"[ ]"括号中间。

### **IPv6** 地址配置

- **1** 启动 Internet Explorer 等 Web 浏览器,该浏览器必须支持将 IPv6 寻址为 URL。
- **2** 从网络配置报告中选择一个 IPv6 地址(**Link-local Address**、 **Stateless Address**、**Stateful Address**、**Manual Address**)(请参 见第138 [页上的"打印网络配置报告"](#page-137-0))。
	- **Link-local Address**:自行配置的本地 IPv6 地址(以 FE80 开头 的地址)。
	- **Stateless Address**:网络路由器自动配置的 IPv6 地址。
	- **Stateful Address**:DHCPv6 服务器配置的 IPv6 地址。
	- **Manual Address**:用户手动配置的 IPv6 地址。
- 3 输入 IPv6 地址(例如: http://[FE80::215:99FF:FE66:7701])。

**2.** 使用联网机器 **151**

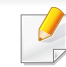

- 确保机器支持无线联网。根据型号,无线联网可能不可用(请参见 第 8 [页上的"不同型号的功能"](#page-7-1))。
- 如果 IPv6 网络似乎无法正常工作,则将所有网络设置设置为出厂 默认值,然后使用清除设置重试。

### <span id="page-151-0"></span>无线网络名称和网络密码

无线网络对安全性要求较高,因此在首次设置接入点时,要为网络创建网 络名称 (SSID),所用安全级别类型和网络密码。在继续机器安装之前,向 网络管理员咨询此信息。

## 入门

### 理解您的网络类型

通常,计算机和打印机之间每次只能有一个连接。

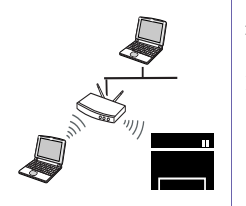

#### 基础结构模式

这种环境通常用于家庭和 SOHO(小型办公室/家庭办公 室)。该模式使用接入点与无线设备通信。

### 特别模式

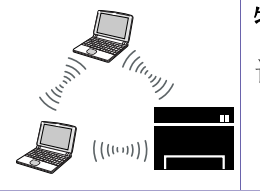

该模式不使用接入点。无线计算机和无线设备直接通信。

无线网络设置

# 介绍无线网络设置方法

您可以从机器或计算机配置无线设置。从下表选择设置方法。

视型号或国家/地区而定,部分无线网络安装类型可能不可用。

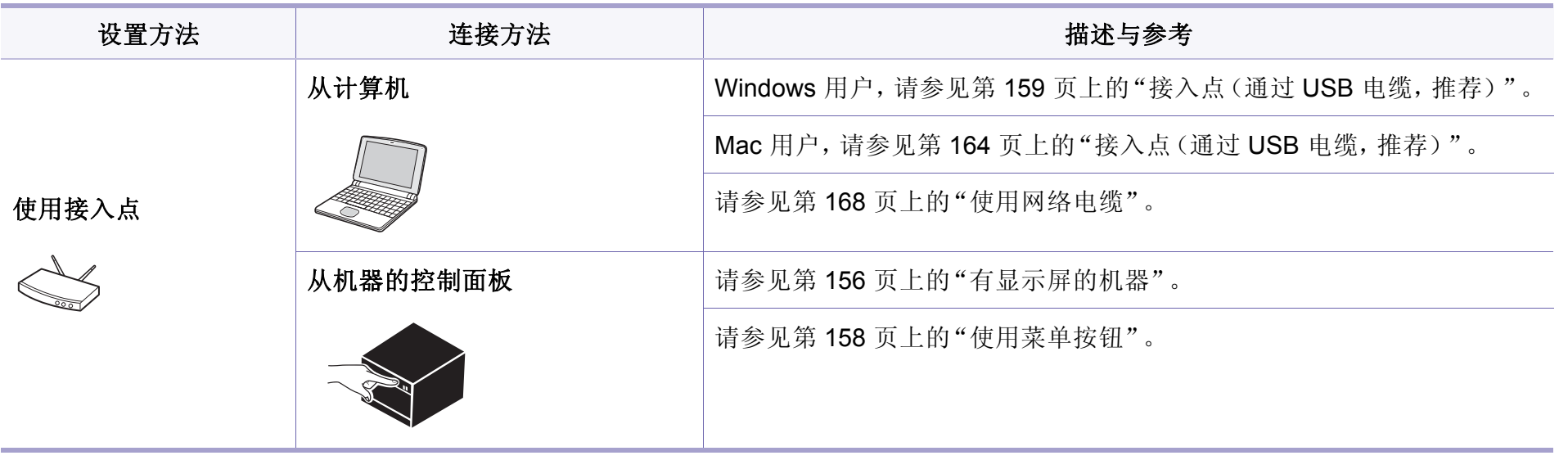

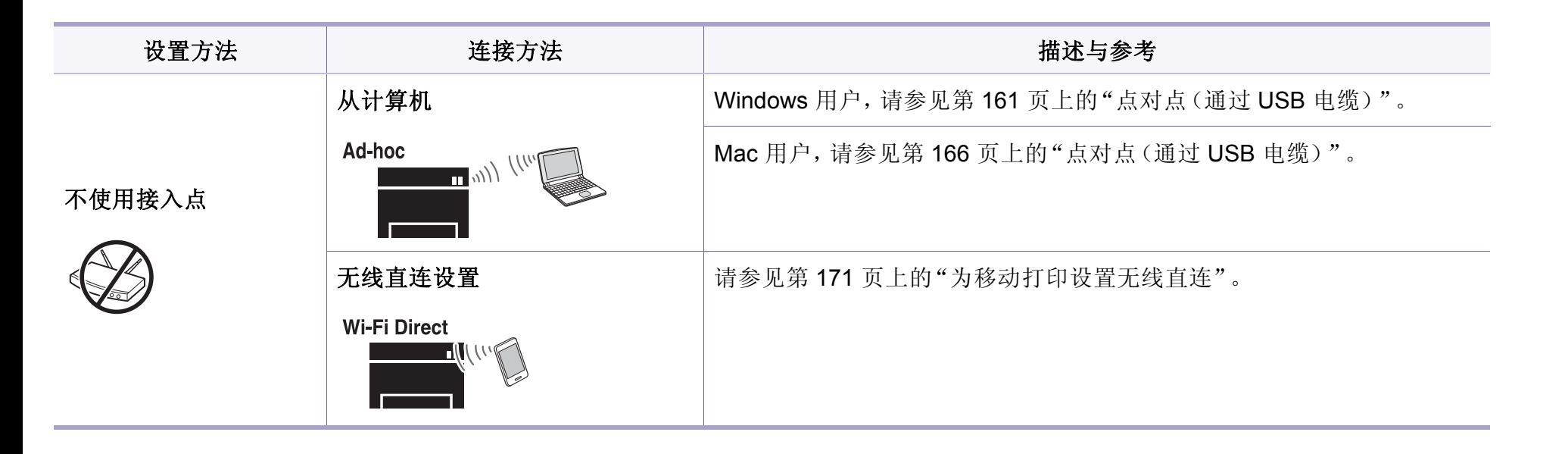

如果在无线设置或驱动程序安装过程中发生问题,请参阅故障排除章节(请参见第172[页上的"无线网络故障排除"\)](#page-171-0)。

• 强烈建议您为接入点设置密码。如果不为接入点设置密码,包括 PC、智能手机和打印机在内的未知机器可能会对它们进行非法访问。有关密码设置, 请参阅接入点用户指南。

无线网络设置

### 使用 **WPS** 按钮

如果打印机和接入点(或无线路由器)支持 WPS (Wi-Fi Protected Setup™),则可以在没有计算机的情况下,通过按控制面板上的 (WPS) 按钮,轻松配置无线网络设置。

- 如果要使用基础结构模式的无线网络,请确保网线已从打印机断 开。使用 **WPS (PBC)** 按钮还是从计算机输入 PIN 连接到接入点(或 无线路由器)因使用的接入点(或无线路由器)不同而异。请参考所 用接入点(或无线路由器)的用户指南。
	- 使用 WPS 按钮设置无线网络时,安全设置可能改变。为了防止这 种情况,请为当前无限安全设置锁定 WPS 选项。选项名称可能因 所使用的接入点(或无线路由器)不同而异。

### 准备事项

- 检查接入点(或无线路由器)是否支持 Wi-Fi Protected Setup™ (WPS)。
- 检查打印机是否支持 Wi-Fi Protected Setup™(WPS)。
- 联网计算机(仅限 PIN 模式)

### 选择类型

可以通过两种方法,使用控制面板上的 3 (WPS) 按钮将机器连接到无线 网络。

按钮配置 **(PBC)** 法–用户可分别按下机器控制面板上的 (WPS) 按钮和 支持 Wi-Fi Protected Setup™ (WPS) 的接入点(或无线路由器)上的 WPS (PBC) 按钮,从而将机器连接到无线网络。

个人识别码 **(PIN)** 法 - 用户可在启用 WPS (Wi-Fi Protected Setup™) 的接 入点(或无线路由器)上输入所提供的 PIN 信息,从而将打印机连接到无 线网络。

打印机的出厂默认设置为 **PBC** 模式,该模式推荐用于典型无线网络环境。

 $\overline{\mathcal{L}}$ 您可以从控制面板中更改 WPS 模式 (菜单)> **Network** > **Wi-Fi** > **WPS**)。

### <span id="page-155-0"></span>有显示屏的机器

#### 以 **PBC** 模式连接

**1** 从控制面板中选择 (菜单)> **Network** > **Wi-Fi** > **WPS** > 通过 **PBC** 连接。

或按住控制面板上的 3 (WPS) 按钮超过 2 秒钟。

机器启动并最多等待两分钟,在此期间,请按接入点(或无线路由 器)上的 WPS(PBC)按钮。

- **2** 按下接入点(或无线路由器)上的 **WPS (PBC)** 按钮。 信息按以下顺序出现在显示屏上:
	- **a** 正在连接**:** 打印机正在连接接入点(或无线路由器)。
	- **b** 连接**:** 当打印机成功连接到无线网络时,WPS LED 灯将保持点 亮状态。
	- **c AP SSID:** 完成无线网络连接过程后,在显示屏上会显示接入点 的 SSID 信息。
- **3** 将随附的软件 CD 放入光驱中,按照窗口中的说明设置无线网络。

### 以 **PIN** 模式连接

**1** 从控制面板中选择 (菜单)> **Network** > **Wi-Fi** > **WPS** > 通过 **PIN** 连接。

或按住控制面板上的 3 (WPS) 按钮超过 2 秒钟。

**2** 随即在显示屏上显示八位数的 PIN。

您需要在两分钟内在连接到接入点(或无线路由器)的计算机上输 入八位 PIN。

信息按以下顺序出现在显示屏上:

- **a** 正在连接**:** 机器连接至无线网络。
- **b** 连接**:** 当打印机成功连接到无线网络时,WPS LED 灯将保持点 亮状态。
- **c SSID** 类型**:** 完成无线网络连接过程后,LCD 显示屏上会显示接 入点的 SSID 信息。
- **3** 将随附的软件 CD 放入光驱中,按照窗口中的说明设置无线网络。

### 没有显示屏的机器

#### 以 **PBC** 模式连接

**1** 按住控制面板上的 (WPS) 按钮约 2 到 4 秒钟,直至状态 LED <sup>快</sup> 速闪烁。

机器开始连接无线网络。LED 在按下接入点(或无线路由器)上的 PBC 按钮前最多缓慢闪烁两分钟。

- **2** 按下接入点(或无线路由器)上的 **WPS (PBC)** 按钮。
	- **a** WPS LED 的灯光快速闪烁。打印机正在连接接入点(或无线路 由器)。
	- **b** 当打印机成功连接到无线网络时,WPS LED 灯将保持点亮状 态。
- **3** 将随附的软件 CD 放入光驱中,按照窗口中的说明设置无线网络。

### 以 **PIN** 模式连接

**1** 必须打印包含 PIN 的网络配置报告(请参见第 138 [页上的"打印网](#page-137-0) [络配置报告"\)](#page-137-0)。

在就绪模式下,按住控制面板上的 (停止**/**清除)按钮约 5 秒钟。 可以找到机器的 PIN。

- **2** 按住控制面板上的 3 (WPS) 按钮超过 4 秒钟, 直至状态 LED 点 亮。 机器开始连接接入点(或无线路由器)。
- **3** 您需要在两分钟内在连接到接入点(或无线路由器)的计算机上输 入八位 PIN。

LED 将缓慢闪烁(最多两分钟), 直到您输入八位 PIN。

WPS LED 按以下顺序闪烁:

- **a** WPS LED 的灯光快速闪烁。打印机正在连接接入点(或无线路 由器)。
- **b** 当打印机成功连接到无线网络时,WPS LED 灯将保持点亮状 态。
- **4** 将随附的软件 CD 放入光驱中,按照窗口中的说明设置无线网络。

### 重新连接到网络

当无线功能关闭后,本机将使用先前的无线连接设置和地址自动尝试重新 连接接入点(或无线路由器)。

#### 在以下情形中,本机会自动重新连接无线网络:

- 关闭机器后又重新打开时。
- 关闭接入点(或无线路由器)后又重新打开时。

### 取消连接进程

要在打印机连接无线网络时取消无线网络连接,请按下并松开控制面板上 的 (停止**/**清除)。需要等待 **2** 分钟才能重新连接无线网络。

#### 从网络断开连接

要断开无线网络连接,请按住控制面板上的 5 (WPS) 按钮超过 2 秒钟。

- **Wi-Fi** 网络处于空闲模式时**:** 机器立即断开无线网络连接,并且 WPS LED 熄灭。
- 正在使用 **Wi-Fi** 网络时**:** 当打印机在等待当前作业完成时,WPS LED 的灯光将会快速闪烁。随后自动断开无线网络连接,并且 WPS LED 熄 灭。

#### <span id="page-157-0"></span>使用菜单按钮

 $\overline{\mathcal{L}}$ 根据选项或型号的不同,某些菜单可能不会显示。这种情况下,此功能 不适用于您的机器(请参见第 8 [页上的"不同型号的功能"](#page-7-1))。

开始之前,您需要了解您无线网络的网络名称(SSID),如果经过加密,则 还需要了解网络密钥。当安装接入点(或无线路由器)后设置该信息。如果 不了解无线网络,请咨询网络的设置人员。

完成无线网络连接后,需要安装打印机驱动程序才能从应用程序进行 打印(请参见第 141 [页上的"通过网络安装驱动程序"\)](#page-140-0)。

- **1** 从控制面板中选择 (菜单)> **Network** > **Wi-Fi** > **Wi-Fi** 设置。
- **2** <sup>按</sup> **OK** 选择所需的设置方法。
	- 查找列表(推荐)**:** 此模式中,设置是自动的。机器将显示可供 选择的网络列表。选择一个网络后,打印机将提示您输入相应 的安全密钥。
	- 自定义**:** 在该模式中,用户可以手动提供或编辑自己的 SSID 或 选择具体的安全选项。

### 使用 **Windows** 设置

Samsung Easy Wireless Setup 程序的快捷方式(没有 CD): 如果安 装过一次打印机驱动程序,则无需 CD 即可使用 **Samsung Easy Wireless Setup**(请参见第 226 [页上的"访问管理工具"\)](#page-225-0)。

# <span id="page-158-0"></span>接入点(通过 **USB** 电缆,推荐)

#### 准备事项

- 接入点
- 已连接网络的计算机
- 本机随附软件光盘
- 装有无线网络接口的机器
- USB 线

### 创建基础结构网络

- **1** 检查 USB 线是否连接到打印机。
- **2** 打开计算机,接入点和打印机。

**3** <sup>在</sup> CD-ROM 驱动器中插入随附的软件光盘。

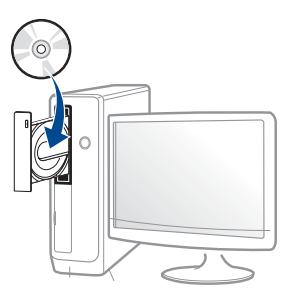

如果不显示安装窗口,单击开始 > 所有程序 > 附件 > 运行。

X:\Setup.exe,用代表您的 CD-ROM 驱动器的字母替换"X",然后 单击确定。

对于 Windows 8,

如果未显示安装窗口,请从**Charms(**超级按钮**)**中选择搜索 > **Apps(**应用**)**,然后搜索运行。键入 X:\Setup.exe,将"X"替换为 CD-ROM 驱动器对应的字母,然后单击确定。

如果显示"轻触以选择此光盘的操作。"弹出窗口,单击窗口并 选择**Run Setup.exe**。

**4** 查看并接受安装窗口中的安装协议。然后单击下一步。

- 
- **5** 从打印机连接类型屏幕中选择无线网络连接。然后单击下一步。

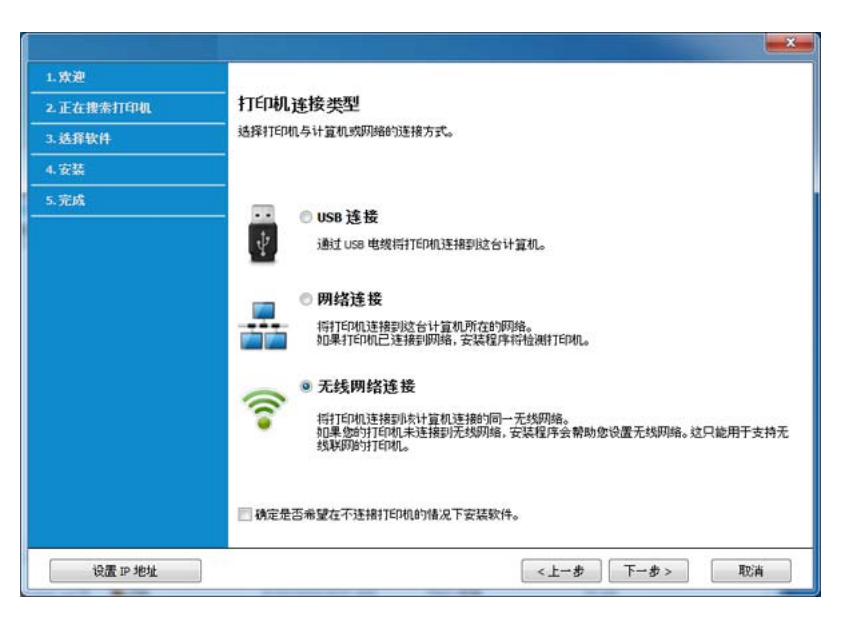

**6** 在是否第一次安装打印机?屏幕中,选择是,我将设置打印机的无 线网络。然后,单击下一步。

如果打印机已连接到网络,请选择否,我的打印机已连接到网络。

- **7** 搜索后,窗口中会显示无线网络设备。选择要使用的接入点名称 (SSID),然后单击下一步。
- 如果找不到希望选择的网络名称,或者希望手动设置无线配置,请单 击高级设置。
	- 输入无线网络名称**:** 输入接入点的 SSID(SSID 区分大小写)。
	- 操作模式**:** 选择基础结构。

• 验证**:** 选择验证类型。

开放系统**:** 不使用验证,并且是否采用加密,视数据安全的需要而 定。

共享密钥**:** 使用验证。只有拥有正确 WEP 密钥的设备才可访问网 络。

**WPA** 个人 或 **WPA2** 个人**:** 选择该选项,根据"WPA 预共享密钥"验 证打印服务器。此验证使用在接入点及其每个客户端上手动配置的 共享密钥(通常称为预共享密钥口令)。

- 加密**:** 选择加密(无,WEP64,WEP128,TKIP,AES,TKIP AES)。
- 网络密码**:** 输入加密网络密码值。
- 确认网络密码**:** 确认加密网络密码值。
- **WEP** 密钥索引**:** 如果使用 WEP 加密,请选择相应的 **WEP** 密钥索 引。
- 当接入点有安全设置时,会显示无线网络安全窗口。

输入接入点(或路由器)的网络密码。

**8** 显示网络连接窗口时,拔下网络电缆。然后单击下一步。网络电缆 连接可能会干扰无线设备搜索。

**9** 如果打印机支持 Wi-Fi Direct 并且已禁用此功能,将显示相应屏幕。 如果要启用 Wi-Fi Direct, 请洗中此复选框, 然后单击下一步。否 则,只需单击下一步。

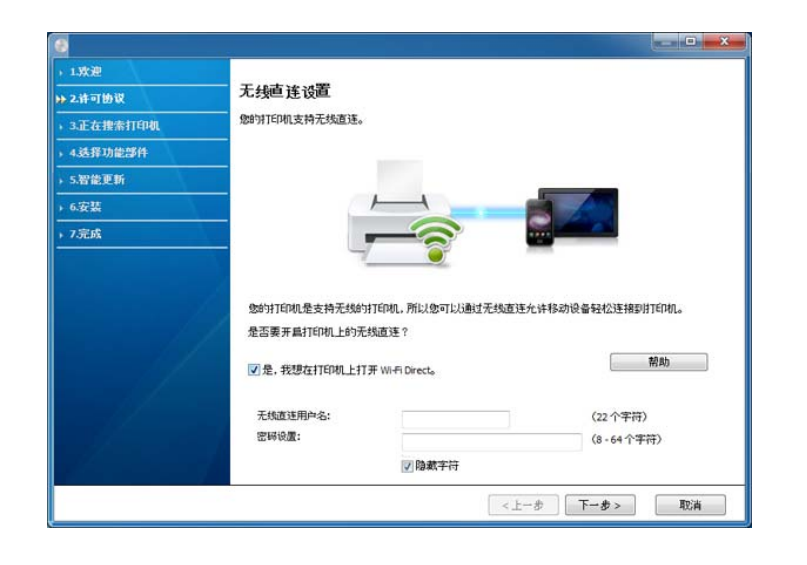

- 可以通过 Samsung Easy Printer Manager 开始构建无线直连(请参 见第 171 [页上的"设置无线直连"](#page-170-1))。
	- 无线直连用户名: 默认无线直连名称是型号名, 最大长度为 23 个字 符。
	- 密码设置是数字字符串,大小为 8~64 个字符。
- **10** 无线网络设置完成后,断开计算机与打印机之间的 USB 电缆连接。 单击下一步。
- **11** 按照安装窗口内的说明进行操作。

### <span id="page-160-0"></span>点对点(通过 **USB** 电缆)

如果没有接入点 (AP), 通过执行下面的简单步骤设置点对点无线网络, 仍 可将机器无线连接到计算机。

#### 准备事项

- 已连接网络的计算机
- 本机随附软件光盘
- 装有无线网络接口的机器
- USB 线

### 在 **Windows** 中创建点对点网络

- **1** 检查 USB 电缆是否连接到机器。
- **2** 打开计算机和无线网络打印机。
- **3** <sup>在</sup> CD-ROM 驱动器中插入随附的软件光盘。
- **4** 查看并接受安装窗口中的安装协议。然后单击下一步。

**5** 从打印机连接类型屏幕中选择无线网络连接。然后单击下一步。

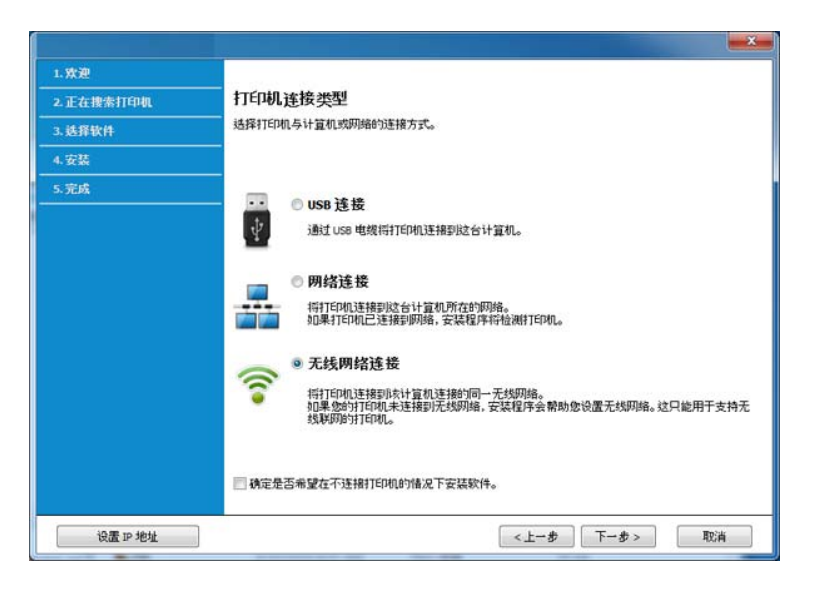

**6** 在是否第一次安装打印机?屏幕中,选择是,我将设置打印机的无 线网络。然后,单击下一步。

如果打印机已连接到网络,请选择否,我的打印机已连接到网络。

- **7** 搜索无线网络之后,将会显示打印机所搜索到的无线网络列表。单 击高级设置。
	- 输入无线网络名称**:** 输入所需 SSID 名称(SSID 区分大小写)。
	- 操作模式**:** 选择"点对点"。
	- 通道**:** 选择通道。(自动设置或 2412 MHz 到 2467 MHz)。

• 验证**:** 选择验证类型。

开放系统**:** 不使用验证,并且是否采用加密,视数据安全的需要而 定。

共享密钥**:** 使用验证。只有拥有正确 WEP 密钥的设备才可访问网 络。

- 加密**:** 选择加密(无,WEP64,WEP128)。
- 网络密码**:** 输入加密网络密码值。
- 确认网络密码**:** 确认加密网络密码值。
- **WEP** 密钥索引**:** 如果使用 WEP 加密,请选择相应的 **WEP** 密钥索 引。

当点对点网络启用安全性时,会出现无线网络安全窗口。

验证方法选择开放系统或共享密钥,然后单击下一步。

• WEP(有线等效保密)是一种防止非法访问无线网络的安全协议。 WEP 使用 64 位或 128 位 WEP 加密密钥, 对在无线网络上交换的 每个数据包的数据部分进行加密。

**8** 出现显示无线网络设置的窗口。检查设置,然后单击下一步。

无线网络设置

在输入打印机的 IP 地址之前,必须了解计算机的网络配置信息。如果 将计算机的网络配置设置为 DHCP,则无线网络设置也应为 DHCP。 同样,如果将计算机的网络配置设置为静态,则无线网络设置也应为 静态。

如果计算机设置为 DHCP, 但用户想要使用"静态"无线网络设置, 则 必须联系网络管理员以获取静态 IP 地址。

#### • 对于 **DHCP** 方法

如果 IP 地址分配方法为 DHCP,请检查 DHCP 是否显示在无线网 络设置确认窗口中。如果显示为静态,则单击更改 **TCP/IP** 将分配方 法更改为自动接收 **IP** 地址 **(DHCP)**。

#### • 对于静态方法

如果 IP 地址分配方法为"静态",请检查无线网络设置确认窗口中 是否显示"静态"。如果显示 DHCP,请单击更改 **TCP/IP** 以输入打 印机的 IP 地址和其他网络配置值。

#### 例如:

如果计算机的网络信息如下所示:

- IP 地址: 169.254.133.42
- 子网掩码: 255.255.0.0

则打印机的网络信息应如下:

- IP 地址: 169.254.133.**43**
- 子网掩码:255.255.0.0(使用计算机的子网掩码)
- 网关: 169.254.133.**1**

**10** 无线网络设置完成后,断开计算机和打印机之间的 USB 线连接。单 击下一步。

**11** 按照安装窗口内的说明进行操作。

### 使用 **Mac** 设置

#### 准备事项

- 接入点
- 已连接网络的计算机
- 本机随附软件光盘
- 装有无线网络接口的机器
- USB 线

**9** 将显示无线网络设置完成窗口。单击下一步。

无线网络设置

- <span id="page-163-0"></span>接入点(通过 **USB** 电缆,推荐)
	- **1** 确保机器与计算机连接,并打开电源。
	- **2** <sup>在</sup> CD-ROM 驱动器中插入随附的软件光盘。

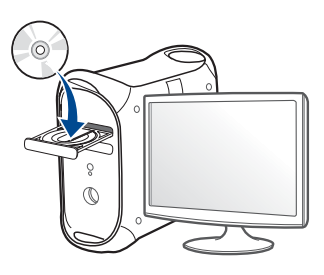

- **3** 双击在 Mac 桌面上出现的光盘图标。
	- 对于 Mac OS X 10.8,双击查找程序上出现的光盘。
- **4** 双击 **MAC\_Installer** 文件夹 > **Installer OS X** 图标。
- **5** 单击继续。
- **6** 阅读许可协议,然后单击继续。
- **7** 单击同意接受许可协议。
- **8** 单击安装。将安装打印机运行所需的所有组件。 如果单击自定义,则可以选择要安装的各个组件。
- **9** 输入密码并单击确定。

## **10** 从无线网络配置中选择打印机连接类型,单击继续。

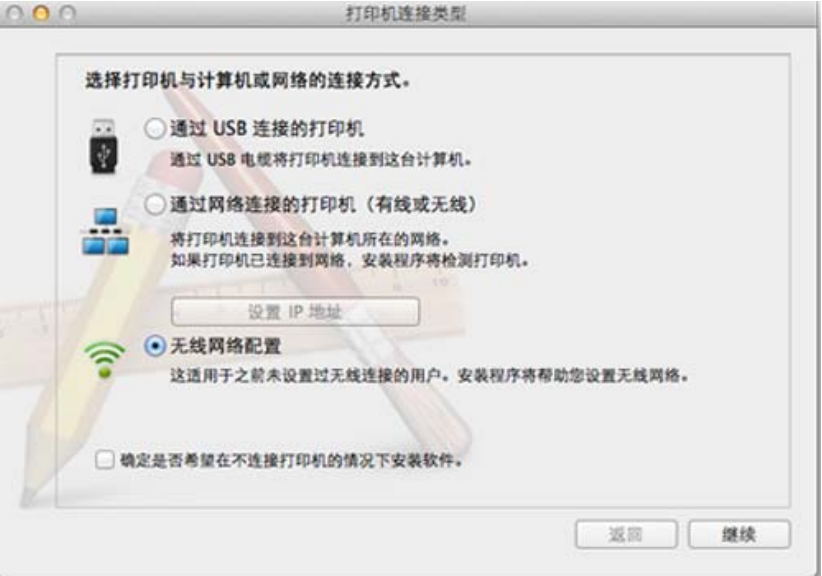

- **11** 搜索后,窗口中会显示无线网络设备。选择要使用的接入点名称 (SSID),然后单击下一步。
- 如果手动设置无线配置,则单击高级设置。  $\overline{a}$ 
	- 输入无线网络名称**:** 输入接入点的 SSID(SSID 区分大小写)。
	- 操作模式**:** 选择基础结构。

• 验证**:** 选择验证类型。

开放系统**:** 不使用验证,并且是否采用加密,视数据安全的需要而 定。

共享密钥**:** 使用验证。只有拥有正确 WEP 密钥的设备才可访问网 络。

**WPA Personal** 或 **WPA2 Personal:** 选择该选项,以根据"WPA 预 共享密钥"验证打印服务器。此验证使用在接入点及其每个客户端 上手动配置的共享密钥(通常称为预共享密钥口令)。

- 加密**:** 选择加密(无、WEP64、WEP128、TKIP、AES、TKIP、AES)
- 网络密码**:** 输入加密网络密码值。
- 确认网络密码**:** 确认加密网络密码值。
- **WEP** 密钥索引**:** 如果使用 WEP 加密,请选择相应的 **WEP** 密钥索 引。

当接入点启用安全性时,会显示无线网络安全窗口。

输入接入点(或路由器)的网络密码。

**12** 如果打印机支持 Wi-Fi Direct 并且已禁用此功能,将显示相应屏幕。 如果要启用 Wi-Fi Direct, 请洗中此复选框, 然后单击下一步。否 则,只需单击下一步。

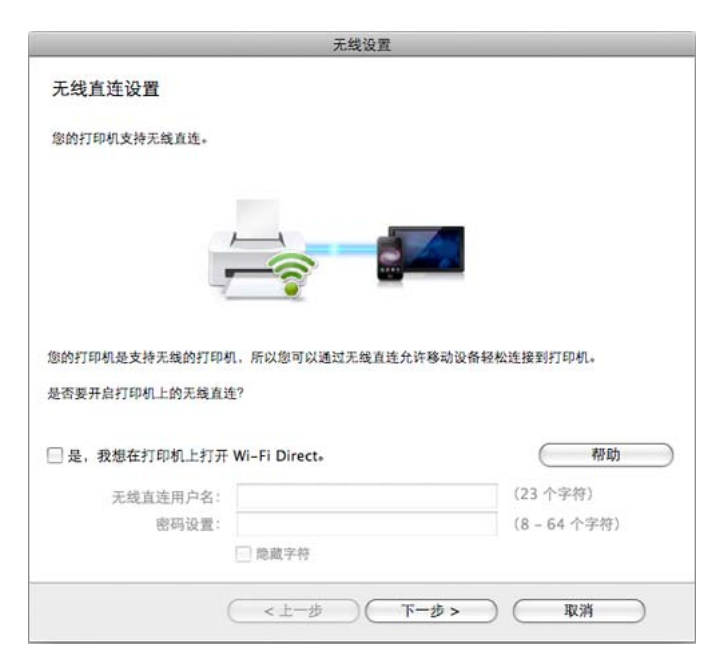

- 可以通过 Samsung Easy Printer Manager 开始构建无线直连(请参 见第 171 [页上的"设置无线直连"\)](#page-170-1)。
	- 无线直连名称 默认无线直连名称是型号名,最大长度为 23 个字 符。
	- 密码设置是数字字符串,大小为 8~64 个字符。

**13** 无线网络设置完成后,断开计算机和打印机之间的 USB 线连接。

**14** 无线网络设置完成。安装完成后,请单击退出。

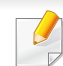

完成无线网络连接后,需要安装打印机驱动程序才能从应用程序进行 打印(请参见第 132 [页上的"](#page-131-0)Mac 安装")。

### <span id="page-165-0"></span>点对点(通过 **USB** 电缆)

如果没有接入点 (AP), 通过执行下面的简单说明设置点对点无线网络, 仍 可将机器无线连接到计算机。

#### 准备事项

- 已连接网络的计算机
- 本机随附软件光盘
- 装有无线网络接口的机器
- USB 线

### 在 **Mac** 中创建点对点网络

- **1** 确保机器与计算机连接,并打开电源。
- **2** <sup>在</sup> CD-ROM 驱动器中插入随附的软件光盘。

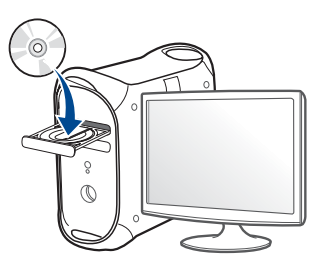

- 3 双击在 Mac 桌面上出现的光盘图标。
	- 对于 Mac OS X 10.8, 双击查找程序上出现的光盘。
- **4** 双击 **MAC\_Installer** 文件夹 > **Installer OS X** 图标。
- **5** 单击继续。
- **6** 阅读许可协议,然后单击继续。
- **7** 单击同意接受许可协议。
- **8** 单击安装。将安装打印机运行所需的所有组件。 如果单击自定义,则可以选择要安装的各个组件。
- **9** 输入密码并单击确定。

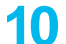

**10** 从无线网络配置中选择打印机连接类型,单击继续。

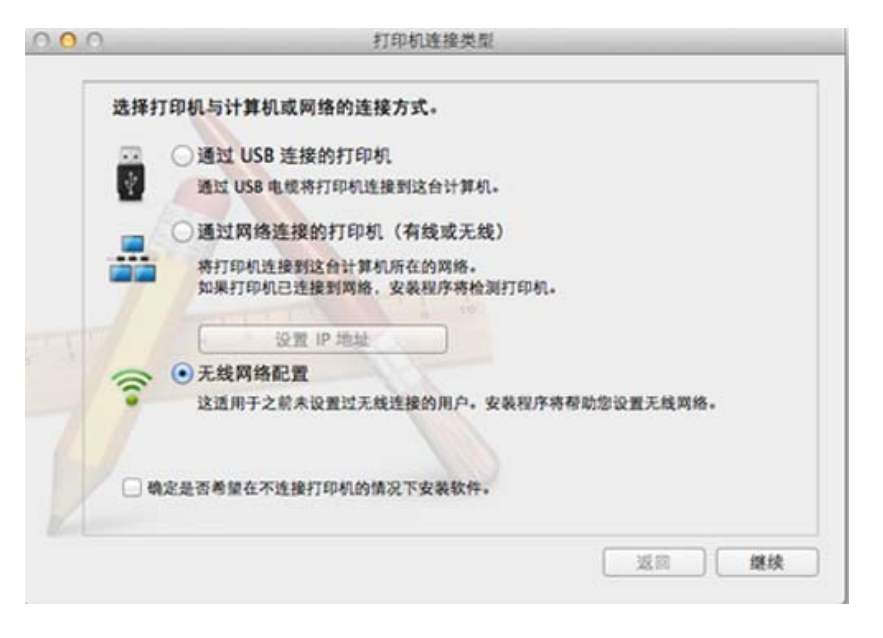

- **11** 搜索无线网络之后,将会显示打印机所搜索到的无线网络列表。单 击高级设置。
	- 输入无线网络名称**:** 输入 SSID 名称(SSID 区分大小写)。
		- 操作模式**:** 选择"点对点"。
		- 通道**:** 选择通道(自动设置或 2412 MHz 2467 MHz)。
		- 验证**:** 选择验证类型。

开放系统**:** 不使用验证,并且是否采用加密,视数据安全的需要而 定。

共享密钥**:** 使用验证。只有拥有正确 WEP 密钥的设备才可访问网 络。

• 加密**:** 选择加密(无,WEP64,WEP128)。

- 网络密码**:** 输入加密网络密码值。
- 确认网络密码**:** 确认加密网络密码值。
- **WEP** 密钥索引**:** 如果使用 WEP 加密,请选择相应的 **WEP** 密钥索 引。

当点对点网络拥有安全设置时,会出现无线网络安全窗口。

验证方法选择开放系统或共享密钥,然后单击下一步。

• WEP(有线等效保密)是一种防止非法访问无线网络的安全协议。 WEP 使用 64 位或 128 位 WEP 加密密钥, 对在无线网络上交换的 每个数据包的数据部分进行加密。

**12** 出现显示无线网络设置的窗口。检查设置,然后单击下一步。

无线网络设置

在输入打印机的 IP 地址之前,必须了解计算机的网络配置信息。如果 将计算机的网络配置设置为 DHCP,则无线网络设置也应为 DHCP。 同样,如果将计算机的网络配置设置为静态,则无线网络设置也应为 静态。

如果计算机设置为 DHCP, 却要使用静态无线网络设置, 则必须联系 网络管理员以获取静态 IP 地址。

#### • 对于 **DHCP** 方法

如果 IP 地址分配方法为 DHCP,请检查 DHCP 是否显示在无线网 络设置确认窗口中。如果显示为静态,则单击更改 **TCP/IP** 将分配方 法更改为自动接收 **IP** 地址 **(DHCP)**。

#### • 对于静态方法

如果 IP 地址分配方法为"静态",请检查无线网络设置确认窗口中 是否显示"静态"。如果显示 DHCP,请单击更改 **TCP/IP** 以输入打 印机的 IP 地址和其他网络配置值。

例如:

如果计算机的网络信息如下所示:

- IP 地址: 169.254.133.42
- 子网掩码: 255.255.0.0

则机器的网络信息应如下:

- IP 地址: 169.254.133.**43**
- 子网掩码:255.255.0.0(使用计算机的子网掩码)
- 网关: 169.254.133.**1**

**13** 当告诉您网络电缆连接已确认的窗口显示时,断开网络电缆连接并 单击下一步。

如果接上网络电缆,它在配置无线网络时可能较难找到机器。

- **14** 无线网络根据网络配置进行连接。
- **15** 无线网络设置完成。安装完成后,请单击退出。
- 完成无线网络连接后,需要安装打印机驱动程序才能从应用程序进行  $\overline{a}$ 打印(请参见第 132 [页上的"](#page-131-0)Mac 安装")。

#### <span id="page-167-0"></span>使用网络电缆

不支持网络端口的机器无法使用此功能(请参见第 22 [页上的"后视](#page-21-0) [图"](#page-21-0))。

本产品是一款网络兼容打印机。要使机器能够联网使用,需要执行一些配 置步骤。

- 完成无线网络连接后,需要安装打印机驱动程序才能从应用程序进 行打印(请参见第 141 [页上的"通过网络安装驱动程序"\)](#page-140-0)。
	- 有关网络配置的信息,请询问网络管理员或无线网络的安装人员。

# 准备事项

- 接入点
- 已连接网络的计算机
- 本机随附软件光盘
- 装有无线网络接口的机器
- 网线

# 打印网络配置报告

可以通过打印网络配置报告来确认打印机的网络设置。

请参见第 138 [页上的"打印网络配置报告"。](#page-137-0)

### 使用 **SetIP** 程序(**Windows**)进行 **IP** 设置

该程序用于使用打印机的 MAC 地址手动设置网络 IP 地址, 以便与打印机 通信。MAC 地址是网络接口的硬件序列号,可在网络配置报告中找到。 请参见第 138 [页上的"设置](#page-137-1) IP 地址"。

### 配置机器的无线网络

开始之前,需要了解无线网络的网络名称(SSID),如果经过加密,则还需 要了解网络密钥。当安装接入点(或无线路由器)后设置该信息。如果不了 解无线网络,请咨询网络的设置人员。

要配置无线参数,可以使用 **SyncThru™ Web Service**。

### 使用 **SyncThru™ Web Service**

在开始配置无线参数之前,先检查线缆连接状态。

- **1** 检查打印机是否连接网线。如果未连接,请为打印机连接标准网 线。
- 启动 Internet Explorer, Safari 或 Firefox 等 Web 浏览器, 并在机器 窗口中输入打印机的新 IP 地址。

例如:

http://192,168,1,133/

- **3** 单击 SyncThru™ Web Service 网站右上角的 登录。
- **4** 键入 **ID** <sup>和</sup> 密码,然后单击登录。出于安全原因,建议您更改默认密 码。
	- **ID: admin**
	- 密码**: sec00000**

- **5 当 SyncThru™ Web Service** 窗口打开时, 单击网络设置。
- **6** 单击无线 > 向导。
	- 向导将帮助您设置无线网络配置。然而,如果您希望直接设置无线网 络,请选择自定义。

#### **7** 在列表中选择一个网络名称 **(SSID)**。

- **SSID**:SSID(服务集标识符)是标识无线网络的名称。接入点和 试图连接至特定无线网络的无线设备必须使用相同的 SSID。 SSID 区分大小写。
- 操作模式:操作模式是指无线连接的类型(请参见第152[页上的](#page-151-0) ["无线网络名称和网络密码"\)](#page-151-0)。
	- 点对点:允许无线设备在对等环境中彼此直接进行通信。
	- 基础结构:允许无线设备通过接入点彼此进行通信。

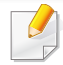

如果网络的操作模式为基础结构,请选择接入点的 SSID。如果操作模 式为点对点,请选择机器的 SSID。

**8** 单击下一步。

如果出现无线安全设置窗口,请输入注册的密码(网络密码),然后 单击下一步。

**9** 确认窗口出现后,请检查无线设置。如果设置正确,则单击应用。

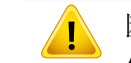

- 断开网线连接(标准或网络)。打印机然后将开始与网络进行无线通 信。在点对点模式下,您可以同步使用无线 LAN 和有线 LAN。
- **10** 将随附的软件 CD 放入光驱中,按照窗口中的说明设置无线网络。

#### 开关 **Wi-Fi** 网络

- 如果机器带显示屏,您也可以从机器的控制面板中通过网络菜单打开/ 关闭无线。
- **1** 检查网线是否连接到打印机。如果未连接,请为打印机连接标准网 线。
- 启动 Internet Explorer, Safari 或 Firefox 等 Web 浏览器, 并在机器 窗口中输入打印机的新 IP 地址。

例如:

http://192, 168, 1, 133/

**3** 单击 SyncThru™ Web Service 网站右上角的 登录。

- 键入 ID 和密码,然后单击登录。出于安全原因,建议您更改默认密 码。
	- **ID: admin**
	- 密码**: sec00000**
- 5 当 SyncThru™ Web Service 窗口打开时, 单击网络设置。
- **6** 单击无线 > 自定义。

也可开关 Wi-Fi 网络。

### <span id="page-170-0"></span>为移动打印设置无线直连

无线直连是无线直连认证打印机与移动设备之间的一种设置简单的对等 连接方法,它提供安全连接并且吞吐量优于点对点模式。

借助无线直连,您可以将打印机连接到无线直连网络,同时连接的接入 点。您还可以同时使用有线网络和无线直连网络,这样多个用户可以通过 无线直连和有线网络访问和打印文档。

- 无法通过打印机的无线直连将移动设备连接到 Internet。
- 支持的协议列表可能因型号不同而异,无线直连网络不支持 IPv6、 网络过滤、IPSec、WINS 和 SLP 服务。
- 可以通过无线直连连接的最大设备数是 3 个。

## <span id="page-170-1"></span>设置无线直连

您可以通过以下方法之一启用无线直连功能。

### 从 **USB** 电缆连接的计算机(推荐)

完成驱动程序安装后,可以使用 Samsung Easy Printer Manager 更改无线 直连设置。

Samsung Easy Printer Manager 只适用于 Windows 和 Mac OS 用户。

- 从开始菜单中,选择程序或所有程序 > **Samsung Printers** > Samsung Easy Printer Manager > 设备设置 > 网络。
	- 无线直连开**/**关:选择开启用它。
	- 设备名称;输入打印机的名称,在无线网络上搜索您的打印机。 默认情况下,设备名称是型号名称。
	- IP 地址: 输入打印机的 IP 地址。这个 IP 地址只适用于本地网 络,不适用于基础设施有限或无线网络。我们推荐使用默认的 本地 IP 地址(打印机无线直连的默认本地 IP 地址是 192.168.3.1)
	- 组所有人:激活此选项,将打印机分配到无线直连组的所有人。 组所有人类似于无线接入点。我们推荐激活此选项。
	- 网络密码 如果您的打印机是组所有人,则其他移动设备连接 到您的打印机就需要网络密码。您可以自己配置网络密码,或 是记住默认情况下随机生成的给定网络密码。

### 从机器(带显示屏的机器)

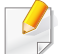

访问菜单可能因型号不同而异(请参见第 31 页上的"[M332xND/](#page-30-1) [M382xD/M382xND/M382xDW/M402xND](#page-30-1)")。

- 从控制面板中选择 (菜单)> **Network** > **Wi-Fi** > **Wi-Fi Direct**。
- 启用 **Wi-Fi Direct**。

### 从连接到网络的计算机

如果打印机使用网络电缆或无线接入点,您可以从 SyncThru™ Web Service 启用和配置无线直连。

- 访问 SyncThru™ Web Service,选择设置 > 网络设置 > 无线 > 无线直 连。
- 启用或禁用 无线直连 并设置其他选项。
	- 对于 Linux 操作系统用户,
		- 打印 IP 网络配置报告可检查输出(请参见第138[页上的"打印网](#page-137-0) [络配置报告"](#page-137-0))。
		- 访问 SyncThru Web Service, 选择设置 > 网络设置 > 无线 > Wi-**Fi Direct**。
		- 启用或禁用**Wi-Fi Direct**。

# 设置移动设备

- 从打印机设置无线直连后,请参阅使用的移动设备的用户手册设置它 的无线直连。
- 设置无线直连后,您需要下载移动打印应用程序(例如: Samsung Mobile 打印机)以便从智能手机上进行打印。
	- 当找到要连接到移动设备的打印机时,选择打印机,打印机的 LED 会闪烁。按打印机上的 WPS 按钮,它将连接到您的移动设备。
		- 如果移动设备不支持 Wi-Fi Direct, 您需要输入打印机的网络密钥而 不是按 WPS 按钮。

### <span id="page-171-0"></span>无线网络故障排除

### 设置或安装驱动程序时的问题

### 未找到打印机

- 可能未打开打印机。打开计算机和打印机。
- 计算机和打印机之间未连接 USB 线。使用 USB 电缆将打印机连接到 计算机。
- 机器不支持无线联网(请参见第 8 [页上的"不同型号的功能"](#page-7-1))。

### 连接失败 **-** 找不到 **SSID**

- 打印机找不到您选择或输入的网络名称 (SSID)。检查接入点上的网络 名称(SSID)并尝试重新连接。
- 接入点可能未打开。打开接入点。

#### 连接失败 **-** 无效的安全性

• 未正确配置安全性。检查接入点和打印机的安全性配置。

#### 连接失败 **-** 一般连接错误

计算机无法从机器收到信号。 检查 USB 线以及打印机电源。

#### 连接失败 **-** 已连接有线网络

• 打印机已连接有线网线。请从打印机上拔下有线网线。

#### 连接失败 **-** 分配 **IP** 地址

• 关闭接入点(或无线路由器)和机器的电源,然后再重新启动。

#### **PC** 连接错误

- 配置的网络地址无法在计算机和打印机之间建立连接。
	- 对于 DHCP 网络环境

如果计算机配置为使用 DHCP,则机器会自动接收 IP 地址 (DHCP)。

如果在 DHCP 模式下打印作业无法完成,问题可能是由自动更改的 IP 地址造成的。请比较产品的 IP 地址和打印机端口的 IP 地址。

#### 比较方法:

**1** 为打印机打印网络信息报告,然后检查 IP 地址(请参见第 [138](#page-137-0) 页上

[的"打印网络配置报告"](#page-137-0))。

- **2** 通过您的计算机查看打印机端口的 IP 地址。
	- **a** 单击 Windows 开始菜单。
		- 对于 Windows 8,从**Charms(**超级按钮**)**中选择搜索 > 设置。
	- **b** 对于 Windows XP/Server 2003 而言,选择打印机和传真。
		- 对于 Windows Server 2008/Vista 而言,选择控制面板 > 硬件 与声音 > 打印机。
		- 对于 Windows 7/8 而言,选择控制面板 > 设备与打印机。
		- 对于 Windows Server 2008 R2 而言, 选择**控制面板 > 硬件 >** 设备与打印机。
	- **c** 右键单击您的机器。
	- **d** 对于 Windows XP/2003/2008/Vista 而言,按属性。
	- 对于 Windows 7/8 和 Windows Server 2008 R2 而言, 请从上下 文菜单中选择打印机属性。
	- 如果打印机属性项有 ▶ 标记, 则可选择与所选打印机连接的其 他打印机驱动程序。
	- **e** 单击端口选项卡。
	- **f** 单击配置端口**...**按钮。
	- **g** 查看打印机名称或 **IP** 地址:是网络配置表中的 IP 地址。
- **3** 如果打印机端口的 IP 地址不同于网络信息报告,请更改这个 IP 地 址。

如果要使用软件安装 CD 更改端口 IP,

连接到网络打印机。然后重新连接这个 IP 地址。

- 对于静态网络环境

如果计算机配置为采用静态地址,则打印机使用静态地址。 例如:

如果计算机的网络信息如下所示:

- IP 地址: 169.254.133.42
- 子网掩码: 255.255.0.0

则打印机的网络信息应如下:

- IP 地址: 169.254.133.**43**
- 子网掩码: 255.255.0.0 (使用计算机的子网掩码)
- 网关: 169.254.133.**1**

# 其他问题

如果在网络中使用打印机时出现问题,请检查以下几方面:

有关接入点(或无线路由器)的信息,请参阅其用户指南。

- 无法同时启用有线和无线网络。
- 计算机,接入点(或无线路由器)或打印机可能未开启。
- 检查打印机周围的无线接收。如果路由器远离打印机或中间有障碍, 就可能给信号接收带来困难。
- 关闭接入点(或无线路由器),打印机和计算机的电源,然后再重新启 动。有时重新启动会恢复网络通信。
- 检查防火墙软件(V3 或 Norton)是否封锁通信。

如果计算机和打印机连接在同一网络中却搜索不到,可能是因为防火 墙软件封锁了通信。请参阅防火墙软件的用户指南,将防火墙关闭,然 后重新尝试搜索打印机。

- 检查打印机 IP 地址的分配是否正确。可打印网络配置报告来检查 IP 地址。
- 检查接入点(或无线路由器)是否配置了安全性(密码)。如果有密码, 请询问接入点(或无线路由器)的管理员。
- 检查打印机的 IP 地址。重新安装打印机驱动程序并更改设置,以连接 到网络中的打印机。鉴于 DHCP 的特性,如果机器长时间不使用,或者 接入点被重置,则分配的 IP 地址可能会变化。

在接入点(或无线路由器)上配置 DHCP 服务器时,请注册产品的 MAC 地址。然后就始终可以使用根据 MAC 地址设置的 IP 地址。可以 通过打印网络配置报告识别打印机的 MAC 地址(请参见第 138 [页上的](#page-137-0) ["打印网络配置报告"\)](#page-137-0)。

- 检查无线环境。您可能无法在基础结构环境下连接网络,在该环境下 连接到接入点(或无线路由器)之前,需要输入用户信息。
- 此机器仅支持 IEEE 802.11 b/g/n 和 Wi-Fi。不支持其他无线通信类型 (如,蓝牙)。
- 在 Windows Vista 等操作系统下, 使用点对点模式时, 每次使用无线打 印机都需要设置无线连接设置。
- Samsung 无线网络打印机不能同时使用基础结构模式和点对点模式。

- 机器位于无线网络的范围内。
- 应让机器避开那些可能阻碍无线信号的障碍。 移除接入点(或无线路由器)同机器之间的任何大型金属物体。 确保机器和无线接入点(或无线路由器)没有被含有金属或水泥的立 柱、墙面或支柱隔开。
- 应让机器避开其他可能干扰无线信号的电子设备。 许多设备会干扰无线信号,包括微波炉和一些蓝牙设备。
- 每当接入点(或无线路由器)的配置发生变化时,您必须重新设置设备 的无线网络。
- 可以通过无线直连连接的最大设备数是 3 个。
- 如果无线直连已打开,本机只支持 IEEE 802.11 b/g。
- 如果接入点设置为只使用 802.11n 标准,它可能无法连接到您的机 器。

# **Samsung Mobile Print**

### 什么是 **Samsung Mobile Print**?

**Samsung Mobile Print** 是一款免费应用程序,它允许用户从智能手机或 Tablet 直接打印照片、文档和网页。**Samsung Mobile Print** 不仅与您的 Android 及 iOS 智能手机兼容, 还与 iPod Touch 及 Tablet PC 兼容。它将 您的移动设备连接到联网的 Samsung 打印机,或通过 Wi-Fi 接入点连接到 无线打印机。无需安装新的驱动程序或配置网络设置一只需安装 **Samsung Mobile Print** 应用程序,它将自动检测兼容的 Samsung 打印 机。除了打印照片、网页和 PDF,还支持扫描。如果您有 Samsung 多功能 打印机,将任何文档扫描为 JPG、PDF 或 PNG 格式即可在移动设备上实 现快速、轻松的查看。

### 支持的移动操作系统

- Android OS 2.1 或更高版本
- iOS 4.0 或更高版本

### 支持的设备

- **iOS 4.0** 或更高版本**:** iPod Touch、iPhone、iPad
- **Android 2.1** 或更高版本**:** Galaxy 系列以及 Android 移动设备

### 下载 **Samsung Mobile Print**

要下载 **Samsung Mobile Print**,通过移动设备访问应用程序商店 (Samsung Apps、Play Store、App Store),并搜索"**Samsung Mobile Print**."也可以通过计算机访问 iTunes(对于 Apple 设备)。

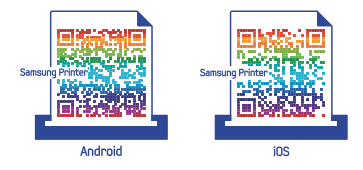

# **AirPrint**

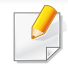

只有 AirPrint 认证机器可使用 AirPrint 功能。查看机器所使用的包装盒 上是否有 AirPrint 认证标志。

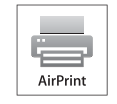

AirPrint 允许您从运行最新版 iOS 的 iPhone、iPad 或 iPod touch 直接实现无线打印。

### 设置 **AirPrint**

要使用 AirPrint 功能, 机器上必须装有 Bonjour(mDNS) 和 IPP 协议。您可 以通过以下方法之一启用 **AirPrint** 功能。

- **1** 检查机器是否已连接到网络。
- **2** 启动 Internet Explorer, Safari 或 Firefox 等 Web 浏览器, 并在机器 窗口中输入打印机的新 IP 地址。

例如:

http://192, 168, 1, 133/

**3** 单击 SyncThru™ Web Service 网站右上角的登录。

- **4** 键入 **ID** 和密码,然后单击登录。如果首次登录到 SyncThru™ Web Service,请键入下面的默认 ID 和密码。出于安全原因,建议您更改 默认密码。
	- **ID: admin**
	- 密码**: sec00000**
- 5 当 SyncThru™ Web Service 窗口打开时, 请依次单击设置 > 网络 设置。
- **6** 单击 **AirPrint**。 您可以启用 AirPrint。

### 通过 **AirPrint** 打印

例如, iPad 手册提供以下说明:

- **1** 打开要打印的电子邮件、照片、网页或文档。
- 轻触操作图标 (Ka)。
- 选择**打印机驱动程序名称**以及要设置的选项菜单。
- **4** 轻触打印按钮。打印。

# **AirPrint**

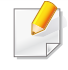

取消打印作业。要取消打印作业或查看打印摘要,单击多任务区域中的 打印机中心图标 ()。可以单击打印机中心的取消图标。

# **Google Cloud Print™**

Google Cloud Print™ 是一项服务,它允许您使用智能手机、Tablet 或任何 其他连接到网络的设备打印到打印机。只需向打印机注册您的 Google 帐 户, 即可使用 Google Cloud Print™ 服务。您可以通过移动设备上的 Chrome 操作系统、Chrome 浏览器或 Gmail™/Google Docs™ 应用程序打 印文档或电子邮件,无需在移动设备上安装打印机驱动程序。有关 Google Cloud Print™ 的更多信息,请参阅 Google 网站(http://www.google.com/ cloudprint/learn/ 或 http://support.google.com/cloudprint)。

- 6 如果是首次登录 SyncThru™ Web Service,您需要以管理员身份 登录。键入以下默认 **ID** 和密码。出于安全原因,建议您更改默认密 码。
	- **ID: admin**
	- 密码**: sec00000**
- 如果网络环境使用代理服务器,您需要通过设置 > 网络设置 > **Google Cloud Print** > 代理设置配置代理的 IP 和端口号。有关更多信息,请与 您的网络服务提供商或网络管理员联系。

### 向打印机注册您的 **Google** 帐户

- 确保打印机已开启并且连接到可以访问 Internet 的有线或无线网 络。
	- 您应当事先创建自己的 Google 帐户。
- **1** 打开 Chrome 浏览器。
- **2** 访问 www.google.com。
- **3** 使用您的 Gmail™ 地址登录 Google 网站。
- **4** 在地址字段中输入打印机的 IP 地址,然后按 Enter 键或单击执行。
- **5** 单击 SyncThru™ Web Service 网站右上角的登录。
- **7** <sup>当</sup> **SyncThru™ Web Service** 窗口打开时,请依次单击设置 > 网络 设置 > **Google Cloud Print**。
- **8** 输入打印机的名称和描述。
- **9** 单击注册。

将显示确认弹出窗口。

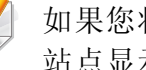

如果您将浏览器设置为阻挡弹出窗口,则不会显示确认窗口。请允许 站点显示弹出窗口。

#### **10** 单击完成打印机注册。
### **Google Cloud Print™**

#### **11** 单击管理打印机。

此时您的打印机已注册 Google Cloud Print™ 服务。

Google Cloud Print™ 就绪设备将显示在列表中。

#### 使用 **Google Cloud Print™** 打印

打印步骤因您使用的应用程序或设备不同而异。您将看到支持 Google Cloud Print™ 服务的应用程序的列表。

确保打印机已开启并且连接到可以访问 Internet 的有线或无线网络。

### 通过移动设备上的应用程序打印

以下步骤是使用 Android 手机上的 Google Docs™ 应用程序的示例。

**1** 在您的移动设备上安装 Cloud Print 应用程序。

如果没有该应用程序,请从 Android Market 或 App Store 等应用程序 商店下载它。

- - **2** 通过移动设备访问 Google Docs™ 应用程序。
- **3** 轻触要打印的文档的选项 按钮。
- 轻触发送 按钮。
- 5 轻触 Cloud Print **△**按钮。
- **6** 根据需要设置打印选项。
- **7** 轻触 **Click here to Print**。

### 通过 **Chrome** 浏览器打印

以下步骤是使用 Chrome 浏览器的示例。

- **1** 运行 Chrome。
- **2** 打开要打印的文档或电子邮件。
- 3 单击浏览器右上角的扳手图标 3。
- **4** 单击打印。将显示一个新的打印选项卡。
- **5** 选择使用 **Google Cloud Print** 打印。
- **6** 单击打印按钮。

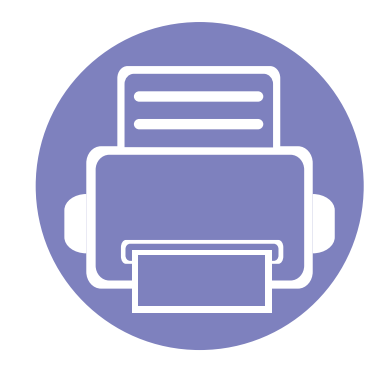

# **3.** 实用设置菜单

本章介绍如何浏览机器的当前状态,以及对高级机器设置进行配置的方法。

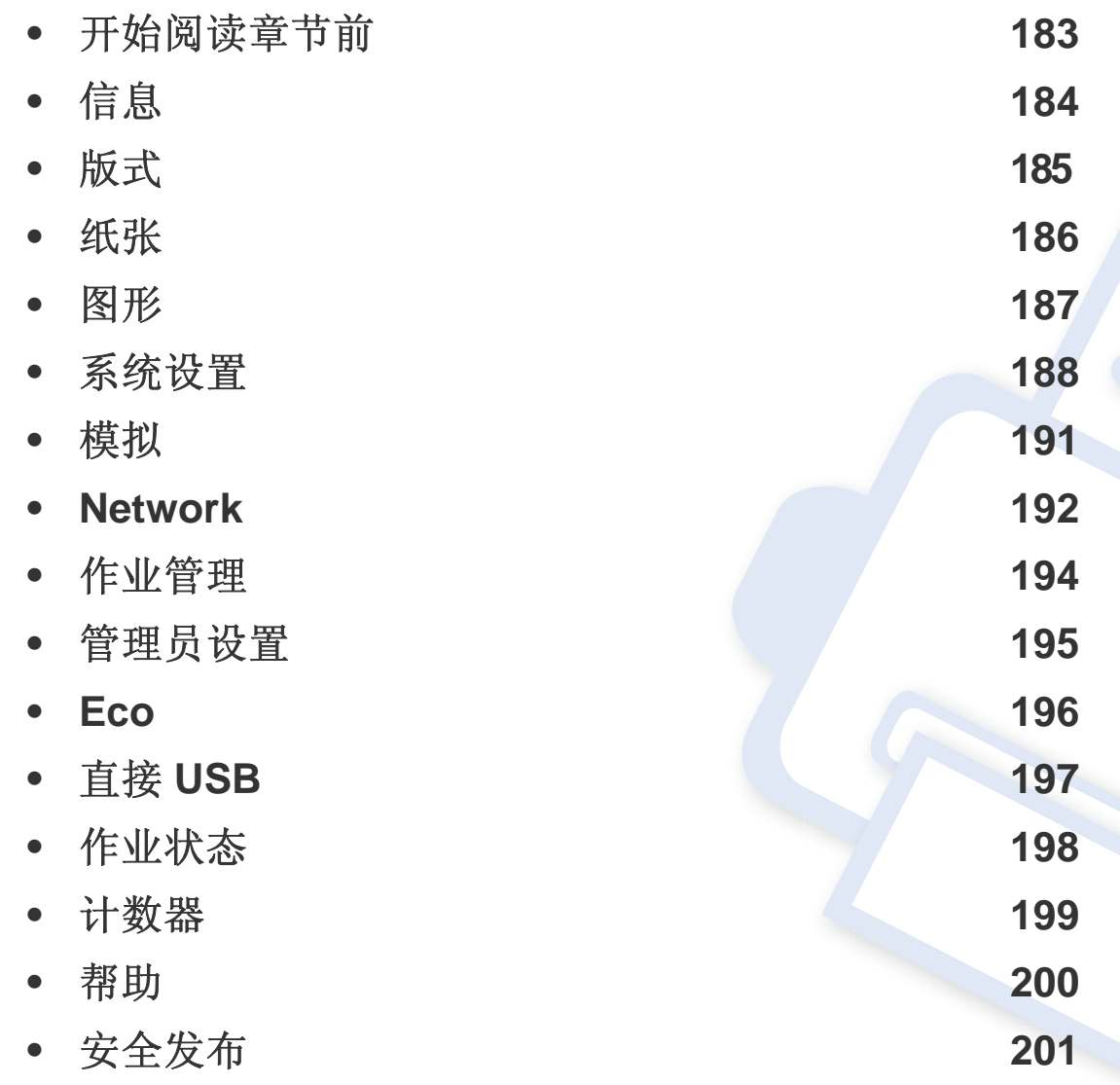

## <span id="page-182-0"></span>开始阅读章节前

本章解释这一系列型号提供的所有功能,帮助用户轻松理解这些功能。您可以通过基本指南(请参见第 31 [页上的"菜单概述"](#page-30-0))检查各个型号提供的功 能。以下是使用本章的一些提示

- 使用控制面板可进入不同菜单,从而设置机器或使用机器的功能。按 2 (菜单)或从触摸屏访问这些菜单。
- 根据选项或型号的不同,某些菜单可能不会显示。这种情况下,此功能不适用于您的机器。
- 对于控制面板没有 目(菜单)或触摸屏的型号,此功能不适用(请参见第23[页上的"控制面板概览"](#page-22-0))。
- 根据机器的选项或型号,某些菜单的名称可能与您的机器不同。

<span id="page-183-0"></span>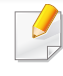

要更改菜单选项:

• 按控制面板上的 (菜单)> 信息。

或者

对于有触摸屏的型号,从触摸屏上选择 | (信息)。

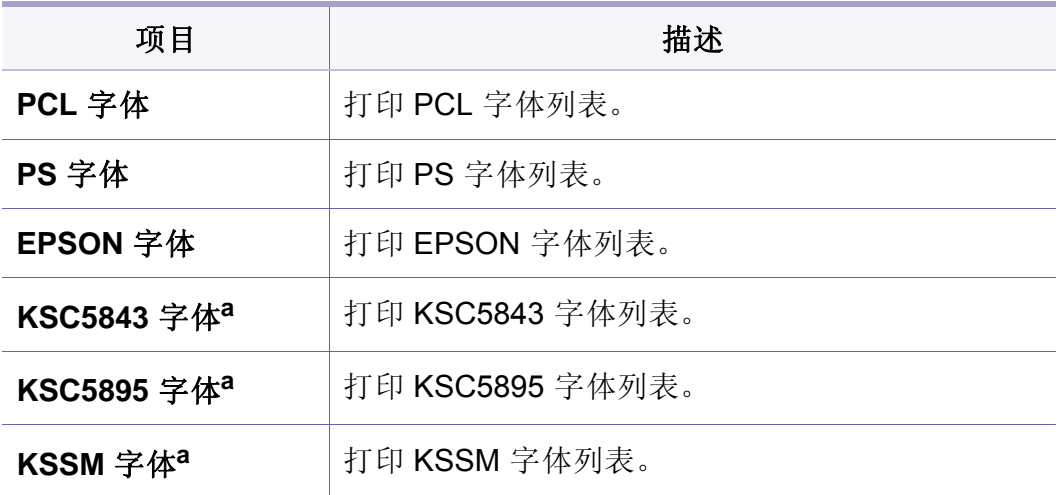

<span id="page-183-1"></span>a. 该选项是否可用取决于您所在的国家/地区。

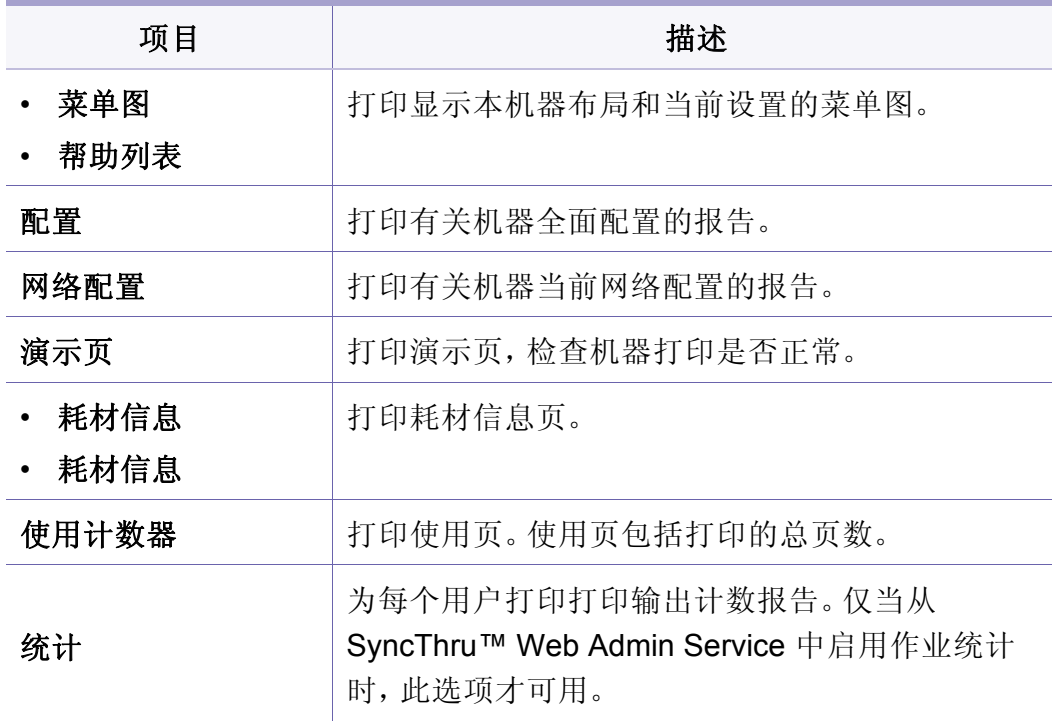

<span id="page-184-0"></span>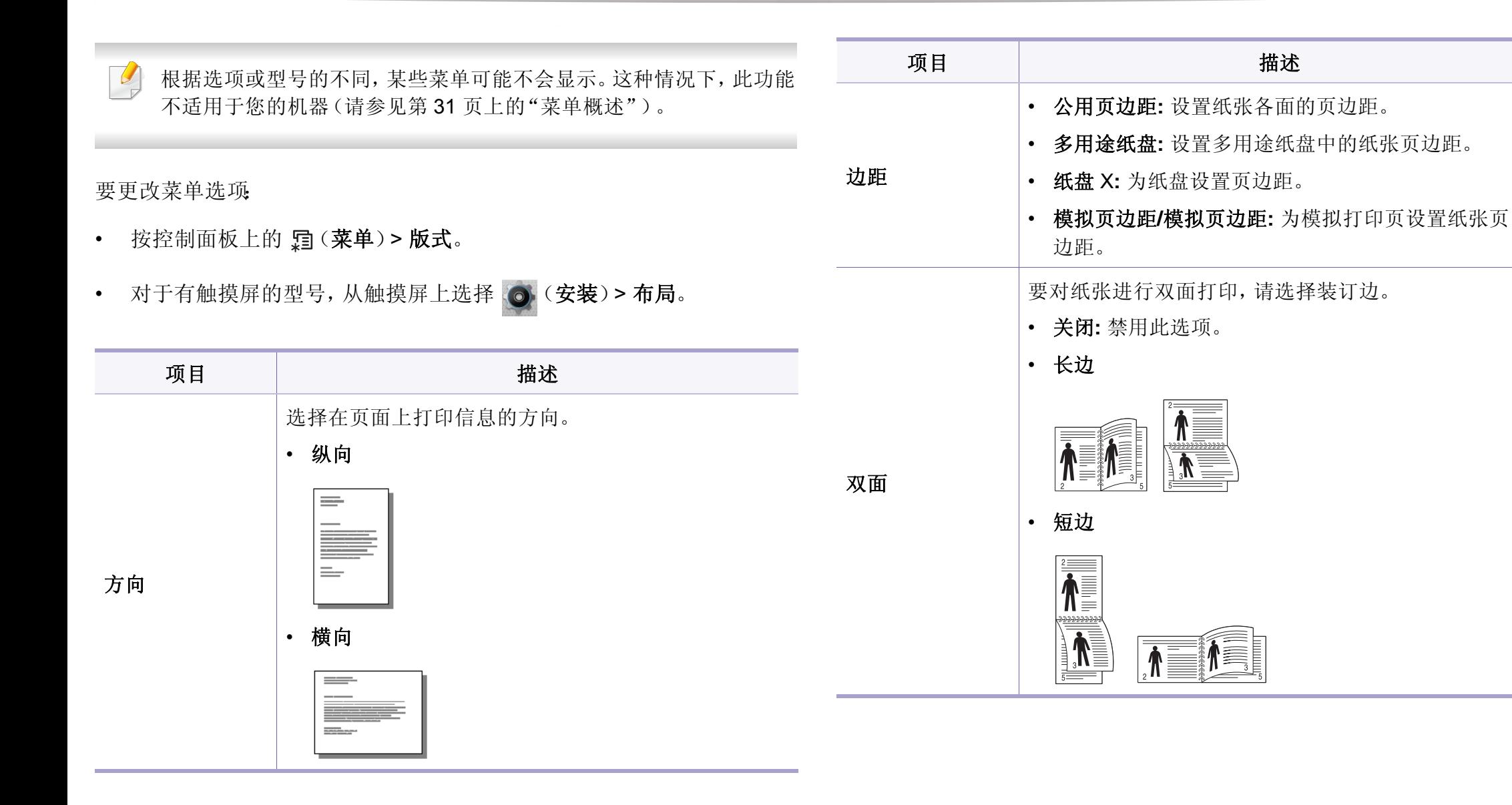

<span id="page-185-0"></span>纸张

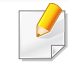

- 按控制面板上的 霜(菜单)>纸张。
- 对于有触摸屏的型号,从触摸屏上选择 (O)(安装)>纸张。

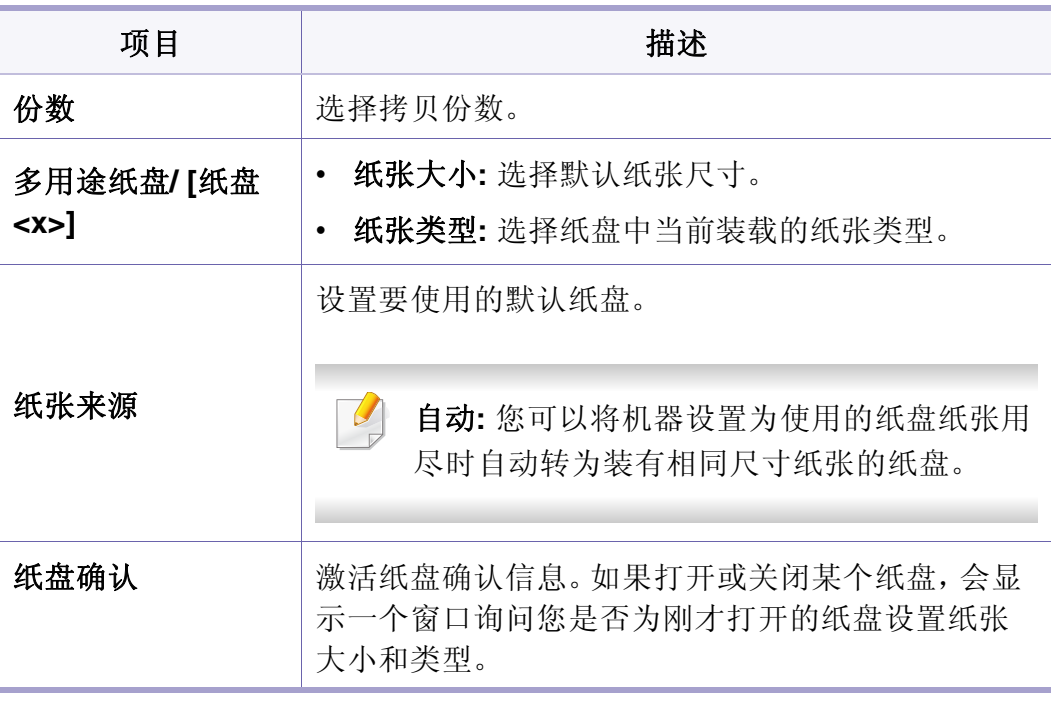

<span id="page-186-0"></span>图形

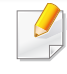

- 按控制面板上的 霜(菜单)>图形。
- 对于有触摸屏的型号,从触摸屏上选择 (2)(安装)>图形。

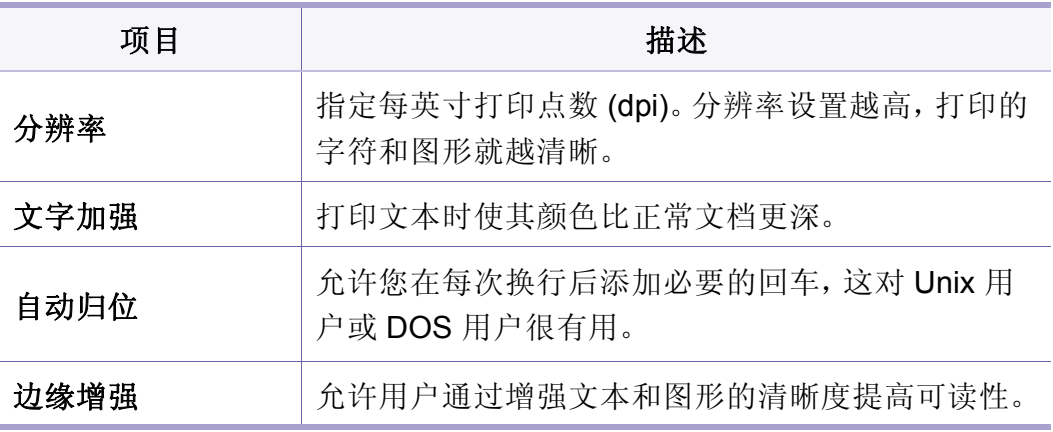

<span id="page-187-0"></span>系统设置

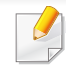

- 按控制面板上的 霜(菜单)>系统设置。
- 对于有触摸屏的型号,从触摸屏上选择 (实装)>系统或纸盒行 为。

<span id="page-187-1"></span>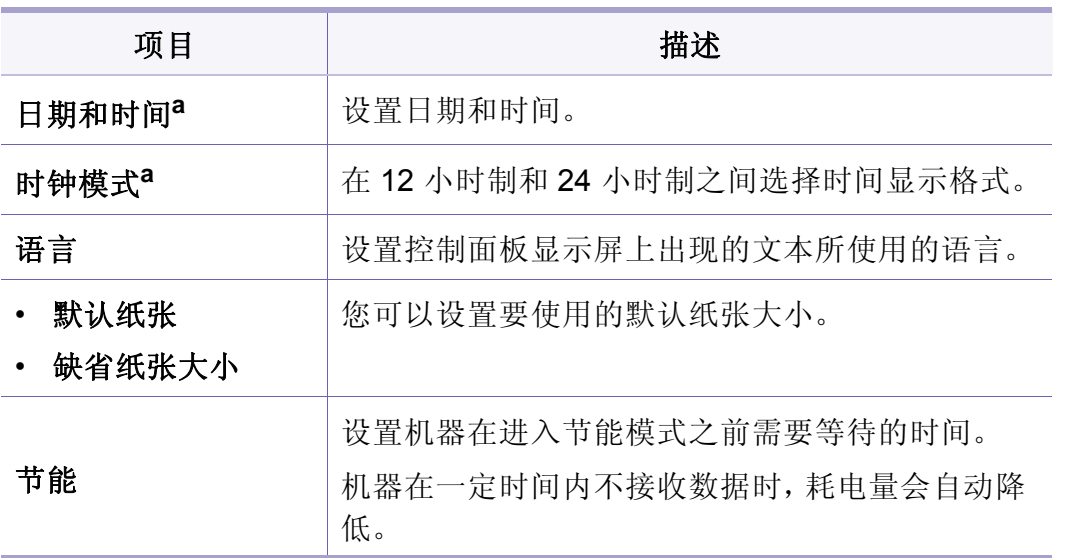

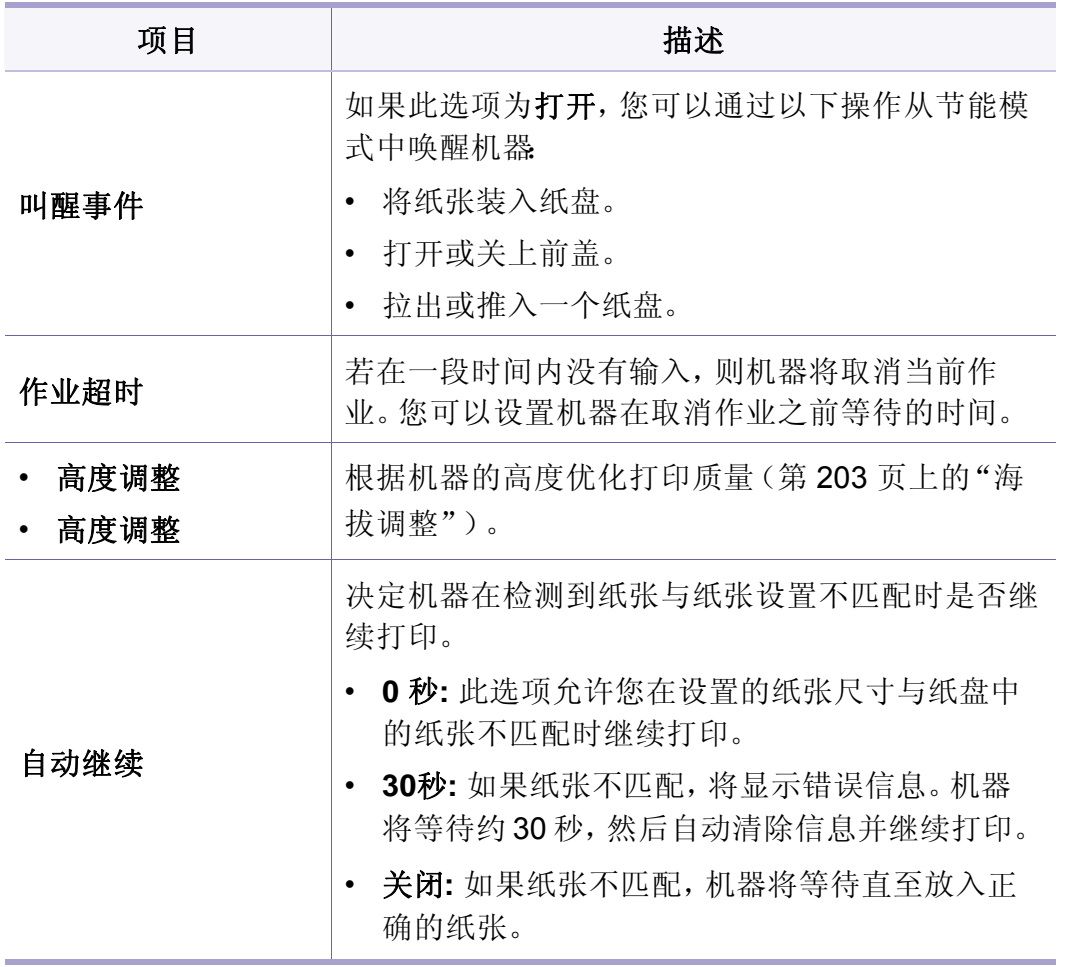

## 系统设置

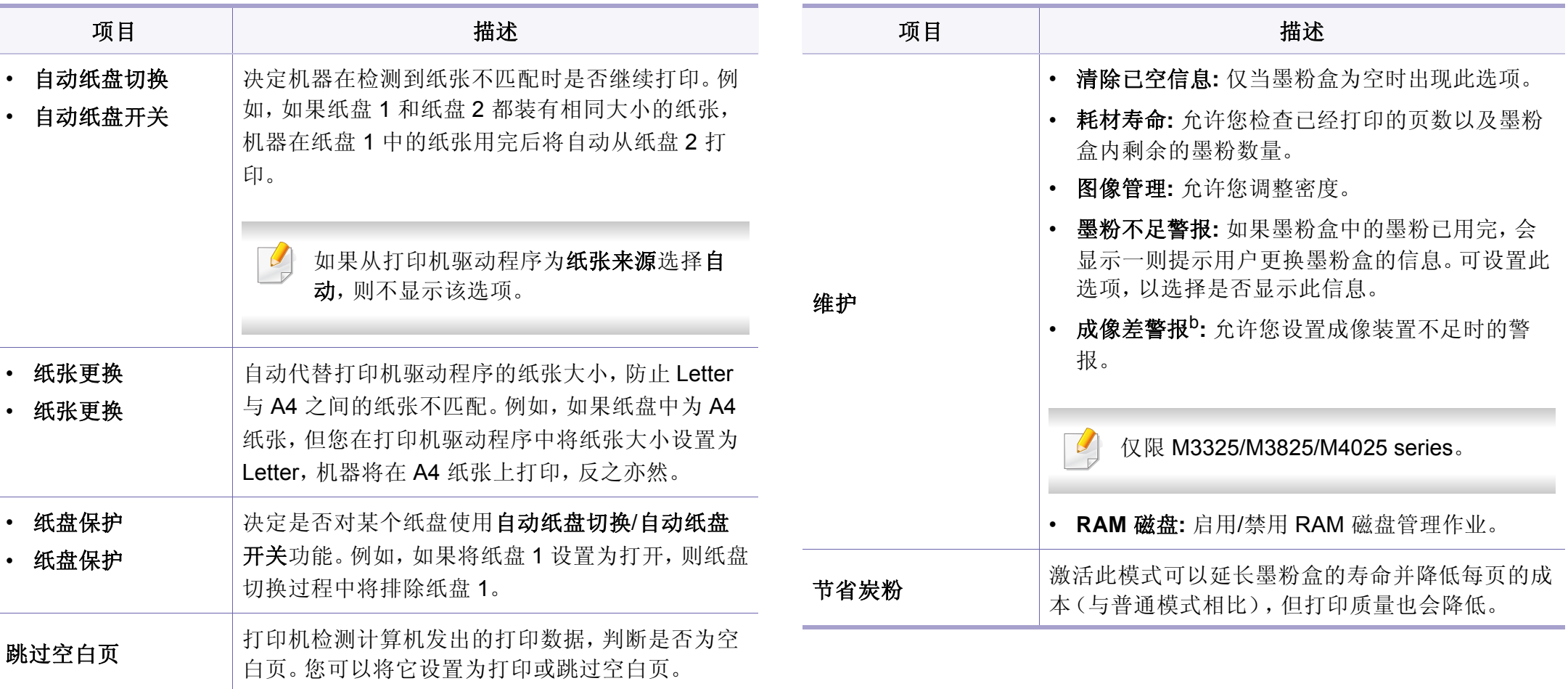

## 系统设置

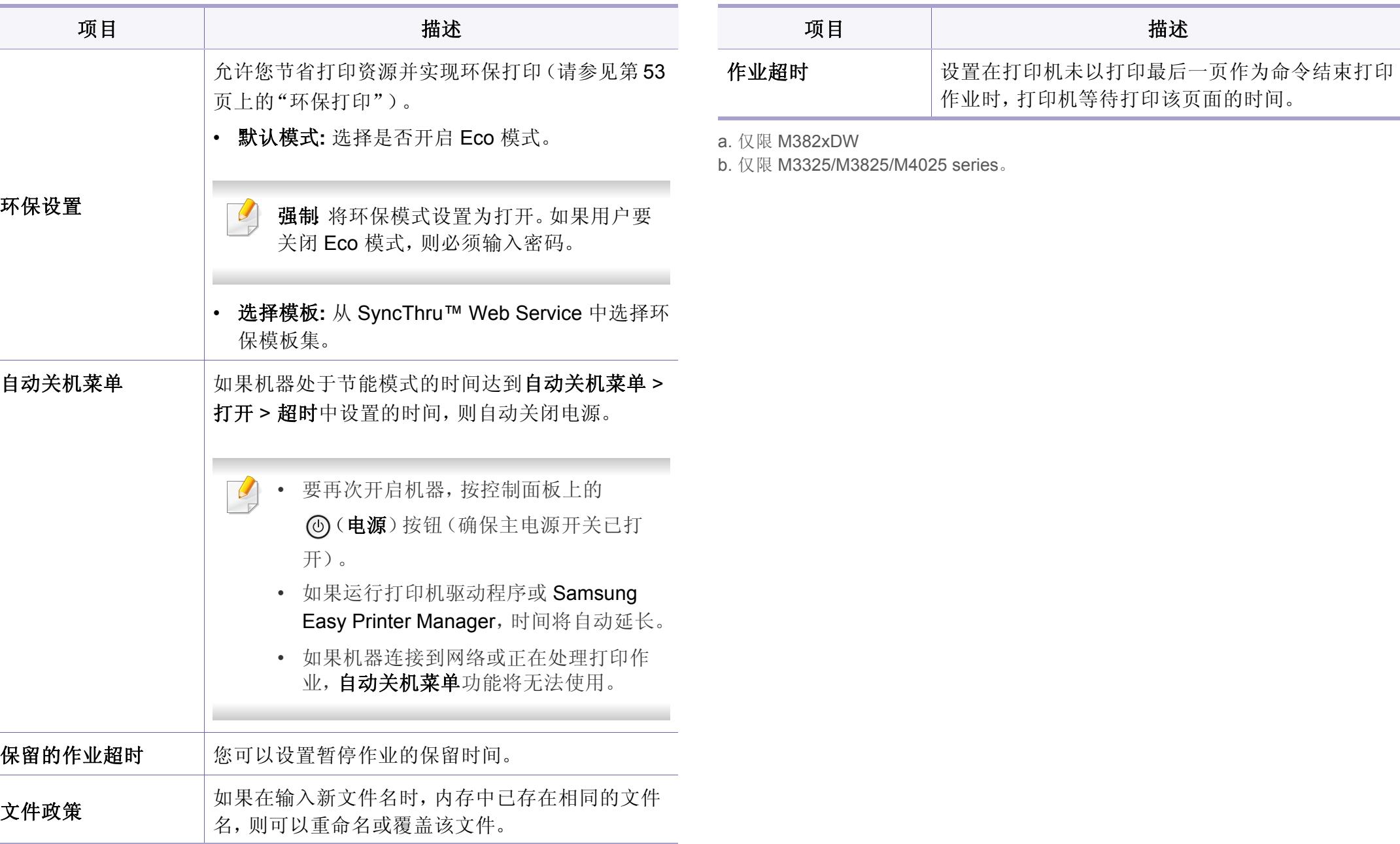

<span id="page-190-0"></span>模拟

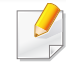

- 按控制面板上的 霜(菜单)>模拟。
- 对于有触摸屏的型号,从触摸屏上选择 (O)(安装)>模拟。

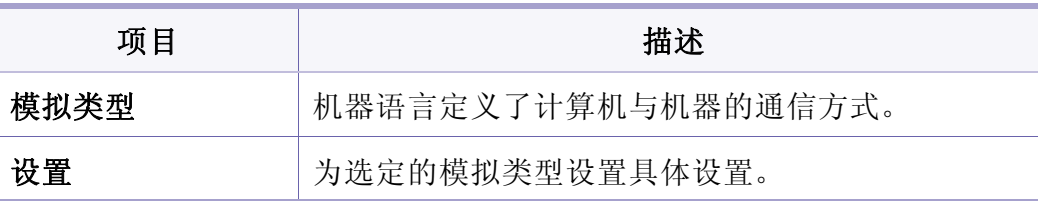

### <span id="page-191-0"></span>**Network**

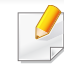

根据选项或型号的不同,某些菜单可能不会显示。这种情况下,此功能 不适用于您的机器(请参见第 31 [页上的"菜单概述"](#page-30-0))。

- 按控制面板上的 (菜单)> **Network**。
- 对于有触摸屏的型号,从触摸屏上选择 〇(安装)> 网络。
	- 您也可以通过 SyncThru™ Web Service 使用此功能。打开联网计算机 上的 Web 浏览器,并键入机器的 IP 地址。当 SyncThru™ Web Service 打开时,请依次单击设置 > 网络设置(请参见第 230 [页上的"使用](#page-229-0) [SyncThru™ Web Service](#page-229-0)")。

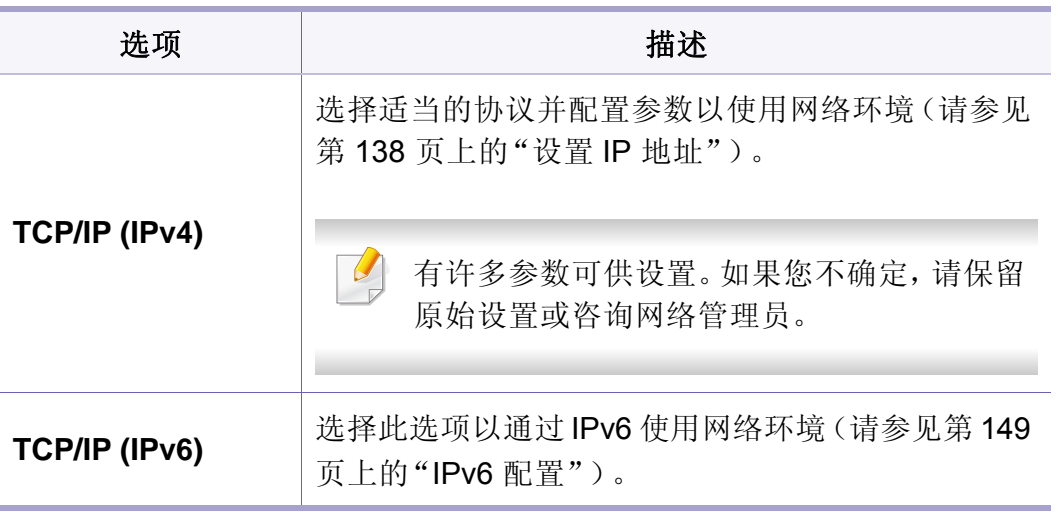

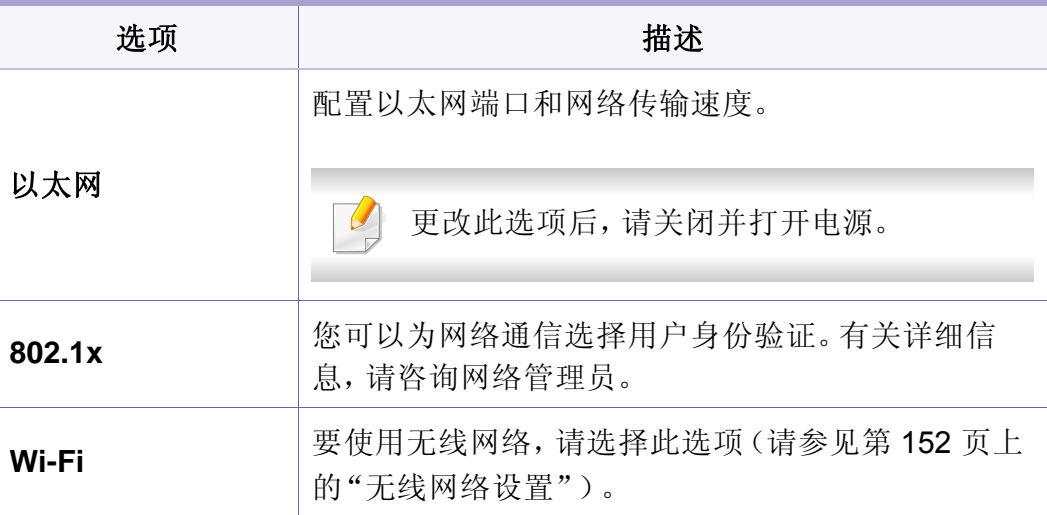

### **Network**

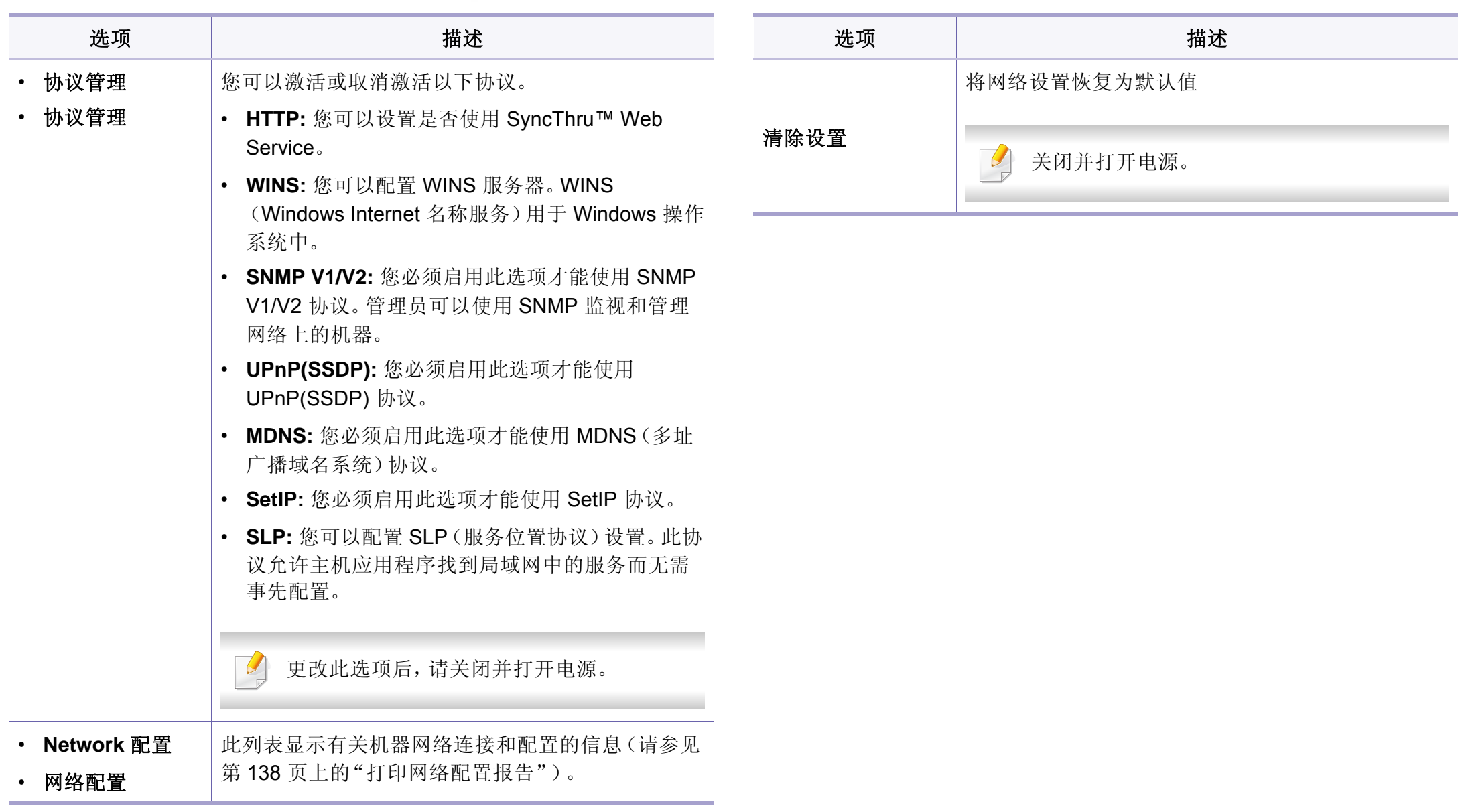

### <span id="page-193-0"></span>作业管理

- $\overline{\mathcal{C}}$
- M382xD 不支持此功能。
- 根据选项或型号的不同,某些菜单可能不会显示。这种情况下,此 功能不适用于您的机器(请参见第 31 [页上的"菜单概述"](#page-30-0))。

- 按控制面板上的 题(菜单)>作业管理。
- 对于有触摸屏的型号,从触摸屏上选择 (O)(安装)>系统。

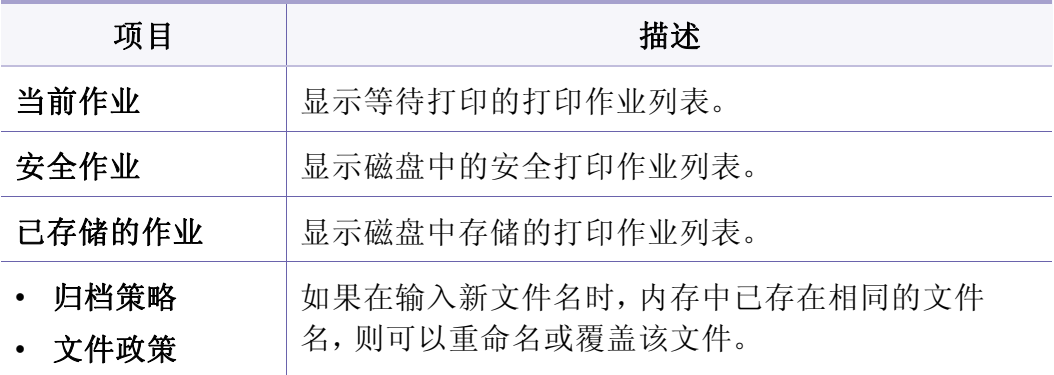

## <span id="page-194-0"></span>管理员设置

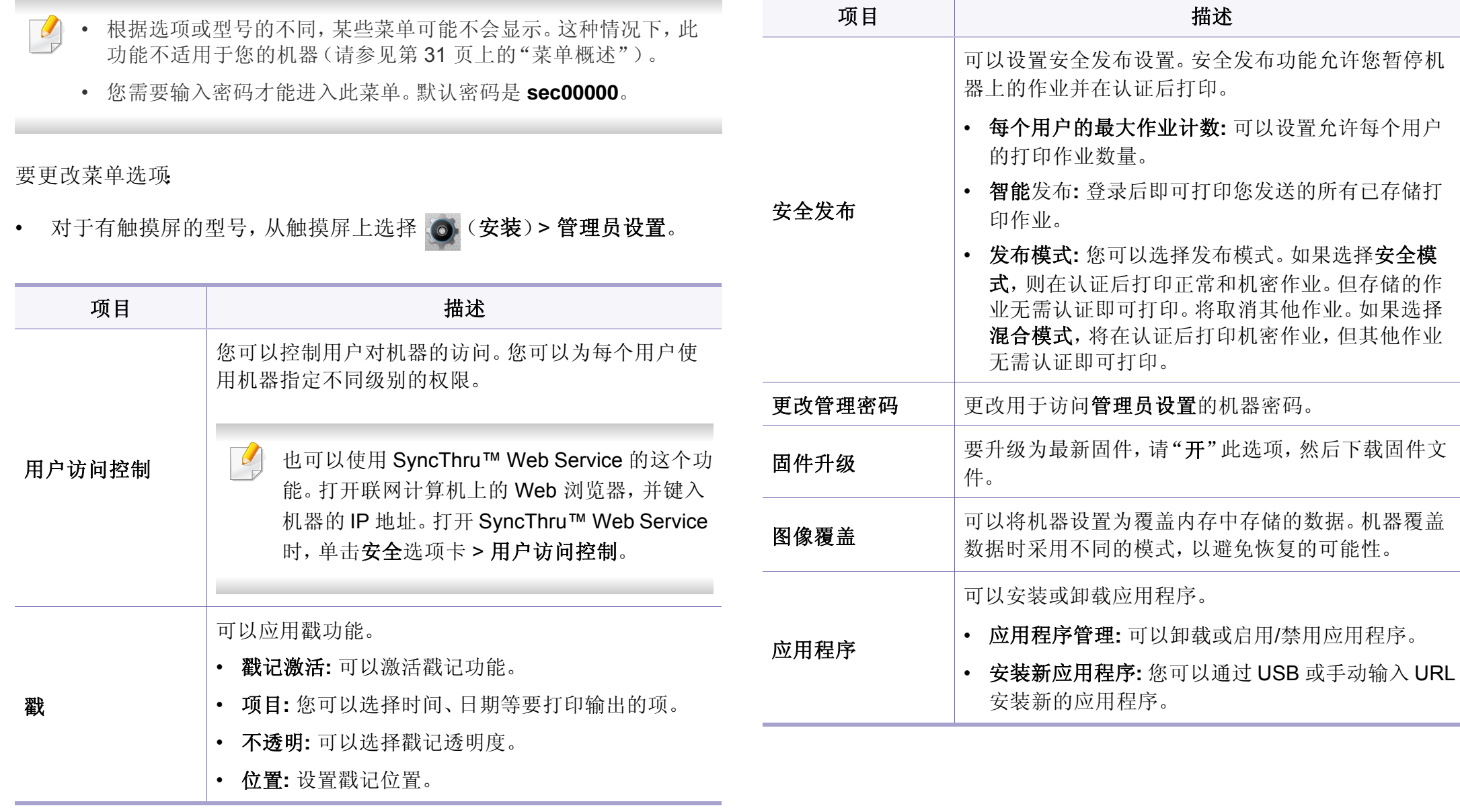

<span id="page-195-0"></span>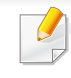

#### 要更改菜单选项:

• 对于有触摸屏的型号,从触摸屏上选择 (**Eco**)。

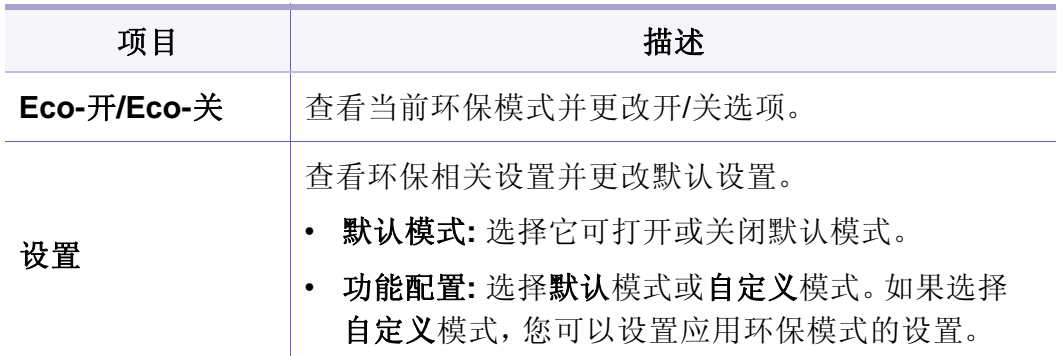

## <span id="page-196-0"></span>直接 **USB**

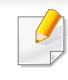

根据选项或型号的不同,某些菜单可能不会显示。这种情况下,此功能 不适用于您的机器(请参见第 31 [页上的"菜单概述"](#page-30-0))。

#### 要更改菜单选项:

• 对于有触摸屏的型号,从触摸屏上选择 + (直接 USB)。

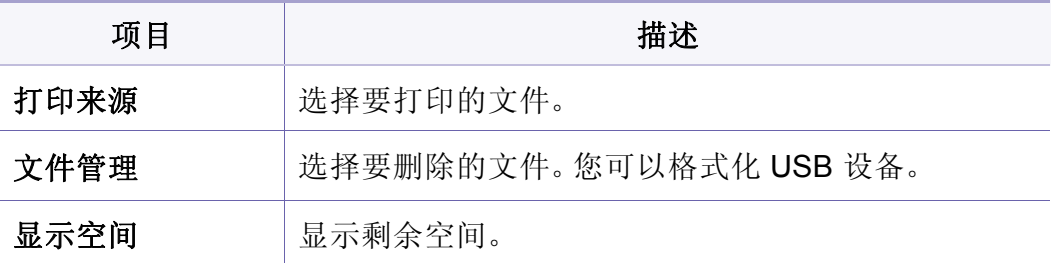

<span id="page-197-0"></span>作业状态

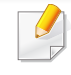

#### 要更改菜单选项:

• 对于有触摸屏的型号,从触摸屏上选择 个 (作业状态)。

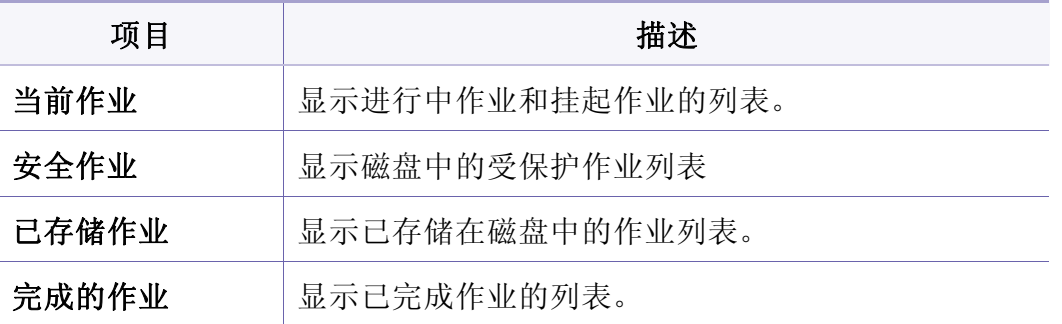

<span id="page-198-0"></span>计数器

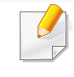

要更改菜单选项:

• 对于有触摸屏的型号,从触摸屏上选择 (计数器)。

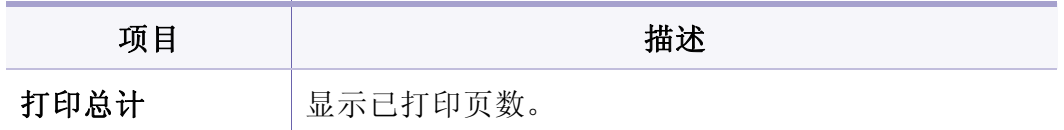

<span id="page-199-0"></span>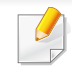

#### 要更改菜单选项:

• 对于有触摸屏的型号,从触摸屏上选择 (帮助)。

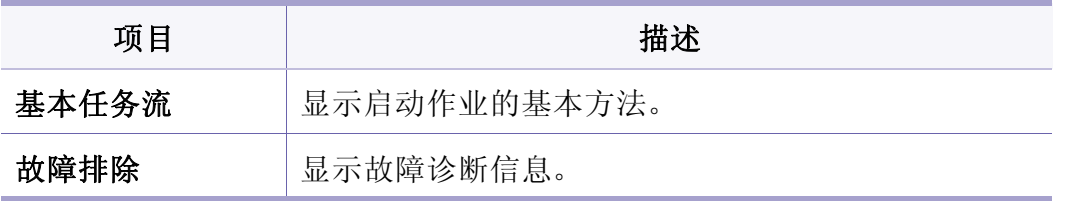

<span id="page-200-0"></span>安全发布

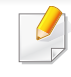

要更改菜单选项:

• 对于有触摸屏的型号,从触摸屏上选择 3 (安全发布)。

显示用户在打印机驱动程序中设置的打印作业的列表。通过以下方法 设置打印机作业: 从打印首选项窗口中 > 从打印机模式下拉列表中选 择模式(请参见第 51 [页上的"打开打印首选项"\)](#page-50-0)。

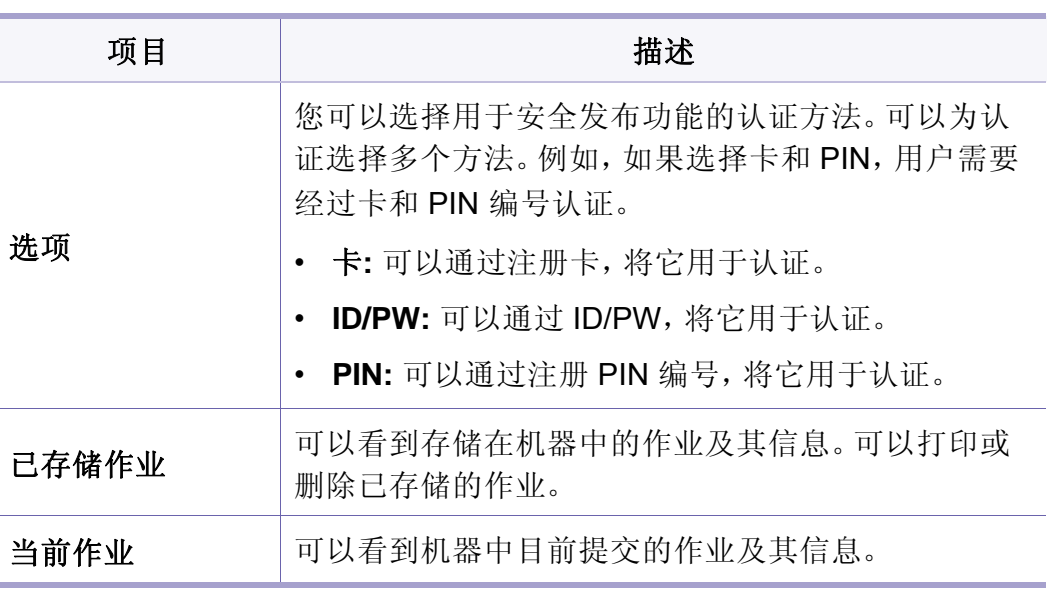

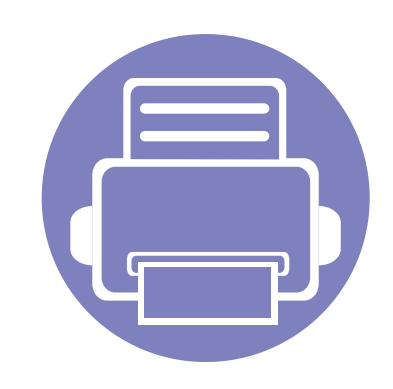

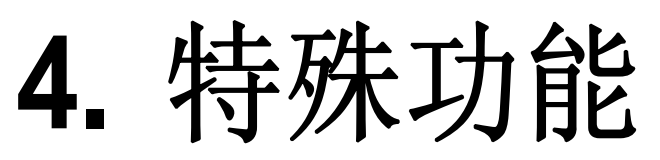

本章说明特殊打印功能。

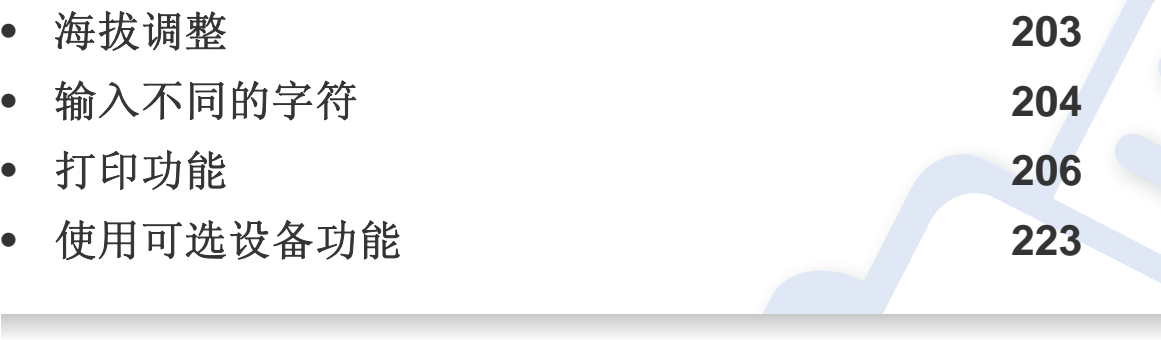

• 本章中的程序主要基于 Windows 7。

• 对于某些型号,可能需要按确定才能导航到下层菜单。

<span id="page-202-1"></span><span id="page-202-0"></span>海拔调整

打印质量会受大气压影响,而大气压取决于机器在海平面以上的高度。下 列信息将指导您如何设置机器以获得最佳打印质量。

在您设置海拔值之前,请确定所在地的海拔。

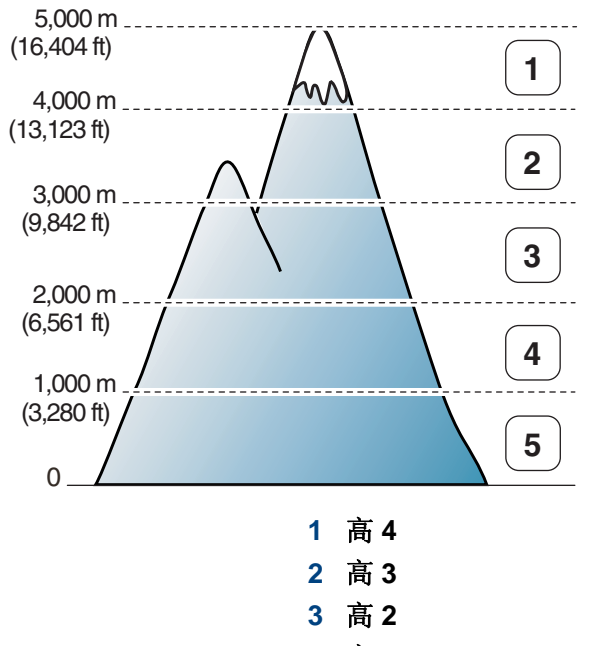

**4** 高 **1**

**5** 正常

您可以通过 Samsung Easy Printer Manager 程序中的设备设置设置海拔 值。

- 对于 Windows 和 Mac 用户,通过 **Samsung Easy Printer Manager** > 是(切换到高级模式) > 设备设置进行设置, 请参见第235 [页上的](#page-234-0) ["设备设置"](#page-234-0)。
	- 如果机器连接到网络,则可以通过 SyncThru™ Web Service 设置海 拔值(请参见第 230 页上的"使用 [SyncThru™ Web Service](#page-229-0)")。
		- 也可以在机器显示屏上的系统设置选项中设置海拔(请参见第 [37](#page-36-0)  [页上的"机器的基本设置"](#page-36-0))。

**4.** 特殊功能 **203**

## <span id="page-203-0"></span>输入不同的字符

 $\overline{a}$ 

仅限 M382xND/M382xDW/M402xND。

执行某些任务时,可能需要输入姓名和号码。

#### 输入字母数字字符

按此按钮,直到显示屏上显示正确的字母。例如,要输入字母 O,请按标有 "MNO"的 6 按钮。每次按 6 按钮,显示屏就会显示不同的字母,依次是 M、N、O、m、n、o 和 6。要找到想输入的字母,请参见第 204 [页上的"键盘](#page-203-1) [字母和数字"。](#page-203-1)

- 按两次 1 可输入一个空格。
	- 要删除最后一个数字或字符,请按箭头按钮。

#### <span id="page-203-1"></span>键盘字母和数字

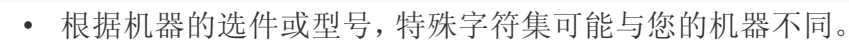

• 以下部分键值可能不出现,这取决于您正在执行的作业。

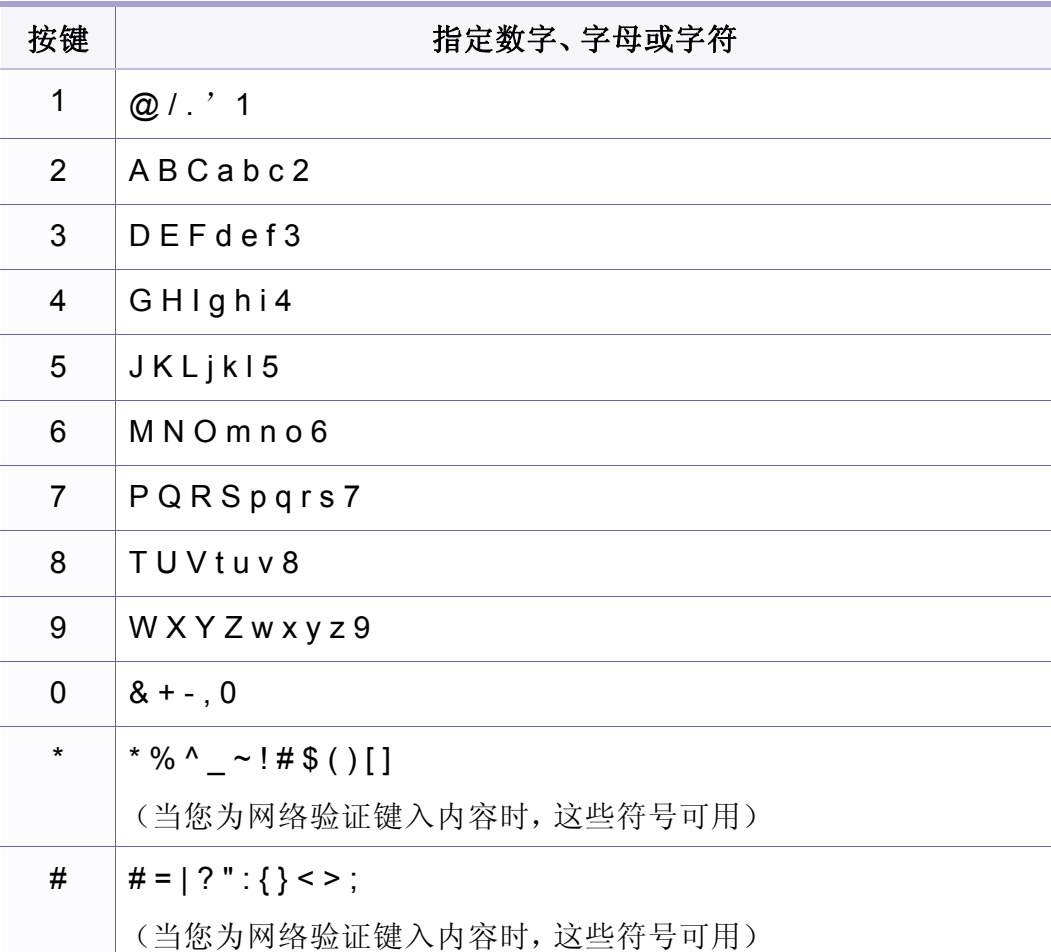

## 输入不同的字符

### 了解弹出式键盘

 $\overline{B}$ 

- 此功能只适用于有触摸屏的型号。
- 以下部分键值可能不出现,这取决于您正在执行的作业。

可使用主屏幕上的键盘输入字母字符、数字、音符或特殊符号。此键盘是 特别按照普通键盘排列的,用户使用起来非常方便。

轻触需要在其中输入字母字符、数字、音符或特殊符号的输入区,屏幕上 将随即弹出此键盘。

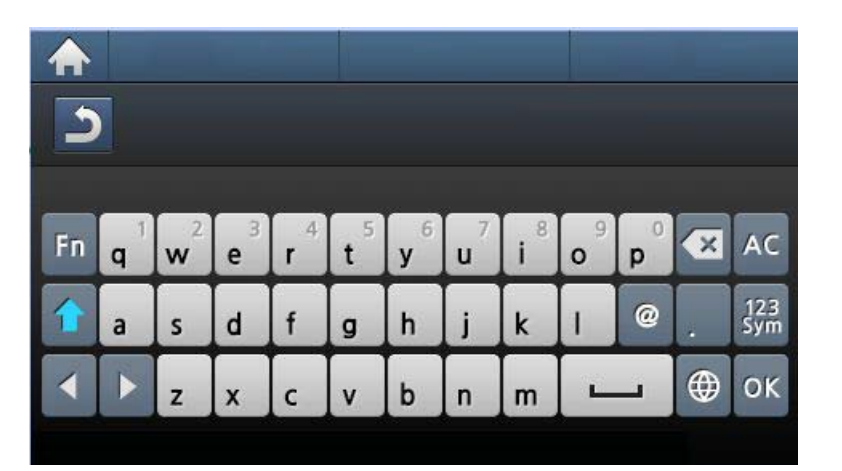

• **:** 返回到上一级菜单。

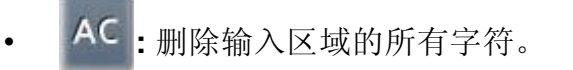

- **:** 删除输入区域的字符。
- **:** 在输入区域的字符之间移动光标。
- **:** 保存并关闭输入结果。
- **:** 在字符之间输入空格。您也可以插入暂停。

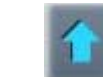

- **:** 在小写键和大写键之间切换。
- 33 · 23 · 从字母数字键盘切换到数字或特殊符号键盘。

### • **:** 切换音符。

- <span id="page-205-0"></span>• 有关基本打印功能,请参阅基本指南(请参见第 50 [页上的"基本打](#page-49-0) [印"\)](#page-49-0)。
- 视型号或可选商品,此功能可能不可用(请参见第 8 [页上的"不同](#page-7-0) [型号的功能"](#page-7-0))。

### 更改默认打印设置

- **1** 单击 Windows 开始 菜单。
- **2** 选择控制面板 > 设备与打印机。
- **3** 右键单击机器。
- **4** 选择打印首选项。
- 如果打印首选项有 ? 标记,您可以选择与所选打印机连接的其他打印 机驱动程序。
- **5** 更改每个选项卡上的设置。
- **6** 单击确定。

#### 如果您希望更改各打印作业的设置,请在打印首选项中进行更改。

#### 将机器设置为默认机器

- **1** 单击 Windows 开始 菜单。
- **2** 选择控制面板 > 设备与打印机。
- **3** 选择机器。
- **4** 右键单击您的机器,然后选择设置为默认打印机。
- 如果打印首选项有?标记,您可以选择与所选打印机连接的其他打印 机驱动程序。

#### 使用高级打印功能

- **XPS** 打印机驱动程序:用于打印 XPS 文件格式。
	- 请参见第 8 [页上的"不同型号的功能"](#page-7-0)。

- XPS 打印机驱动程序只能安装在 Windows Vista 操作系统或更 高版本上。
- 对于通过 Samsung 网站提供 XPS 驱动程序的型号, http:// www.samsung.com > 查找产品> 支持或下载。

### 打印到文件(**PRN**)

有时需要将打印数据保存为文件。

**1** 在打印到文件窗口选中打印框。

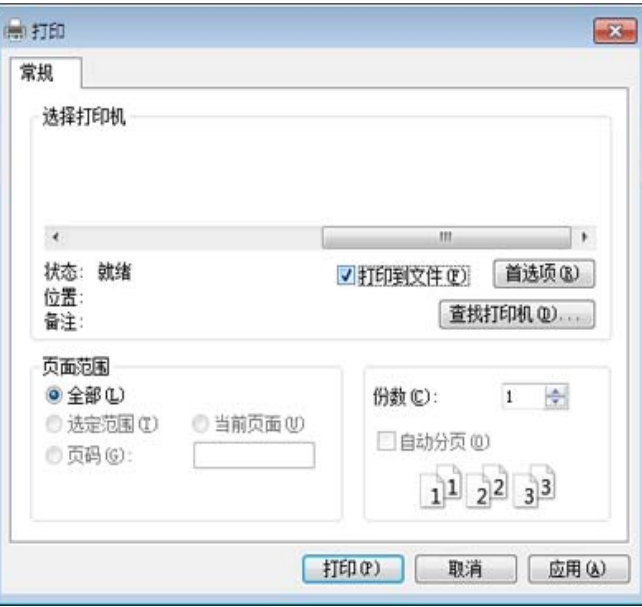

**3** 键入目标路径和文件名,然后单击确定。 例如,**c:\Temp\**文件名。

 $\overline{u}$ 

如果您仅键入文件名,则文件将自动保存在我的文档、**Documents and Settings** 或 用户 中。保存文件夹可能会因您所使用的操作系统或 应用程序的不同而有所差异。

**2** 单击打印。

### 理解特殊打印功能

使用机器时可以使用其高级打印功能。

要充分利用打印机驱动程序提供的打印能,请在应用程序的打印窗口中单击属性或首选项更改打印设置。打印机属性窗口中显示的打印机名称可能 因所用的机器而有差异。

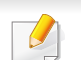

• 根据选项或型号的不同,某些菜单可能不会显示。这种情况下,此功能不适用于您的机器。

• 选择帮助菜单或按键盘上的 **F1** 键,单击要了解的任何选项(请参见第 52 [页上的"使用帮助"](#page-51-0))。

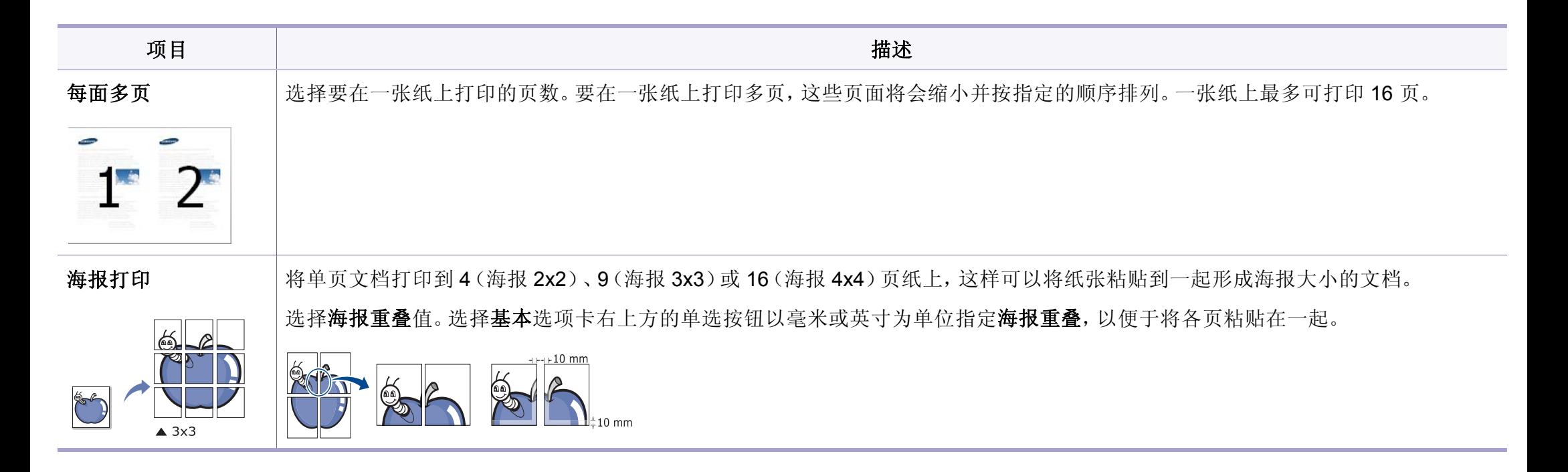

<span id="page-208-0"></span>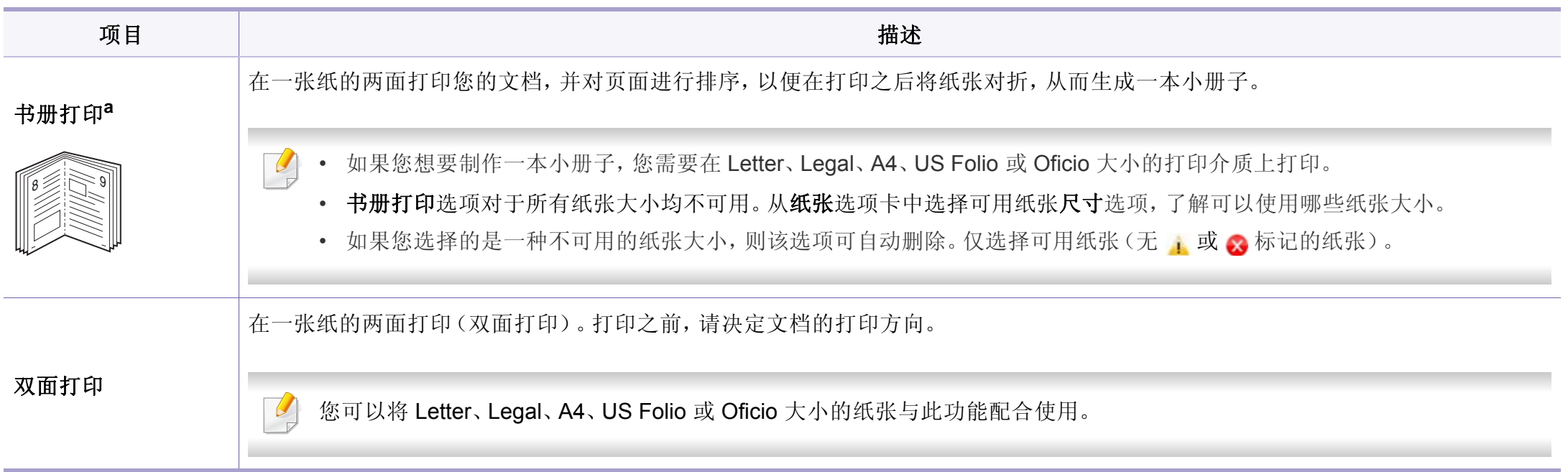

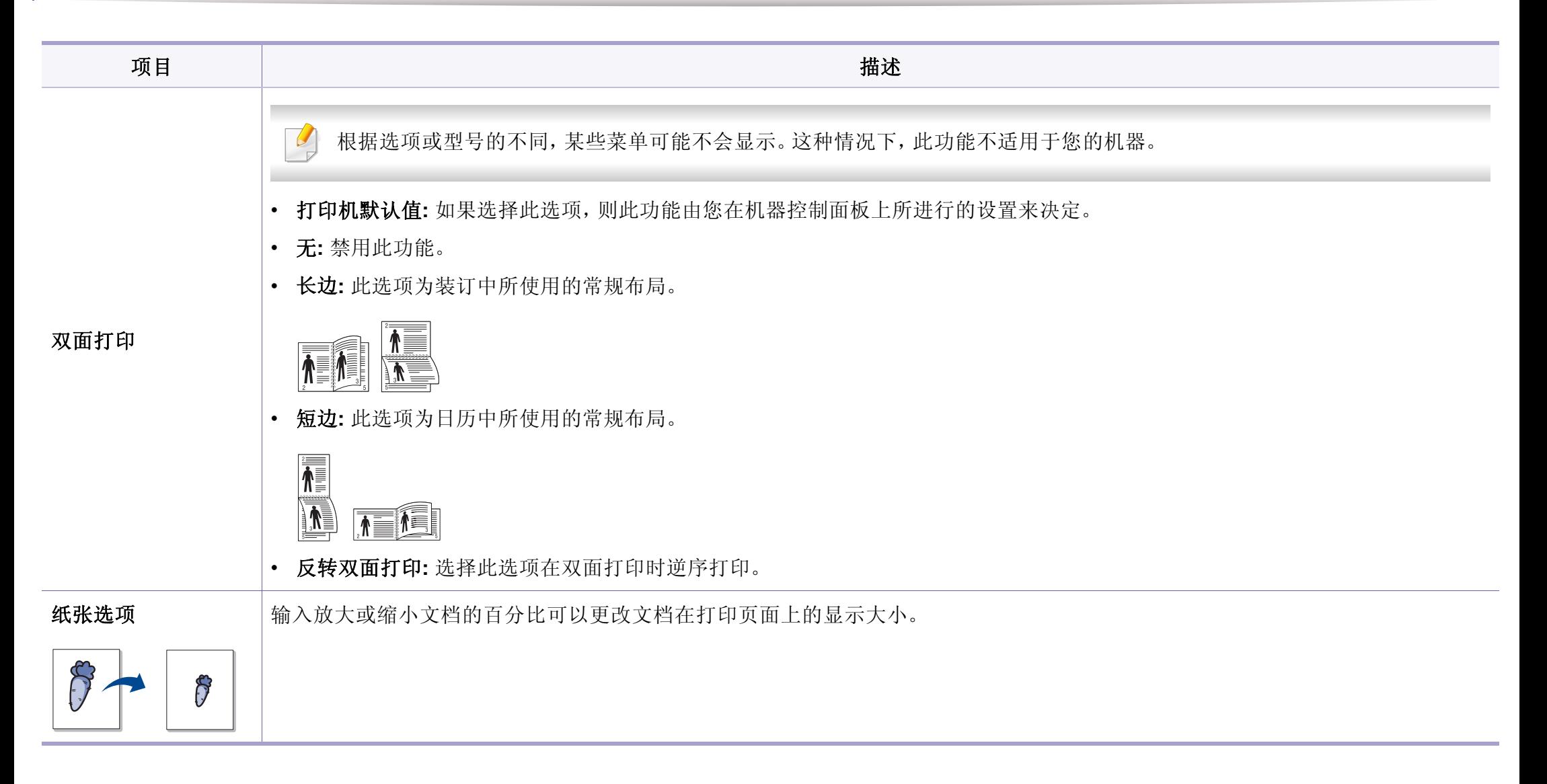

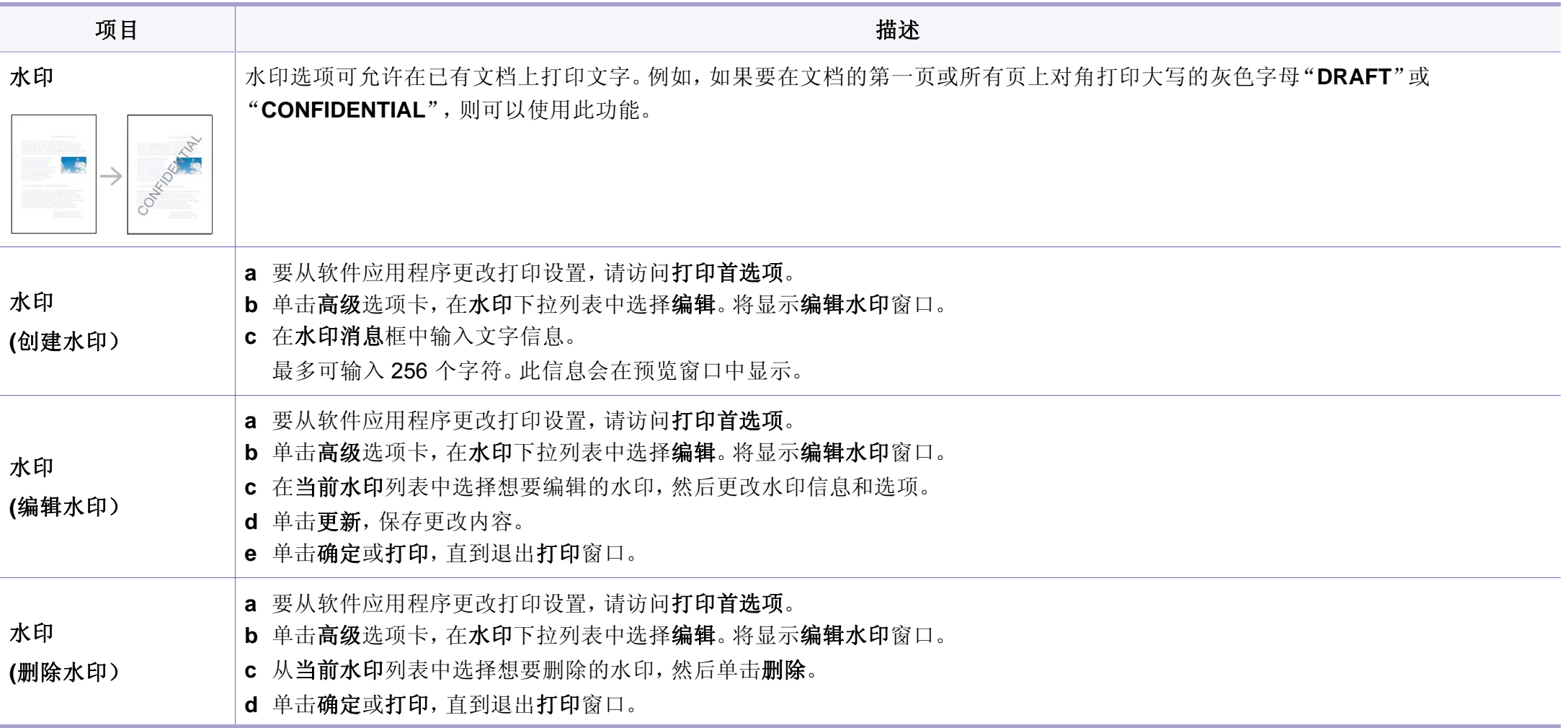

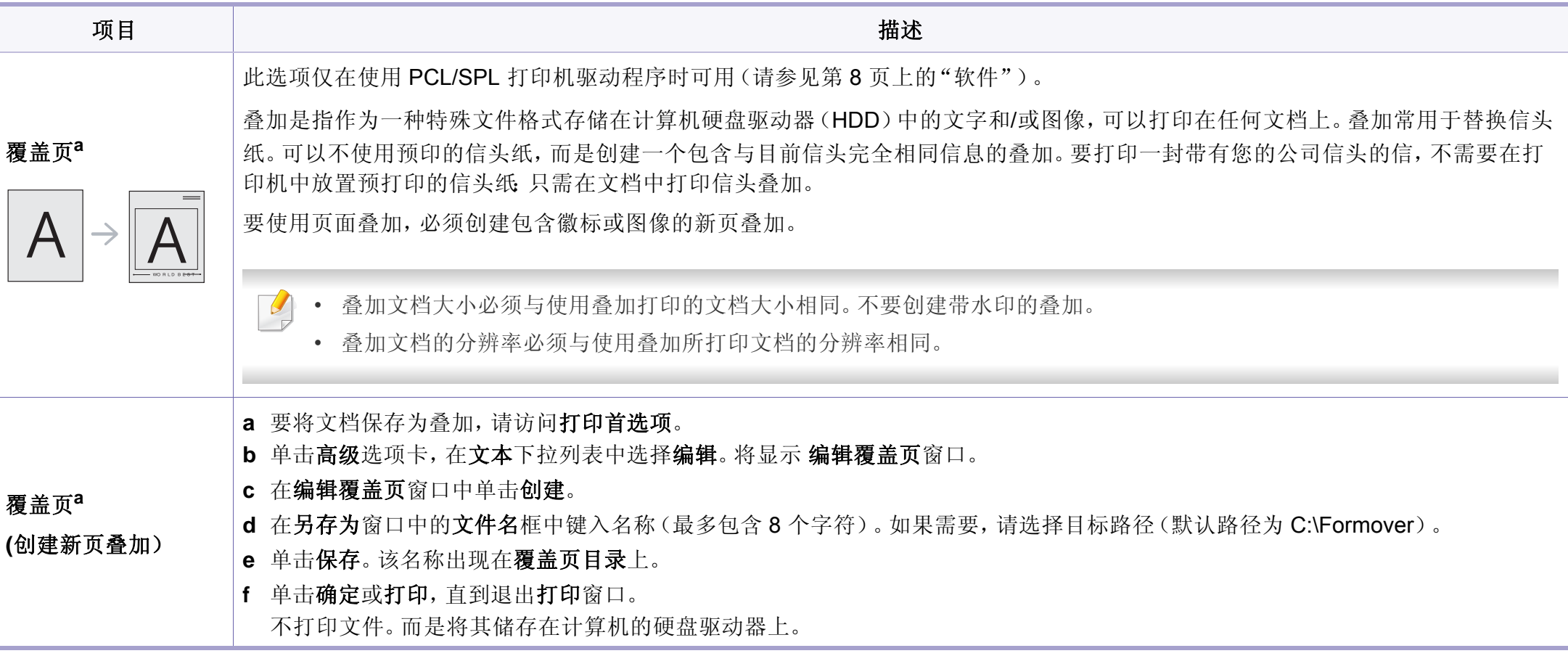

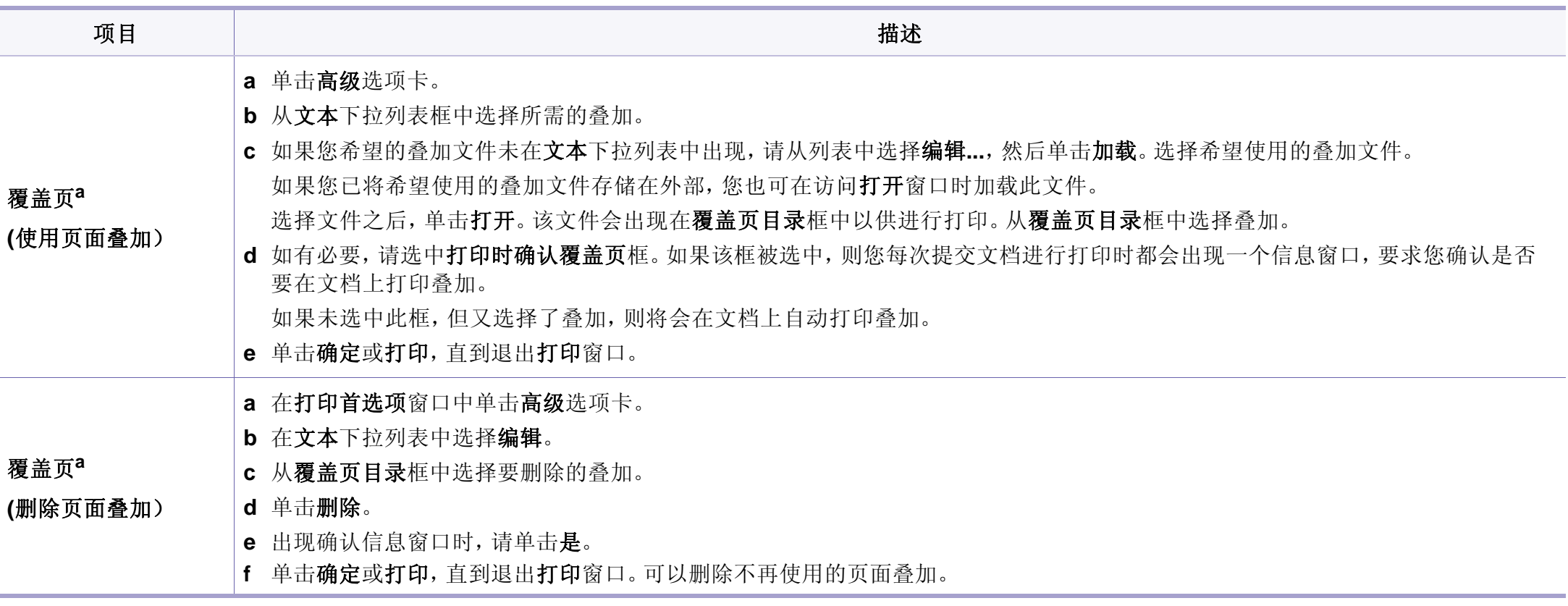

<span id="page-213-0"></span>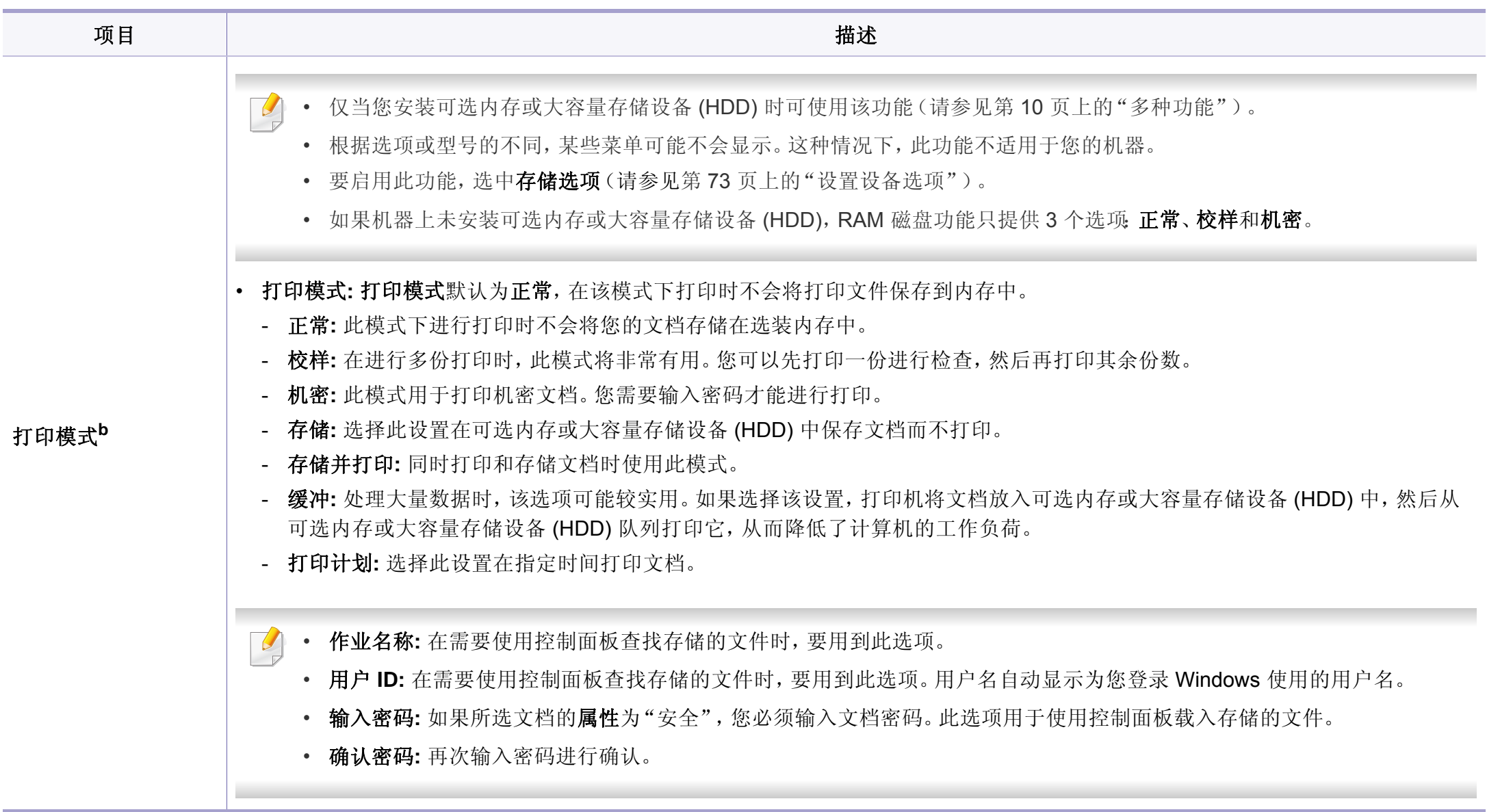

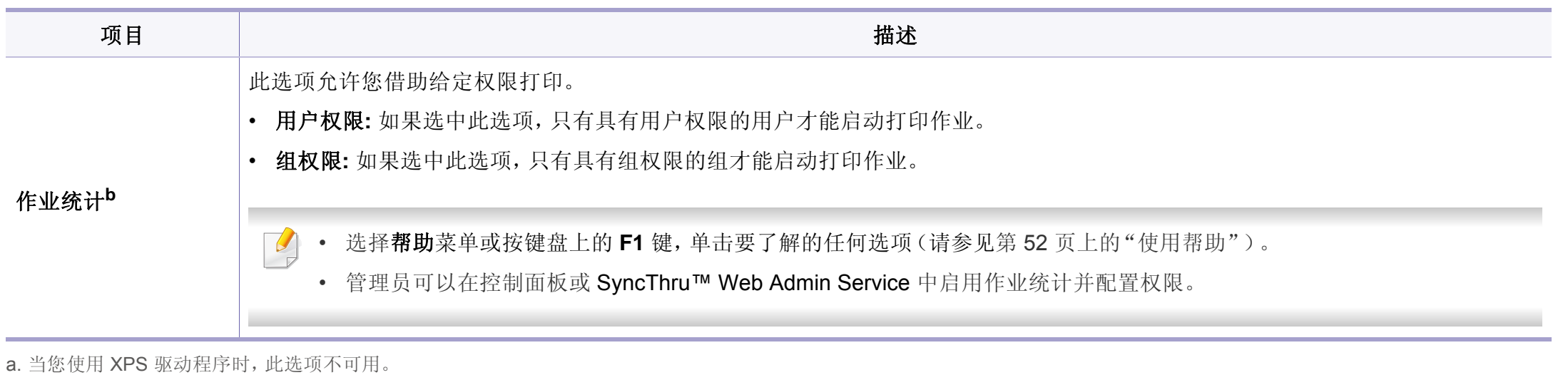

b. 不支持 M382xD。

### 使用直接打印实用程序

- M382xD 不支持此功能。
	- 视型号或可选商品,直接打印实用程序可能不可用(请参见第 [8](#page-7-1) 页 [上的"软件"](#page-7-1))。
- 只适用于 Windows 操作系统用户。

### 什么是直接打印实用程序?

直接打印实用程序是在无需打开 PDF 文件的情况下,直接将文件发送到 机器打印的实用程序。

要安装该程序:

从 Samsung 网站下载软件,然后解压缩并安装它:(http:// www.samsung.com > 查找产品 > 支持或下载)。

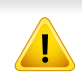

• 无法打印受限 PDF 文件。解除打印限制功能,然后重试打印。

• 无法打印密码限制的 PDF 文件。解除密码保护功能,然后重试打 印。

- 能否使用直接打印实用程序打印 PDF 文件取决于创建 PDF 的方 式。
- 直接打印实用程序支持 PDF 版本 1.7 和更低版本。对于更高版本, 您必须打开文件进行打印。

### 打印

使用直接打印实用程序进行打印的方法有以下几种。

- **1** 从开始菜单选择程序或所有程序。
	- 对于 Windows 8,从**Charms(**超级按钮**)**中选择搜索 > **Apps(**应 用**)**。
- **2** 找到 **Samsung** 打印机 > 直接打印实用程序。
- **3** 从选择打印机下拉列表选择您的机器并单击浏览。
- **4** 选择要打印的文件并单击打开。 文件将添加到选择文件部分中。
- **5** 根据需要自定义机器设置。
- **6** 单击打印。所选的 PDF 文件将发送到打印机。
### 使用右键快捷菜单

- **1** 右键单击要打印的 PDF 文件,然后选择直接打印。 直接打印实用程序窗口将出现,其中显示添加的 PDF 文件。
- **2** 选择要使用的机器。
- **3** 自定义机器设置。
- **4** 单击打印。所选的 PDF 文件将发送到打印机。

#### **Mac** 打印

根据机型或选项不同,可能不提供某些功能。它表示不支持这些功能。

### 打印文档

使用 Mac 打印时,您需要检查使用的每个应用程序中的打印机驱动程序 设置。按照以下步骤从 Mac 打印:

- **1** 打开要打印的文档。
- **2** 打开文件菜单并单击页面设置(某些应用程序为文档设置)。
- **3** 选择纸张大小、方向、缩放比例及其他选项,并确保已选择机器。单 击确定。
- **4** 打开文件菜单并单击打印。
- **5** 选择打印份数,并指示要打印哪些页。
- **6** 单击打印。

### 更改打印机设置

使用机器时可以使用其高级打印功能。

打开应用程序,在文件菜单选择打印。打印机属性窗口中显示的打印机名 称可能因所用的机器而有差异。除名称之外,打印机属性窗口的构成与下 列构成基本相同。

### 在一张纸上打印多页

可以在一张纸上打印多页。通过此功能打印草稿,可以节省成本。

- **1** 打开应用程序,在文件菜单中选择打印。
- **2** 在打印方向下方的下拉列表中选择布局。在每张页数下拉列表中选 择要在一张纸上打印的页数。
- **3** 选择要使用的其他选项。
- **4** 单击打印。

机器在一张纸上打印选定的页数。

### 双面打印

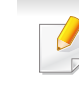

根据机型或选项不同,可能不提供某些功能。它表示不支持这些功能 (请参见第 10 [页上的"多种功能"\)](#page-9-0)。

在进行双面打印之前,请先确定打印后文档的装订边。装订选项如下:

- 长边装订**:** 此选项为装订中所使用的常规布局。
- 短边装订**:** 该选项为日历常用的类型。
- **1** <sup>在</sup> Mac 应用程序中,从文件菜单选择打印。
- **2** 在打印方向下方的下拉列表中选择布局。
- **3** 从双面选项中选择装订方向。
- **4** 选择要使用的其他选项。
- **5** 单击打印,机器会进行双面打印。
- 如果您打印 2 份以上文件,第一份与第二份可在同一张纸上打印。当 您打印一份以上文件时,请避免双面打印。

### 使用帮助

从窗口的左下角单击问号,然后单击希望了解的主题。将显示一个弹出窗 口,上面显示有关驱动程序所提供选项功能的信息。

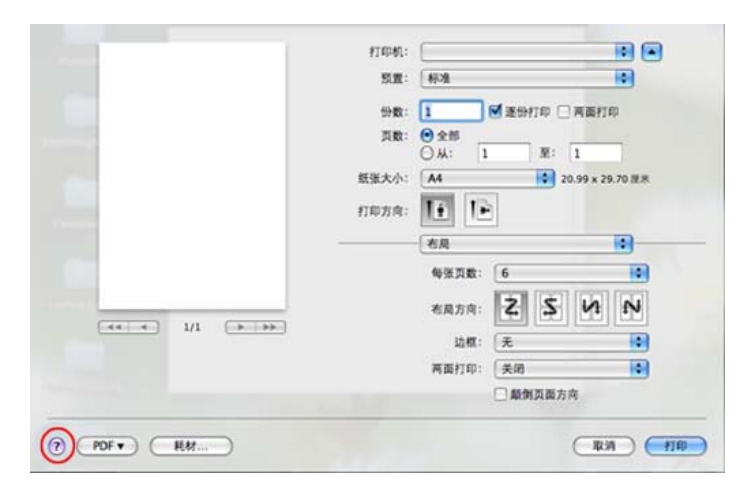

#### **Linux** 打印

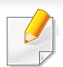

根据机型或选项不同,可能不提供某些功能。它表示不支持这些功能。

### 从应用程序打印

有许多可使您使用"通用 UNIX 打印系统"(CUPS)进行打印的 Linux 应 用程序。可利用任何此类应用程序在机器上进行打印。

#### **1** 打开要打印的文档。

- **2** 打开 **File** 菜单并单击 **Page Setup**(某些应用程序为 **Print Setup**)。
- **3** 选择纸张尺寸、方向并确保选中您的机器。单击**Apply**。
- **4** 打开**File**菜单并单击**Print**。
- **5** 选择打印要使用的机器。
- **6** 选择打印份数,并指示要打印哪些页。
- **7** 根据需要,更改每个选项卡中的其他打印选项。
- **8** 单击**Print**。
- 自动双面打印是否可用取决于型号。您也可以使用 lpr 打印系统或其他  $\overline{\mathcal{L}}$ 应用程序进行奇偶页打印(请参见第 8 [页上的"不同型号的功能"\)](#page-7-0)。

### 打印文件

利用标准的 CUPS,您可以在机器上直接从命令行界面打印文本、图像和 pdf 文件。CUPS lp 或 lpr 实用程序允许您这样做。您可以使用以下命令格 式打印这些文件。

"**lp -d <**打印机名称**> -o <**选项**> <**文件名**>**"

有关更多详细信息,请参阅系统的 lp 或 lpr man 页。

### 配置打印机属性

使用 **Printer Properties** 所提供的 **Printers configuration** 窗口而更改您 打印机的各种属性。

**1** 打开 **Unified Driver Configurator**。

如有必要,请切换到 **Printers configuration**。

- **2** 请在可用打印机列表中选择您的机器,然后单击 **Properties**。
- **3 Printer Properties** 窗口出现。

窗口顶部会显示以下五个选项卡:

- **General:** 更改打印机位置和名称。在此选项卡输入的名称会显 示在 **Printers configuration** 的打印机列表中。
- **Connection:** 查看或选择其他端口。如果在使用中将机器端口 从 USB 改为并行或从并行改为 USB, 则必须在此选项卡重新配 置机器端口。
- **Driver:** 查看或选择其他机器驱动程序。通过单击 **Options**,您 可以设置默认设备选项。
- **Jobs:** 显示打印作业列表。单击 **Cancel job** 取消选定工作,选 择 **Show completed jobs** 复选框在作业列表上查看以往作业。
- **Classes:** 显示机器所属的类别。单击 **Add to Class** 将您的机器 添加到指定类别中,或单击 **Remove from Class** 从选定类别中 删除机器。
- **4** 单击 **OK** 应用更改,然后关闭 **Printer Properties** 窗口。

#### **Unix** 打印

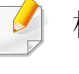

根据机型或选项不同,可能不提供某些功能。它表示不支持这些功能 (请参见第 8 [页上的"不同型号的功能"\)](#page-7-0)。

### 继续打印作业

安装打印机后,选择要打印的任何图像、文本或 PS 文件。

**1** 执行"**printui <file\_name\_to\_print>**"命令。

例如,如果要打印"**document1**"

#### **printui** document1

此操作将打开 UNIX 打印机驱动程序 Print Job Manager, 用户可 以从中选择各种打印选项。

**2** 选择已添加的打印机。

- **3** 从窗口中选择打印选项,如 **Page Selection**。
- **4** <sup>在</sup> **Number of Copies** 中,选择所需的份数。

要利用打印机驱动程序提供的打印机功能,请按 **Properties**。

**5** <sup>按</sup> **OK** 启动打印作业。

#### 更改机器设置

通过 UNIX 打印机驱动程序 **Print Job Manager**,用户可以在打印机 **Properties** 中选择各种打印选项。

也可以使用以下热键:"H"代表 **Help**,"O"代表 **OK**,"A"代表 **Apply**, 并且"C"代表 **Cancel**。

#### **General** 选项卡

- **Paper Size:** 根据您的需要将纸张大小设置为 A4、Letter 或其他纸张大 小。
- **Paper Type:** 选择纸张类型。列表框中的可用选项有 **Printer Default**、 **Plain** 和 **Thick**。
- **Paper Source:** 选择使用哪个纸盘中的纸张。默认情况下为 **Auto Selection**。
- **Orientation:** 选择在页面上打印信息的方向。
- **Duplex:** 进行双面打印可以节省纸张。
	- 自动双面打印是否可用取决于型号。您可以使用 lpr 打印系统或其他应 用程序进行奇偶页打印。
- **Multiple pages:** 在纸的一面打印多页。
- **Page Border:** 选择任何边框样式(如,**Single-line hairline**,**Doubleline hairline**)

#### **Image** 选项卡

在此选项卡中,可以更改文档的亮度、分辨率或图像位置。

#### **Text** 选项卡

设置实际打印输出的字符边距、行距或栏数。

#### **Margins** 选项卡

- **Use Margins:** 设置文档的边距。默认情况下,不启用边距。用户可以 通过在各自的字段中更改值来更改边距设置。默认情况下,根据所选 页面大小设置这些值。
- **Unit:** 将单位改为磅、英寸或厘米。

#### **Printer-Specific Settings** 选项卡

在 **JCL** 和 **General** 框中,选择各种选项来自定义各种设置。这些选项特定 于打印机并取决于 PPD 文件。

## 使用可选设备功能

- M382xD 不支持此功能。
- 视型号或可选商品,某些功能可能不可用(请参见第10[页上的"多](#page-9-0) [种功能"](#page-9-0))。

#### 从打印机驱动程序

如果安装可选设备,您可以使用高级打印功能,如检验作业以及在打印窗 口中打印专用作业。检查设备选项中的大容量存储 (HDD) 或 RAM 磁盘选 项,然后从打印模式中选择各种功能(请参见第 73 [页上的"设置设备选](#page-72-0) [项"\)](#page-72-0)。

- **1** 打开要打印的文档。
- **2** 从文件菜单中选择打印。将显示打印窗口。

3 从选择打印机列表中选择打印机驱动程序。

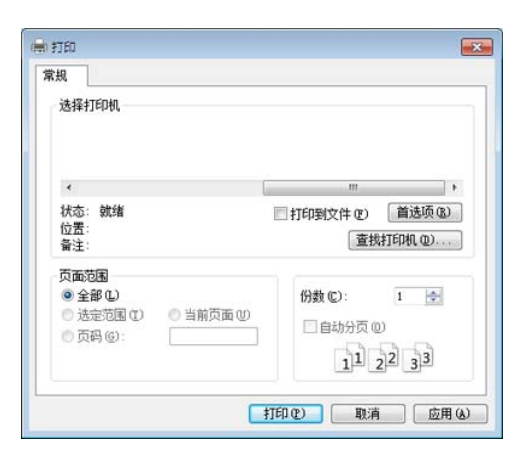

- **4** 单击属性或首选项。
- **5** 单击每个选项卡,然后选择打印模式。
- **6** 选择所需选项(请参见第 208 [页上的"理解特殊打印功能"](#page-207-0))。

#### 使用控制面板

如果机器有可选大容量存储设备 (HDD) 或 RAM 磁盘, 可以从 21 (菜单) 按钮> 系统设置 > 作业管理使用这些功能。

或者

对于有触摸屏的型号,从触摸屏上选择 【

## 使用可选设备功能

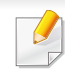

根据选项或型号的不同,某些菜单可能不会显示。这种情况下,此功能 不适用于您的机器。

- 当前作业**:** 所有等待打印的打印作业都以您发送的顺序列在当前作业 队列中。您可以在打印之前从该队列中删除某项作业,或者将某项作 业往前移以便更快打印。
- 安全作业**:** 可打印或删除安全作业。显示用户在打印机驱动程序中设置 的安全作业的列表。您需要输入在打印机驱动程序中设置的用户名和 密码。
- 已存储的作业**:** 可打印或删除已存储的作业。
- 归档策略**:** 在通过可选内存继续进行打印作业之前,您可以选择生成文 件名的文件策略。如果输入新文件名时,可选内存已使用相同名称, 您可以重命名或覆盖它(对于M402xNX,从触摸屏中选择 O (安装) > 系统 > 文件政策)。

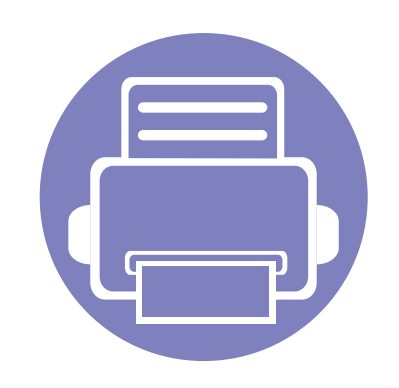

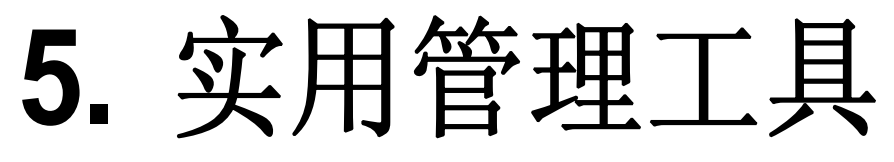

本章将介绍提供给您的管理工具,可帮助您充分利用机器。

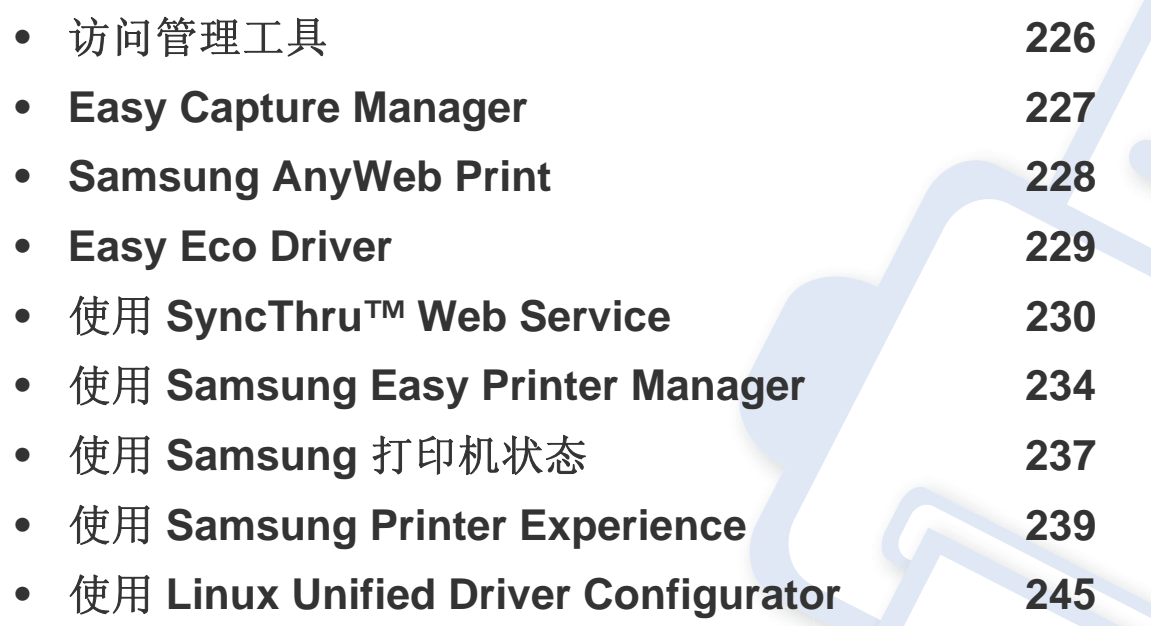

# <span id="page-225-0"></span>访问管理工具

Samsung 为 Samsung 打印机提供各种管理工具。

- **1** 确保机器连接到计算机,然后打开电源。
- **2** 从开始菜单选择程序或所有程序。
	- 对于 Windows 8,从**Charms(**超级按钮**)**中选择搜索 > **Apps(**应用**)**。
- **3** 查找 **Samsung** 打印机。
- **4** 可以在 **Samsung** 打印机中找到已安装的管理工具。
- **5** 单击要使用的管理工具。
	- 安装驱动程序后,可以单击相应的瓷砖使用某些管理工具从开始 > 程序或所有程序。
		- 对于 Windows 8, 安装驱动程序后, 可以单击相应的瓷砖使用某些管理工具从开始屏幕直接访问它们。

## <span id="page-226-0"></span>**Easy Capture Manager**

 $\overline{a}$ 

• 视型号或可选商品,此功能可能不可用(请参见第 8 [页上的"软件"](#page-7-1))。

• 只适用于 Windows 操作系统用户(请参见第 8 [页上的"软件"](#page-7-1))。

只需按打印屏幕键即可捕捉屏幕并启动 Easy Capture Manager。此时您可以轻松地按捕捉或编辑状态打印捕捉到的屏幕。

## <span id="page-227-0"></span>**Samsung AnyWeb Print**

- 视型号或可选商品,此功能可能不可用(请参见第 8 [页上的"软件"](#page-7-1))。  $\overline{a}$ 
	- 只适用于 Windows 和 Mac 操作系统用户(请参见第 8 [页上的"软件"](#page-7-1))。

与使用普通程序相比,此工具可帮助您更轻松地捕捉、预览、处理和打印 Windows Internet Explorer 页面。

从 Samsung 网站下载软件,然后解压缩并安装它: (http://www.samsung.com > 查找产品 > 支持或下载)。

## <span id="page-228-0"></span>**Easy Eco Driver**

- 视型号或可选商品,此功能可能不可用(请参见第 8 [页上的"软件"](#page-7-1))。  $\overline{\mathcal{U}}$ 
	- 只适用于 Windows 操作系统用户(请参见第 8 [页上的"软件"](#page-7-1))。

使用 Easy Eco Driver,您可以应用 Eco 功能在打印前节省纸张和墨粉。要使用该应用程序,应选中打印机属性 > 基本选项卡 > 打印作业前启动 **Easy Eco Driver** 复选框。

如果未选中打印机属性中的打印作业前启动 **Easy Eco Driver** 复选框,但要使用 Easy Eco Driver,每次打印时请选择偏好设置选项卡中的环保打印预 览。

Easy Eco Driver 还允许您执行简单编辑,如删除图像和文本等。您可以将常用设置保存为预设。

#### 使用方法:

- **1** 打开要打印的文档。
- **2** 打印文档。

将显示一个预览窗口。

- **3** 选择要应用于文档的选项。 您可以看到已应用功能的预览。
- **4** 单击打印。

- <span id="page-229-0"></span>
- 对于 SyncThru™ Web Service, 至少要求 Internet Explorer 8.0 或更 高版本。
- 根据机器的选项或型号,本用户指南中的 SyncThru™ Web Service 解释可能与您的机器不同。
- 仅限网络型号(请参见第 8 [页上的"软件"](#page-7-1))。
- **1** 单击 SyncThru™ Web Service 网站右上角的登录。
- **2** 键入 **ID** 和密码,然后单击登录。键入以下默认 ID 和密码。出于安全 原因,建议您更改默认密码。
	- **ID: admin**
	- 密码**: sec00000**

#### 访问 **SyncThru™ Web Service**

- 从 Windows 访问 web 浏览器, 如 Internet Explorer。 在地址字段中输入打印机的 IP 地址(http://xxx.xxx.xxx.xxx),然后 按 Enter 键或单击执行。
- **2** 机器的内嵌网站将打开。

### 登录 **SyncThru™ Web Service**。

配置 SyncThru™ Web Service 中的选项之前,首先需要以管理员身份登 录。在不登录的情况下仍可以使用 SyncThru™ Web Service,但您将无法 访问设置选项卡和安全选项卡。

#### **SyncThru™ Web Service** 概述

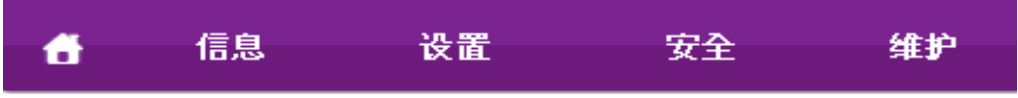

视打印机型号而定,某些选项卡可能不会出现。

#### 信息选项卡

此选项卡为您提供有关机器的一般信息。您可以检查诸如墨粉剩余量等信 息。此外,您还可打印错误报告等报告。

- 活动警报**:** 显示机器中已出现的警报及其严重性。
- 耗材**:** 显示已打印的页数以及墨粉盒中的剩余墨粉量。
- 使用计数器**:** 按打印类型显示使用次数:单面和双面。

- 当前设置**:** 显示机器信息和网络信息。
- 安全信息**:** 显示机器的安全信息。
- 打印信息**:** 打印系统相关报告、电子邮件地址和字体报告等报告。

#### 设置选项卡

此选项卡可用于设置打印机提供的配置和网络。需要以管理员身份登录才 能查看此选项卡。

- 机器设置选项卡**:** 设置机器提供的选项。
- 网络设置选项卡**:** 显示网络环境选项。设置 TCP/IP 和网络协议等选 项。

#### 安全选项卡

此选项卡可用于设置系统和网络安全信息。需要以管理员身份登录才能查 看此选项卡。

- 系统安全**:** 设置系统管理员信息,也可以启用或禁用机器功能。
- 网络安全**:** 设置 HTTPs、IPSec、IPv4/IPv6 过滤、802.1x 和验证服务器 的设置。
- 用户访问控制**:** 您可以选择认证方法/模式进行用户认证。可以添加/删 除/修改用于本地认证的用户配置文件。
- 系统日志**:** 包含与设备事件日志相关的设置。
	- 日志配置**:** 包含日志保存的相关设置。
	- 日志查看器**:** 包含用于查看设备上本地存储的日志的选项。

#### 维护选项卡

此选项卡可用于通过升级固件以及设置用来发送电子邮件的联系信息来 维护打印机。您还可以通过选择链接菜单来连接到 Samsung 网站或下载 驱动程序。

- 固件升级**:** 升级机器固件。
- 许可证管理**:** 许可证管理提供已安装应用程序和应用程序许可证的设 置。
- 应用程序管理**:** 此功能只适用于有触摸屏的型号。您可以管理应用程 序。可以从 USB 或 URL 安装新的应用程序。
- 克隆**:** 您可以在 SyncThru™ Web Service 中具备克隆功能的设备之间 导入或导出(传输)各种设置(机器设置、网络信息、地址簿等)。
- 联系信息**:** 显示联系人信息。
- 链接**:** 显示可下载或检查信息的实用网站的链接。

#### 电子邮件通知设置

您可通过设置该选项接收有关机器状态的电子邮件。通过设置包括 IP 地 址、主机名称、电子邮件地址与 SMTP 服务器信息等在内的信息,将自动 向某人的电子邮箱发送机器状态(墨粉不足或机器故障)。该选项可由机 器管理员更加频繁地使用。

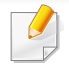

根据选项或型号的不同,某些菜单可能不会显示。这种情况下,此功能 不适用于您的机器。

- 从 Windows 启动 web 浏览器, 如 Internet Explorer。 在地址字段中输入机器的 IP 地址(http://xxx.xxx.xxx.xxx),然后按 "回车"键或单击执行。
- **2** 机器的内嵌网站将打开。
- **3** 在设置选项卡中,依次选择机器设置 > 电子邮件通知。

如果您尚未配置发送服务器环境,请进入设置 > 网络设置 > 邮件发送 服务器(SMTP), 在设置电子邮件通知之前先配置网络环境。

**4** 选中启用复选框,以便使用电子邮件通知。

**5** 单击添加按钮添加电子邮件通知用户。

为您希望收到其警告的收件人姓名和电子邮件地址设置通知项。

**6** 单击应用。

如果防火墙已激活,则可能无法成功发送电子邮件。在这种情况下,请 联系网络管理员。

#### 设置系统管理员信息

此设置是使用电子邮件通知选项所必需的。

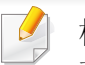

根据选项或型号的不同,某些菜单可能不会显示。这种情况下,此功能 不适用于您的机器。

- 从 Windows 启动 web 浏览器, 如 Internet Explorer。 在地址字段中输入机器的 IP 地址(http://xxx.xxx.xxx.xxx),然后按 "回车"键或单击执行。
- **2** 机器的内嵌网站将打开。
- **3** 在安全选项卡中,依次选择系统安全 > 系统管理员。

- **4** 输入管理员的姓名,电话号码,地点和电子邮件地址。
- **5** 单击应用。

# <span id="page-233-0"></span>使用 **Samsung Easy Printer Manager**

- 视型号或可选商品,此功能可能不可用(请参见第8[页上的"软](#page-7-1) [件"\)](#page-7-1)。
- 只适用于 Windows 和 Mac 操作系统用户(请参见第8[页上的"软](#page-7-1) [件"\)](#page-7-1)。
- 对于 Windows, Samsung Easy Printer Manager 至少需要 Internet Explorer 6.0 或更高版本。

Samsung Easy Printer Manager 是一个将 Samsung 机器设置集中到一个 位置的应用程序。Samsung Easy Printer Manager 结合了设备设置以及打 印环境、设置/操作和启动。所有这些功能提供了一个轻松使用 Samsung 机器的途径。Samsung Easy Printer Manager 提供两个不同的用户界面供 用户选择:基本用户界面和高级用户界面。在两个界面之间切换很简单:单 击按钮即可。

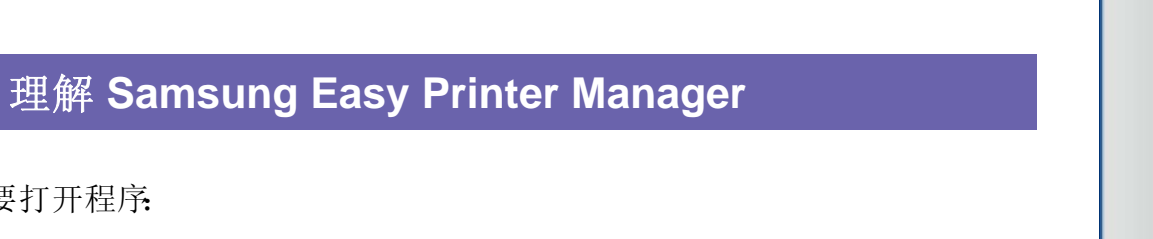

#### 对于 **Windows**,

要打开程序:

选择开始 > 程序或所有程序 > **Samsung Printers** > **Samsung Easy Printer Manager** > **Samsung Easy Printer Manager**。

对于 **Mac**,

打开应用程序文件夹 > **Samsung** 文件夹 > **Samsung Easy Printer Manager**。

Samsung Easy Printer Manager 界面包含几个不同的基本章节,如下表所 述:

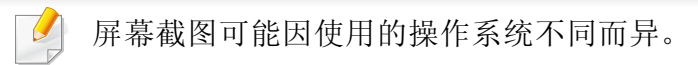

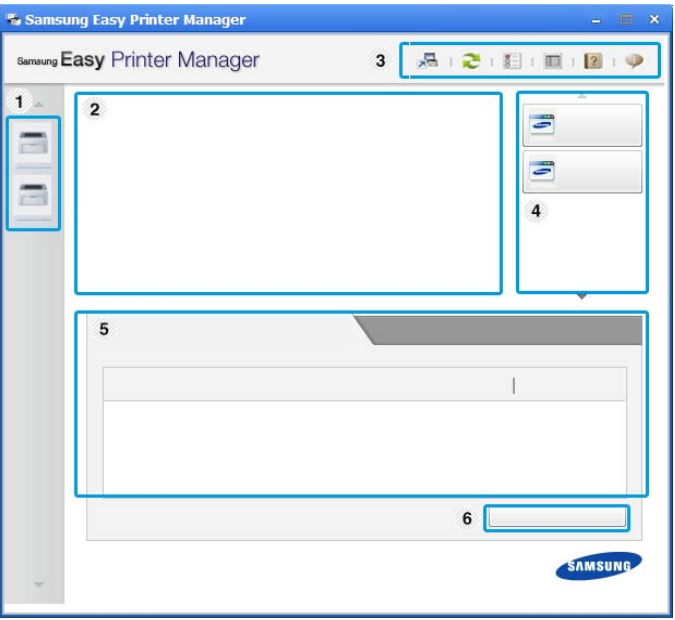

1 打印机列表显示计算机上已安装的打印机以及网络发现 添加的网络打印机(仅限 Windows)。

## 使用 **Samsung Easy Printer Manager**

<span id="page-234-0"></span>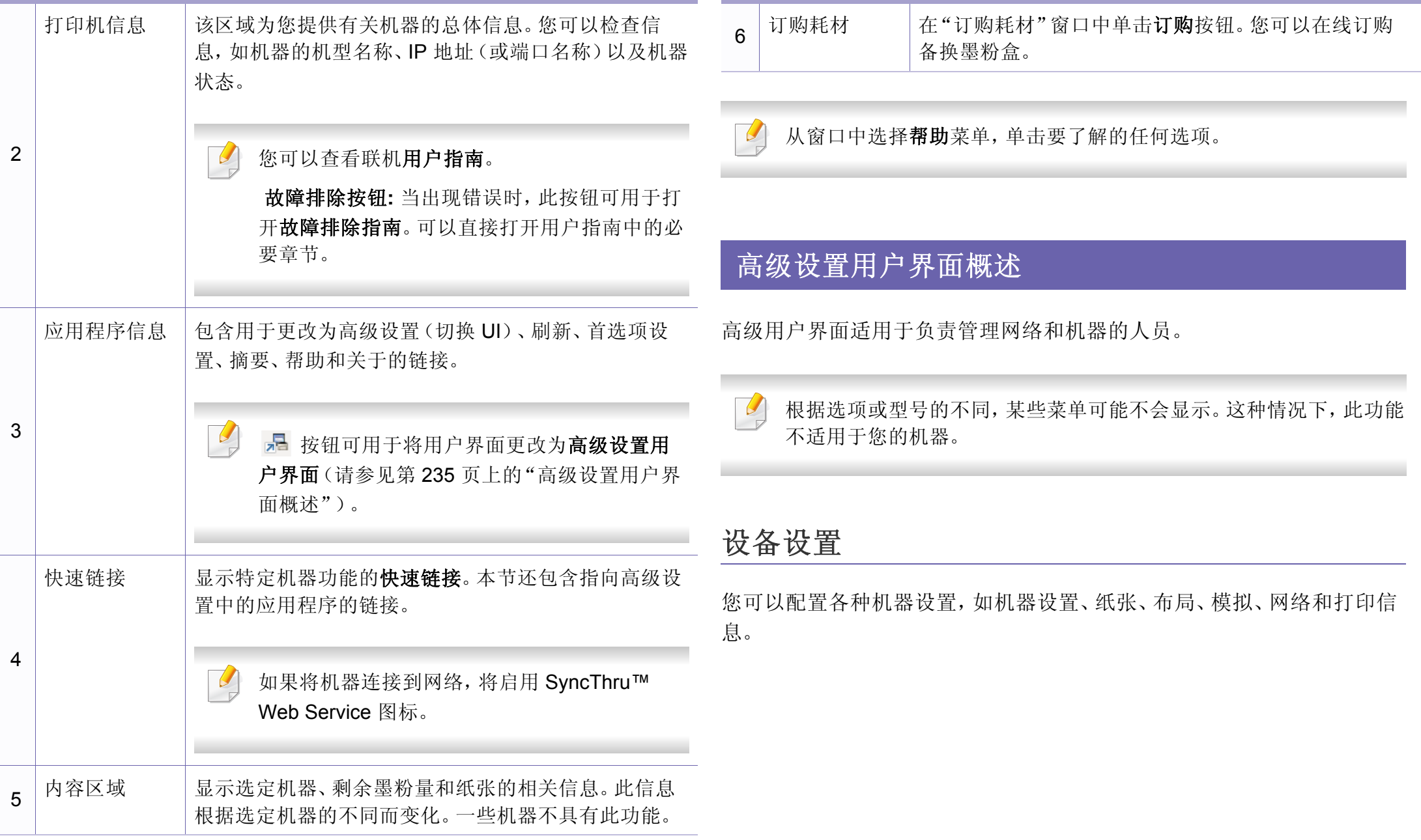

# 使用 **Samsung Easy Printer Manager**

### 警报设置(仅限 **Windows**)

此菜单包含错误警报的相关设置。

- 打印机警报**:** 提供何时收到警报的相关设置。
- 电子邮件提醒**:** 提供通过电子邮件接收警报的相关选项。
- 警报历史记录**:** 提供设备历史和墨粉相关警报。

#### 作业统计

提供指定作业统计用户的配额信息查询。可以使用 SyncThru™ 或 CounThru™ 管理软件等作业统计软件创建这一配额信息并应用到设备。

# <span id="page-236-0"></span>使用 **Samsung** 打印机状态

Samsung 打印机状态是一个监视和通知机器状态的程序。

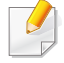

• 根据使用的机器或操作系统的不同,本"用户指南"中所示的 Samsung 打印机状态窗口及其内容可能会有所不同。

- 检查操作系统是否与您的机器兼容(请参见第 107 [页上的"规](#page-106-0) [格"\)](#page-106-0)。
- 只适用于 Windows 操作系统用户(请参见第 8 [页上的"软件"](#page-7-1))。

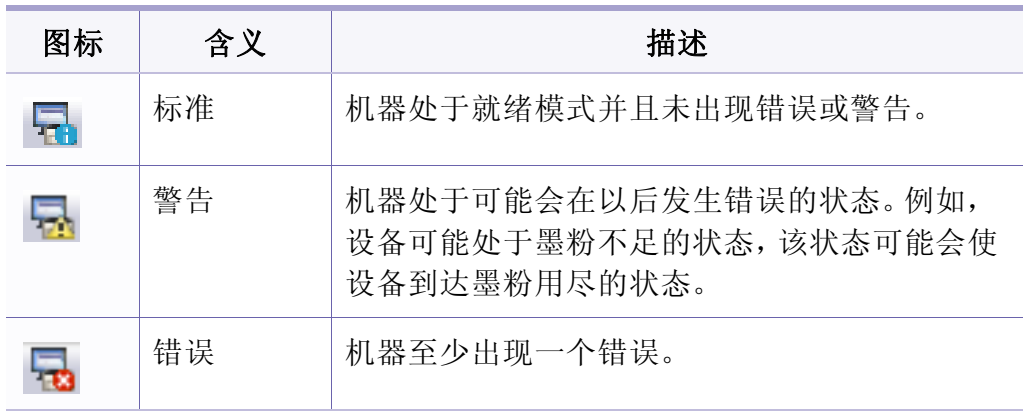

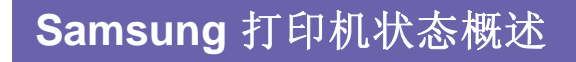

如果在操作过程中出现错误,可以从 Samsung 打印机状态检查错误。安装 机器的软件时将自动安装 Samsung 打印机状态。

还可手动启动 Samsung 打印机状态。转至打印首选项,单击基本选项卡> 打印机状态按钮。

这些图标出现在 Windows 任务栏中:

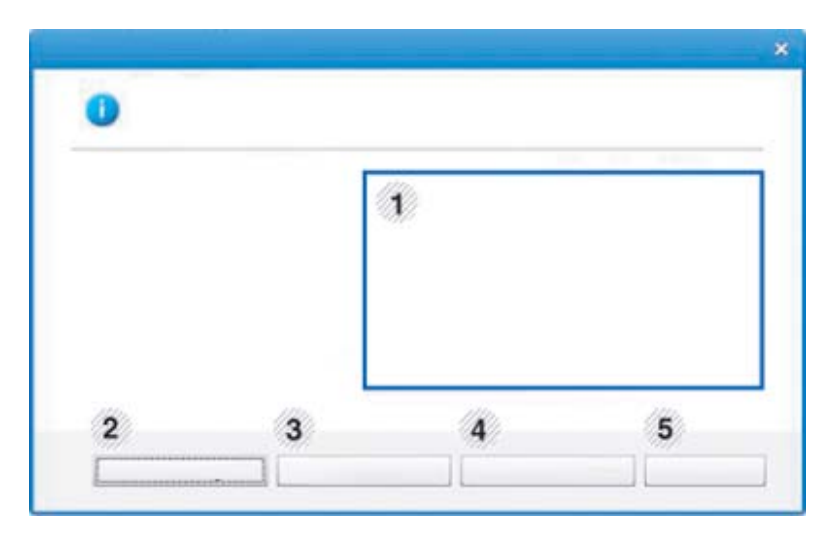

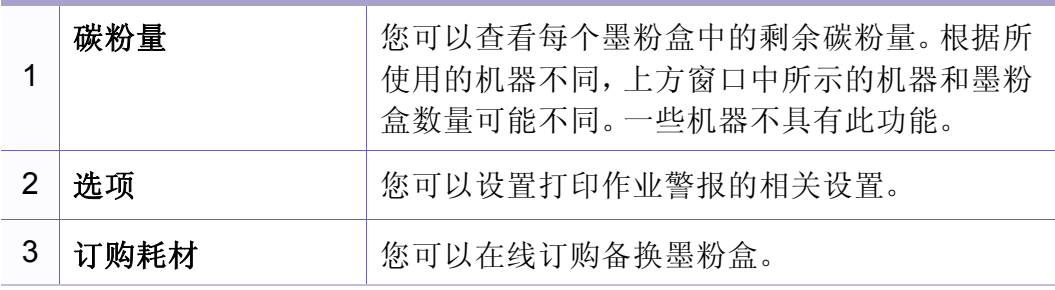

# 使用 **Samsung** 打印机状态

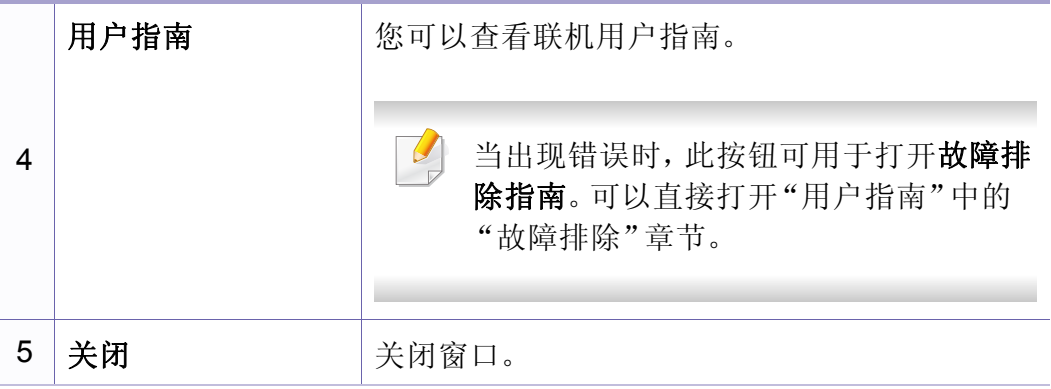

<span id="page-238-0"></span>**Samsung Printer Experience**是一款 Samsung 应用程序,它将 Samsung 机器设置和管理集成在一起。您可以配置设备设置、订购耗材、打开故障 排除指南、访问 Samsung 的网站并检查已连接机器的信息。如果机器连接 到可访问 Internet 的计算机,将从 Windows **Store(**应用商店**)**自动下载此应 用程序。

### 了解 **Samsung Printer Experience** 要打开此应用程序, 从开始屏幕中选择 Samsung Printer Experience ( **but a state** ) 瓷砖。

**Samsung Printer Experience**界面包含下表所述的各种实用功能:

屏幕截图可能因使用的型号不同而异。

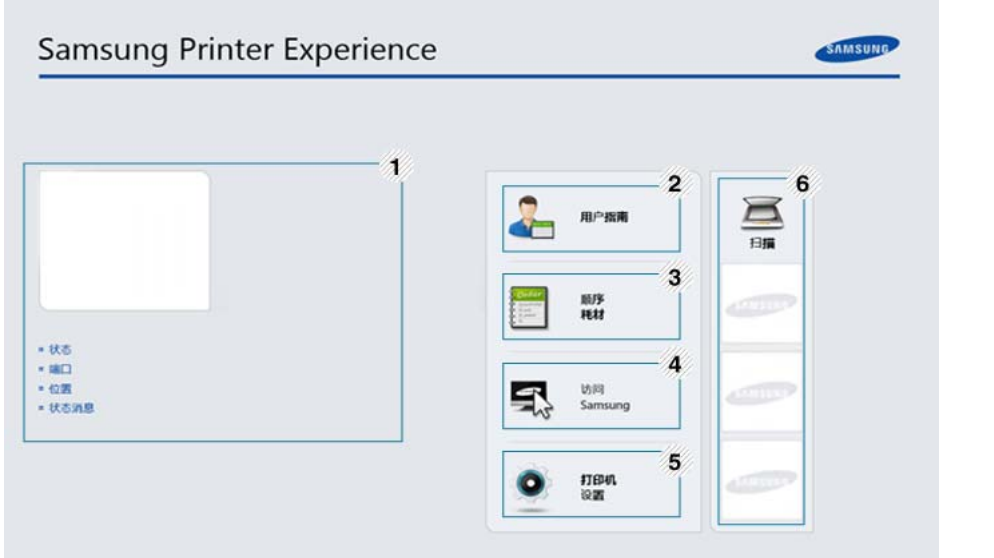

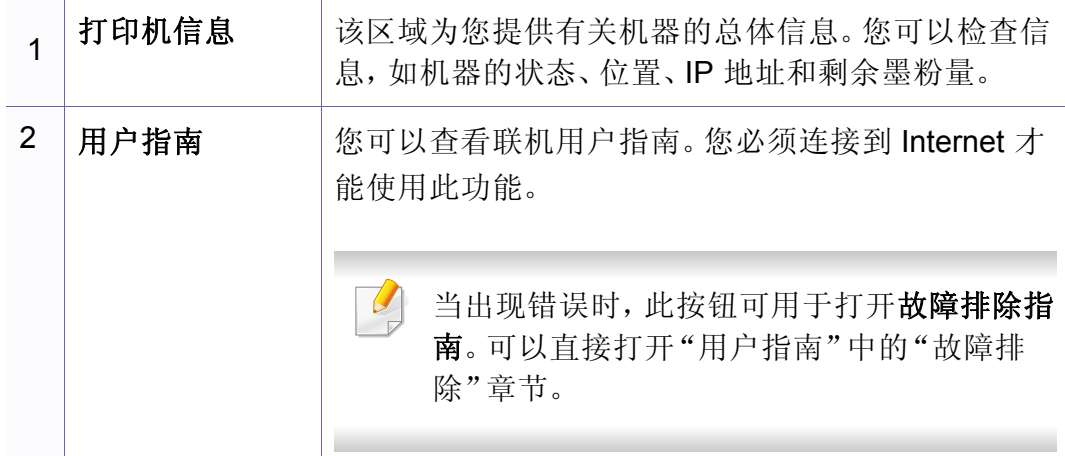

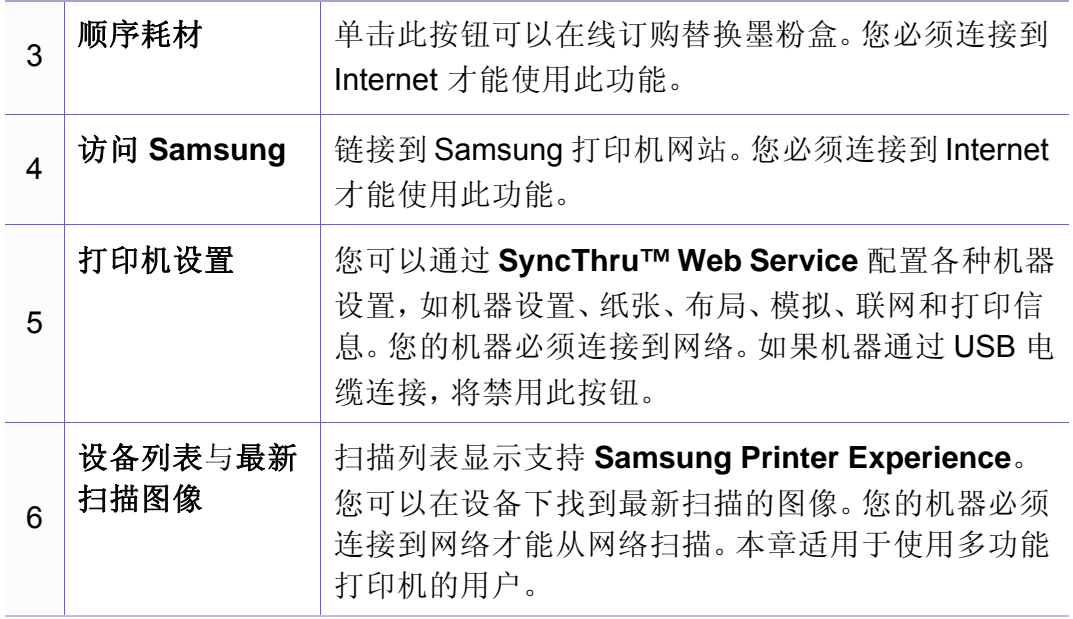

### 添加**/**删除打印机

如果未将任何打印机添加到 **Samsung Printer Experience** 或者要添加/删 除打印机,请按照以下说明操作。

只能添加/删除连接到网络的打印机。

### 添加打印机

**1** <sup>从</sup> **Charms(**超级按钮**)** 中选择设置。

或者右键单击 **Samsung Printer Experience** 页面并选择设置。

- **2** 选择添加打印机。
- **3** 选择要添加的打印机。 可以看到添加的打印机。

如果看到 + 标志,您还可以单击 + 标志添加打印机。

### 删除打印机

- **1** <sup>从</sup> **Charms(**超级按钮**)** 中选择设置。 或者右键单击 **Samsung Printer Experience** 页面并选择设置。
- **2** 选择删除打印机。
- **3** 选择要删除的打印机。

#### **4** 单击是。

屏幕中此时已找不到删除的打印机。

### 从 **Windows 8** 打印

本章说明开始屏幕中的常见打印任务。

### 基本打印

- **1** 打开要打印的文档。
- **2** <sup>从</sup> **Charms(**超级按钮**)** 中选择设备。
- **3** 从列表中选择您的打印机
- **4** 选择打印机设置,如份数和方向。

#### **5** 单击打印按钮启动打印作业。

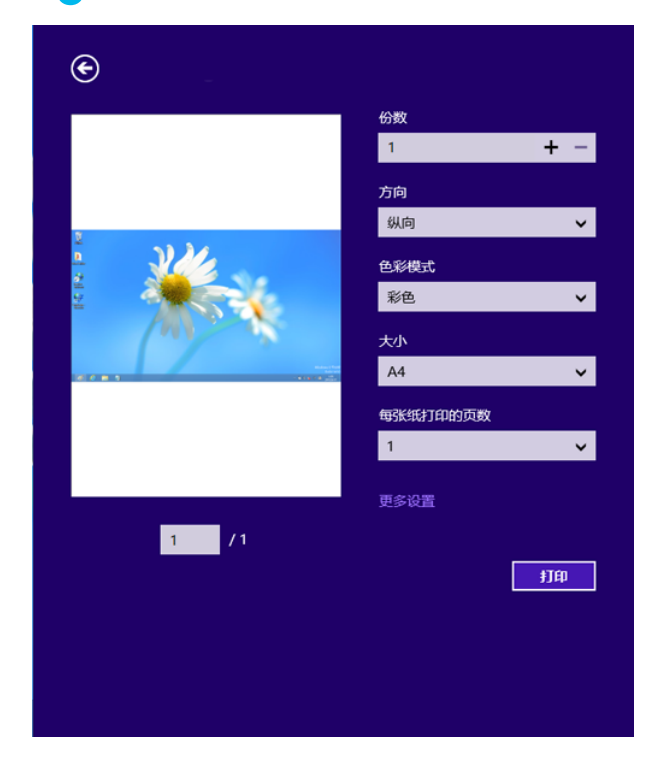

### 取消打印作业

如果打印作业在打印队列或打印假脱机服务中等候,请如下取消作业:

- 您只需双击 Windows 任务栏中的机器图标())即可访问此窗口。
- 另外,可以通过按控制面板上的 停止**/**清除按钮取消当前作业。

### 打开更多设置

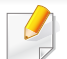

此屏幕因型号或选项差异可能略有不同。

您可以设置更多打印参数。

- **1** 打开要打印的文档。
- **2** <sup>从</sup> **Charms(**超级按钮**)** 中选择设备。
- **3** 从列表中选择您的打印机
- **4** 单击更多设置。

#### 基本选项卡

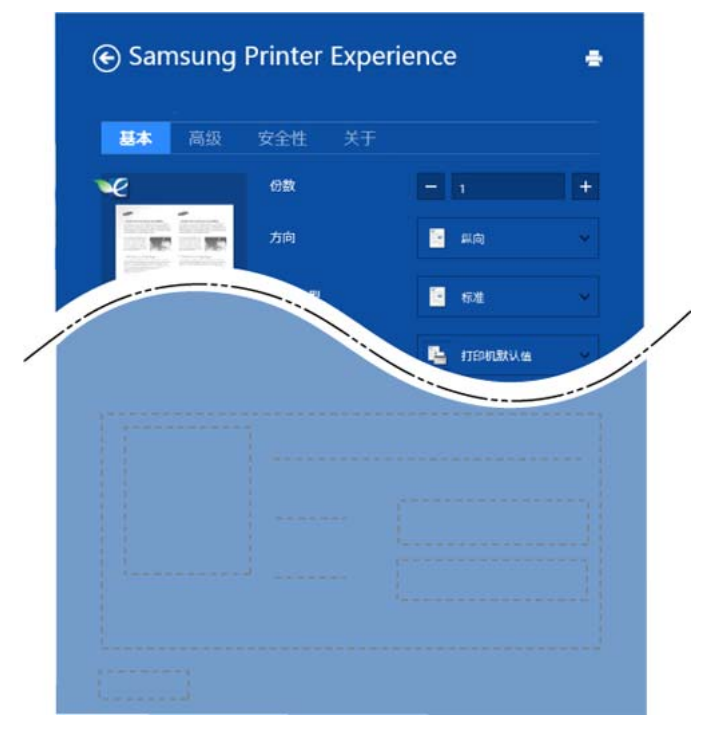

#### 基本

此选项允许您选择基本打印设置,如份数、方向和文档类型。

#### 环保设置

此选项允许您选择每面多页以节省打印介质。

### 高级选项卡

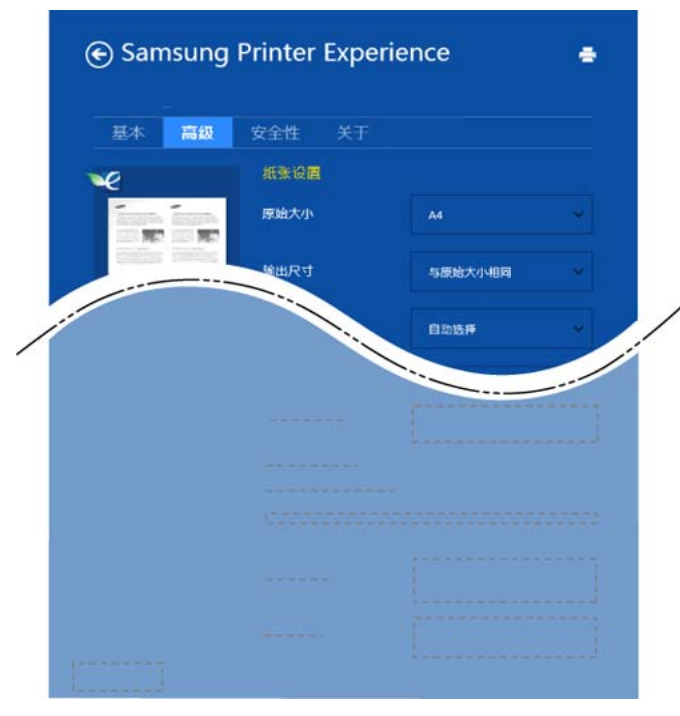

#### 纸张设置

此选项允许您设置基本纸张处理规格。

#### 布局设置

此选项允许您设置各种文档布局方式。

#### 安全性选项卡

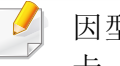

因型号或选项不同可能不提供某些功能。如果未显示或禁用此选项 卡,表示不支持该功能。

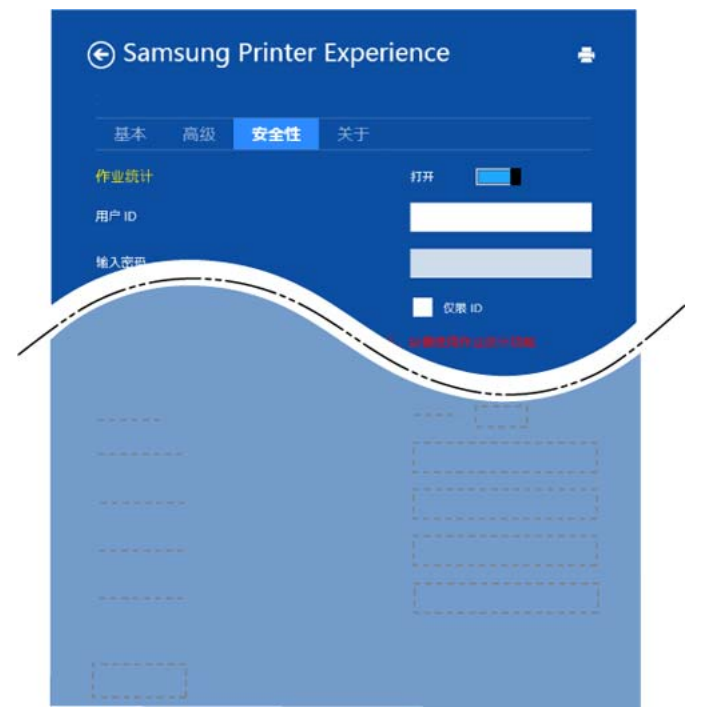

#### 作业统计

此选项允许您使用给定权限打印。

#### 机密打印

此选项用于打印机密文档。您需要输入密码才能使用它进行打印。

### 从 **Windows 8** 扫描

将原稿放入 ADF(或 DADF)时, 预扫描 (  $\{Q\}$  ) 不可用。

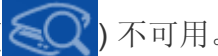

• 如果选择预扫描选项,可跳过第 5 步。

本章适用于使用多功能打印机的用户。

使用机器扫描图片和文本,可以将其转换为能够在计算机中存储的数字文 件。

### 从 **Samsung Printer Experience**扫描

将显示最常用的打印菜单,供您进行快速扫描。

- **1** 将单页文档正面朝下放在文档玻璃板上,或者将文档正面朝上装入 进稿器中。
- **2** 单击开始屏幕中的 **Samsung Printer Experience**瓷砖。
- 3 单击扫描(△)。
- **4** 设置扫描参数,如图像类型、文档大小和分辨率。
- <mark>5</mark> 单击预扫描 ( <sup>≤○○</sup> ) 检查图像。
- **6** 使用旋转和镜像等扫描操作功能调整预扫描图像。
- 单击**扫描 ( ) 并保存图像。**

<span id="page-244-0"></span>Unified Driver Configurator 是一种主要用于配置机器设备的工具。需要安 装 Unified Linux Driver 才能使用 Unified Driver Configurator (请参见第 134 [页上的"](#page-133-0)Linux 安装")。

在将驱动程序安装在 Linux 系统上之后,将在您的桌面上自动创建 Unified Driver Configurator 图标。

#### 打开 **Unified Driver Configurator**

**1** 双击桌面上的 **Unified Driver Configurator**。

也可以单击 **Startup** 菜单图标,然后选择 **Samsung Unified Driver** > **Unified Driver Configurator**。

**2** 单击左侧各个按钮可切换到相应的配置窗口。

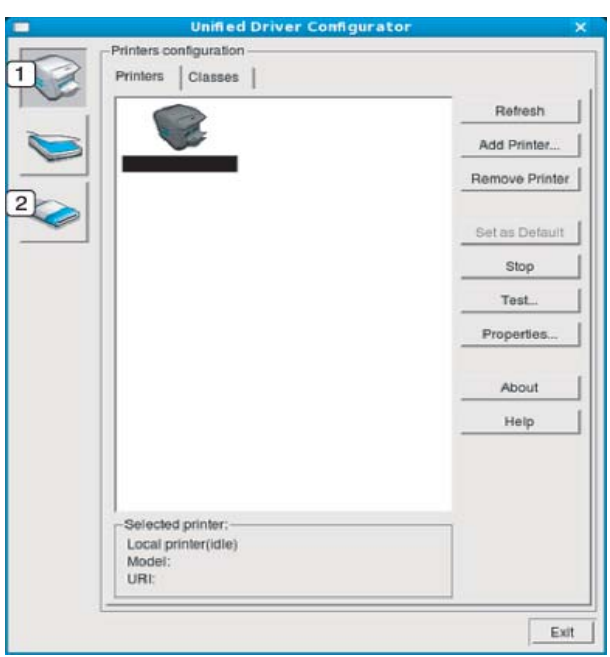

- **1 Printer Configuration**
- **2 Port Configuration**

要使用屏幕帮助,请单击窗口中的 **Help** 或 按钮。

**3** 更改配置之后,单击 **Exit** 关闭 **Unified Driver Configurator**。

#### 打印机配置

**Printers configuration** 有两个选项卡:**Printers** 和 **Classes**。

#### **Printers** 选项卡

单击 **Unified Driver Configurator** 窗口左侧的机器图标按钮,查看当前系 统的打印机配置。

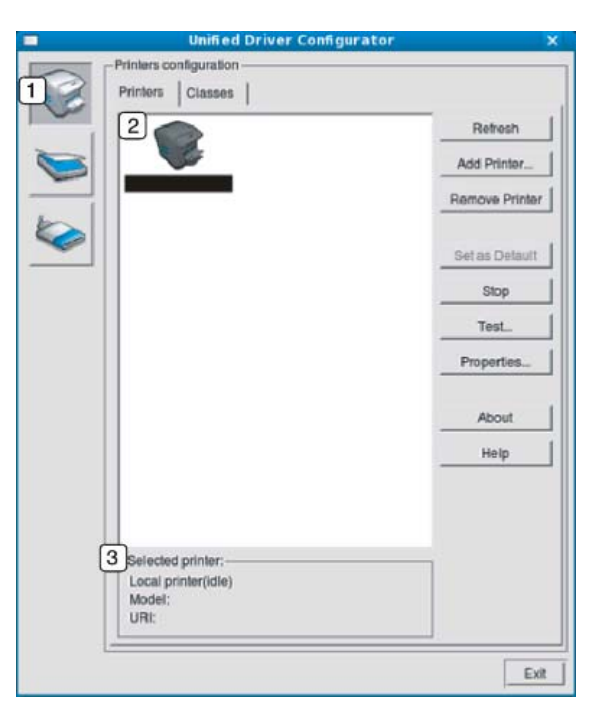

- **1** 切换到 **Printers configuration**。
- **2** 显示已安装的所有机器。
- **3** 显示机器的状态、型号和 URI。

#### 打印机控制按钮如下:

- **Refresh:** 更新可用机器列表。
- **Add Printer:** 可使您添加新机器。
- **Remove Printer:** 删除所选择的机器。
- **Set as Default:** 将当前选择的机器设置为默认机器。
- **Stop/Start:** 停止/启动机器。
- **Test:** 可使您打印测试页,以确保机器工作正常。
- **Properties:** 可使您查看并更改打印机属性。

### **Classes** 选项卡

Classes 选项卡显示可用机器类别列表。

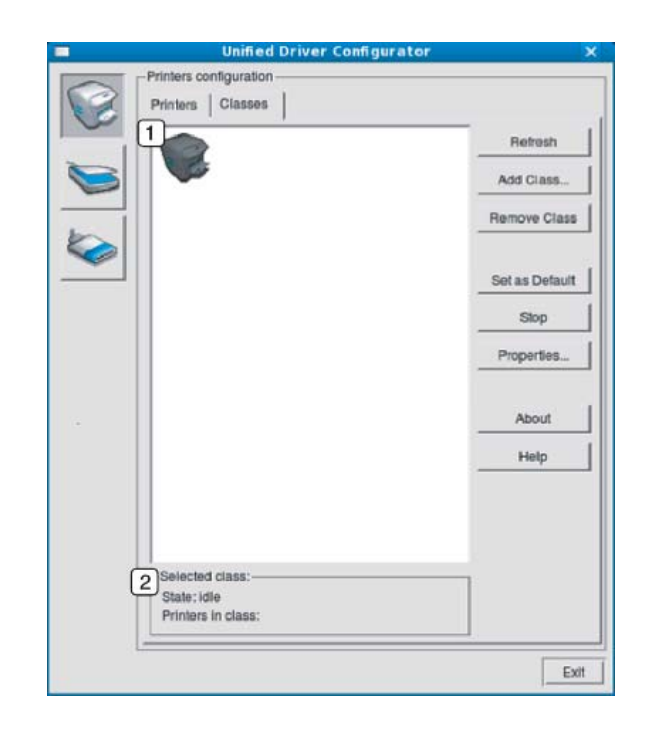

- **1** 显示所有机器类别。
- **2** 显示类别状态和该类别中的所有机器数量。
- **Refresh:** 更新类别列表。
- **Add Class:** 可使您添加新的机器类别。
- **Remove Class:** 删除所选择的机器类别。

#### **Ports configuration**

在此窗口中,您可以查看可用端口的列表、检查每个端口的状态,以及释 放在所有者因任何缘由终止作业时释放因繁忙状态而搁置的端口。

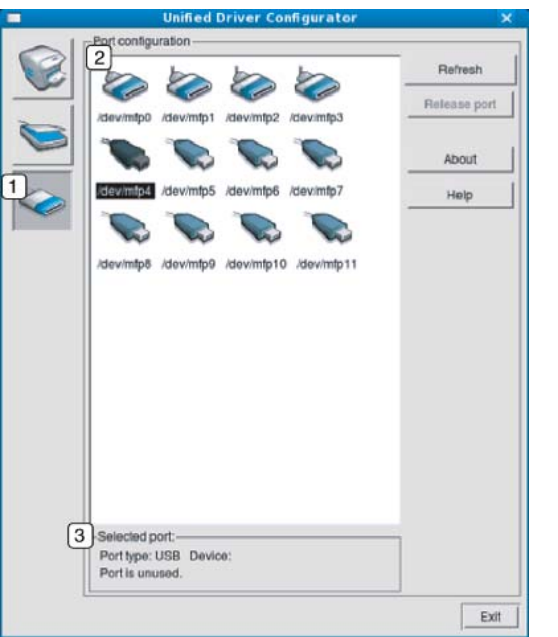

- **1** 切换到 **Ports configuration**。
- **2** 显示所有的可用端口。
- **3** 显示端口类型、连接到端口的设备和状态。
- **Refresh:** 更新可用端口列表。
- **Release port:** 释放选定端口。

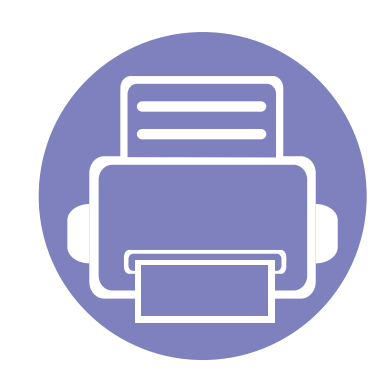

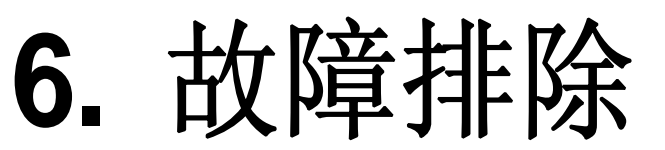

本章介绍有关如何排除故障的帮助信息。

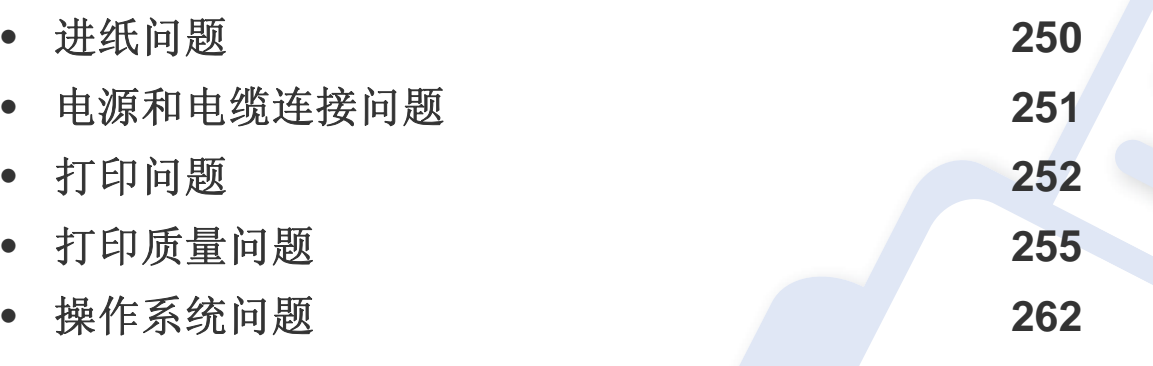

对于无线软件安装和设置过程中发生的错误,请参阅无线设置章节中的故障排除部分 (请参见第 172 [页上的"无线网络故障排除"](#page-171-0))。

 $\overline{\phantom{a}}$ 

# <span id="page-249-0"></span>进纸问题

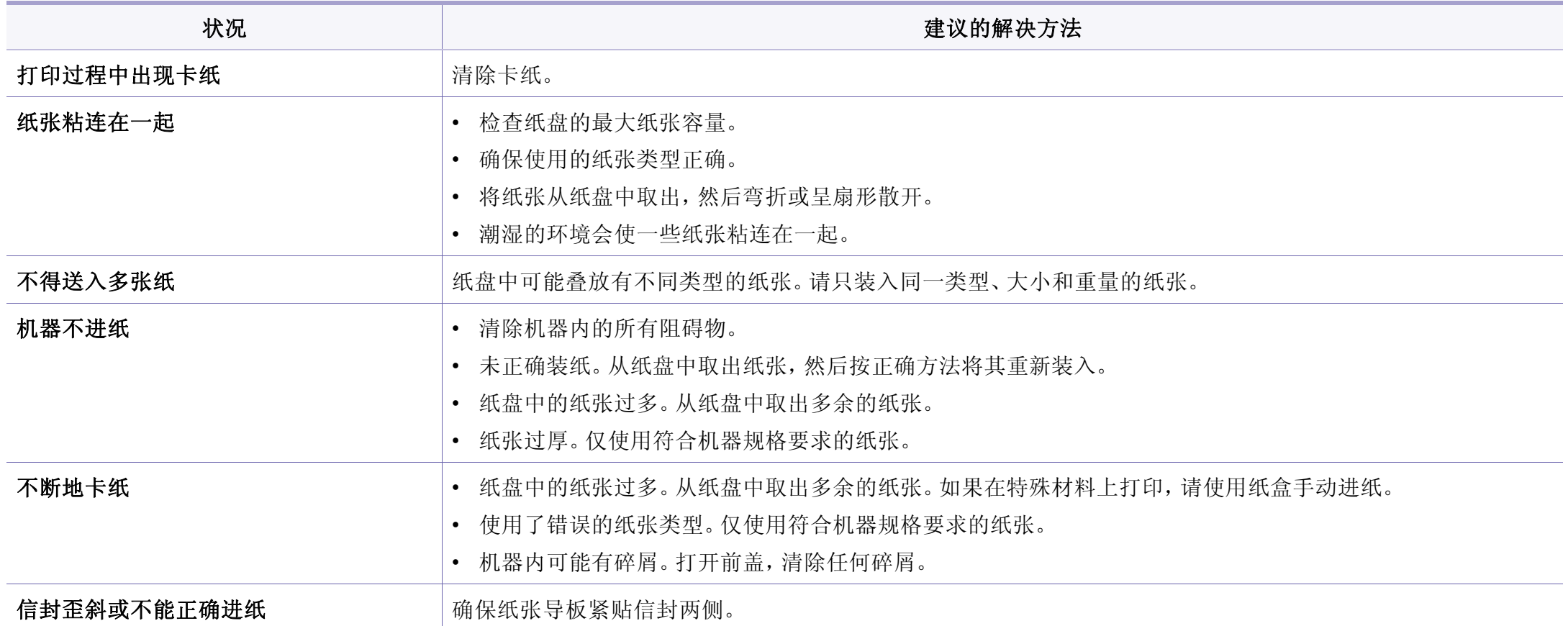

## <span id="page-250-0"></span>电源和电缆连接问题

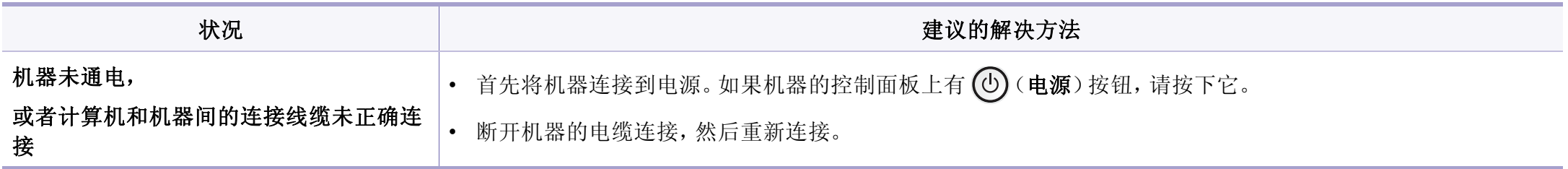

# <span id="page-251-0"></span>打印问题

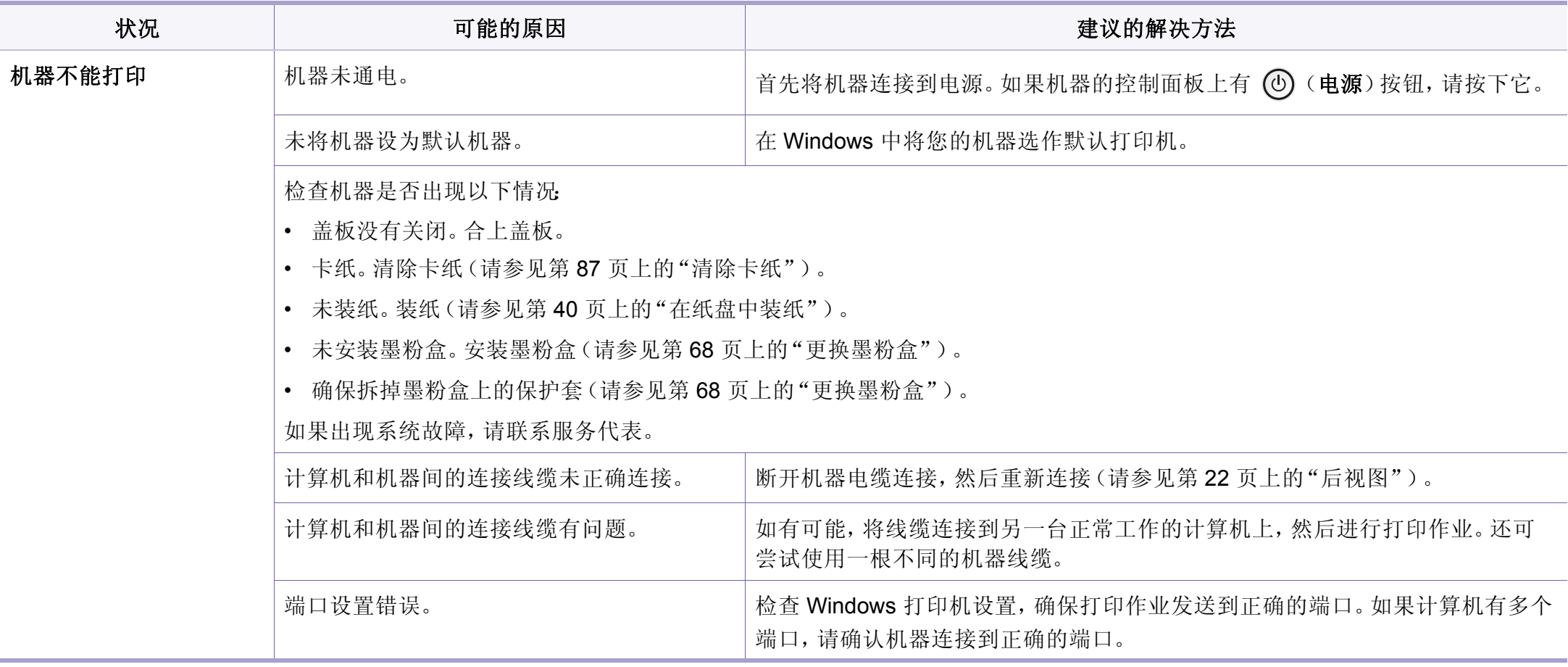
# 打印问题

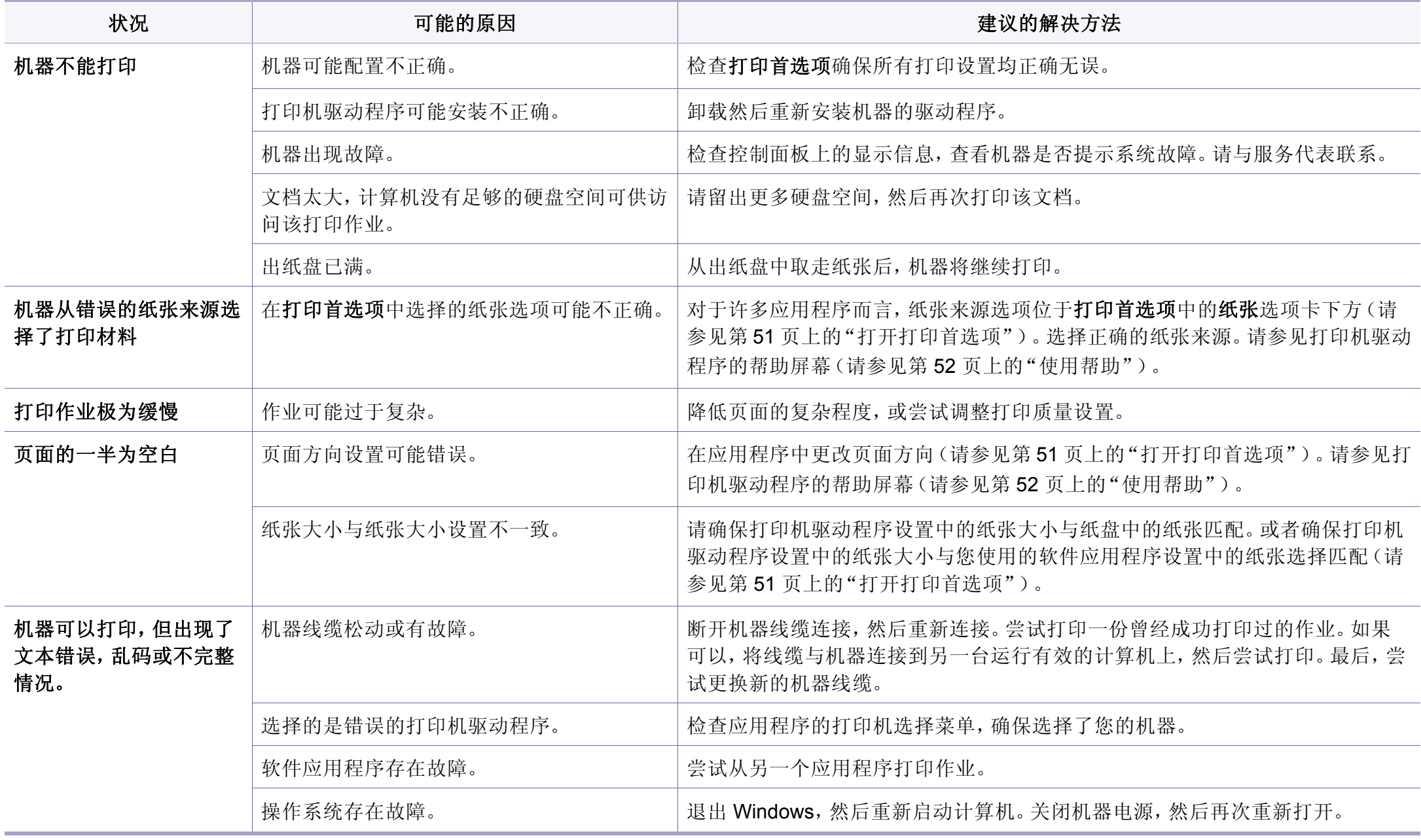

# 打印问题

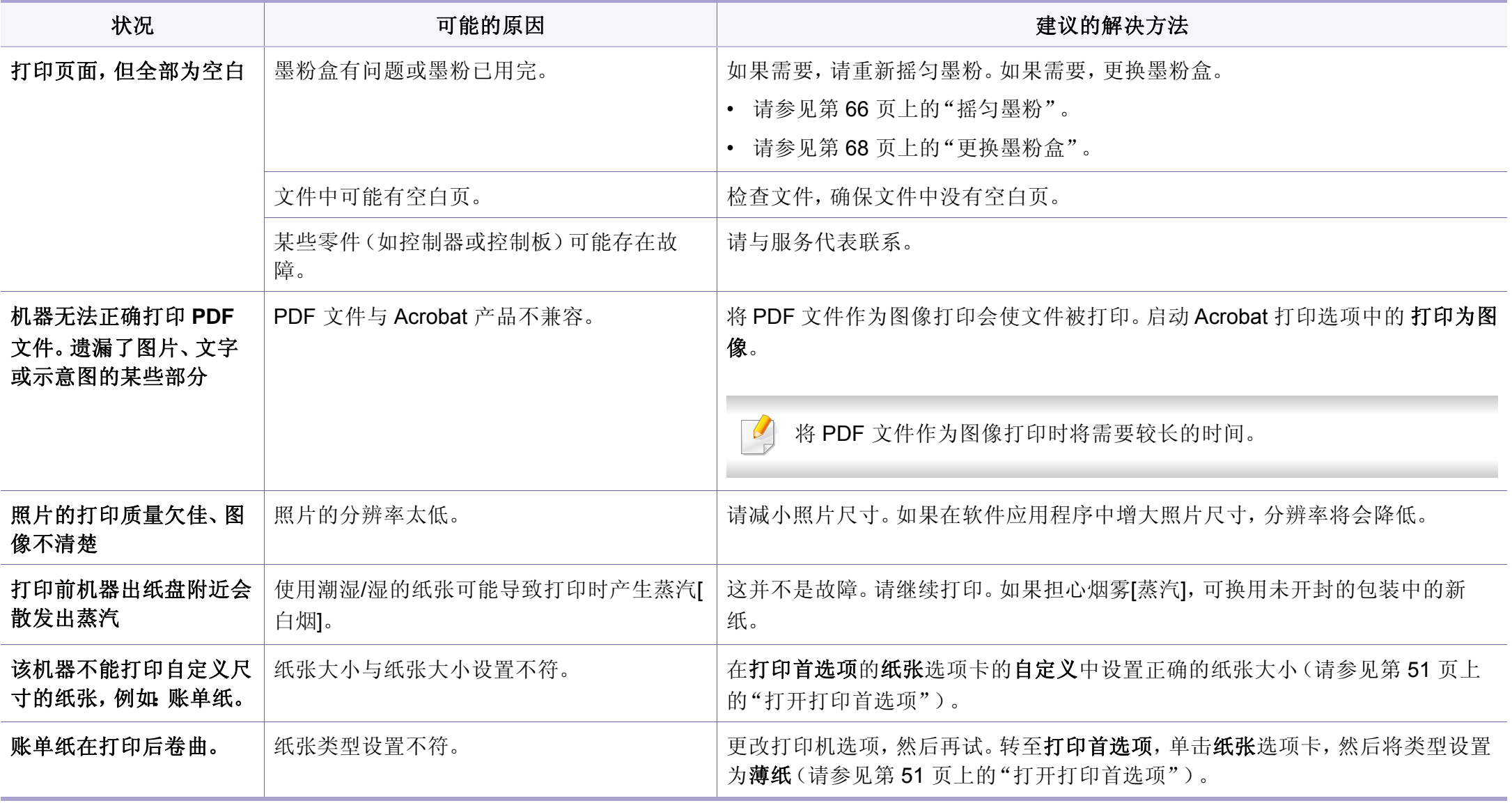

<span id="page-254-0"></span>如果机器内部变脏或装纸不当,则可能会降低打印质量。请参见下表解决 问题。

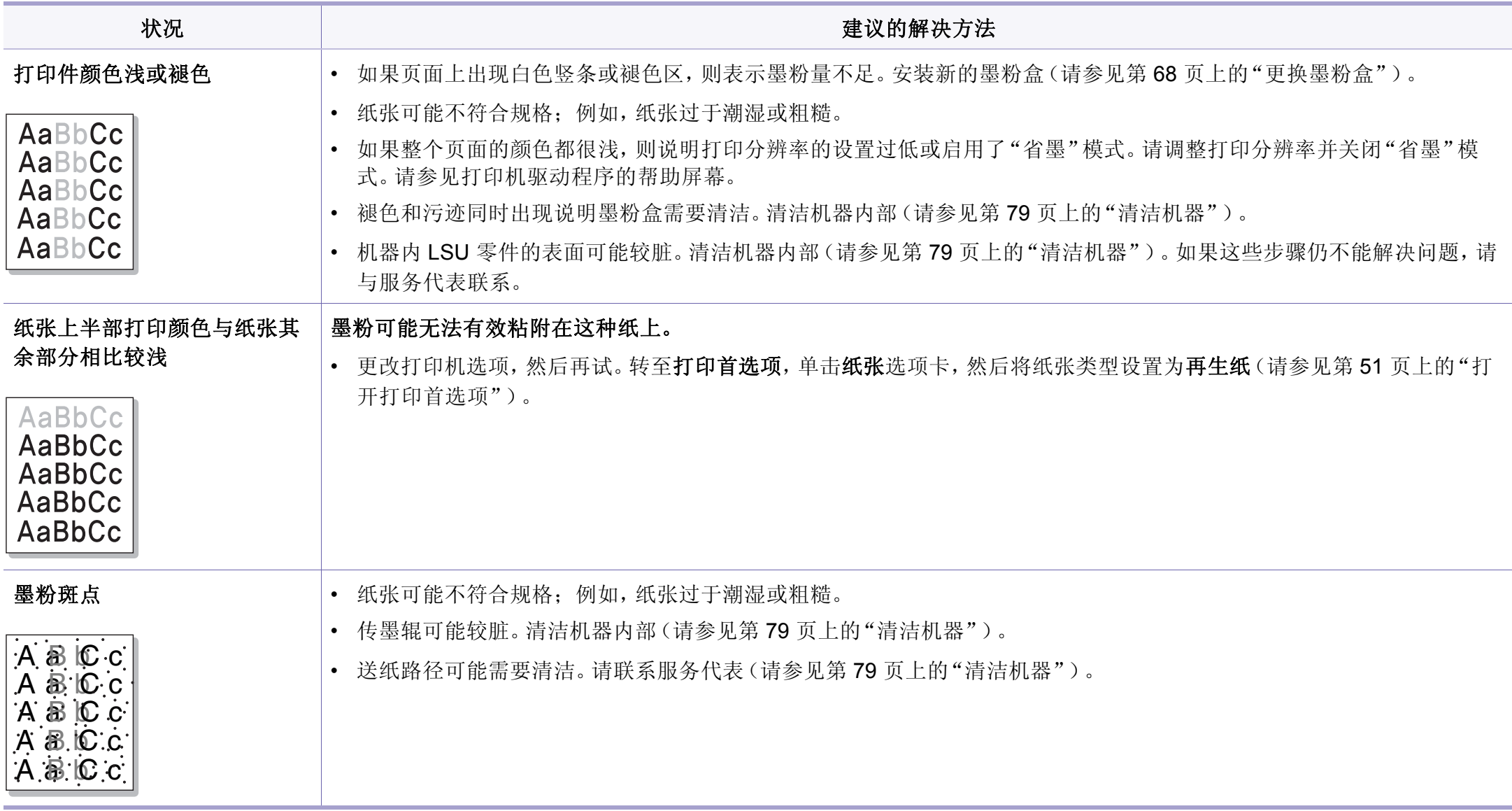

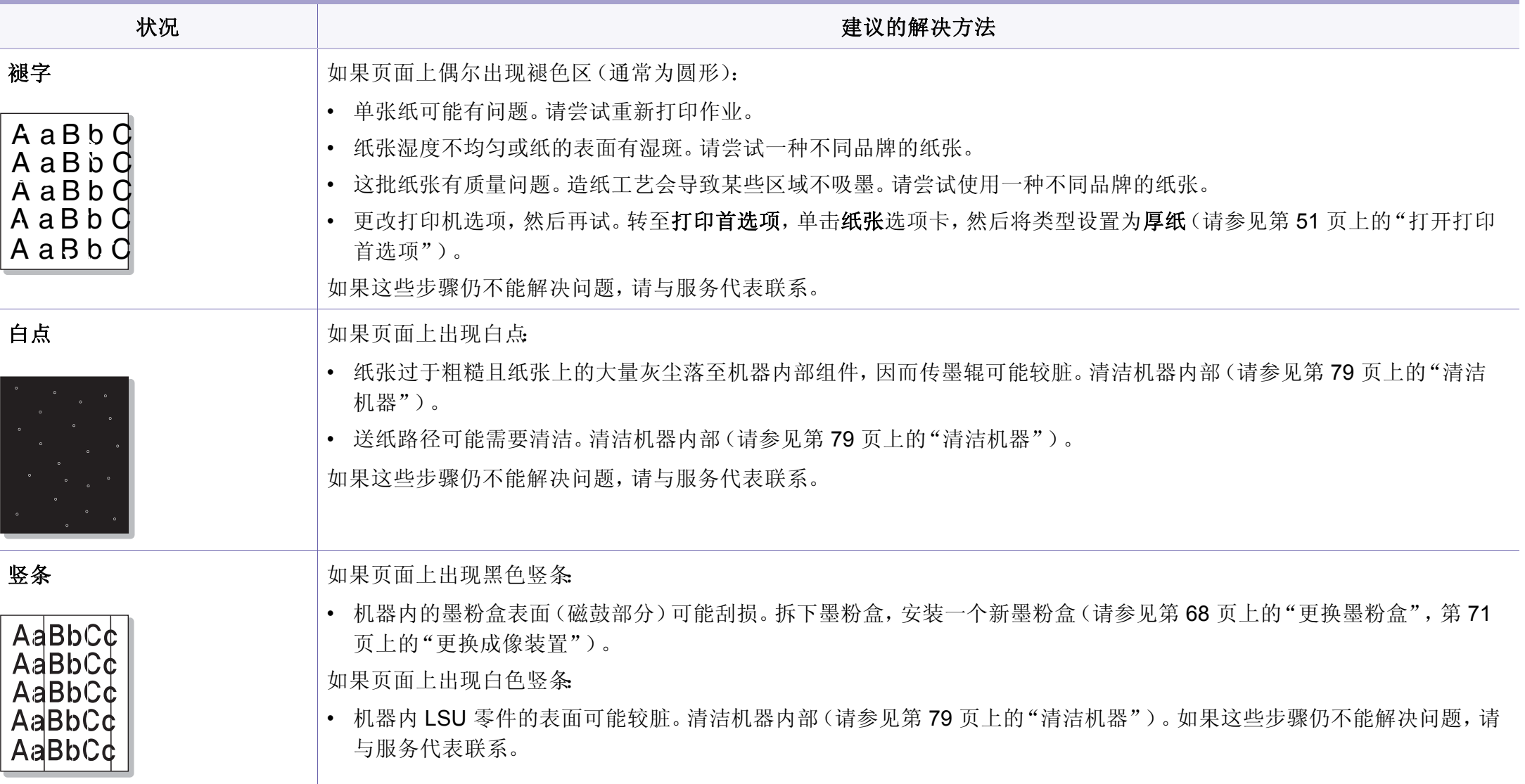

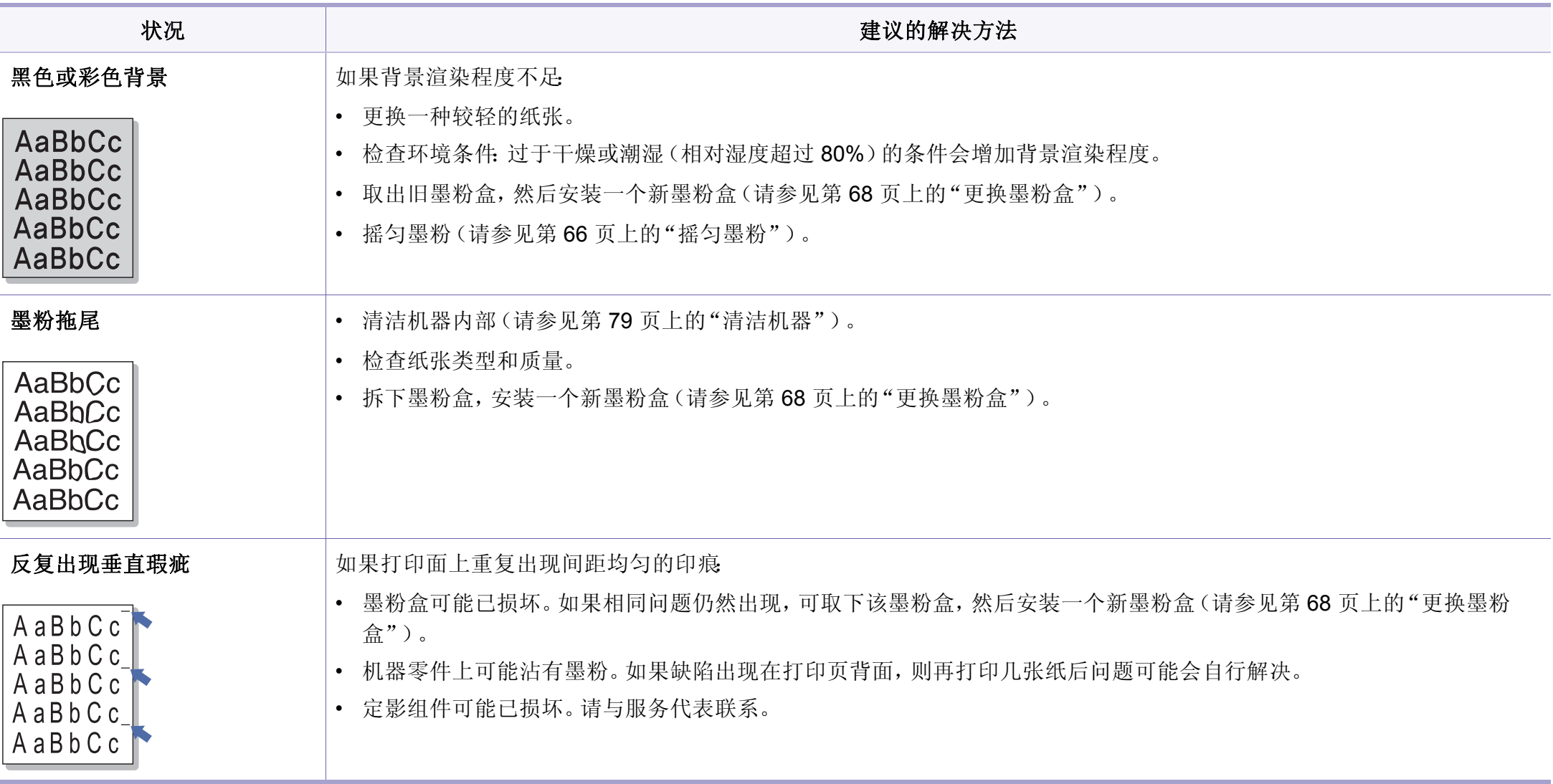

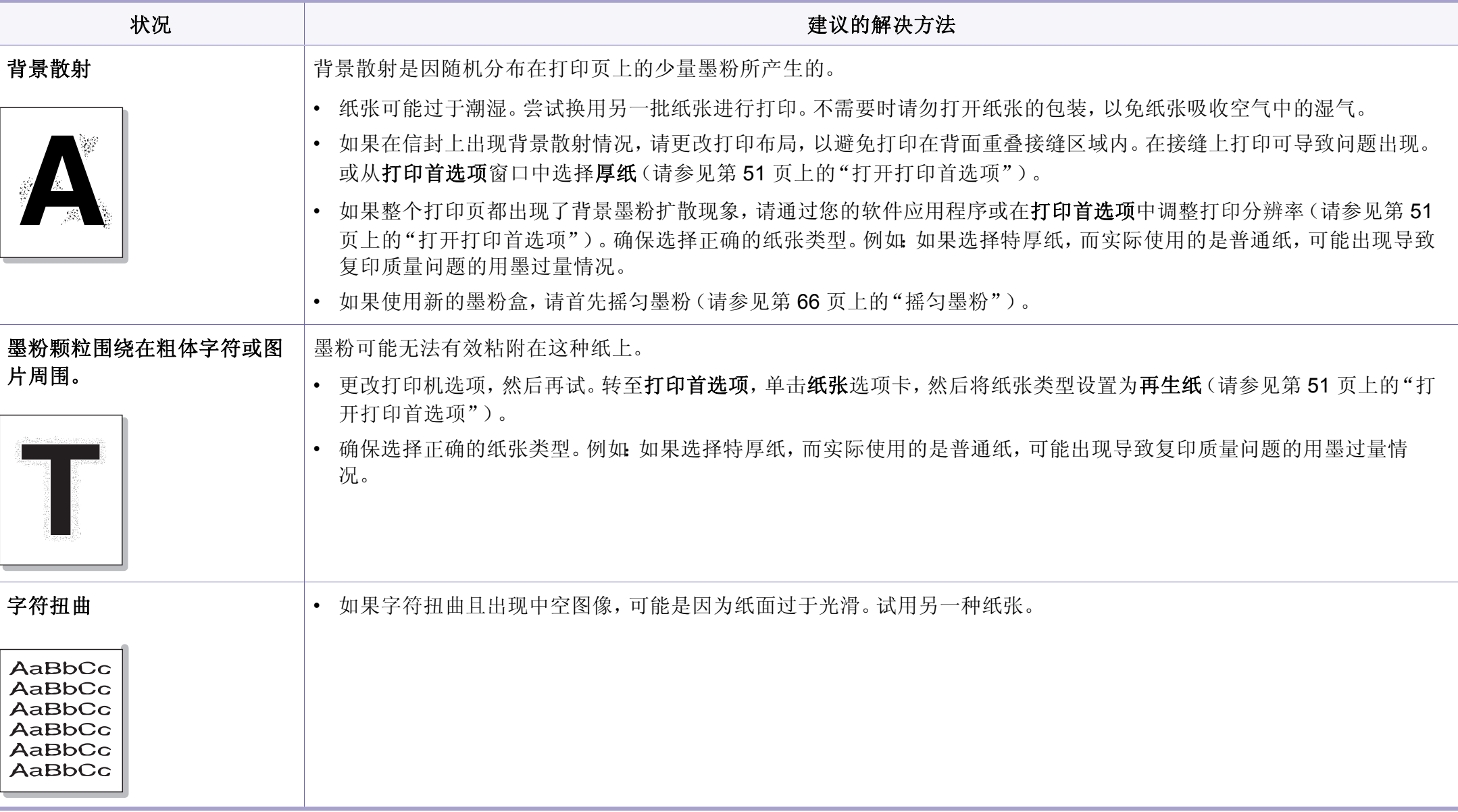

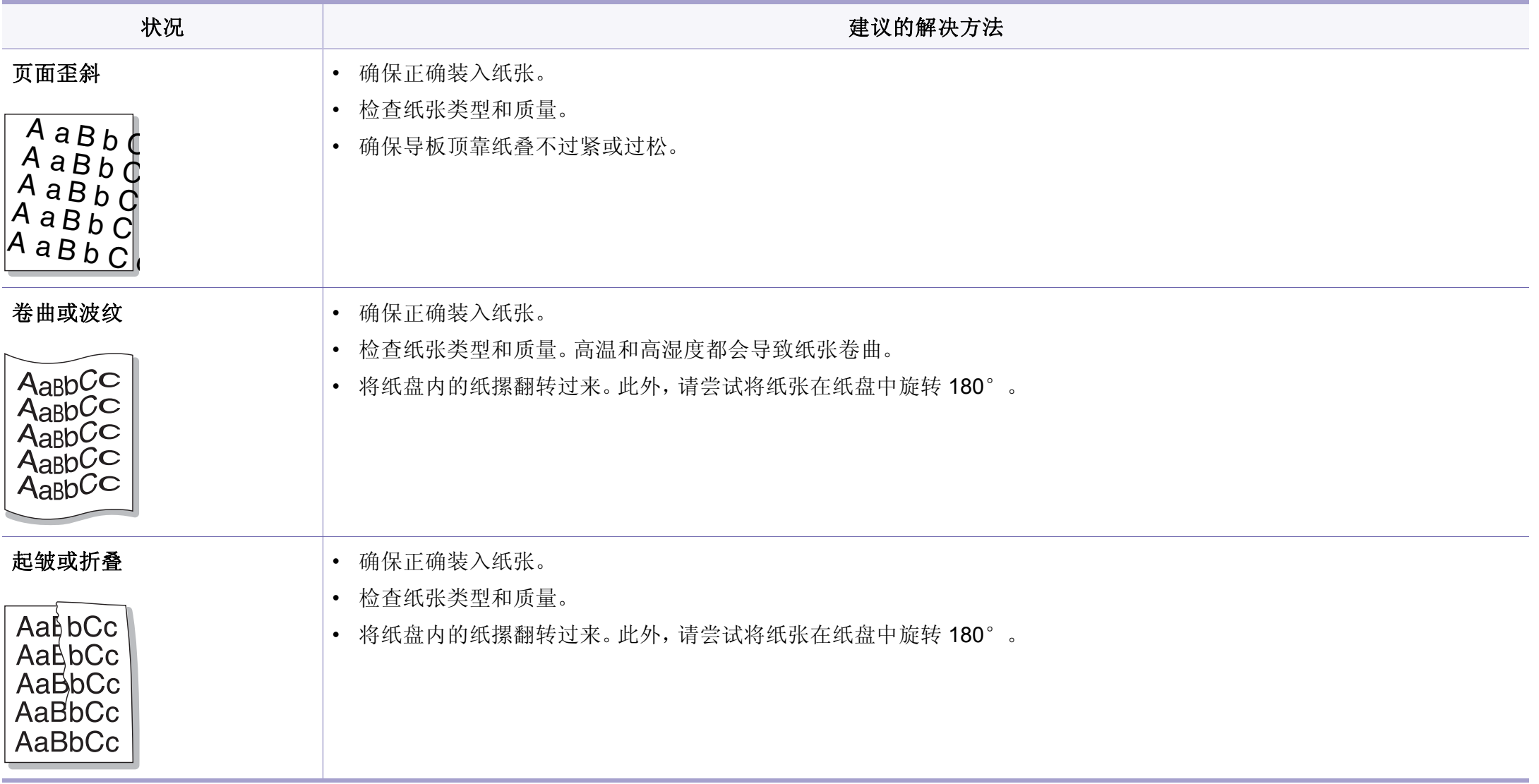

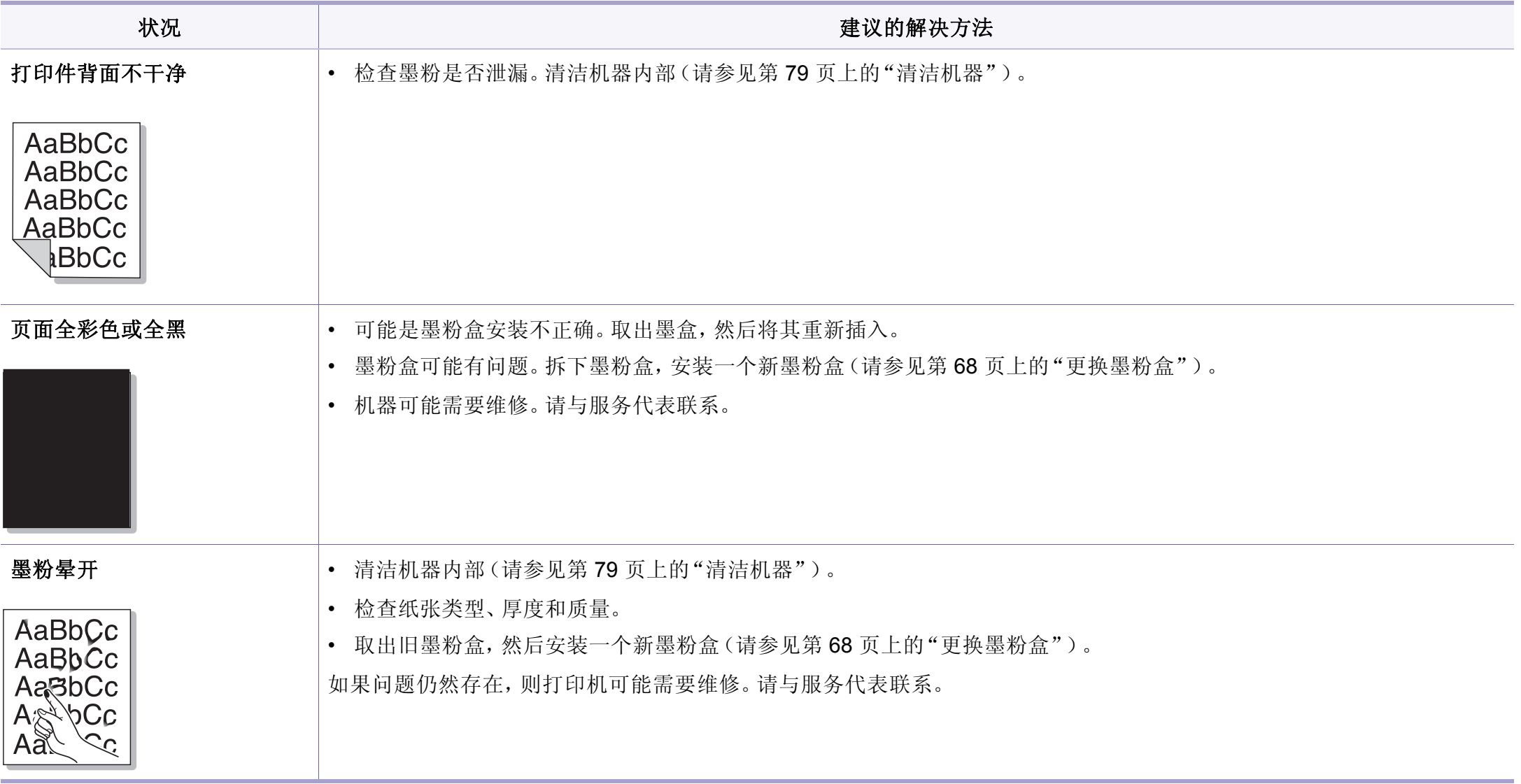

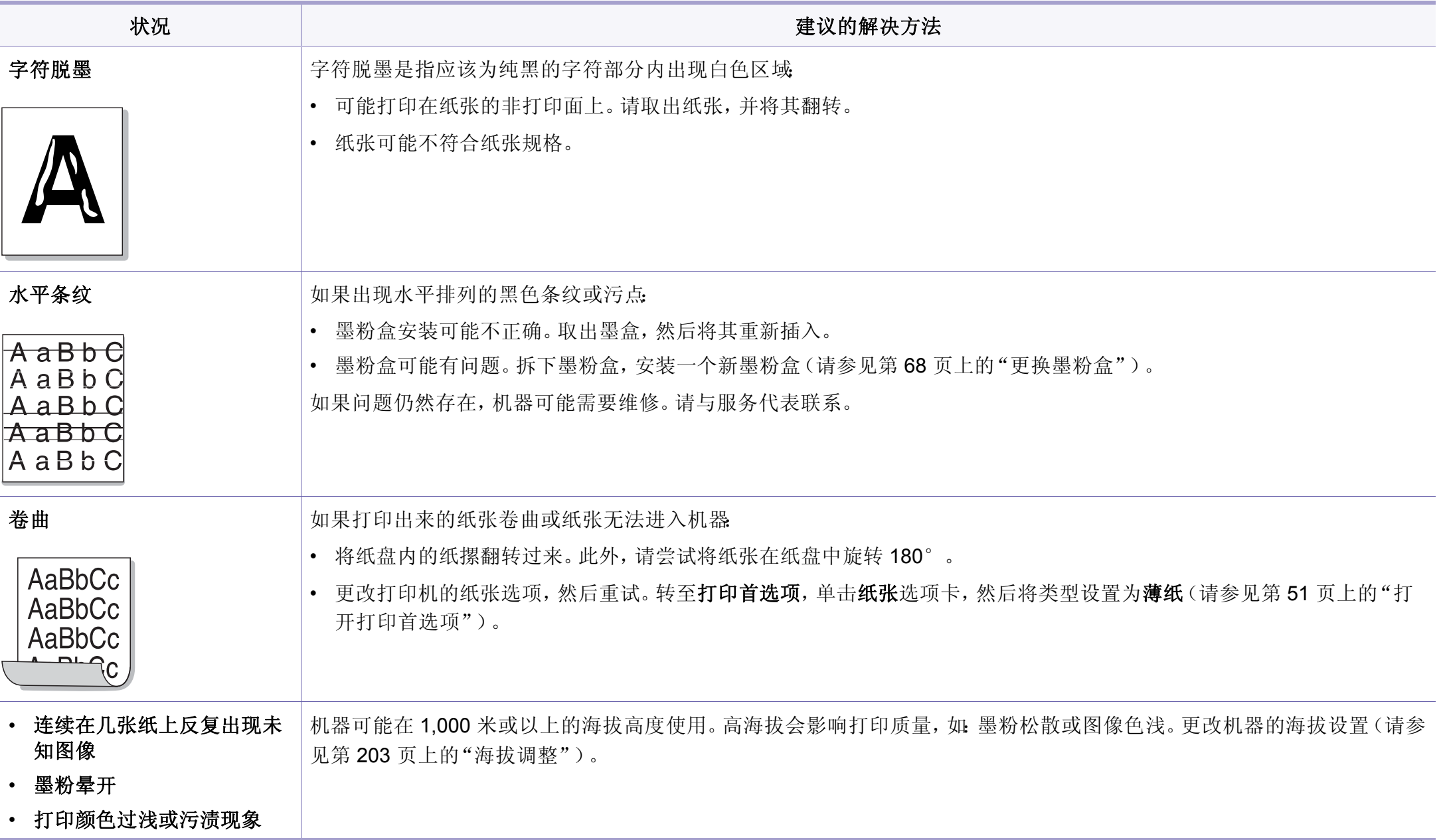

<span id="page-261-1"></span>操作系统问题

## <span id="page-261-0"></span>常见 **Windows** 问题

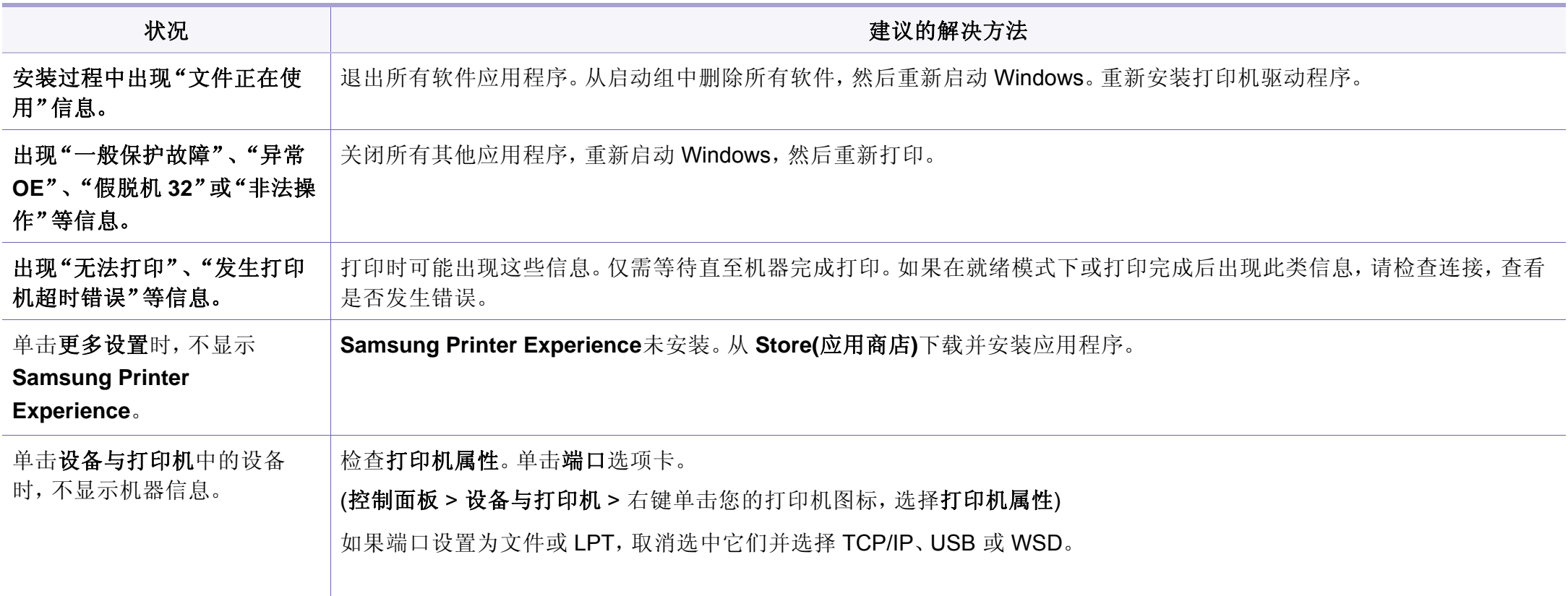

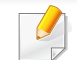

有关 Windows 错误信息的详细内容,请参阅计算机随附的 Microsoft Windows 用户指南。

操作系统问题

## <span id="page-262-0"></span>常见 **Mac** 问题

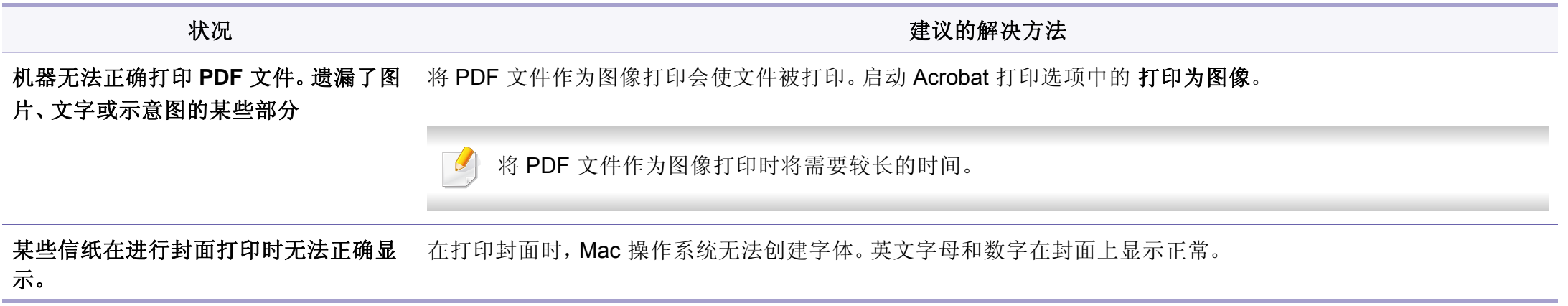

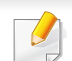

有关 Mac 错误信息的详细内容,请参阅计算机随附的 Mac 用户指南。

操作系统问题

## <span id="page-263-0"></span>常见 **Linux** 问题

 $\overline{B}$ 

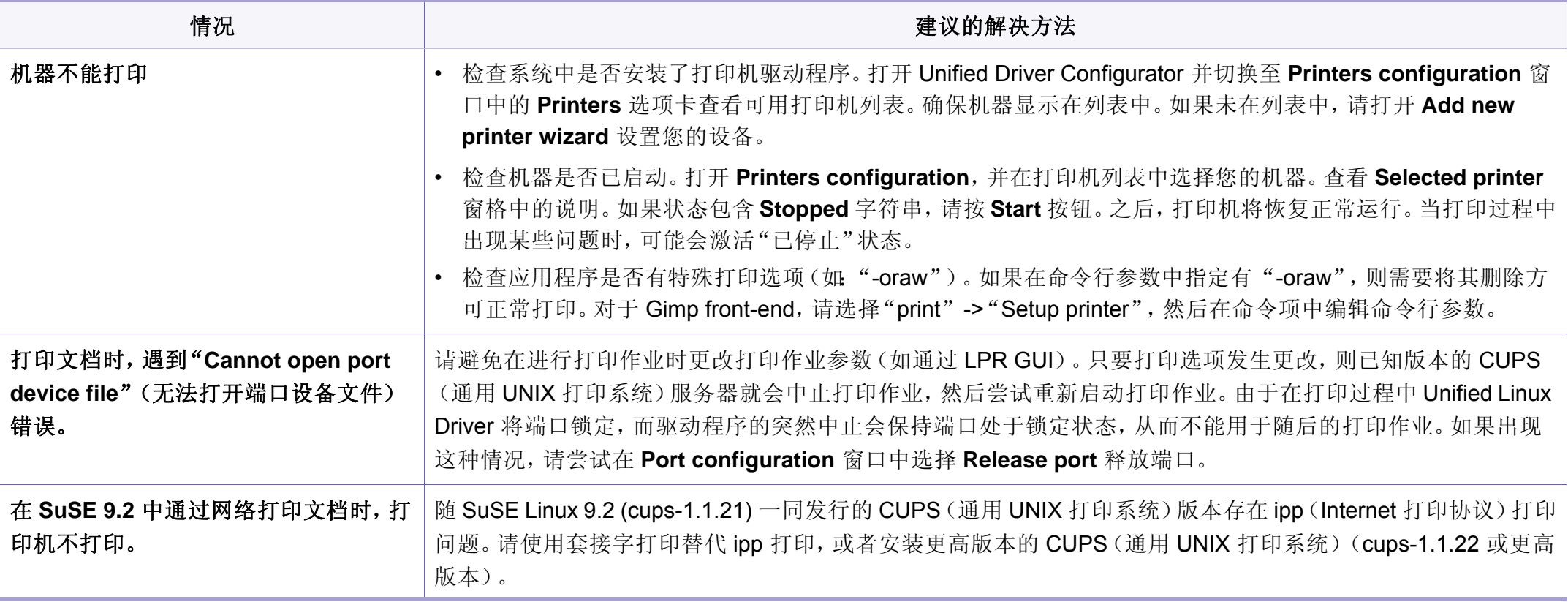

有关 Linux 错误信息的详细内容,请参阅您计算机随附的 Linux 用户指南。

操作系统问题

## <span id="page-264-0"></span>常见 **PostScript** 问题

下列情况与 PS 语言相关,可能会在使用多种打印机语言时出现。

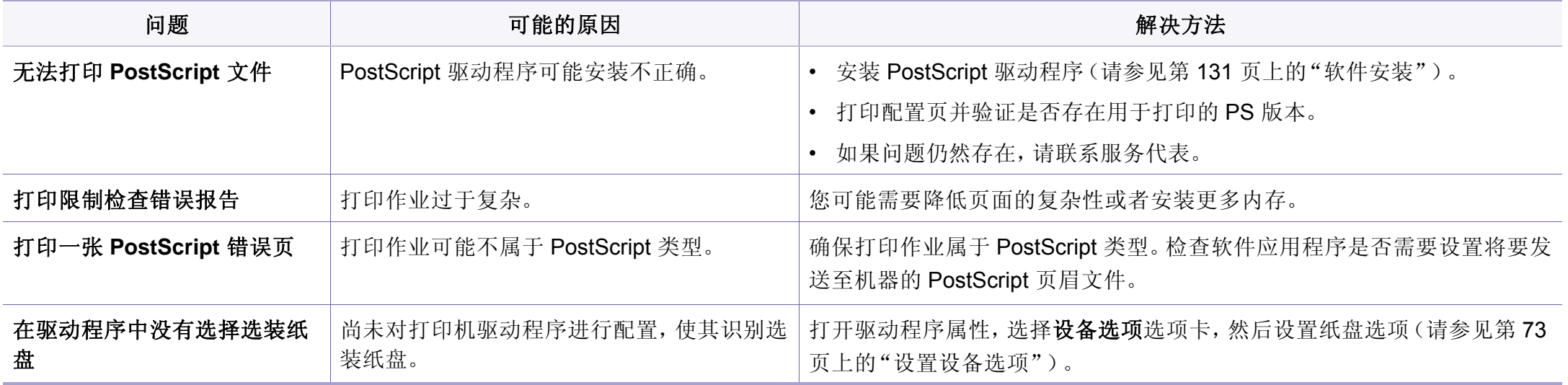

If you have any comments or questions regarding Samsung products, contact the Samsung customer care center.

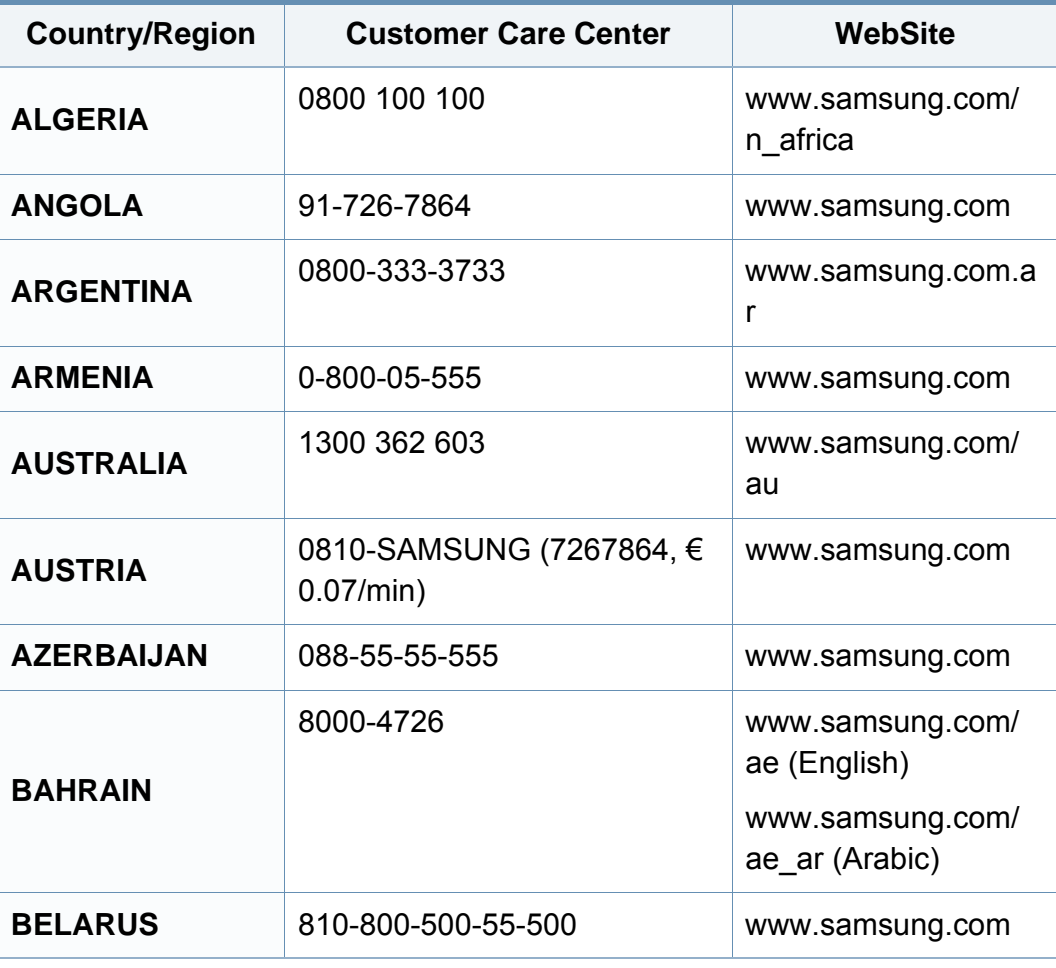

<span id="page-265-0"></span>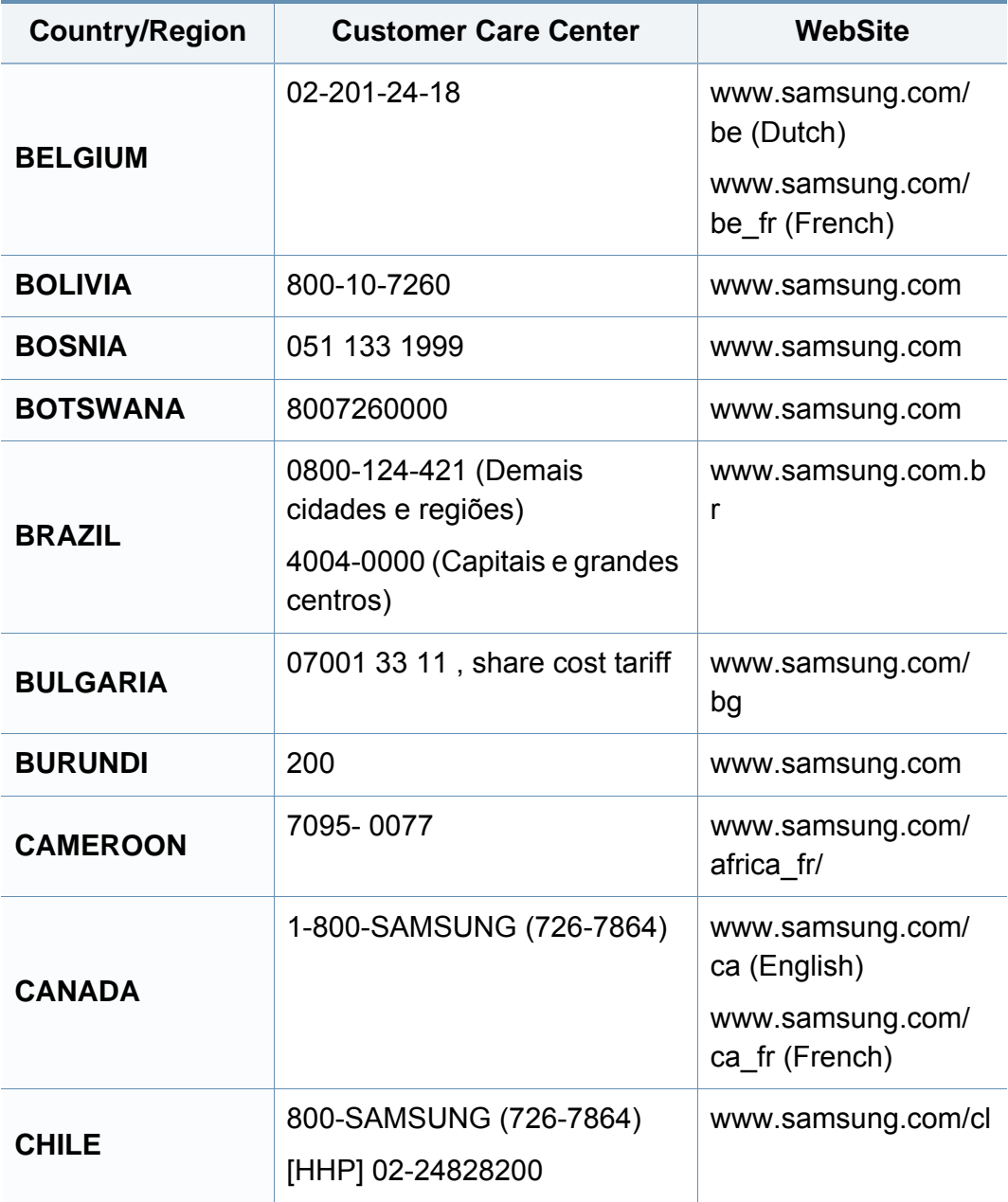

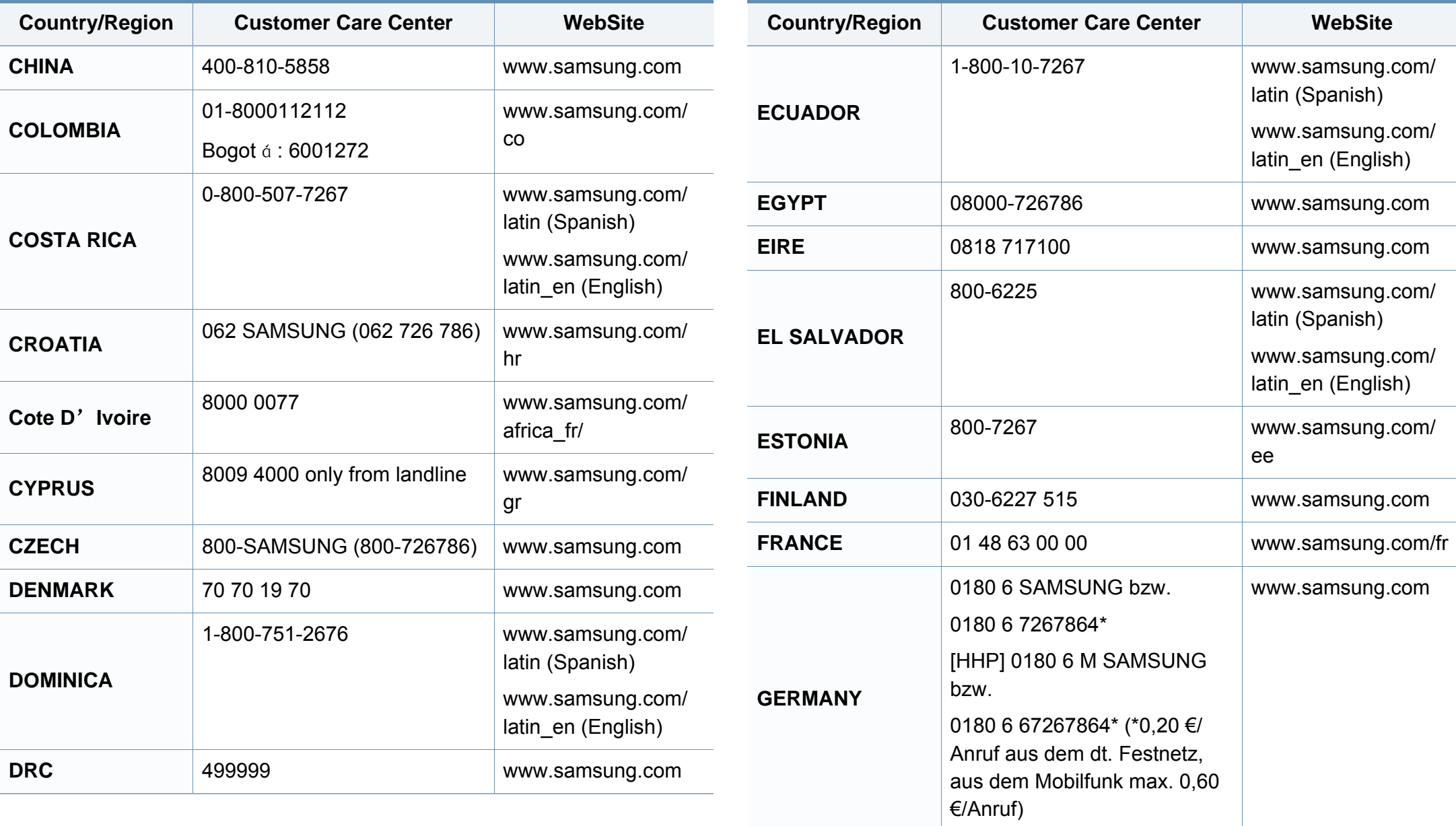

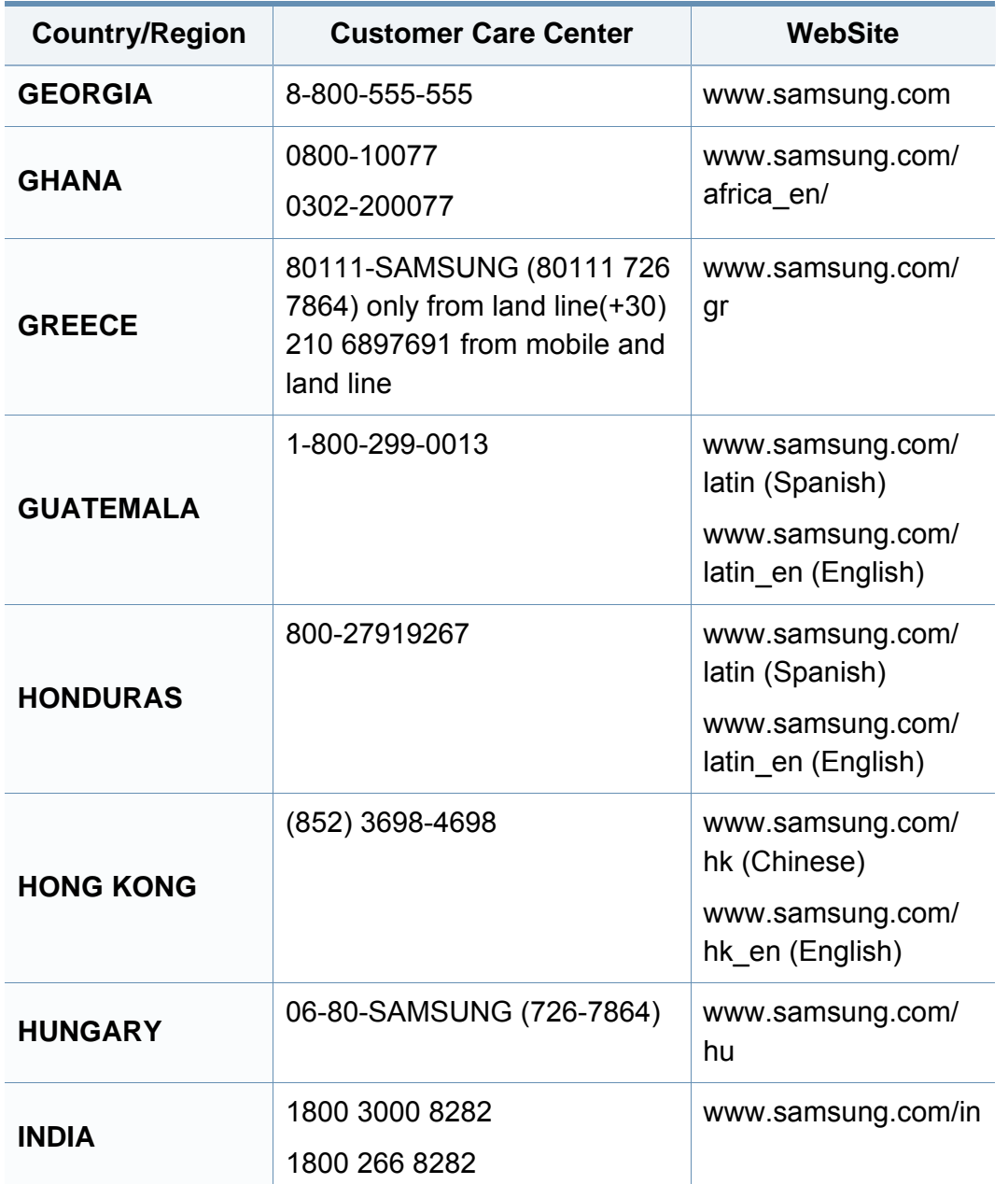

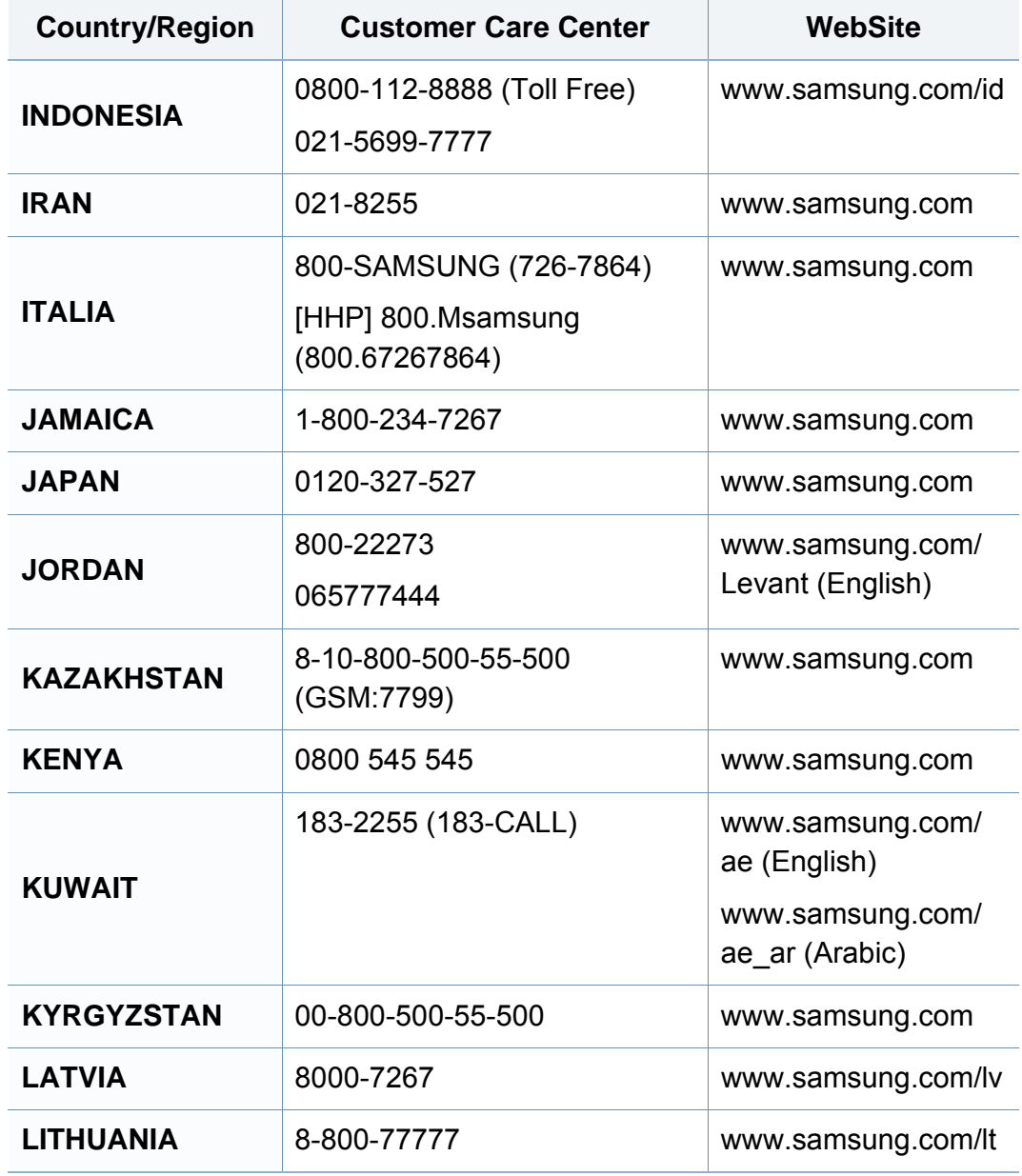

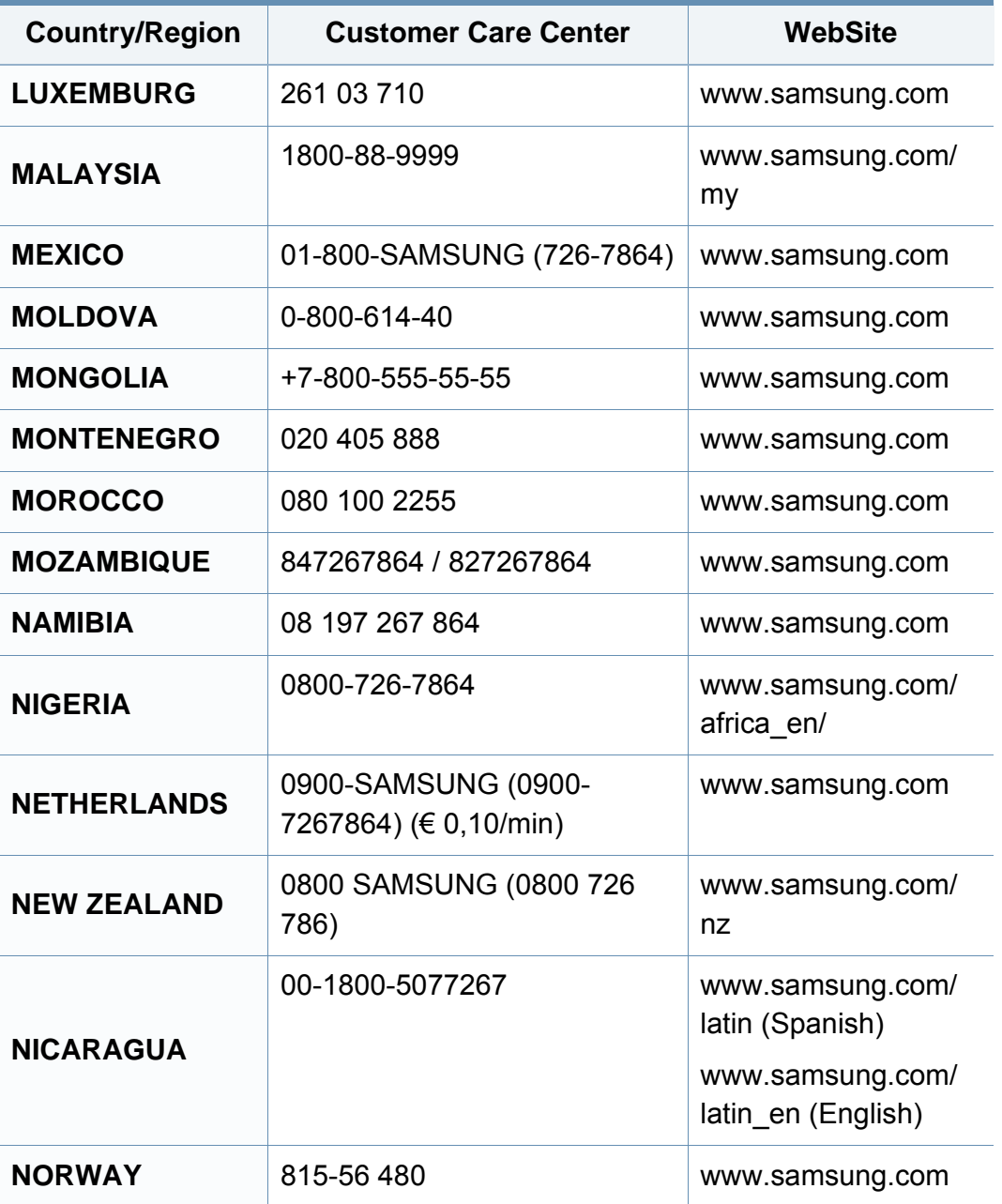

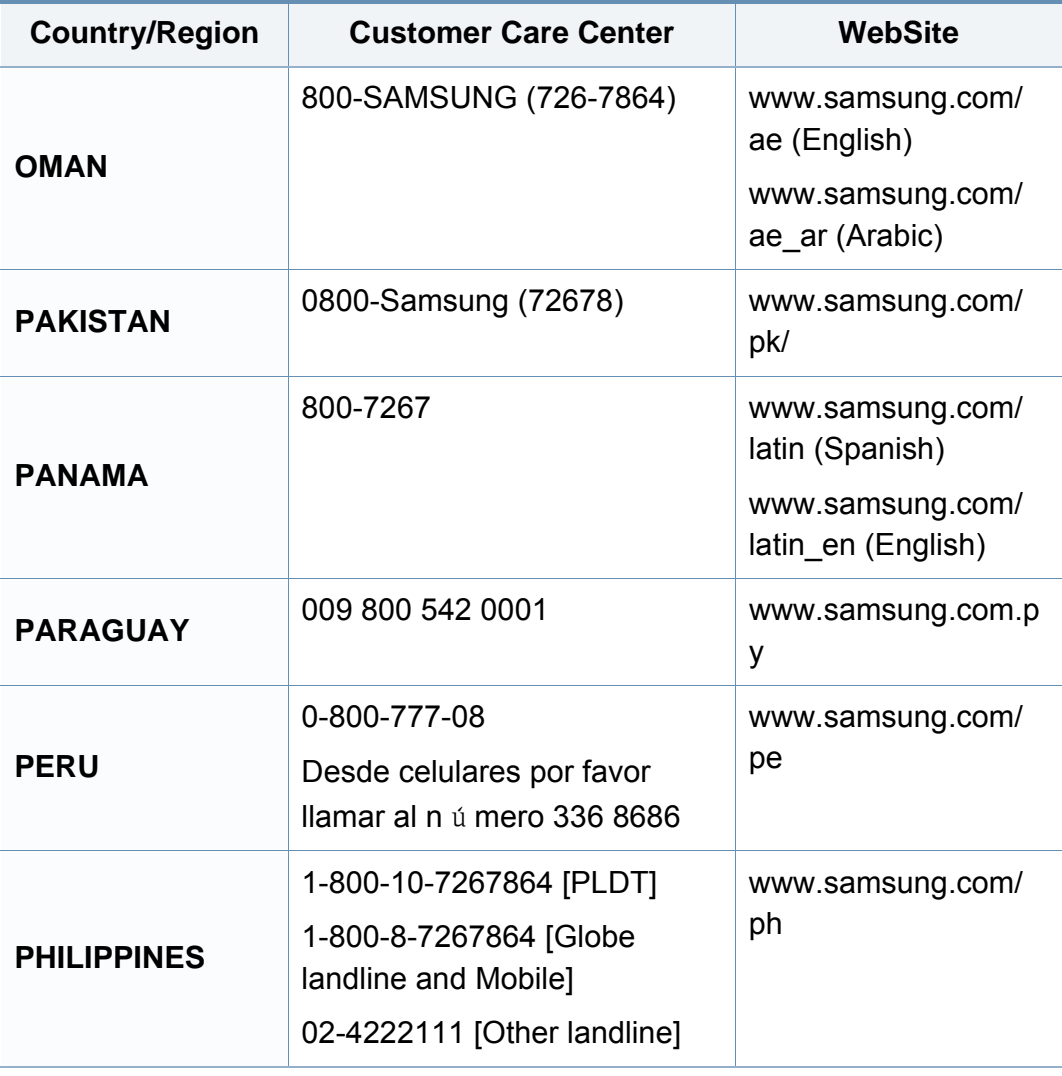

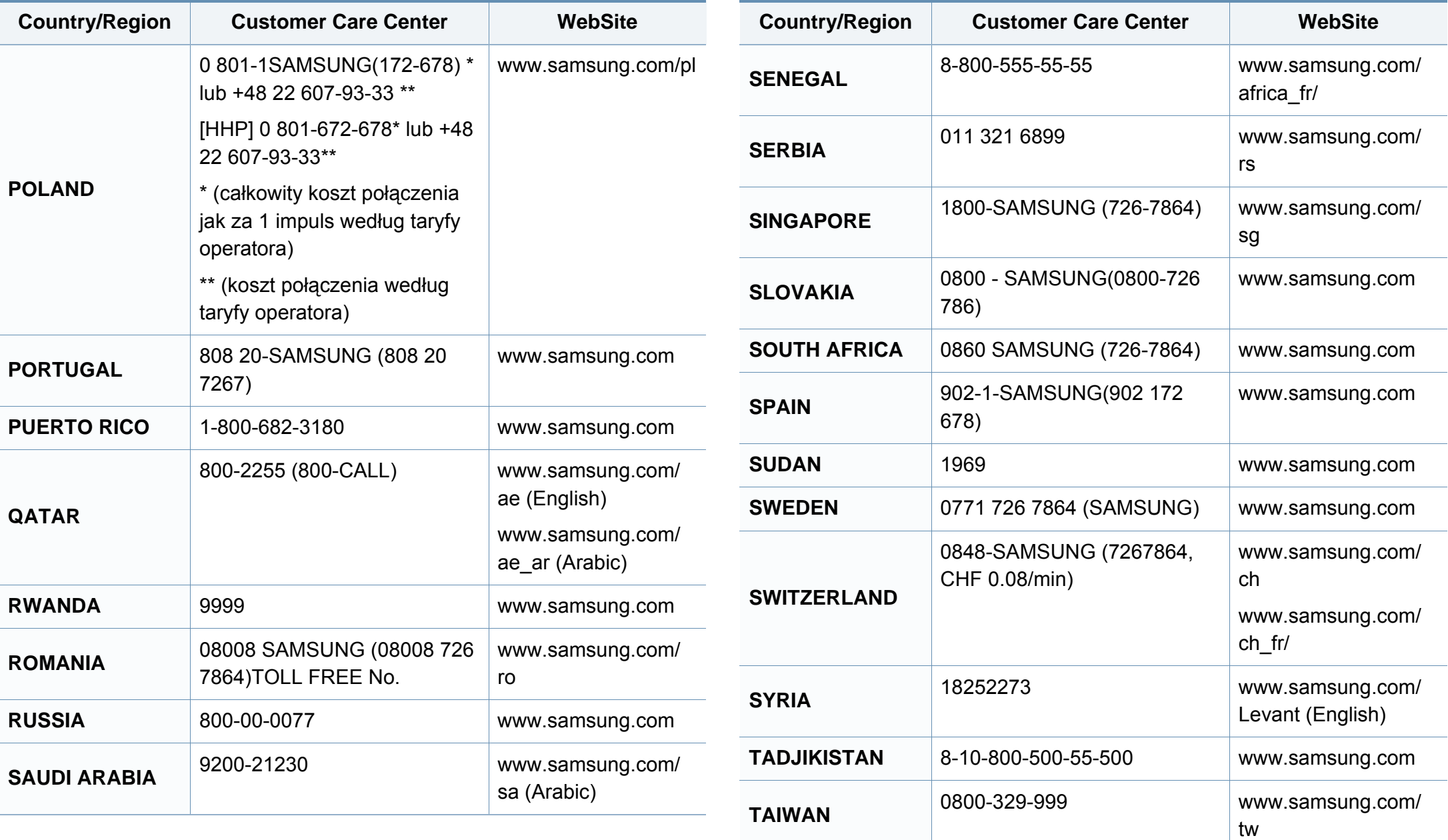

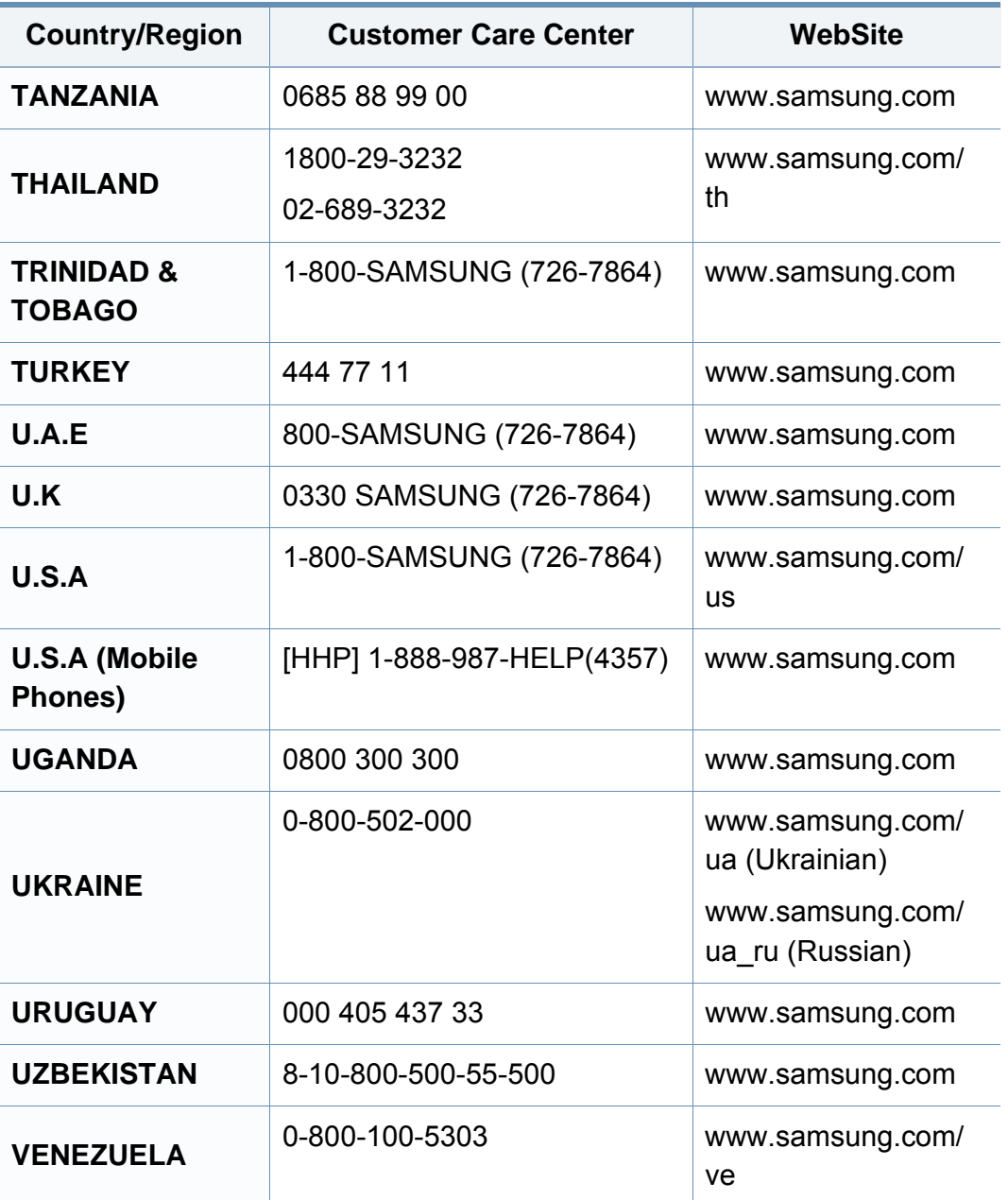

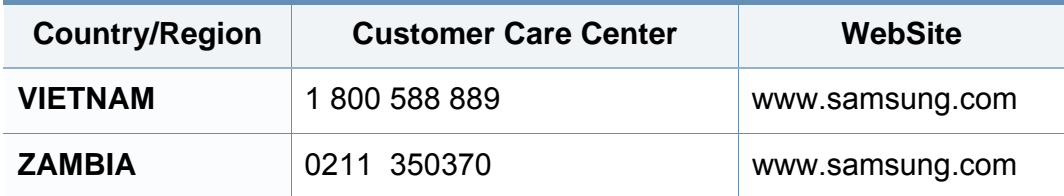

<span id="page-271-0"></span>术语表

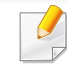

以下术语表介绍了与打印相关的常用术语以及本用户指南中提及的术 语,有助于您熟悉本产品。

#### **802.11**

802.11 是一套无线局域网 (WLAN) 通信标准, 由 IEEE LAN/MAN 标准委员 会 (IEEE 802) 制定。

## **802.11b/g/n**

802.11b/g/n 可共享相同的硬件并使用 2.4 GHz 带宽。802.11b 支持高达 11 Mbps 的带宽,802.11n 支持高达 150 Mbps 的带宽。802.11b/g/n 设备 有时候可能会受到微波炉,无绳电话和蓝牙设备的干扰。

## 接入点

接入点或无线接入点(AP 或 WAP)是将无线局域网 (WLAN) 中的无线通 信设备连接到一起的设备,是 WLAN 无线电信号的中央传送器和接收器。

#### **ADF**

自动进纸器 (ADF) 是一种可以自动送入纸张原件的扫描装置,它可使机器 一次扫描一定数量的纸张。

## **AppleTalk**

AppleTalk 是由 Apple, Inc 开发的专用于计算机网络的一套协议。此协议包 含在最早的 Mac (1984) 中,现在 Apple 为了 TCP/IP 联网不推荐使用它。

## 位深度

这是一个计算机图形术语,描述在位图图像中表现单一像素颜色所使用的 位数。较高的颜色深度使得颜色的范围较宽。随着位数的增加,彩色图上 可能出现的颜色数量会变得很大。1 位颜色通常被称为单色或黑白。

#### **BMP**

这是 Microsoft Windows 图形子系统 (GDI) 内部使用的一种位图图形格 式,常用作该平台的简易图形文件格式。

## **BOOTP**

引导程序协议。这是网络客户端用来自动获取其 IP 地址的网络协议。通常 是在计算机或计算机上运行的操作系统的引导过程中完成的。BOOTP 服 务器将地址池中的 IP 地址指定给每个客户端。BOOTP 可使"无盘工作 站"计算机在加载高级操作系统前获取 IP 地址。

## **CCD**

电荷耦合器件 (CCD) 是用来启用扫描作业的硬件。CCD 锁定机制还用于 固定 CCD 模块,以防在机器移动过程中造成损坏。

术语表 **272**

术语表

## 分页

逐份复印是成套打印多拷贝作业的过程。当选择逐份复印时,设备将在打 印另一份作业前打印出整套作业。

## 控制面板

控制面板是可以显示控制或监控仪器的平面区域(通常为垂直)。它们通 常位于机器的前端。

## 覆盖率

这是一个用于衡量打印时墨粉使用量的打印术语。例如,5% 的覆盖率表 示在 A4 尺寸的纸张上,图像或文字的覆盖率为 5%。因此,如果纸张或者 原件上有复杂的图片或很多文字,覆盖率将会更高,这时墨粉使用量将同 覆盖率相同。

### **CSV**

逗号分隔值 (CSV)。CSV 是一种文件格式类型,用于交换不同应用程序之 间的数据。此文件格式用于 Microsoft Excel,已成为整个行业的事实标准, 即使在非 Microsoft 平台中也是如此。

### **DADF**

双面自动进纸器 (DADF) 是一种可自动进纸并将原件翻面的扫描装置,从 而使机器可对纸张两面都进行扫描。

## 默认

改变打印机状态,重置或初始化时所生效的值或设置。

#### **DHCP**

动态主机配置协议 (DHCP) 是客户端与服务器之间的一种网络协议。 DHCP 服务器提供特定于 DHCP 客户端主机请求的配置参数,一般是客户 端主机参与某个 IP 网络所需的信息。DHCP 还提供用于将 IP 地址分配给 客户端主机的机制。

#### **DIMM**

双列直插式内存模块 (DIMM),一个承载内存的小电路板。DIMM 存储机器 上的所有数据,例如打印数据,收到的传真数据。

#### **DLNA**

数字生活网络联盟 (DLNA) 是一种用于家庭网络设备通过网络互相共享信 息的标准。

#### **DNS**

域名服务器 (DNS) 是一个存储网络分布式数据库中的域名相关信息的系 统,例如 Internet。

术语表 **273**

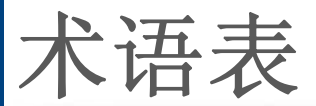

## 点阵式打印机

点阵式打印机是指一种计算机打印机,其打印头在页面来回运行并通过碰 撞,击打用墨浸过的布带而打印,非常像打字机。

#### **DPI**

每英寸点数 (DPI) 用于衡量打印和扫描的分辨率。一般而言,如果 DPI 越 高,则分辨率就越高,图片就越细腻,文件也就越大。

### 特色振铃模式

特色振铃模式检测。"特色振铃"是电话公司的一项服务,通过该服务用户 能够使用一条电话线接听几个不同的电话号码。

#### 双面

这是自动将纸张翻面,使机器可以在纸张的两面进行打印(或扫描)的机 制。配有双面打印单元的打印机可以在一个打印周期中在纸张的两面进行 打印。

## 工作负载

工作负载是在不影响打印机性能的情况下每月的打印页数。一般而言,打 印机都存在使用寿命限制,如每年的打印页数。使用寿命就是平均打印能 力,通常在保修期内。例如,如果工作负载为每月48,000页,假定每月工 作 20 天,那么每天的打印机限制为 2,400 页。

#### **ECM**

错误修正模式 (ECM) 是建于 1 类传真模式或传真调制解调器中的可选发 送模式。可自动检测或修正传真发送过程中的错误,这些错误有时因电话 线噪音而导致。

#### 模拟

仿真是一种获取与其他设备相同结果的技术。

仿真就是在一个系统上复制另一个系统的功能,使此系统与另一系统执行 相同的操作。仿真重在内部动作的准确复制,而与模拟不同,后者关注的 是被模拟的系统中的摘要模型,通常会考虑其内部状态。

#### 以太网

以太网是适用于局域网 (LAN) 的一种基于帧的计算机网络技术。它定义 OSI 模型物理层的配线与信令,以及介质访问控制 (MAC)/数据链路层的帧 格式和协议。以太网通常以 IEEE 802.3 为标准。从二十世纪九十年代投入 应用至今,它已成为最常用的 LAN 技术。

#### **EtherTalk**

这是由 Apple 公司开发的关于计算机网络的一套协议。此协议包含在最早 的 Mac (1984) 中,现在 Apple 为了 TCP/IP 联网不推荐使用它。

术语表

#### **FDI**

外部设备接口 (FDI) 是安装于机器内部的卡,通过它可以使用第三方设 备,如投币启动的设备或读卡器。这些设备可以让您使用机器上的按打印 页数付费服务。

#### **FTP**

文件传输协议 (FTP) 是通常用于在任一支持 TCP/IP 协议的网络(例如 Internet 或 Intranet)上交换文件的协议。

### 定影器装置

激光打印机的一部分,可以将墨粉融入打印介质。由一个热辊和一个压紧 辊组成。墨粉传送到纸张之后,定影器装置会进行加热并施加压力,将墨 粉永久固定在纸上,这就是从激光打印机出来的纸都很热的原因。

## 网关

这是计算机网络之间或计算机网络与电话线之间的连接。网关非常流行, 因为它是允许访问另一个计算机或网络的计算机或网络。

## 灰度

这是指当彩色图像转换为灰度图像时,用来表示该图像明暗部分的灰阶; 而色彩正是由不同的灰阶所表示的。

## 半色调

这是一种通过改变点数来模拟灰度的图像类型。深色区域由很多的点组 成,而浅色区域则由较少的点组成。

## 大容量存储设备 **(HDD)**

大容量存储设备 (HDD), 通常又称作硬盘驱动器或硬盘, 是在快速旋转母 盘的磁性表面上存储数字编码数据的非易失性存储设备。

#### **IEEE**

美国电气电子工程师学会 (IEEE) 是一个非营利性的国际专业组织,主要 致力于电子电气技术的发展。

#### **IEEE 1284**

1284 并行端口标准是由美国电气电子工程师学会 (IEEE) 制定的。"1284- B"是指连接至外围设备的并行电缆末端的特定连接器类型(例如打印 机)。

#### **Intranet**

这是一个专用网络,它使用 Internet 协议, 网络连接和可能的公共通信系 统确保与公司员工安全共享组织的信息或操作。有时此术语仅指最明显的 服务,即内部网站。

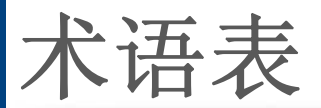

## **IP** 地址

Internet 协议 (IP) 地址是指在利用 Internet 协议标准的网络上, 供设备识别 其他设备并相互通信的唯一数字。

#### **IPM**

每分钟图像数 (IPM) 是测量打印速度的一种方式。IPM 速率说明了每分钟 打印机可完成的单面打印的纸张数量。

#### **IPP**

Internet 打印协议 (IPP) 定义了有关打印,管理打印作业,介质大小和分辨 率等等的标准协议。IPP 可以本地使用,或者通过 Internet 发送至更多打印 机,还支持访问控制,验证和加密,使其打印功能更加实用和安全。

#### **IPX/SPX**

IPX/SPX 表示 Internet 数据交换/顺序包交换。这是 Novell NetWare 操作系 统使用的网络协议。IPX 和 SPX 均提供了类似 TCP/IP 的连接服务,类似 IP 的 IPX 协议和类似 TCP 的 SPX。IPX/SPX 主要为局域网 (LAN) 而设 计,是针对此目的非常高效的协议(通常,其性能超过 LAN 上的 TCP/  $\mathsf{IP}$ )。

## **ISO**

国际标准化组织 (ISO) 是一个国际标准制定团体,由来自不同国家的标准 团体代表组成。它可以制定世界范围内的工商业标准。

## **ITU-T**

国际电信联盟是致力于标准化和管理国际无线电与电信而建立的国际组 织。主要使命包括制定标准,分配无线电频谱和组织不同国家/地区之间的 互联方案以便接打国际电话。ITU-T 中的 -T 表示电信。

## **ITU-T** 表 **1**

由 ITU-T 发布用于文档传真发送的标准测试表。

#### **JBIG**

联合二值图像专家组(JBIG) 是精度和质量都无损的图像压缩标准,专为二 元图像(特别是传真)的压缩而设计,但也可用于其他图像。

#### **JPEG**

联合图像专家组 (JPEG) 是最常用的图形图像有损压缩的标准方法。是用 于在万维网上存储和传输照片的格式。

术语表

### **LDAP**

轻型目录访问协议 (LDAP) 是查询和修改运行于 TCP/IP 上的目录服务的 网络协议。

#### **LED**

发光二极管 (LED) 是一种可以指示机器状态的半导体设备。

## **MAC** 地址

媒体访问控制 (MAC) 地址是唯一与网络适配器相关的标识符。MAC 地址 是唯一的48位标识符,通常两个一组写作12个十六进制字符(例如,00-00-0c-34-11-4e)。此地址通常由制造商直接写入网卡 (NIC) 中,并作为路 由器的辅助程序以尝试查找大型网络中的机器位置。

#### **MFP**

多功能外围设备 (MFP) 是在一个物理实体中具有打印机,复印机,传真机 和扫描仪的功能的办公设备。

#### **MH**

改进的霍夫曼 (MH) 是一种压缩方法,用于减少需要在传真机之间传输的 数据量,以传送 ITU-T T.4 推荐的图像。MH 是一种基于密码本的行程编码 体系,针对高效地压缩空白区域而优化。由于大多传真都包含较多空白区 域,因此这样做可以减少此类传真的时间。

#### **MMR**

改进的二维压缩编码 (MMR) 是由 ITU-T T.6 推荐的压缩方法。

#### 调制解调器

这是调节载波信号以编码数字信息,并解调此类载波信号以解码传送信息 的设备。

#### **MR**

改进的像素相对地址指定码 (MR) 是由 ITU-T T.4 推荐的压缩方法。MR 使 用 MH 对扫描的第一行进行编码。第二行与第一行相比较,所得出的差异 结果被编码并发送。

#### **NetWare**

这是由 Novell, Inc 开发的网络操作系统。最初它用共同多任务处理在 PC 上运行不同的服务, 网络协议源于原型的 Xerox XNS 协议栈。目前 NetWare 同时支持 TCP/IP 和 IPX/SPX。

#### **OPC**

有机光导体 (OPC) 是一种可生成虚拟图像,并供激光打印机发出的激光束 打印的机械装置,通常为绿色或红棕色的柱状体。

术语表 **277**

术语表

包含硒鼓的成像装置在打印机中使用的过程中会使硒鼓表面逐渐磨损,由 于其与墨粉盒显影刷,清洁装置及纸张相接触,故应适当地进行更换。

## 原件

即第一个样本,例如文档,照片或文本等,用于复印或转成其他的样本,但 其本身并非从其他样本复制或转变过来。

#### **OSI**

开放系统互联 (OSI) 是由国际标准化组织 (ISO) 开发的通信模型。OSI 提 供了标准的网络设计模块方法,可以将所需的一套复杂功能分成可管理的 独立功能层。这些层从上往下依次是应用层,表示层,会话层,传输层,网 络层,数据链路层和物理层。

#### **PABX**

专用自动交换分机 (PABX) 是私人企业内部的电话自动切换系统。

## **PCL**

打印机命令语言 (PCL) 是由 HP 开发的作为打印机协议的页面描述语言 (PDL),已成为业界标准。PCL 最初是为喷墨打印机所开发的,后来又发布 了用于热敏打印机,点阵打印机和激光打印机等不同打印机的 PCL。

#### **PDF**

便携式文档格式 (PDF) 是一种由 Adobe Systems 开发的专用文档格式,它 通过与设备和分辨率无关的格式表示二维文档。

#### **PostScript**

PostScript (PS) 是一种页面描述语言和编程语言,主要用于电子和桌面排 版领域。- 在解码器中运行以生成图像。

## 打印机驱动程序

用于从计算机发送命令并传输数据到打印机的程序。

## 打印介质

可在打印机,扫描仪,传真机或复印机上使用的纸张,信封,标签以及透明 胶片等介质。

#### **PPM**

每分钟页数 (PPM) 是衡量打印机打印速度的方法,表示打印机每分钟打印 的页数。

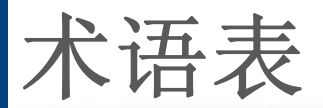

## **PRN** 文件

设备驱动程序接口,可以通过标准的输入/输出系统请求,使软件与设备驱 动程序进行交互,使许多任务得以简化。

## **Protocol**

这是在两个计算端点之间控制或实现连接,通信和数据传输的惯例或标 准。

### **PS**

请参见 PostScript。

## **PSTN**

公共交换电话网 (PSTN) 是基于行业前提的全球公共电路交换电话网的网 络,常通过配电板进行发送。

### **RADIUS**

远程认证拨号用户服务 (RADIUS) 是用于远程用户认证和记费的协议。 RADIUS 允许对身份验证数据进行集中式管理,如使用 AAA(认证,授权 和计费)概念来管理网络访问的用户名和密码。

## 分辨率

图片的清晰度,以每英寸点数 (DPI) 计量。dpi 越大,分辨率就越高。

#### **SMB**

服务器信息块 (SMB) 是主要应用于网络节点之间的共享文件, 打印机, 串 行端口和混合通信的网络协议。还提供经过验证的相互处理的通信机制。

#### **SMTP**

简单邮件传输协议 (SMTP) 是 Internet 上的电子邮件发送标准。SMTP 是 一种相对简单的文本协议,它指定了一个或多个信息接收人,然后将此信 息文本发送出去。它是一个客户端到服务器的协议,可以将邮件信息从客 户端发送至服务器。

#### **SSID**

服务集标识符 (SSID) 是无线局域网 (WLAN) 的名称。WLAN 中的所有无线 设备均使用同一 SSID, 以便相互通信。SSID 区分大小写, 最大长度为 32 个字符。

#### **Subnet Mask**

子网掩码用于网络地址的联合,以决定该地址的哪一部分是网络地址,哪 一部分是主机地址。

术语表

## **TCP/IP**

传输控制协议 (TCP) 和 Internet 协议 (IP) 是实现运行 Internet 和大多数商 业网络的协议堆栈的一组通信协议。

## **TCR**

传送确认报告 (TCR) 提供了每次传送的详细信息, 如任务状态, 传送结果 和发送页数。此报告可以设置为在每次任务后打印或者仅在失败的传送后 打印。

#### **TIFF**

标签图像文件格式 (TIFF) 是分辨率可变的位图图像格式。TIFF 通常描述 来自扫描仪的图像数据。TIFF 图像利用标签,关键字来定义包含在文件中 的图像的性质。这种灵活的,不依靠平台的格式可用于由不同的图像处理 应用程序制成的图片。

## 墨粉盒

它是机器(如打印机)中使用的一种装有墨粉的瓶子或容器。墨粉是激光 打印机和复印机中使用的一种粉末,可以在打印纸张上形成文字与图像。 墨粉可以在定影器的热量/压力的作用下融化,与纸张纤维紧密融合。

## **TWAIN**

是用于扫描仪及其软件的行业标准。通过使用与 TWAIN 兼容的扫描仪和 程序,可以由程序内开始扫描。它是一种适用于 Microsoft Windows 和 Apple Mac 操作系统的图像捕捉 API。

## **UNC** 路径

统一命名协定 (UNC) 是在 Window NT 和其他 Microsoft 产品中访问网络共 享的标准方法。UNC 路径的格式是:\\<服务器名称>\<共享名称>\<其他目 录>

#### **URL**

统一资源定位符 (URL) 是 Internet 上文档与资源的全局地址。地址的首部 分指示使用的协议类型,第二部分指定了资源所处的 IP 地址或域名。

#### **USB**

通用串行总线 (USB) 是一种由 USB Implementers Forum, Inc. 开发的标 准,用于连接计算机与外围设备。与并行端口不同,USB 的设计目的是将 一台计算机同时与多台外围设备相连接。

术语表

## 水印

水印是纸张上可识别的图像和模式,在发送光下观察时颜色较淡。水印于 1282 年在意大利的博洛尼亚首次推出,由造纸者用于标识他们的产品,还 可用于邮票,货币和其他政府文档以防伪造。

#### **WEP**

有线等效加密 (WEP) 是 IEEE 802.11 中指定的安全协议,以提供与有线 LAN 相同等级的安全。WEP 通过加密无线电数据实现安全性,以使端点 间传输的数据受到保护。

#### **WIA**

Windows 图像结构 (WIA) 最初是附带在 Windows Me 和 Windows XP 中推 出的图像结构。可以在这些操作系统中使用与 WIA 兼容的扫描仪进行扫 描。

#### **WPA**

Wi-Fi 保护访问 (WPA) 是保护无线 (Wi-Fi) 计算机网络的一类系统,旨在提 高 WEP 的安全特性。

## **WPA-PSK**

WPA-PSK(WPA 预共享密钥)是面向小型企业或家庭用户的 WPA 特殊 模式。在无线接入点 (WAP) 以及任何无线便携式或台式设备中配置共享 密钥或密码。WPA-PSK 为无线客户端与关联的 WAP 之间的每个会话生 成唯一密钥,以实现更高级的安全性。

#### **WPS**

Wi-Fi 保护设置 (WPS) 是一种用于建立无线家庭网络的标准。如果您的无 线接入点支持 WPS, 您就可以在不使用计算机的情况下轻松配置无线网 络连接。

#### **XPS**

XML Paper Specification (XPS) 由 Microsoft 公司开发,不仅是一种页面描 述语言 (PDL) 规范, 同时也是一种新的文档格式, 对便携式文档和电子文 档大有裨益。XPS 是基于 XML 的规范,基于新的打印路径,同时也是基于 向量且与设备无关的文档格式。

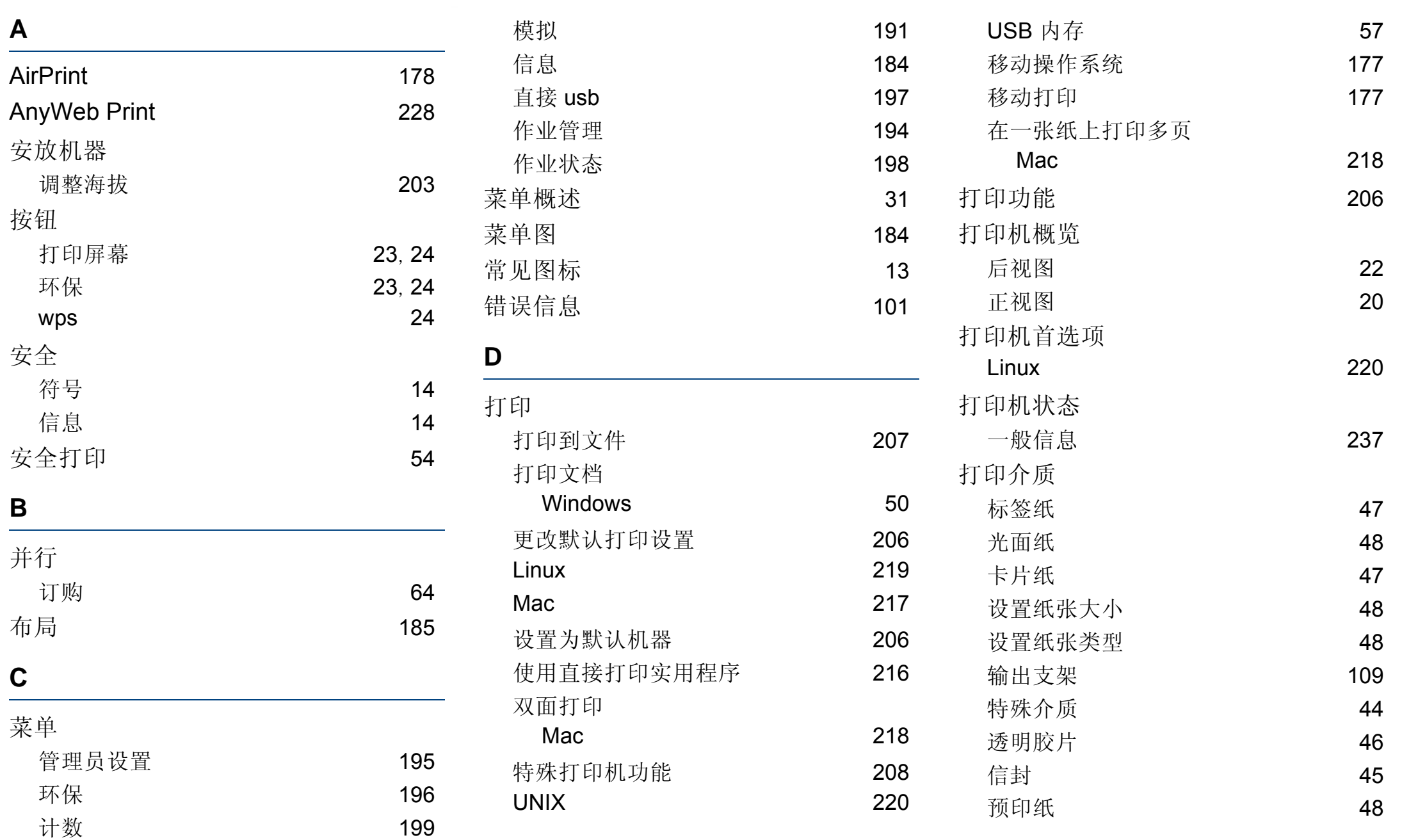

索引

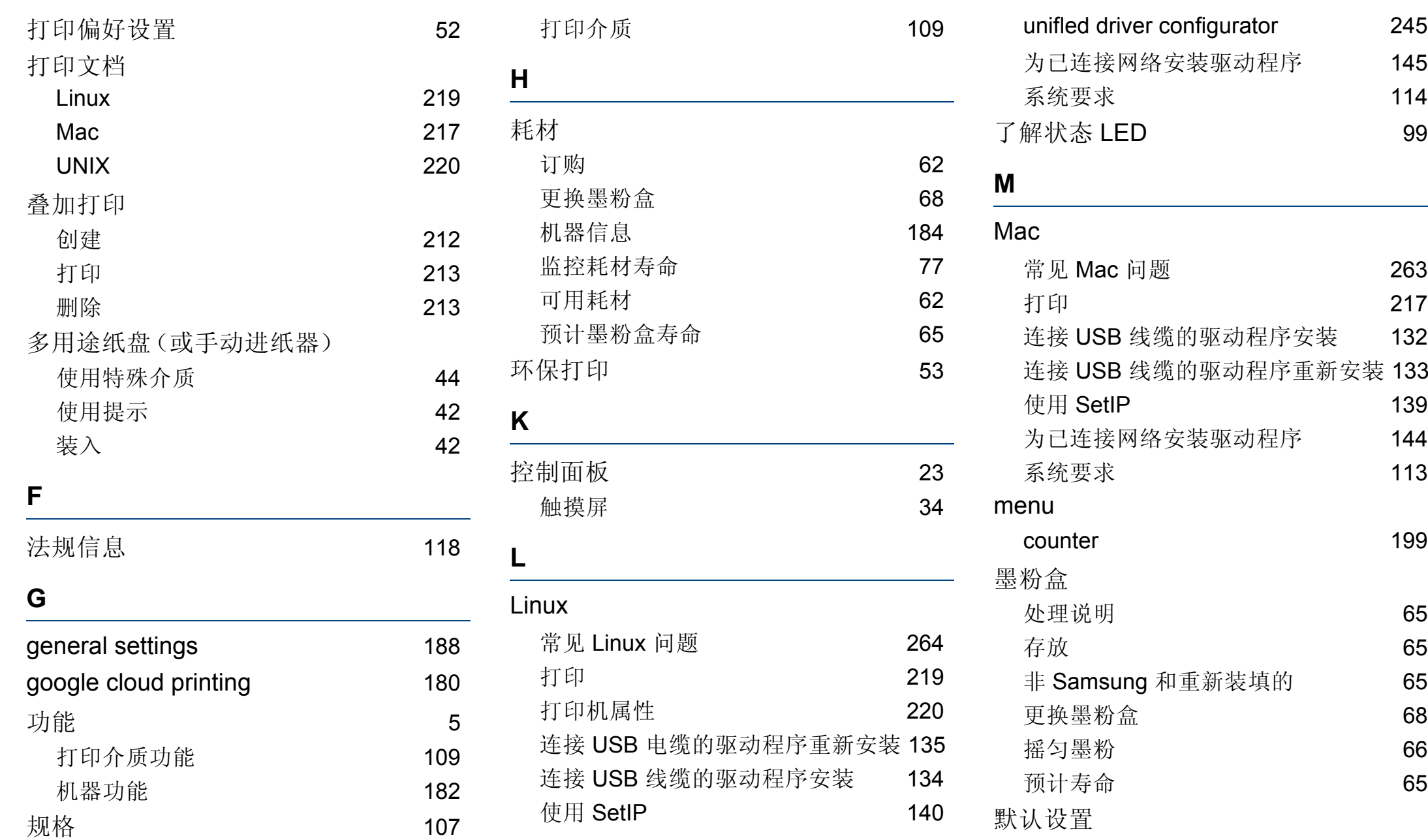

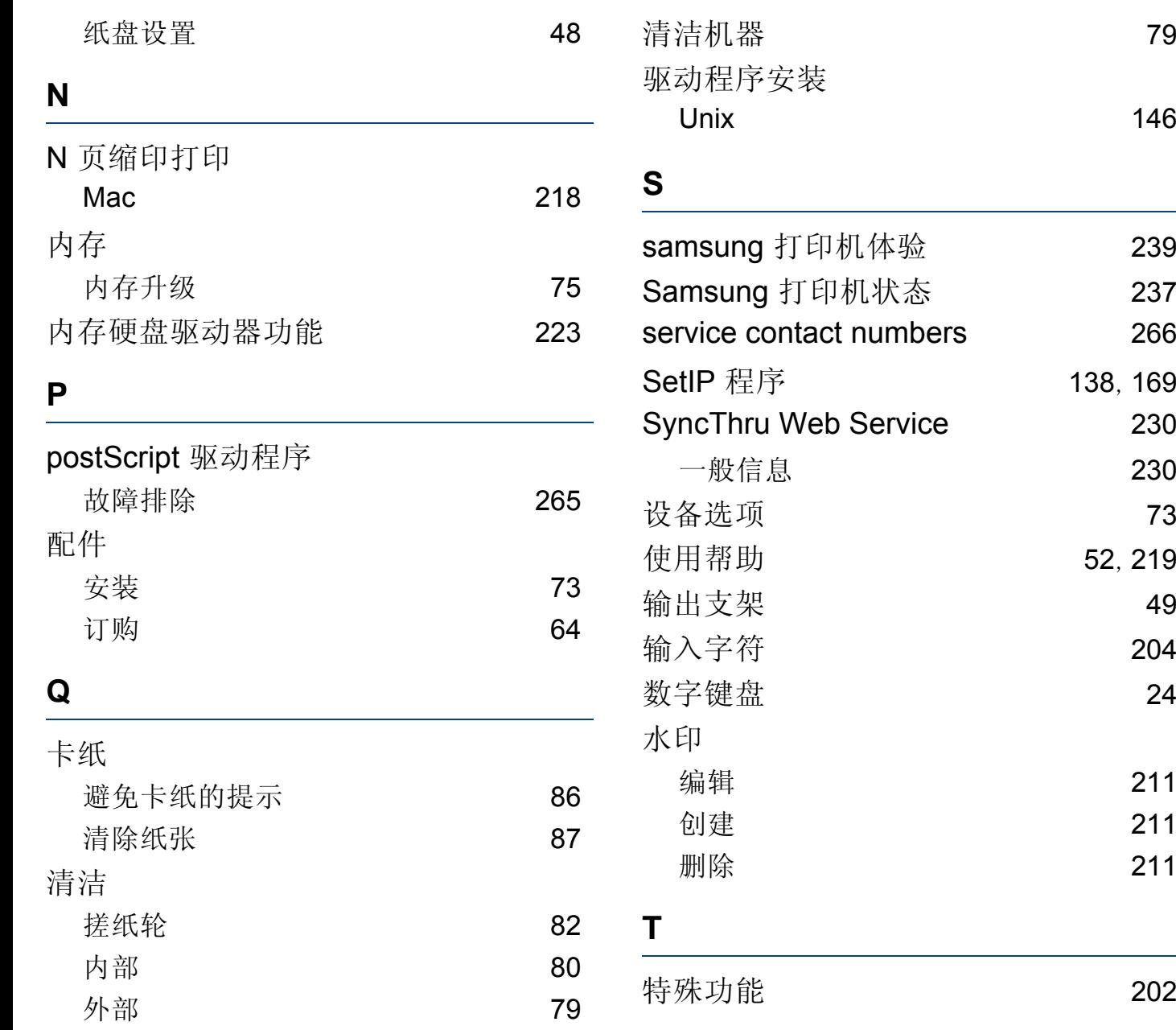

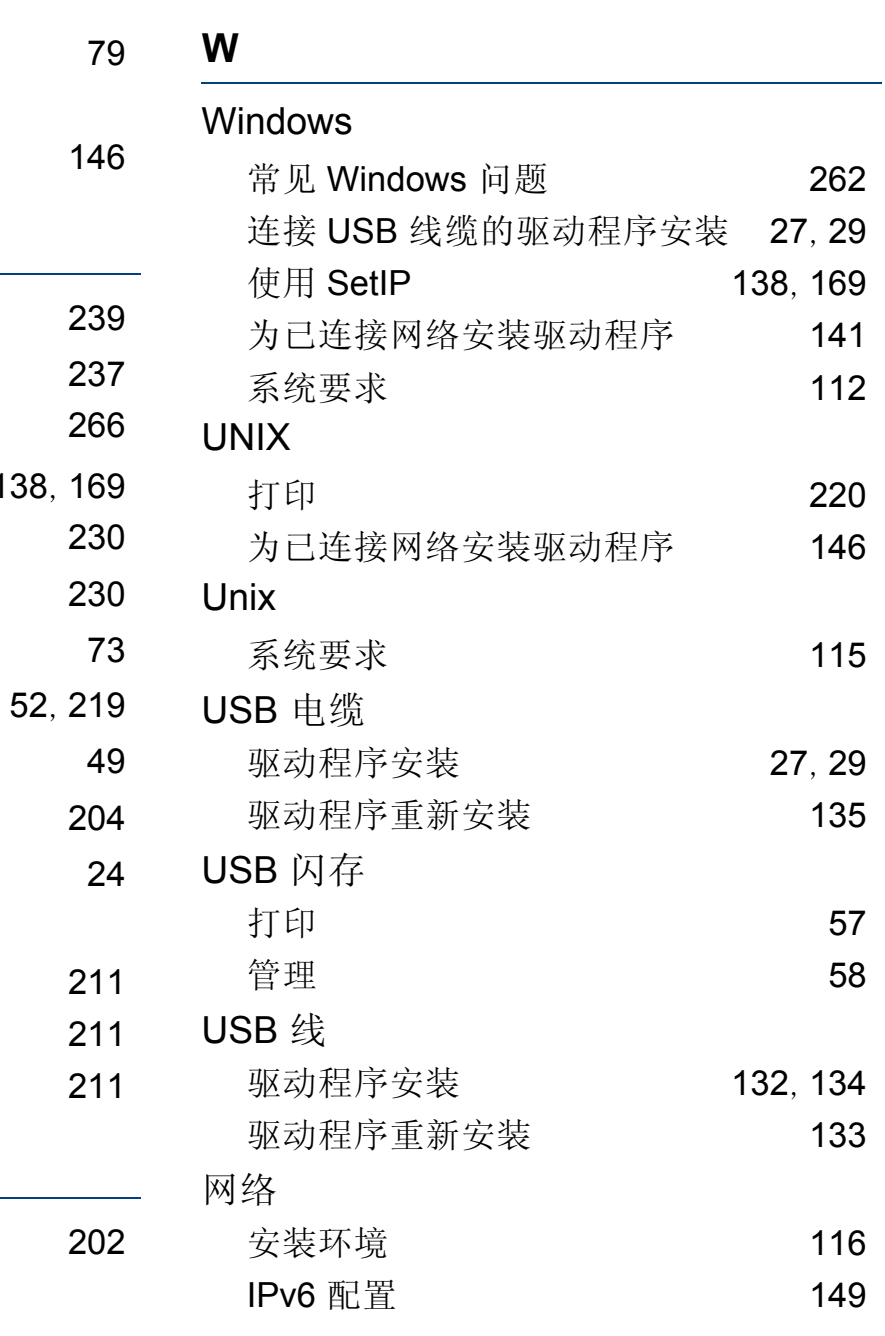

索引 **284**

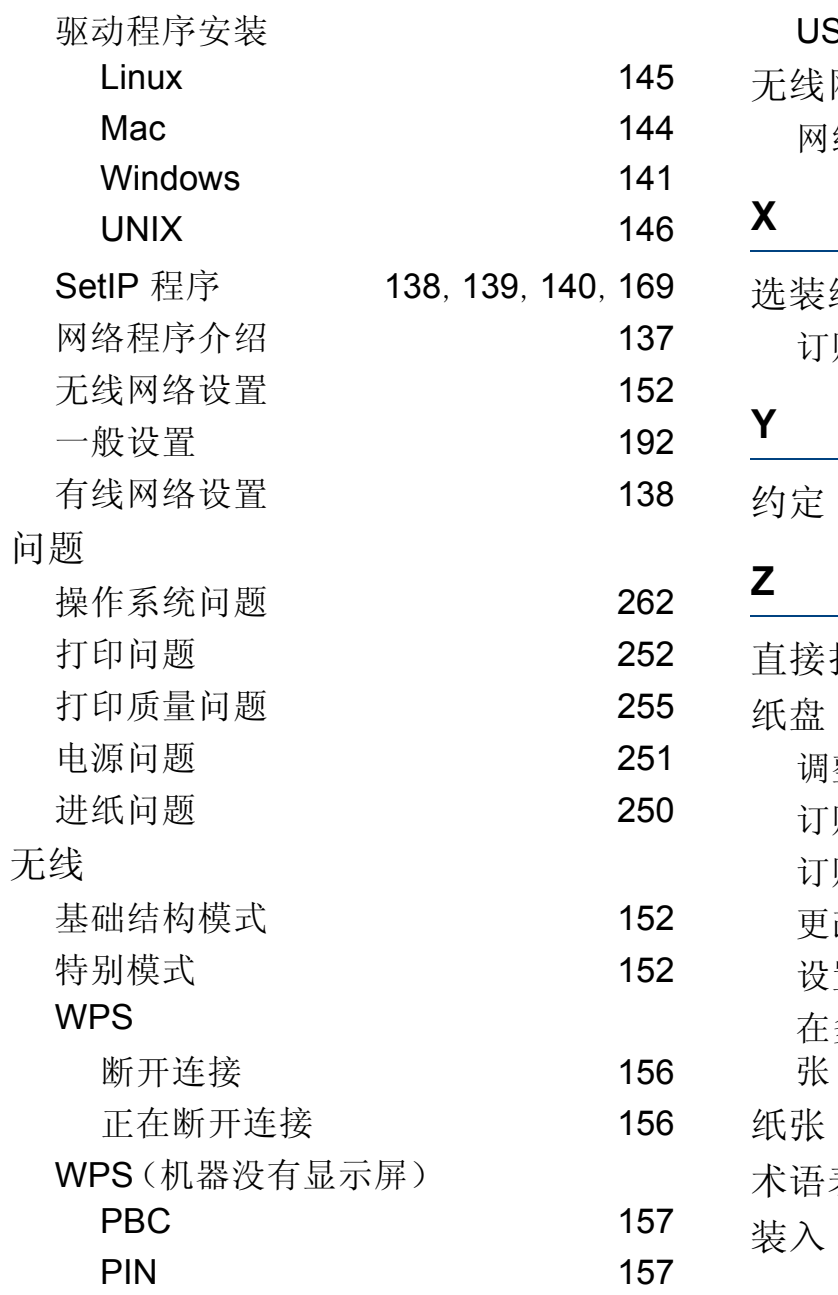

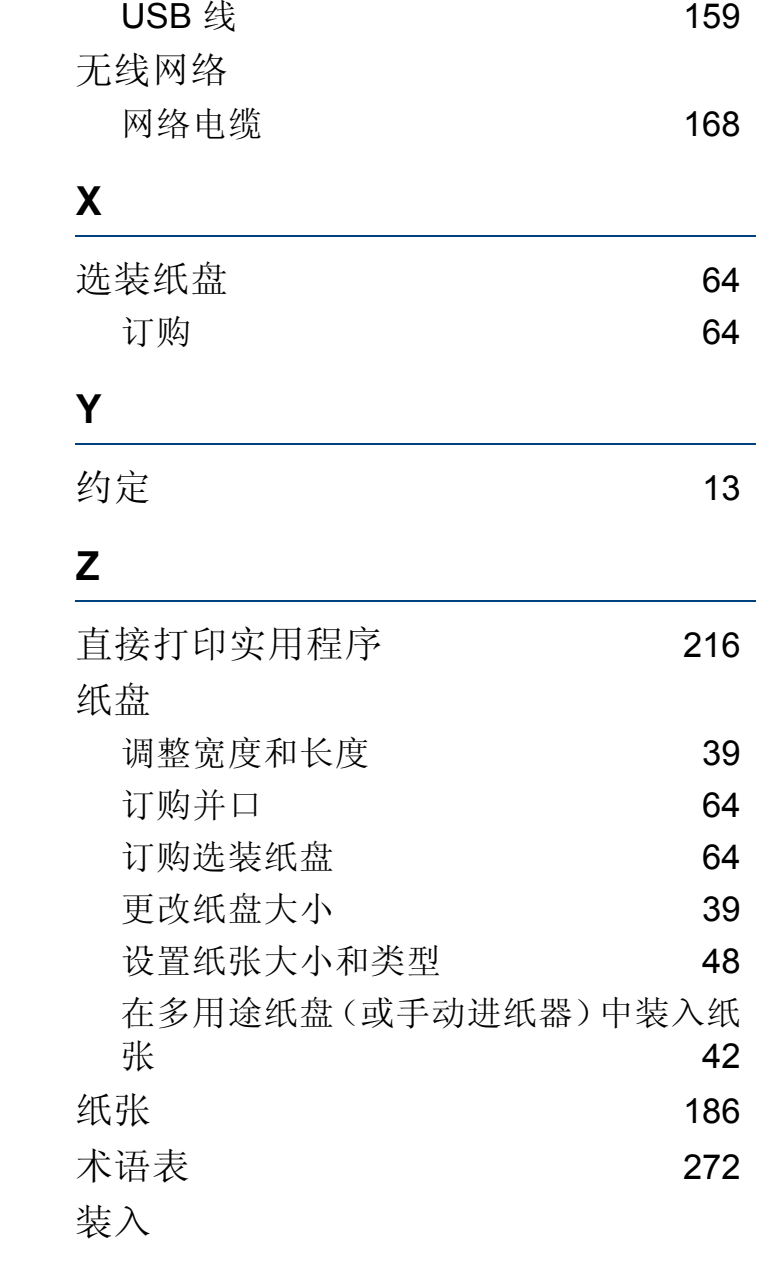

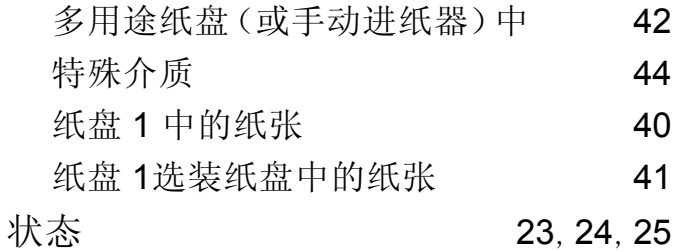